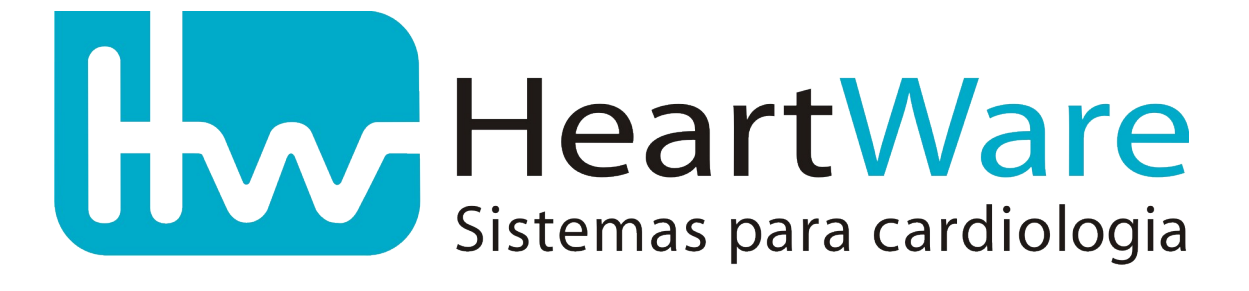

# **Sistema Ergo13**

# **Manual de Utilização**

HW Sistemas – HeartWare Ltda.

Revisão 1.6 Maio de 2014

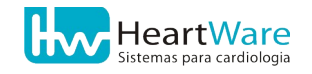

Todos os direitos reservados. Nenhuma parte deste documento poderá ser reproduzido de forma alguma, incluindo fotocópia, ou utilizado para algum outro propósito, ou distribuído avulsamente, sem a permissão por escrito da HW Sistemas - HeartWare Ltda. Qualquer reprodução autorizada de alguma parte deste documento deverá ser citada a fonte.

# **P R E F Á C I O**

Congratulações! Você acaba de adquirir um produto de alta qualidade da HW Sistemas – HeartWare.

Pioneira em sistemas computadorizados para cardiologia, atuando no mercado desde 1992, a HeartWare se empenha na pesquisa e desenvolvimento de tecnologias visando o constante aprimoramento dos recursos diagnósticos à disposição de seus clientes.

Como exemplo desta política, nos orgulhamos de termos sido os primeiros a desenvolver sistemas em 12 derivações simultâneas em 1992 e, em 1997, também fomos pioneiros ao colocar à disposição de nossos clientes os primeiros sistemas desenvolvidos no país especificamente para ambientes Windows.

Toda a experiência acumulada nestes anos nos permite oferecer os melhores, mais práticos e completos sistemas do mercado para Eletrocardiografia, Ergometria e Ergoespirometria.

Leia com muita atenção o conteúdo deste manual antes de operar o produto. Este manual contém todas as informações necessárias para você usufruir de todos os recursos disponíveis neste moderno equipamento. Mantenha este manual sempre a sua disposição.

Agradecemos a sua escolha pela HeartWare.

Equipe HW Sistemas.

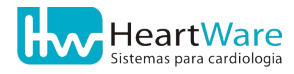

# SUMÁRIO

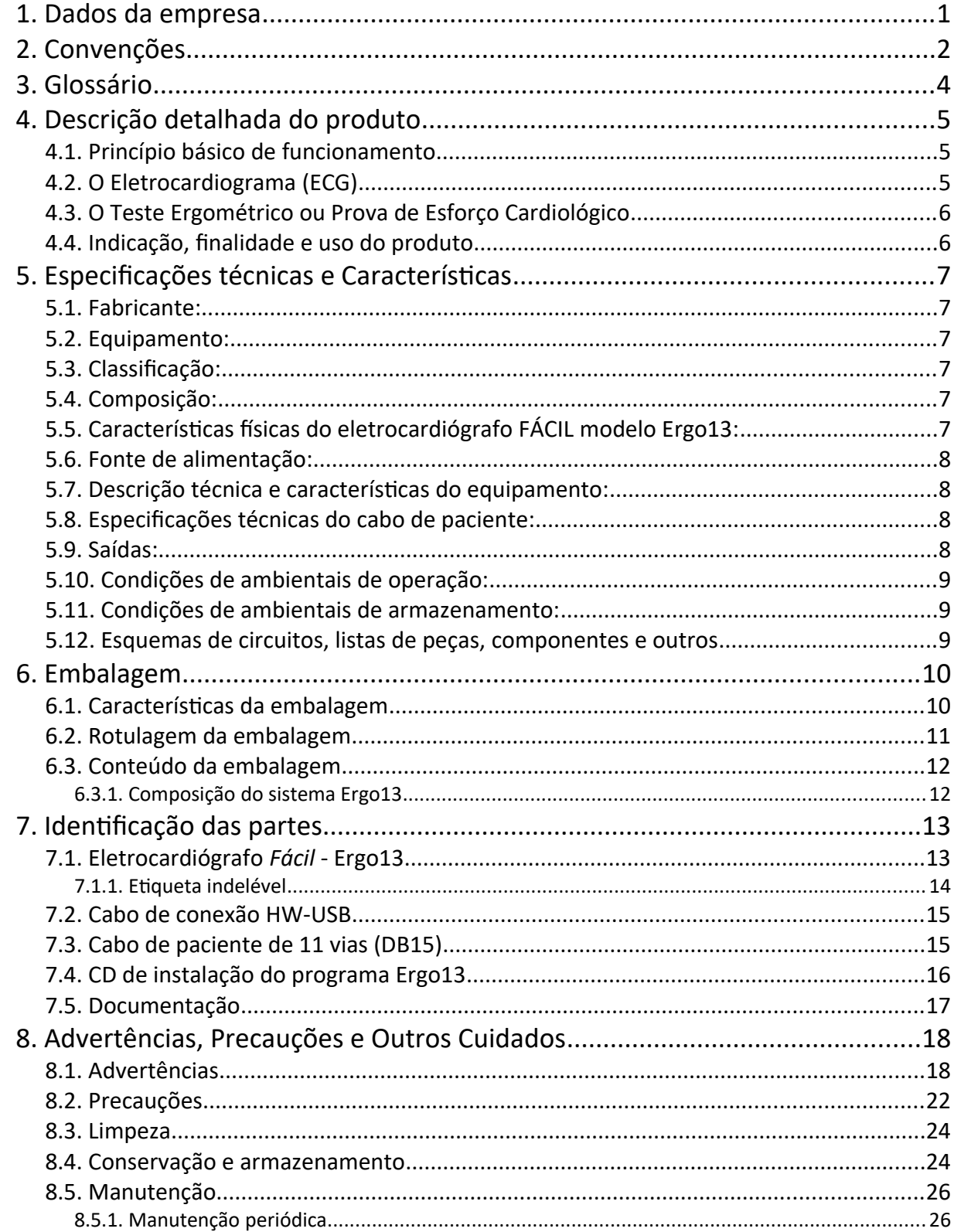

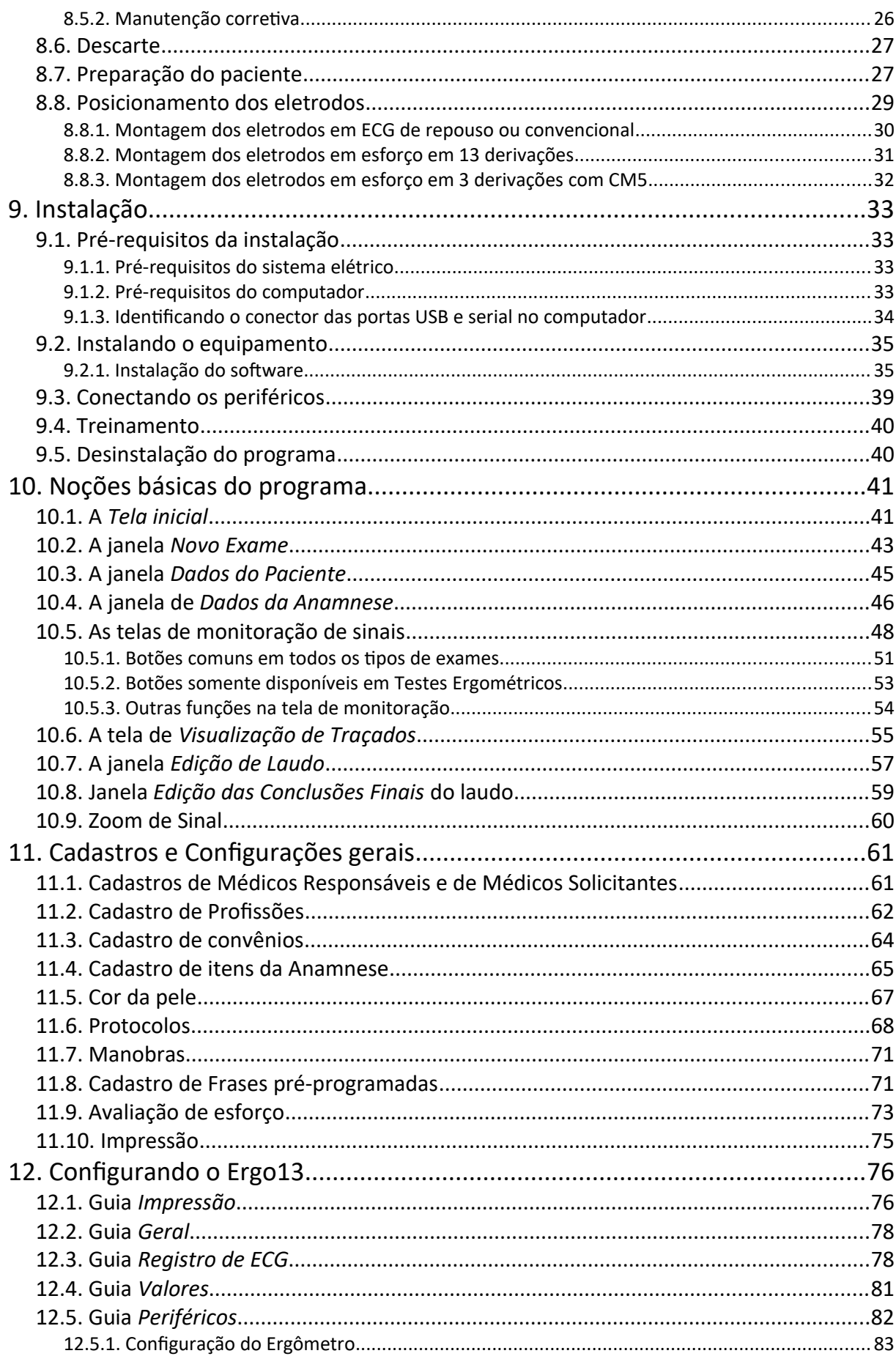

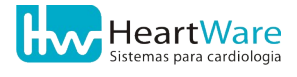

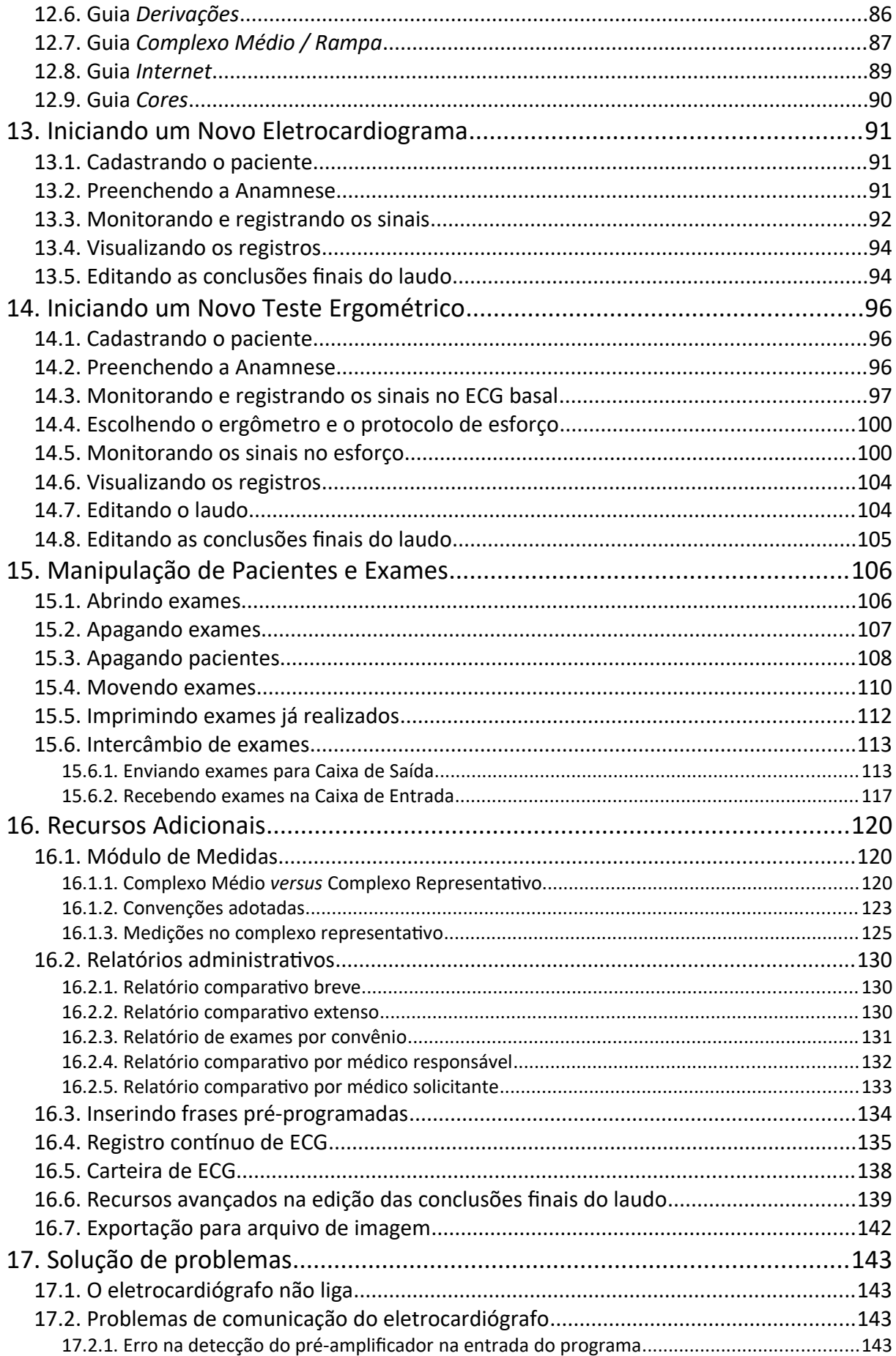

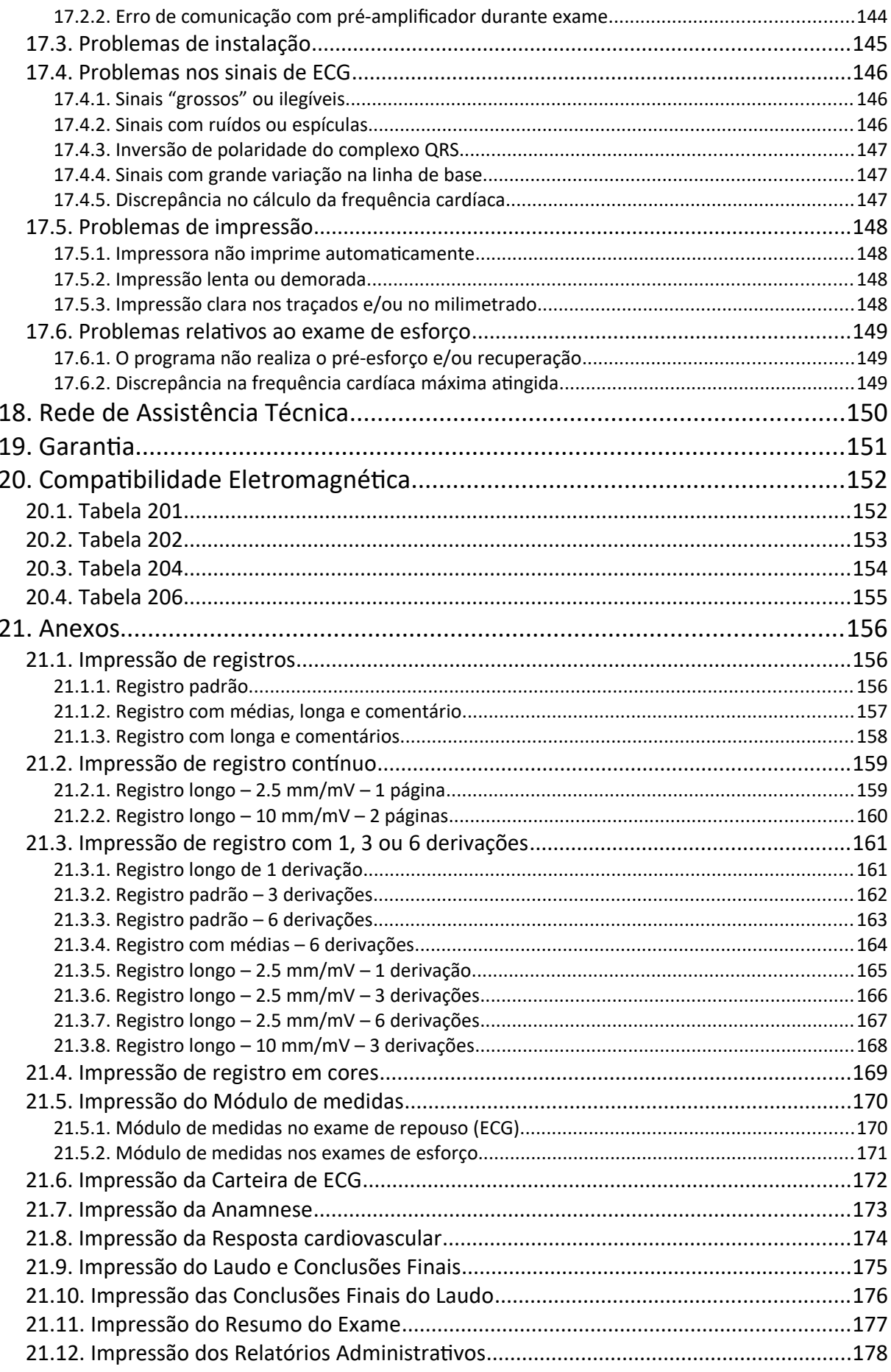

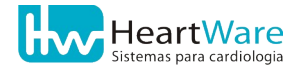

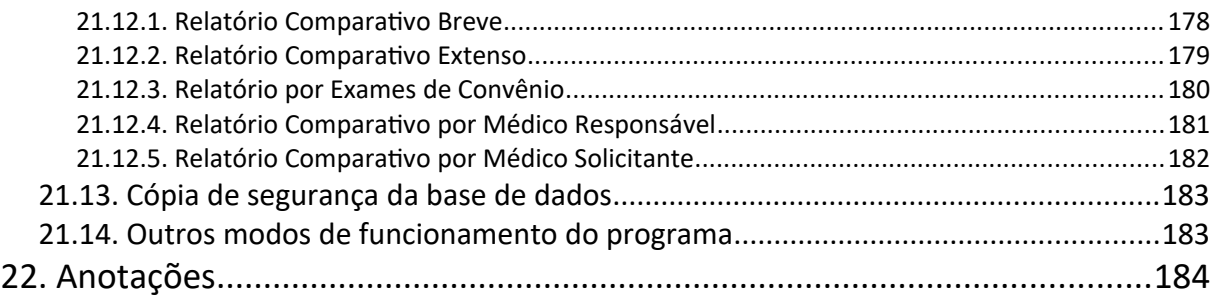

# **1 . DA D O S D A E M P R E S A**

Fabricado, Comercializado e Distribuído no Brasil por: **HW Sistemas - HeartWare Ltda.** CNPJ: 41.847.112/0001-60 Responsável Legal e Técnico: Eng. Eletricista Robson Portugal Starling – CREA/MG: 51924 / D Empresa autorizada AFE: M062H3X40X2H (ANVISA/MS) Registro do produto ANVISA / MS: 80398450001

#### **Endereço:**

Av. Alphonsus de Guimarães, 115 Bairro Santa Efigênia Belo Horizonte - MG CEP: 30270-020

#### **Contactando a HW Sistemas:**

<span id="page-8-3"></span><span id="page-8-2"></span><span id="page-8-1"></span><span id="page-8-0"></span>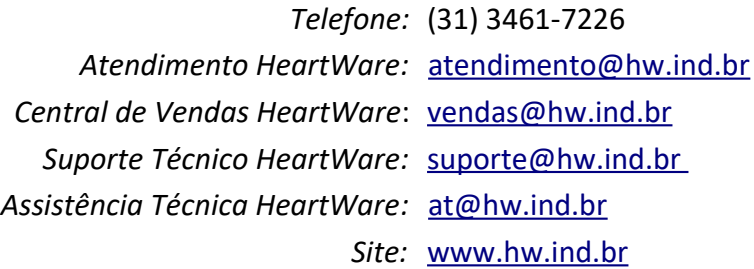

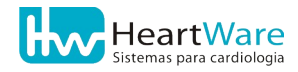

# <span id="page-9-0"></span>**2 . C O N V E N Ç Õ E S**

Todas as informações deste produto estão descritas neste **Manual do Usuário**. Leia-o integralmente antes de manusear este produto. Para a compreensão na leitura deste texto, da embalagem e também do produto, veja a simbologia adotada a seguir. Em caso de dúvida, procure o representante mais próximo na [Rede de Assistência Técnica](#page-157-0) (página [150\)](#page-157-0) ou o [Suporte Técnico HeartWare](#page-8-0) (página [1](#page-8-0)).

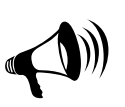

Este símbolo indica **ATENÇÃO**. Leia atentamente as informações contidas nesta caixa pois são de fundamental importância.

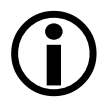

Este símbolo indica **IMPORTANTE**. As informações contidas nesta caixa servem para destacar alguma informação importante.

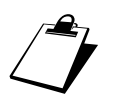

Este símbolo indica **NOTA**. As informações contidas nesta caixa apenas complementam o assunto do texto.

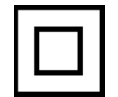

Indica *Equipamento de Classe II* (afixado externamente na embalagem e no equipamento)

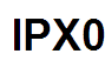

Indica *Equipamento sem proteção contra penetração de líquidos* (afixado externamente na embalagem e no equipamento)

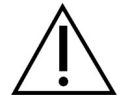

Indica *Atenção! Consultar Documentos Acompanhantes* (afixado externamente na embalagem e no equipamento)

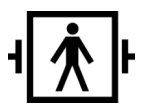

Indica *Equipamento com Parte Aplicada do Tipo BF. à prova de desfibrilador* (afixado externamente na embalagem e no equipamento)

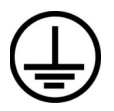

Indica *Terminal de aterramento para proteção*

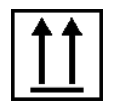

Indica *Posicionamento correto: Este lado para cima* (afixado externamente na embalagem)

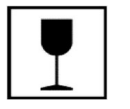

Indica *Equipamento frágil. Cuidado no Transporte!* (afixado externamente na embalagem)

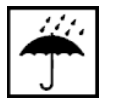

Indica *Não tolera água. Mantenha longe da chuva!* (afixado externamente na embalagem)

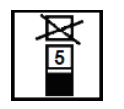

Indica *Empilhamento máximo de 5 embalagens idênticas* (afixado externamente na embalagem)

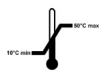

Indica *Limites de temperatura de armazenamento e de transporte: entre 10 e 50°C* (afixado externamente na embalagem)

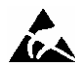

Indica sensibilidade a descargas eletrostáticas.

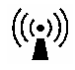

Indica equipamento emissor de RF.

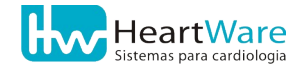

# **3 . GL O S S Á R I O**

**Computador:** é o equipamento composto por processador, memórias permanente (disco) e volátil, vídeo monitor, teclado, mouse e impressora. Também pode conter outras partes em sua composição.

**Sistema Operacional:** conjunto de programas aplicativos, processos e serviços que possibilitam a utilização do computador. Por exemplo, *Microsoft Windows XP*.

**Programa:** é a parte não física deste produto, que funciona no computador.

**Equipamento:** refere-se ao conjunto físico que compõe este produto, excluindo-se o programa do computador.

**Pré-amplificador:** é o eletrocardiógrafo, parte deste produto, sendo essencial para aquisição dos sinais de ECG.

**Periférico:** é o equipamento médico, não produzido pela HeartWare, que interage com este produto.

**Sistema:** refere-se ao conjunto instalado – o equipamento e o programa deste produto, os periféricos (quando presentes), o computador, o sistema operacional;

**Área de trabalho**: é o ambiente de fundo do sistema operacional Windows.

#### **ABREVIATURAS:**

**ECG** = eletrocardiograma

**TE** = teste ergométrico

**TCPE** = teste cardiopulmonar de esforço

**CPU** = *central processing unit* (unidade central de processamento) ou processador

# **4 . DE S C R I Ç Ã O D E T A L H A D A D O P R O D U T O**

### **4.1. PRINCÍPIO BÁSICO DE FUNCIONAMENTO**

Em linhas gerais, o Sistema Ergo13 é um eletrocardiógrafo digital, microcontrolado, que capta os sinais eletrocardiográficos do paciente em 13 derivações simultâneas, faz a conversão dos sinais de Analógico para Digital (conversão A/D) e envia estas informações para um programa no microcomputador através de comunicação padrão USB.

## **4.2. O ELETROCARDIOGRAMA (ECG)**

A captação do ECG baseia-se no fato de que toda atividade muscular está associada a uma perturbação elétrica. Se colocarmos eletrodos na pele do paciente, esta atividade elétrica, dependendo de sua amplitude, pode ser captada. O mesmo princípio vale para os músculos cardíacos e seus movimentos de contração (sístole) e relaxamento (diástole). Com o paciente em repouso, com seus músculos torácicos e de membros relaxados, a maior atividade elétrica captada por eletrodos posicionados na pele de seu tórax e membros é causada pela atividade muscular do coração. Através de circuitos eletrônicos, estes sinais podem ser amplificados e registrados, fornecendo, assim, uma visão do coração do ponto de vista elétrico. A este registro chamamos Eletrocardiograma (ou ECG). O equipamento responsável por captar, amplificar e registrar o ECG é chamado de Eletrocardiógrafo.

Existem padrões de normalidade de morfologia e ritmo para o ECG, a partir dos quais várias patologias cardíacas podem ser diagnosticadas. Para que se possa comparar e analisar os resultados dos registros de ECG, os eletrodos devem ser posicionados na pele do paciente de maneira padronizada. Assim, pode-se combinar eletricamente os sinais captados por estes eletrodos para se registrar o sinal cardíaco de diferentes "ângulos", podendo-se assim avaliar todas as áreas do coração do ponto de vista de sua atividade elétrica. Cada combinação de eletrodos é chamada "derivação" e possui padrões eletrocardiográficos próprios. A partir do final da década de 1960, com o advento da eletrônica digital e dos microprocessadores, surgiram os eletrocardiógrafos digitais que deram mais flexibilidade ao registro das derivações, especialmente ao permitir o registro simultâneo de várias derivações. Com a popularização dos microcomputadores, programas de computador foram introduzidos no processamento rotineiro dos ECGs captados pelos eletrocardiógrafos digitais, ampliando a funcionalidade destes equipamentos e introduzindo novas funções como a impressão dos registros eletrocardiográficos em papel comum, através de impressoras de uso geral; gravação dos sinais em padrões de armazenamento suportados por microcomputadores; visualização do ECG na tela; ferramentas de apoio ao diagnóstico através de medidas e análise de morfologia; arquivamento dos registros e laudos; filtragem dos sinais através de algoritmos matemáticos, etc.

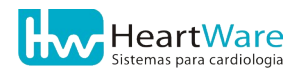

# **4.3. O TESTE ERGOMÉTRICO OU PROVA DE ESFORÇO CARDIOLÓGICO**

O objetivo do teste ergométrico é analisar o funcionamento do coração quando submetido a esforço. Nos primórdios da análise do registro do ECG (entre 1918 e 1928), determinou-se empiricamente que determinadas cardiopatias levavam o traçado eletrocardiográfico de um paciente a variações não fisiológicas de morfologia e (ou) de ritmo quando este paciente era submetido a esforço físico.

De forma que se pudesse comparar e reproduzir os resultados de um teste ergométrico, as formas de submeter o paciente a esforço foram sendo padronizadas, criando os protocolos de esforço. Firmou-se assim o princípio básico do teste ergométrico : submeter o paciente a exercício físico induzido segundo um protocolo de esforço padronizado, observar as variações de morfologia e ritmo do ECG, da frequência cardíaca e da pressão arterial e avaliar se as alterações ocorridas são fisiológicas (induzidas pelo esforço) ou patológicas (causadas por alterações no sistema cardiovascular).

Para realização de um teste de esforço são necessários: um aparelho através do qual se induza o paciente a esforço (ergômetro) e um eletrocardiógrafo para a visualização e registro do ECG, além de um aparelho para medir a pressão arterial (tensiômetro). Diversos parâmetros metabólicos do paciente poderão ser estimados, através de formulações e métodos conhecidos na literatura médica. Em função das vantagens oferecidas pelo uso associado de um microcomputador, o eletrocardiógrafo digital computadorizado é o mais utilizado atualmente para o registro do ECG.

### **4.4. INDICAÇÃO, FINALIDADE <sup>E</sup> USO DO PRODUTO**

O Sistema Ergo13 foi idealizado para a execução de Testes Ergométricos e Eletrocardiogramas em 13 derivações simultâneas: as doze clássicas (D1, D2, D3, aVR, aVL, aVF, V1, V2, V3, V4, V5, V6), acrescidas de CM5.

# <span id="page-14-0"></span>**5 . E S P E C I F I C A Ç Õ E S T É C N I C A S <sup>E</sup> C A R A C T E R Í S T I C A S**

# **5.1. FABRICANTE:**

HW Sistemas – HeartWare Ltda.

### **5.2. EQUIPAMENTO:**

*Nome Técnico:* Eletrocardiógrafo Digital Família *Fácil*; *Nome Comercial:* Ergo13;

### **5.3. CLASSIFICAÇÃO:**

*Quanto ao tipo de proteção elétrica:* Equipamento de Classe II;

*Quanto ao grau de proteção contra descarga elétrica (desfibrilador):* Parte aplicada do Tipo BF, à prova de desfibrilador;

*Quanto ao tipo de proteção contra penetração de líquidos:* Equipamento do Tipo IPX0, sem proteção;

*Quanto aos procedimentos de esterilização e/ou desinfecção:* Não necessita. Apenas procedimentos de limpeza (consulte *[Limpeza](#page-31-0)*, página [24\)](#page-31-0);

*Quanto ao regime de operação:* Operação em modo contínuo;

*Outras limitações:* equipamento inadequado ao uso em presença de mistura anestésica inflamável com o ar; equipamento inadequado para ambientes cirúrgicos; equipamento inadequado para aplicações cardíacas diretas.

*Normas de segurança aplicáveis:* NBR IEC 60601-1, NBR IEC 60601-1-1, NBR IEC 60601-2, NBR IEC 60601-2-25.

# **5.4. COMPOSIÇÃO:**

Eletrocardiógrafo, cabo de comunicação USB, fonte de alimentação, CD de instalação e documentação, cabo de paciente 11 vias.

## **5.5. CARACTERÍSTICAS FÍSICAS DO ELETROCARDIÓGRAFO FÁCIL MODELO ERGO13:**

*Altura:* 0,035 m; *Largura:* 0,110 m; *Profundidade:* 0,175 m; *Peso:* 0,5 kg; Volume: 0,00067375 m<sup>3</sup>.

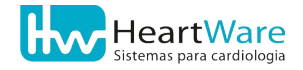

### **5.6. FONTE DE ALIMENTAÇÃO:**

*Alimentado diretamente pela porta USB do microcomputador, que deverá atender à norma IEC 60950;*

### **5.7. DESCRIÇÃO TÉCNICA <sup>E</sup> CARACTERÍSTICAS DO EQUIPAMENTO:**

*Faixa de passagem (banda passante):* 0,05 a 150 Hz; *Faixa dinâmica (máxima excursão de sinal de entrada):* 10 mV; *Número de bits de conversão:* 12 bits; *Resolução digital:* 2,44 μV por bit; *Precisão (amplitude):* ± 2,44 μV; *Taxa de aquisição: 600* amostras por segundo por canal; *Precisão (tempo):* ± 1,6667 ms; *Número de canais de entrada:* 10; *Número de canais (derivações):* Até 13 derivações simultâneas (a saber: D1, D2, D3, aVR, aVL, aVF, V1, V2, V3, V4, V5, V6 e CM5); *Processamento de sinais:* analógico e digital (conversão analógica-digital); *Impedância de entrada:* maior que 10 MΩ; *Rejeição de modo comum: maior que 100 dB; Polarização máxima (off-set):* 1000 mV; *Isolamento elétrico na entrada de alimentação:* conforme norma NBR IEC 60601-1. *Corrente de fuga:* menor que 5 μA; *Comunicação:* adaptador próprio para portas USB

#### **5.8. ESPECIFICAÇÕES TÉCNICAS DO CABO DE PACIENTE:**

*Número de vias:* 11 vias; *Impedância:* 10 kΩ; *Energia máxima admissível de descarga por desfibrilador:* 400 J.

## **5.9. SAÍDAS:**

*Número de derivações: a*té 13 derivações simultâneas (a saber: D1, D2, D3, aVR, aVL, aVF, V1, V2, V3, V4, V5, V6 e CM5);

*Armazenamento de registros:* feito automaticamente pelo programa de controle do sistema, que armazena digitalmente todos os dados associados a um exame numa base de dados num disco rígido;

*Meio de apresentação de resultados:* no programa deste produto (na tela do computador – resolução mínima 1024x768 em 256 cores) ou na impressão (em papel comum);

*Velocidades de monitoração:* 25 ou 50 mm/s;

*Escalas de amplitude:* 5, 10 ou 20 mm/mV;

*Filtros de sinais:* Linha de base, musculares (suave, médio e forte), elétrico (60 Hz) e altas frequências (maior que 100 Hz);

*Meio de controle:* através do programa deste produto.

### **5.10. CONDIÇÕES DE AMBIENTAIS DE OPERAÇÃO:**

*Temperatura:* entre 15 e 40°C; *Umidade relativa:* entre 50 e 80 %;

### **5.11. CONDIÇÕES DE AMBIENTAIS DE ARMAZENAMENTO:**

*Temperatura:* entre 10 e 50°C; *Umidade relativa:* entre 20 e 85 %;

# **5.12. ESQUEMAS DE CIRCUITOS, LISTAS DE PEÇAS, COMPONENTES E OUTROS**

A HeartWare mantém à disposição de seus usuários, mediante acordo particular com cláusula de confidencialidade, os esquemas de circuitos, listas de componentes, descrições detalhadas, instruções para calibração e aferição do equipamento e demais informações necessárias para que o pessoal técnico autorizado pelo usuário possa reparar as partes do equipamento definidas como reparáveis no referido contrato.

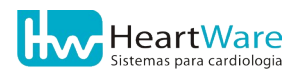

# **6 . E M B A L A G E M**

# **6.1. CARACTERÍSTICAS DA EMBALAGEM**

#### **Dimensões:**

**Peso:**

*Altura:* 0,09 m; *Largura:* 0,18 m; *Profundidade:* 0,27 m; *Volume:* 0,004374 m 3 .

*Da embalagem:* 0,115 kg; *Com produto:* 0,975 kg.

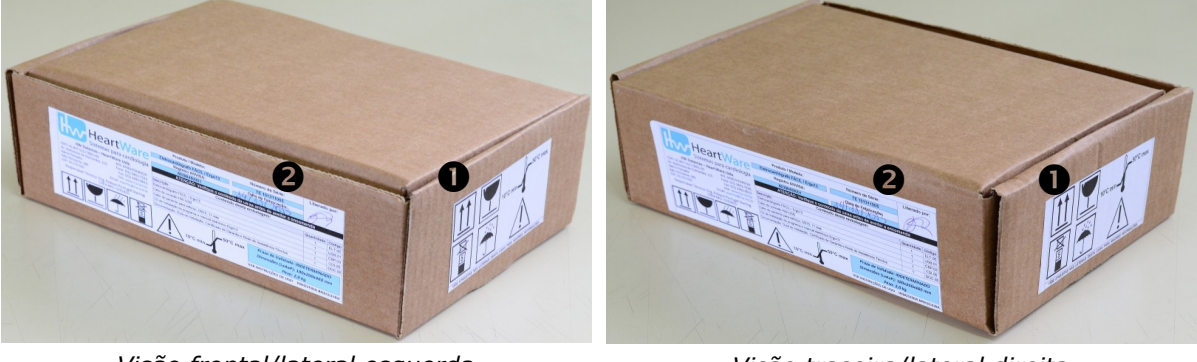

*Visão frontal/lateral esquerda Visão traseira/lateral direita*

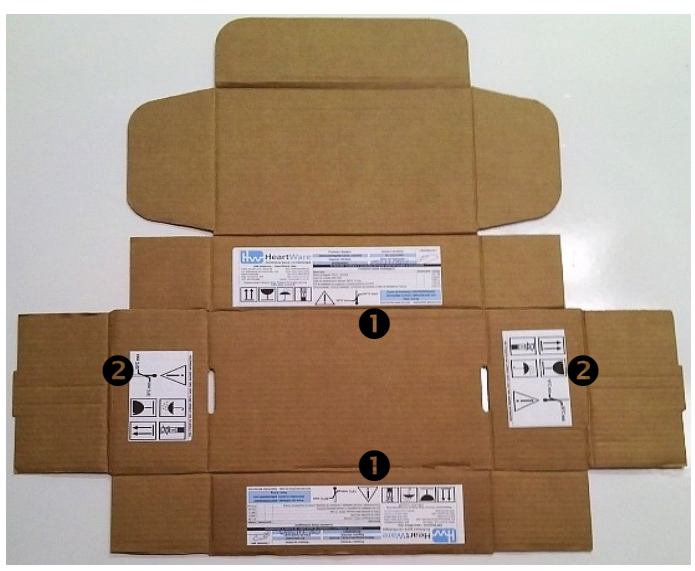

*Caixa desmontada*

 $\bullet$ Etiqueta externa completa: conteúdo, manuseio, armazenamento, dados do fabricante, etc. (ver item 6.2 a seguir).

Etiqueta externa com símbolos para manuseio e armazenamento (ver item 6.2 a seguir).

# **6.2. ROTULAGEM DA EMBALAGEM**

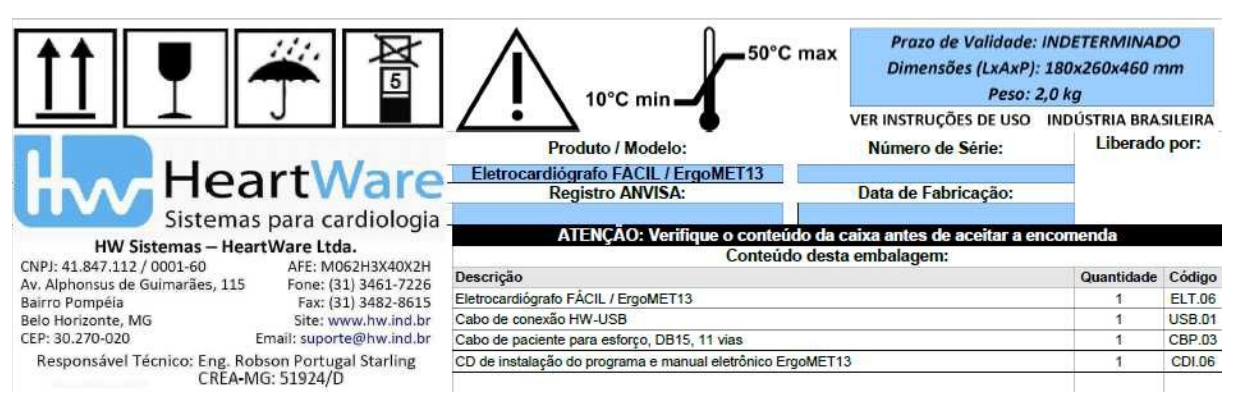

Etiqueta externa completa: conteúdo, manuseio, armazenamento, dados do fabricante, etc.  $\left( \bullet \right)$ 

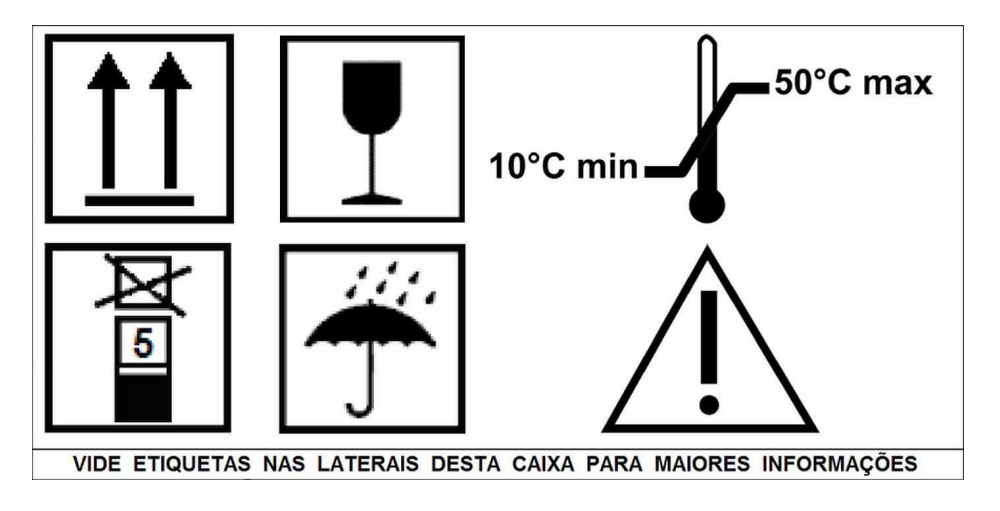

Etiqueta externa com símbolos para manuseio e armazenamento  $(②)$ .

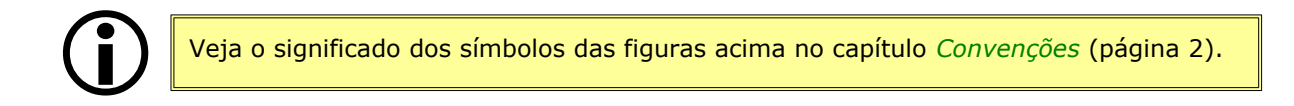

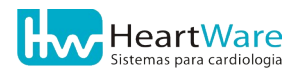

# **6.3. CONTEÚDO DA EMBALAGEM**

Segue a lista de ítens enviados em cada Sistema *Ergo13*. Havendo alguma discrepância, procure o representante mais próximo na *[Rede de Assistência Técnica](#page-157-0)* (página [150](#page-157-0)) ou diretamente através do *[Atendimento HeartWare](#page-8-1)* (página [1](#page-8-1)).

#### **6.3.1. Composição do sistema Ergo13**

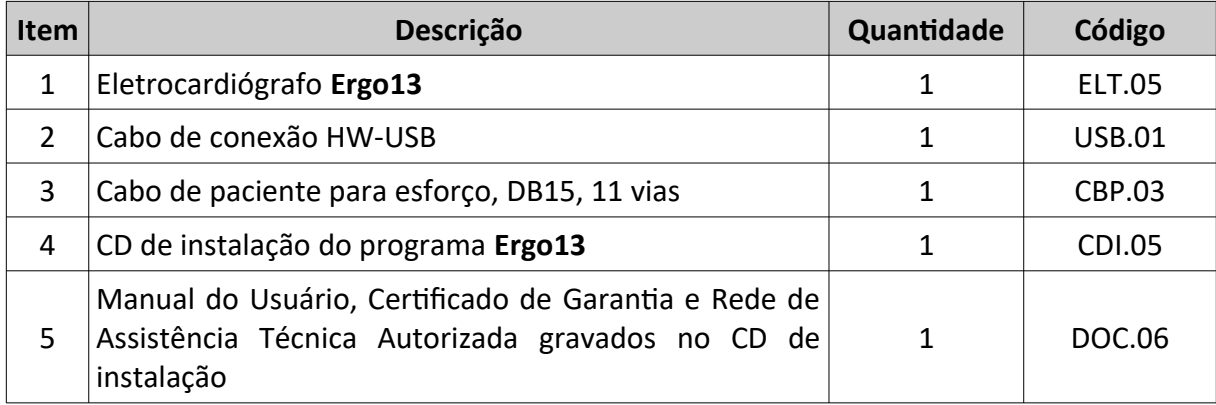

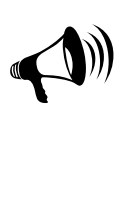

#### **ATENÇÃO:**

- <span id="page-19-0"></span>A HeartWare só reconhece os cabos 2 e 3 de sua própria fabricação (códigos USB.01 e CBP.03, respectivamente, na lista acima) para uso com o eletrocardiógrafo FÁCIL modelo Ergo13, alegando única e exclusivamente para os mesmos o atendimento dos requisitos de compatibilidade eletromagnética da norma NBR IEC 60601-1-2.
- A utilização de quaisquer outros cabos, de quaisquer outros fabricantes pode resultar em mau funcionamento do sistema, bem como aumento das emissões e/ou diminuição de sua imunidade eletromagnética.

# **7 . I D E N T I F I C A Ç Ã O D A S P A R T E S**

As figuras a seguir são meramente ilustrativas. Nelas, podem existir setas e alguns números, semelhante a este: <sup>1</sup> Estes números são mostrados apenas para facilitar a identificação de um determinado detalhe descrito na lista após as figuras.

 $\bigodot$ 

 $\bigcirc$ 

Todas as partes componentes do equipamento são adequadas para operação no ambiente do paciente.

# **7.1. ELETROCARDIÓGRAFO** *FÁCIL* **- ERGO 13**

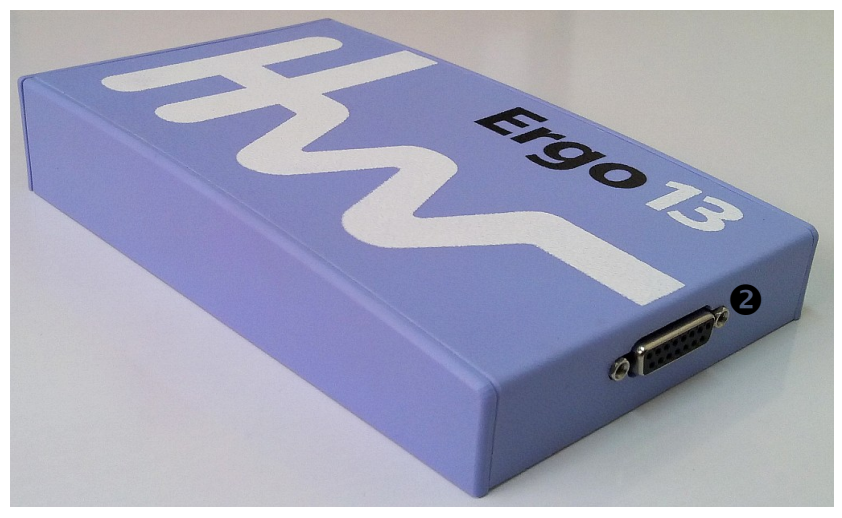

*Vista frontal*

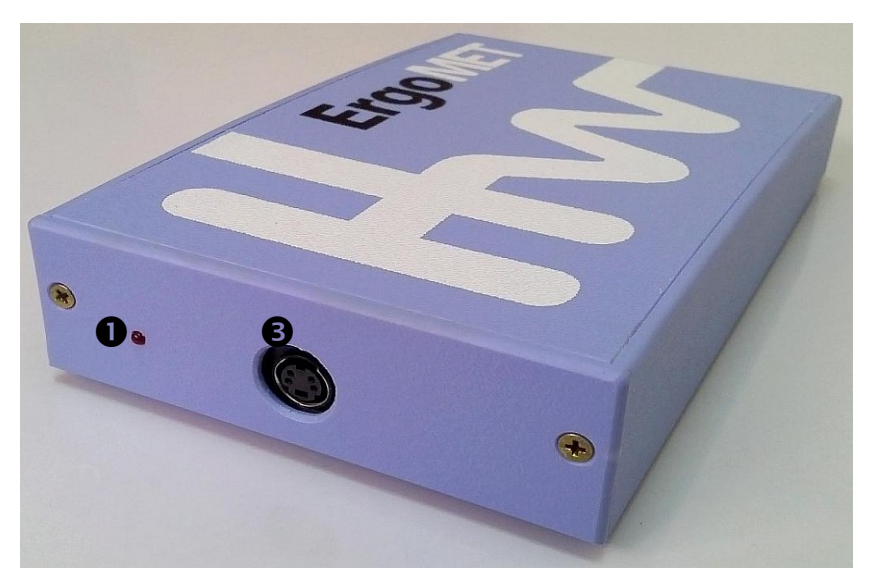

*Vista traseira*

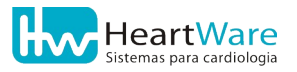

#### *7.Identificação das partes*

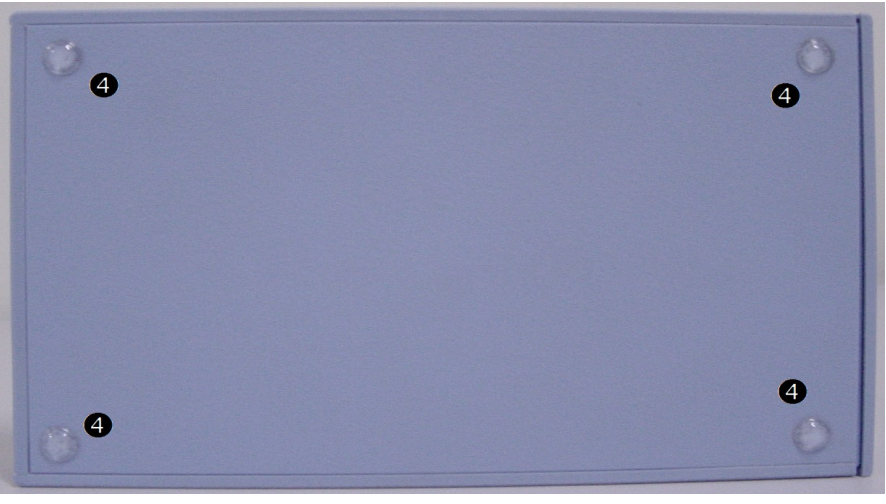

*Vista inferior*

- Luz verde indicativa do estado de operação (Desligado/Ligado)
- Porta de entrada DB-15 fêmea para o *cabo de paciente (ver advertência à pagina[12](#page-19-0))*
- Porta de entrada Mini-DIN fêmea para o *cabo USB*
- **4** Pés de silicone

#### **7.1.1. Etiqueta indelével**

Posicionada no verso do eletrocardiógrafo, com o tamanho de 80 x 35 mm segundo modelo abaixo:

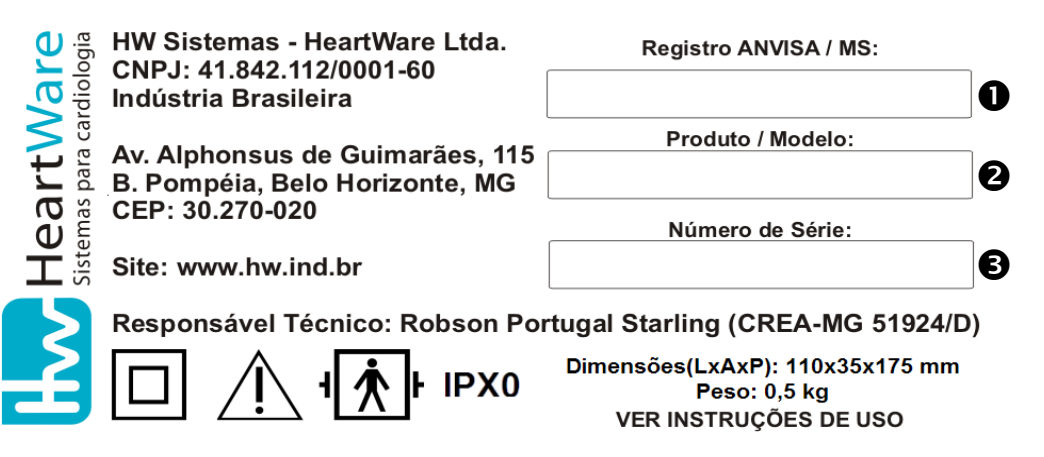

- **O** Campo para o número de registro ANVISA / MS.
- Campo para descrição do *Produto/Modelo,* por exemplo *"Eletrocardiógrafo Fácil / Ergo13".*
- Campo para o *Número de Série* do equipamento*.*

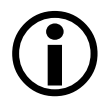

Veja o significado dos símbolos da figura acima no capítulo *[Convenções](#page-9-0)* (página [2](#page-9-0)).

# **7.2. CABO DE CONEXÃO HW-USB**

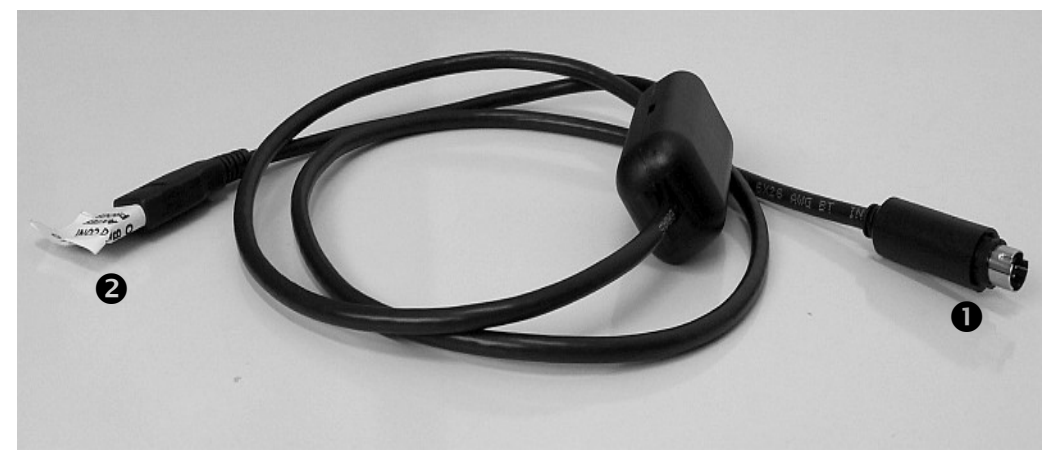

*Código USB*.01

- Conector Mini-DIN macho, a ser conectado no eletrocardiógrafo
- **2** Conector USB, a ser conectado no computador

# **7.3. CABO DE PACIENTE DE 11 VIAS (DB15)**

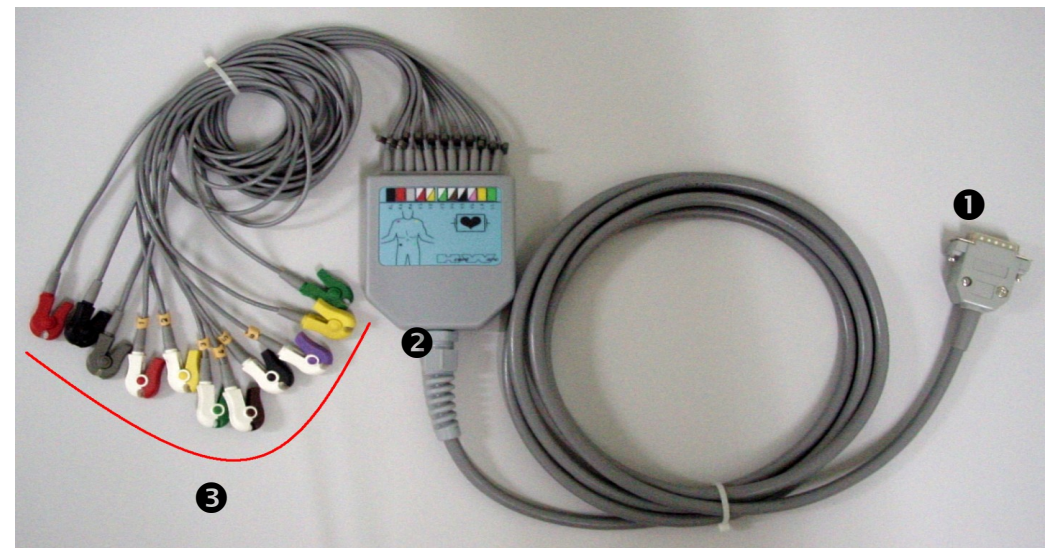

*Cabo de paciente para esforço, 11 vias, DB-15 – Código* CBP.03

- **O** Conector DB-15 macho para ligação no eletrocardiógrafo
- $\odot$  Corpo central com figura ilustrando a montagem de alguns eletrodos
- **<sup>6</sup>** Clips para conexão aos eletrodos

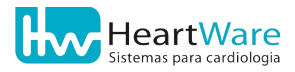

# **7.4. CD DE INSTALAÇÃO DO PROGRAMA ERGO13**

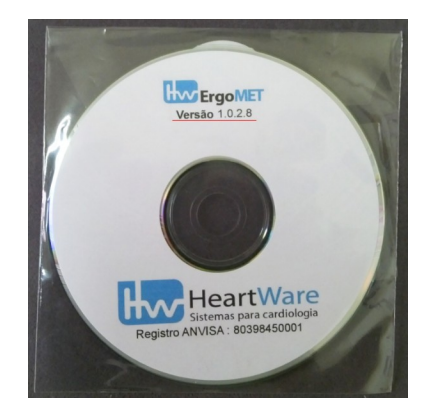

*Etiqueta do CD de instalação do* **Ergo13** *– CDI.06*

 $\mathbf 0$ Identificação da versão do programa, exibida em quatro algarismos no formato X.X.X.X.xxx (no exemplo da foto acima, 1.0.3.8.060).

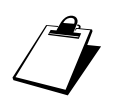

Periodicamente, a HW Sistemas disponibiliza atualizações do programa a seus clientes. Consulte o representante mais próximo na [Rede de Assistência Técnica](#page-157-0) (página [150\)](#page-157-0) ou o [Suporte Técnico HeartWare](#page-8-0) (página [1\)](#page-8-0).

# **7.5. DOCUMENTAÇÃO**

Contém: *Manual do Usuário* (este), *Certificado de Garantia* e *Rede de Assistência Técnica Autorizada:*

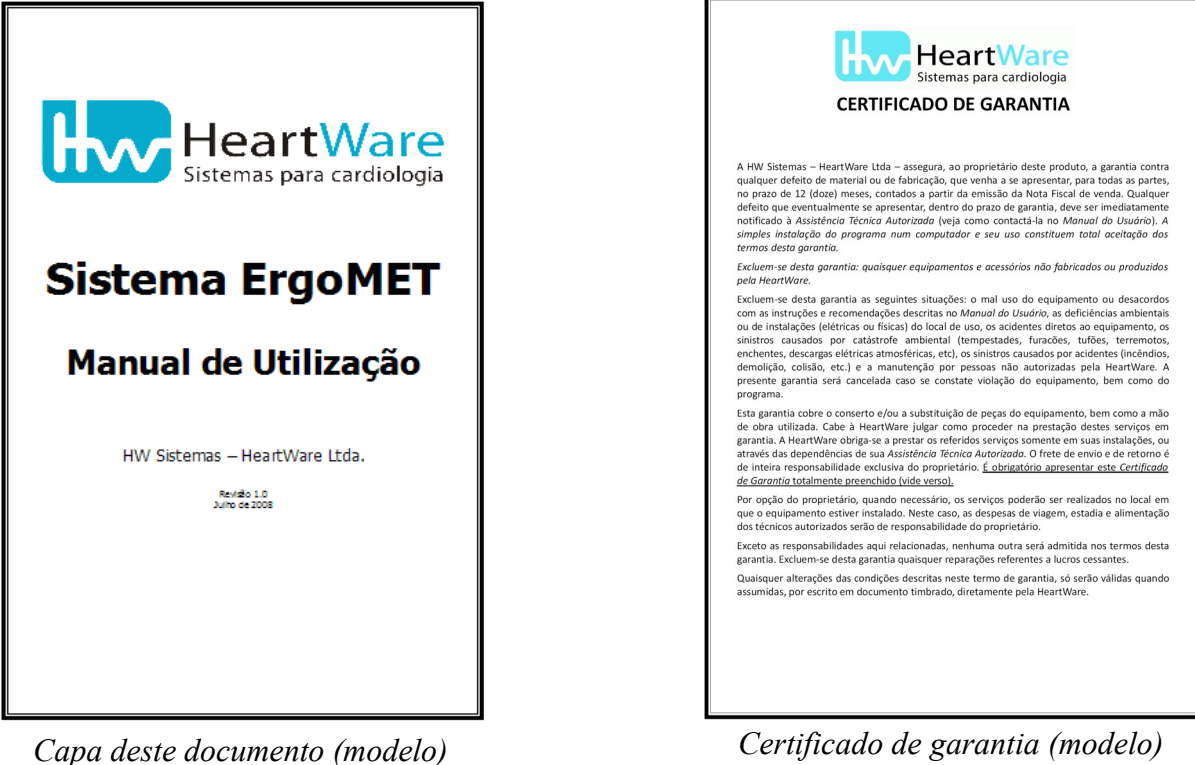

*Rede de Assistência Técnica Autorizada (modelo)*

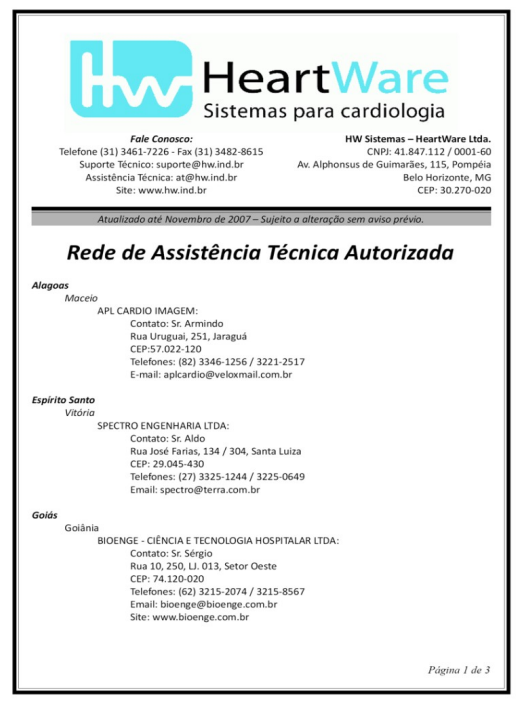

Esta documentação se encontra em forma eletrônica no CD de Instalação.

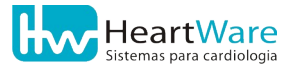

# **8 . A D V E R T Ê N C I A S , P R E C A U Ç Õ E S <sup>E</sup> OU T R O S C U I D A D O S**

# **8.1. ADVERTÊNCIAS**

[Recomendamos a leitura dos seguintes documentos, publicados pelo Departamento](http://publicacoes.cardiol.br/consenso/1995/6502/default.asp) [de Ergometria e Reabilitação Cardiovascular da Sociedade Brasileira de Cardiologia:](http://publicacoes.cardiol.br/consenso/1995/6502/default.asp)

 $\bigodot$ 

*[Consenso Nacional de Ergometria](http://publicacoes.cardiol.br/consenso/1995/6502/default.asp)* [Arquivos Brasileiros de Cardioliologia, Volume 65 - II \(1995\)](http://publicacoes.cardiol.br/consenso/1995/6502/default.asp) [http://publicacoes.cardiol.br/consenso/2002/7805/default.asp](http://publicacoes.cardiol.br/consenso/1995/6502/default.asp)

*[II Diretrizes da Sociedade Brasileira de Cardiologia sobre Teste Ergométrico](http://publicacoes.cardiol.br/consenso/1995/6502/default.asp)* [Arquivos Brasileiros de Cardioliologia, Volume 78 - Suplemento II \(2002\)](http://publicacoes.cardiol.br/consenso/1995/6502/default.asp) [http://publicacoes.cardiol.br/consenso/2002/7805/default.asp](http://publicacoes.cardiol.br/consenso/1995/6502/default.asp)

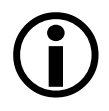

Especialmente em exames de esforço, este produto deverá ser manuseado por um profissional médico cardiologista, devidamente habilitado pela *Sociedade Brasileira de Cardiologia* (SBC), que, na ocasião do exame, poderá impedir, sempre que necessário, dentro do ponto de vista clínico, a utilização deste produto ou de algum dos periféricos citados neste manual. Cabe também a este profissional, julgar qual o método de utilização mais adequado e quais recursos disponíveis no programa deste produto poderão ser empregados.

#### **ATENÇÃO:**

Este equipamento atende aos requisitos de compatibilidade eletromagnética da norma IEC 60601-1-2 para aparelhos grupo I, classe B (CISPR 11) e requer precauções especiais quanto ao ambiente eletromagnético em que funcionará. Este manual contém as informações sobre compatibilidade eletromagnética necessárias para a correta instalação e funcionamento deste equipamento.

Recomendamos que este equipamento não seja usado próximo ou empilhado sobre outros equipamentos. Caso isso seja necessário, recomenda-se que este equipamento seja observado para verificar a operação normal na configuração na qual será utilizado.

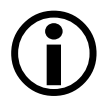

 $\bigodot$ 

#### **ATENÇÃO:**

Equipamentos de comunicação por radiofrequência (RF) móveis e portáteis tais como telefones celulares e sem fio podem afetar o funcionamento de equipamentos eletromédicos.

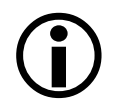

Todas as partes componentes do equipamento são adequadas para operação no ambiente do paciente.

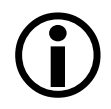

Este equipamento é adequado ao uso em conjunto com equipamentos eletrocirúrgicos e protege o paciente contra queimaduras oriundas de falha do eletrodo comum destes equipamentos

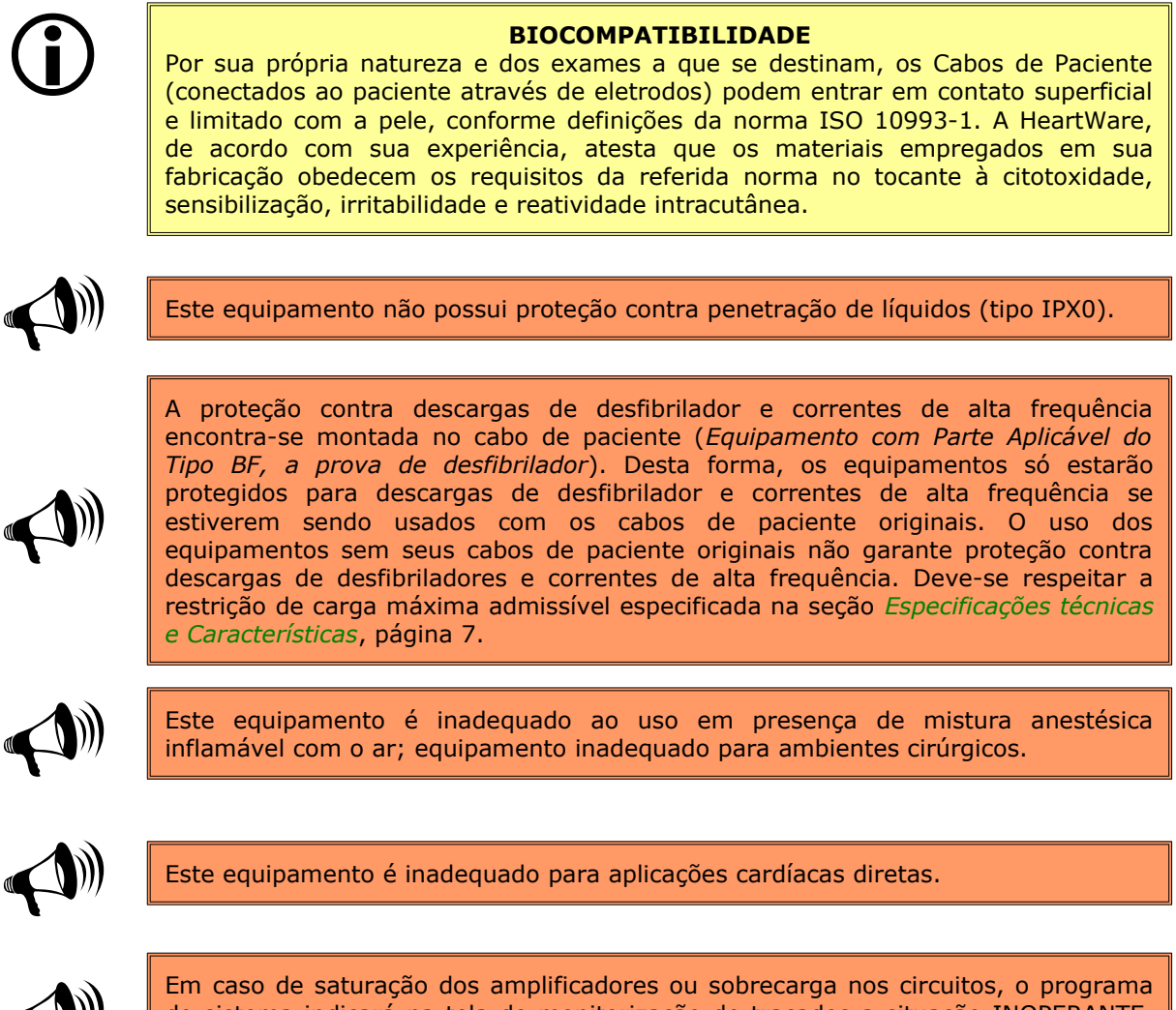

 $\blacklozenge$ 

do sistema indicará na tela de monitorização de traçados a situação INOPERANTE. Veja mais detalhes em [As telas de monitoração de sinais,](#page-55-0) página [48](#page-55-0)

Quanto aos dados obtidos de qualquer produto compatível com este e usado concomitantemente, o programa do sistema se limita a registrar estes valores. Sua precisão depende da correta instalação, configuração, uso e funcionamento destes periféricos. Consulte informações descritas nos manuais de seus respectivos fabricantes.

Os ergômetros compatíveis com este produto apenas recebem os dados de velocidade, inclinação e/ou carga e não transmitem nenhuma informação de retorno, quando controlados através do programa. Assim, o programa se limita apenas a enviar os comandos de operação a estes periféricos, conforme protocolo utilizado, não tendo como verificar, sua está correta execução.

Quanto à precisão dos valores metabólicos de esforço, calculados no programa, quando o paciente se submete ao exercício através do ergômetro, o sistema não tem como garanti-la. Isto se deve ao nível de precisão do trabalho exercido pelo paciente no ergômetro. Logo, deve-se atentar às recomendações descritas pelos fabricantes destes periféricos, principalmente no que diz respeito à correta postura do paciente e das forças por ele aplicadas no ergômetro, devendo-se evitar que o paciente se segure na esteira, tensionando os grandes grupos musculares do tórax (anterior e posterior) e braços, aumentando o

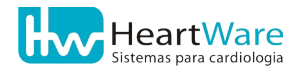

#### *8.Advertências, Precauções e Outros Cuidados*

consumo de oxigênio e gerando ruído muscular que pode comprometer a interpretação do sinal eletrocardiográfico.

Este produto não causa efeitos colaterais. Particularmente nos Testes Cardio Pulmonares de Esforço e Testes Ergométricos, é essencial a leitura do manual do fabricante do ergômetro; devendo-se também garantir a adaptação do paciente ao mesmo, evitando acidentes, quedas e, acima de tudo, respeitar as contra-indicações do exame conforme Consenso Nacional de Ergometria e revisões, de acordo com as condições clínicas do paciente.

Os itens de informática são todos de uso geral, não específicos deste produto e não são equipamentos médicos, devendo seu uso levar em conta esta característica. Para informações sobre sua instalação, configuração e correto funcionamento, deverão ser consultados os manuais dos respectivos fabricantes. Como é fonte de alimentação para o sistema Ergo13, o microcomputador deverá atender a requisitos de sgurança elétrica conforme a norma IEC 60950.

Durante o registro do ECG podem ocorrer vários tipos de ruídos causados por fatores externos. Todos os filtros aplicados ao ECG nesta família de eletrocardiógrafos são digitais, aplicados pelo programa de computador. Os sinais são armazenados da forma original, como captados do paciente e os filtros somente são aplicados no momento em que estes sinais são visualizados ou impressos, sempre preservando em arquivo os dados originais (sem filtro) do ECG.

A utilização de filtros implica em alterações no traçado do ECG. Em função disto, recomendamos sempre que estes sejam usados apenas quando o nível de interferências é tal que impossibilita a adequada interpretação do ECG. **É sempre recomendável que se tente primeiro eliminar as causas das interferências e, se for preciso, aplicar os filtros.**

Os filtros de ruído muscular (>35 Hz, >40 Hz, >45 Hz) têm como objetivo remover as interferências geradas por tensão muscular do paciente. Como, por definição, são filtros passa-baixa, ou seja, retiram do ECG todas as frequências acima de seu valor de corte, parte da informação do eletrocardiograma é removida junto com o ruído muscular. Antes de se utilizar estes filtros, especialmente em baixas FCs (< 60bpm), deve-se buscar eliminar as interferências, recomendando ao paciente que permaneça com a musculatura o mais relaxada possível, assegurando uma monitoração de boa qualidade e observando o correto posicionamento dos eletrodos. Desta forma, devem ser usados com bastante critério pois podem introduzir alterações no traçado do ECG. Em caso de dúvida, como os sinais são gravados sem nenhuma filtragem de software, pode-se sempre avaliar o exato efeito dos filtros aplicados sobre o sinal.

O filtro de 60 Hz remove interferências causadas pela rede elétrica de corrente alternada, especialmente em condições de ausência ou má qualidade de aterramento na rede elétrica que alimenta o sistema. O nível de distorção causado pelo uso deste filtro é pequeno uma vez que este remove apenas a componente de 60 Hz do ECG. A norma NBR 5410 especifica como equipamentos eletrocardiográficos, micro e o ergômetro devem ser aterrados, de forma que este filtro não seja necessário.

O filtro de linha de base tem como objetivo remover as oscilações da linha de base do ECG, geralmente causadas pelo movimento do paciente, respiração, fixação inadequada ou má qualidade dos eletrodos ou movimentação excessiva dos rabichos do cabo de paciente. O nível de distorção causada por este filtro é pequeno, no entanto, se os problemas descritos acima forem evitados, pode-se dispensar o uso deste filtro.

Estimuladores elétricos e/ou marcapassos cardíacos podem ser usados, simultaneamente,

com este equipamento. Deve-se, entretanto, observar que a somatória da corrente de fuga destes equipamentos pode ultrapassar os valores admissíveis.

Este equipamento pode sofrer alterações de funcionamento quando submetido a campos eletromagnéticos intensos ou a radiação. Mantenha-o distante de aparelhos que geram tais campos como, por exemplo, microondas, monitores e televisores, fontes de alimentação elétrica, reatores eletroeletrônicos de iluminação, transformadores elétricos, estabilizadores e *no-breaks* elétricos, motores elétricos, inversores de frequências, aparelhos telefônicos sem fio e celulares, transmissores e receptores de rádio, aparelhos de ultra-som, salas e aparelhos de raio X, etc.

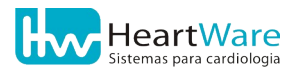

# **8.2. PRECAUÇÕES**

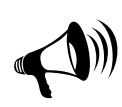

Em caso de suspeita de mal funcionamento do equipamento, alteração no comportamento do sistema, adulteração ou violação de qualquer parte deste equipamento, deve-se suspender imediatamente o seu uso e contactar um representante mais próximo na *[Rede de Assistência Técnica](#page-157-0)* (ver página [150](#page-157-0)) ou o *[Suporte Técnico HeartWare](#page-8-0)* (ver página [1\)](#page-8-0).

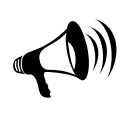

Caso este equipamento sofra sobrecargas elétricas severas (raios, defeitos na rede elétrica), algum choque mecânico violento ou for submetido a calor ou campos eletromagnéticos ou radiantes intensos, umidade excessiva ou se algum líquido for derramado sobre ou perto dele, DESLIGUE-O IMEDIATAMENTE, desconectando-o do computador, retire os eletrodos do paciente, desligue o micro e desconecte-o da rede elétrica. SUSPENDA SEU USO POR TEMPO INDETERMINADO. Entre em contato com o representante mais próximo na [Rede de Assistência Técnica](#page-157-0) (página [150](#page-157-0)) ou com o [Suporte Técnico HeartWare](#page-8-0) (página [1](#page-8-0)), reportando os detalhes do acidente ocorrido.

Devem-se tomar algumas precauções e cuidados no uso do sistema operacional instalado no computador. Recomenda-se usar bons programas *anti-virus* (ou outros que desempenham a função de protegê-lo de programas mal-intencionados). O uso do computador, apesar de ser do tipo geral, deverá ser responsável, sendo recomendável usá-lo apenas para a finalidade deste produto, evitando instalar programas de terceiros que não sejam essenciais.

O usuário deverá estar atento à qualidade do computador e suas partes, principalmente a impressora. Também deve-se estar atento à performance do computador e do sistema operacional. Se houver mal funcionamento no computador ou no sistema operacional devese contactar o fornecedor / fabricante do mesmo para solucioná-lo.

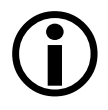

É necessário que o usuário tenha conhecimentos básicos para manusear o computador e o sistema operacional.

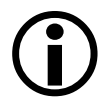

Este produto não possui botão de *Ligar* ou *Desligar*: quando o micro estiver ligado, ele também estará.

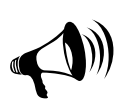

Leia atentamente outras precauções listadas a seguir:

- Mantenha este manual do usuário sempre à mão;
- Os conectores do cabo de paciente, estando ou não conectados aos eletrodos, não devem tocar qualquer parte metálica, mesmo que esta esteja aterrada;
- Os eletrodos, montados no paciente, não devem tocar quaisquer condutores elétricos;
- Os eletrodos descartáveis (não incluídos neste produto), adquiridos pelo cliente, não devem ser reutilizados;
- O operador do sistema não deverá tocar, simultaneamente, o paciente e qualquer parte do equipamento durante o exame;
- Recomenda-se ter um desfibrilador na sala de exames de esforço; deve-se mantê-lo operacional, seguindo-se as instruções de seu fabricante;
- Quando eventualmente necessário, o paciente, monitorado por este equipamento, não deverá tocar quaisquer partes metálicas quando se aplica um choque elétrico através de um desfibrilador (vide instruções do fabricante);
- Quando houver necessidade de aplicar um choque elétrico através de um desfibrilador, não deixe que as pás do mesmo toquem os eletrodos e o cabo de paciente que, eventualmente, possam estar montados sobre o paciente;
- Evite dobrar, flexionar ou esticar os cabos deste equipamento, especialmente o cabo de paciente;
- Deve-se observar, atentamente, as recomendações e os procedimentos descritos no capítulo *[Instalação](#page-40-0)* (página [33\)](#page-40-0), principalmente no que se refere aos pré-requisitos (do sistema elétrico e do computador);
- Deve-se observar, atentamente, todas as recomendações e procedimentos descritos nas demais seções deste capítulo e restante deste manual.

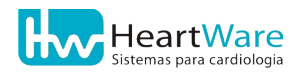

# **8.3. LIMPEZA**

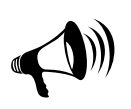

<span id="page-31-0"></span>Antes de limpar qualquer parte do equipamento, DESLIGUE o computador. DESCONECTE a fonte de alimentação do eletrocardiógrafo e o computador da rede elétrica. Somente após a limpeza e absoluta secagem das partes é que se pode reconectá-los e ligar os equipamentos.

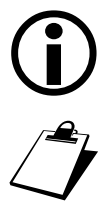

A limpeza de outros dispositivos e periféricos deverá ser realizada de acordo com as recomendações de seus fabricantes.

Use, sempre que possível, luvas descartáveis na limpeza do equipamento.

É importante limpar e manter conservado este equipamento e suas partes. Se exposto à poeira ambiental constante e excessiva umidade, este equipamento sofrerá no desempenho e na confiabilidade. Caso esteja utilizando eletrodos reutilizáveis é importante limpá-los, especialmente após utilização.

O eletrocardiógrafo, os cabos e os conectores podem ser limpos usando um pano limpo de algodão, levemente umedecido em uma solução de sabão neutro, sem adição de solventes, detergentes, álcoois, éteres ou produtos corrosivos. Evite respingos e excessos de líquido. Se o equipamento contiver resquícios de sangue ou material infeccioso, deverá ser realizado o procedimento de desinfecção conforme normas sanitárias vigentes. IMPORTANTE: nenhuma das partes desse equipamento é autoclavável.

Para limpeza do cabo de micro e de paciente, desconecte-os de seus respectivos conectores e limpe-os em toda sua extensão, sem forçá-los. Evite a flexão do cabo durante a limpeza para não quebrá-lo internamente. Limpe os conectores de eletrodos do cabo de paciente. Não use lixas, palhas de aço ou materiais abrasivos. Os conectores dos cabos não devem ser lavados e/ou imersos em água ou em qualquer tipo de solução.

### **8.4. CONSERVAÇÃO <sup>E</sup> ARMAZENAMENTO**

O eletrocardiógrafo do Sistema Ergo13 requer cuidados essenciais para garantir o seu bom funcionamento. Quando montado, deve-se mantê-lo sobre uma superfície plana, estável, nivelada, seca, limpa, fresca, protegida dos raios solares e arejada. Deixe-o na posição normal, isto é, com os pés de silicone sobre a superfície. Não deixe o eletrocardiógrafo diretamente sobre o piso. Deve-se mantê-lo afastado das áreas molhadas, janelas e aparelhos de ar condicionado, para evitar, principalmente, respingos de água. Evite poeira excessiva e, se houverem excessos de partículas sólidas suspensas no ar, então, não será recomendável manter este equipamento neste local.

Este equipamento e suas partes são frágeis. Não podem ser submetidos a choques mecânicos violentos, como batidas, empurrões e quedas. Também não se pode submetê-los ao calor intenso (como fogo direto ou indireto, exposição prolongada ao sol ou superfícies quentes), à umidade excessiva (como vapores) ou à penetração de líquidos.

O cabo de paciente deve ser conservado em repouso sobre uma superfície, sem dependurálo em pedestais ou suportes suspensos. Evite flexão e dobra com ângulos maiores que 60°.

Para armazenagem e conservação deste equipamento, em períodos muito longos ou para o transporte, deve-se usar a embalagem original (use as recomendações descritas através de símbolos na etiqueta externa). Na falta desta, utilize uma caixa de proporções semelhantes, tomando-se o cuidado de usar algum material que absorva os impactos mecânicos (como espuma, jornais, etc). Certifique-se que o equipamento está limpo e seco antes de guardá-lo. Desmonte todas suas partes para colocá-las na caixa, que deverá ser fechada e armazenada em local seco, abrigado da luz, em superfície plana e estável. Não empilhe outros materiais sobre ela.

Condições de conservação e armazenamento – equipamento desligado:

- *Temperatura ambiente:* de 10 a 50°C;
- *Umidade relativa:* de 20 a 85 % (sem condensação);

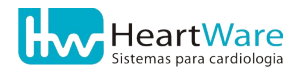

# **8.5. MANUTENÇÃO**

#### **8.5.1. Manutenção periódica**

A HeartWare recomenda a recalibração dos eletrocardiógrafos da família *Fácil* a cada 36 meses de operação normal. Caso o equipamento seja submetido a condições elétricas extremas como descargas atmosféricas ou defeitos graves na rede elétrica ou sofra algum choque mecânico extremo, o mesmo deve ser enviado para o fabricante ou seus prepostos autorizados. A recalibração completa requer equipamentos e conhecimento técnico detalhado do equipamento, devendo ser normalmente feita pelo fabricante ou seus prepostos autorizados. Isto posto, descreveremos a seguir um procedimento relativamente simples para verificação do correto funcionamento básico do sistema:

- 1. Equipamento adicional necessário: simulador de sinais eletrocardiográficos de boa qualidade, em perfeito estado de funcionamento e devidamente calibrado, bem como seu respectivo manual.
- 2. Seguindo as instruções do fabricante, conecte o simulador de ECG ao cabo de paciente e simule um exame, fazendo um registro (impressão) *com todos os filtros desligados* para cada forma de onda sugerida pelo fabricante de seu simulador de ECG.
- 3. Meça as amplitudes e durações em todos os canais das formas de onda impressas, comparando-as com os padrões definidos pelo fabricante do simulador de ECG. *OBS: nunca faça comparações e/ou medições na tela do computador, use sempre o sinal impresso.*
- 4. Caso observe qualquer discrepância, entre em contato com a [Assistência Técnica](#page-8-3) [HeartWare](#page-8-3) (página [1](#page-8-3)).

#### **8.5.2. Manutenção corretiva**

Havendo necessidade a qualquer momento de uma manutenção corretiva no eletrocardiógrafo Ergo13 ou seus cabos, o cliente deverá recorrer ao representante mais próximo na *[Rede de Assistência Técnica](#page-157-0)* (página [150](#page-157-0)) ou à *[Assistência Técnica HeartWare](#page-8-3)* (página [1\)](#page-8-3).

Excluem-se também desta manutenção: quaisquer partes ou equipamentos não produzidos ou fabricados pela HW Sistemas. Nestes casos, o usuário deverá seguir as instruções de seus respectivos fabricantes.

O cliente poderá solicitar este manual e o programa de instalação deste produto para reposição, desde que sejam comprovadas esta necessidade e o vínculo comercial entre ele e a HW Sistemas. Neste caso, a HW Sistemas se reserva no direito de escolher a melhor forma de distribuir estes materiais (física ou digitalmente) e não se responsabiliza por versões diferentes do original que o cliente possuía.

Em caso de necessidade de reposição, quaisquer itens componentes do Sistema Ergo13, devem necessariamente ser adquiridos, através da *[Rede de Assistência Técnica](#page-157-0)* (ver página [150](#page-157-0)) ou pela *[Central de Vendas HeartWare](#page-8-2)* (ver página [1](#page-8-2)).

O transporte deste equipamento ou parte dele para a manutenção corretiva, seja ela feita por representante ou por Assistência Técnica HeartWare, ficará por conta e responsabilidade do cliente, mesmo estando no prazo de garantia. Recomenda-se usar a

embalagem original para acomodação do equipamento ou, na falta desta, uma caixa segura e protegida internamente por materiais que absorvam impactos mecânicos.

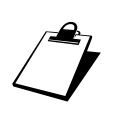

Periodicamente a HW Sistemas disponibiliza atualizações do programa a seus clientes. Consulte o representante mais próximo na [Rede de Assistência Técnica](#page-157-0) (página [150](#page-157-0)) ou o [Suporte Técnico HeartWare](#page-8-0) (página [1](#page-8-0)).

# **8.6. DESCARTE**

O eletrocardiógrafo, os cabos e a fonte de alimentação possuem materiais eletrônicos que, eventualmente, podem conter metais pesados e tóxicos ao meio ambiente. Somando-se a isto, todas as partes são constituídas de materiais não biodegradáveis. Portanto, deve-se tomar o cuidado de descartá-las.

A eliminação das partes ou todo deste equipamento deverá obedecer a política de proteção ambiental da instituição ou entidade proprietária ou, na ausência desta, os elementos descartados deverão ser enviados de volta à fábrica.

# **8.7. PREPARAÇÃO DO PACIENTE**

Esta etapa, muitas vezes pouco valorizada, é o fator mais importante para a obtenção de um registro dos traçados com boa qualidade, uma vez que a impedância elétrica da pele, naturalmente elevada, associada à movimentação física dos eletrodos, é responsável pela maior parte das interferências no sinal. A presença destas interferências e oscilações da linha de base pode, muitas vezes, ser atribuídas a uma aplicação inadequada dos eletrodos. Seguem algumas recomendações para um bom preparo da pele.

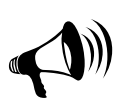

Leia com muita atenção as recomendações abaixo.

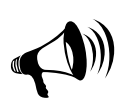

Para adequada qualidade de monitorização do paciente, deverão ser utilizados eletrodos descartáveis, de boa qualidade, adequados ao uso em esforço e que tenham registro junto à ANVISA. Sugerimos o uso de eletrodos descartáveis para esforço da marca 3M.

- 1. Tricotomia, se necessária, com barbeador descartável;
- 2. Desengorduramento da pele nos locais determinados para a colocação dos eletrodos usando água e sabão, éter, álcool anidro ou acetona;
- 3. Remoção da camada córnea da pele por abrasão, usando lixas finas (número 400 ou maior), gaze ou uma esponja áspera. Os movimentos devem ser suaves e num único sentido (não fazer movimentos de vai-e-vem);
- 4. Use sempre eletrodos de boa qualidade e em boas condições (veja recomendação acima). Nunca misture tipos diferentes de eletrodos ou em diferentes estados de conservação num mesmo paciente;
- 5. No caso de eletrodos reutilizáveis, caso necessário, use gel condutor para melhorar a condução elétrica da interface pele/eletrodo. Tome cuidado para não usar uma

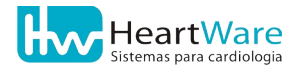

quantidade excessiva de gel, pois, o mesmo poderá escorrer e descolar o eletrodo. Não utilizar gel para ultrassom pois este tipo de gel NÃO É CONDUTOR.

- 6. Use, se necessário, uma fita adesiva de boa qualidade para garantir uma boa fixação dos eletrodos, de forma a evitar que eles se movimentem em relação à pele;
- 7. Posicione o cabo de paciente de forma que os rabichos não fiquem muito esticados, evitando que a movimentação do paciente acarrete puxões nos eletrodos; quando aplicável (em exames de esforço), use o cinto para prender o corpo central do cabo de paciente ao abdômen do paciente;
- 8. Garanta o correto posicionamento dos eletrodos, de acordo com o modelo de monitoração escolhido (veja *[Posicionamento dos eletrodos](#page-36-0)*, página [29](#page-36-0));
- 9. Durante um exame de ECG em repouso, o usuário deve recomendar ao paciente para não se movimentar e manter-se relaxado. Durante o esforço, siga as recomendações descritas no manual do usuário de seu ergômetro, principalmente no que se refere a correta postura do paciente.

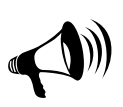

Ocasionalmente, os eletrodos de sucção podem deixar, temporariamente, marcas ou hematomas em pacientes com pele mais sensível. Para diminuir a probabilidade de tal evento, estes eletrodos devem permanecer no paciente durante o menor prazo possível para obtenção de um bom traçado eletrocardiográfico. O paciente deve ser informado desta eventual possibilidade.

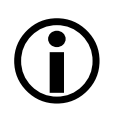

Se, eventualmente, após aplicar todas as recomendações descritas nesta e na próxima seção, os traçados estiverem com um aspecto incoerente ou ilegível, consulte a seção *[Problemas nos sinais de ECG](#page-153-0)* (página [146](#page-153-0)), ou entre em contato com um representante mais próximo na *[Rede de Assistência Técnica](#page-157-0)* (página [150](#page-157-0)) ou com o *[Suporte Técnico HeartWare](#page-8-0)* (página [1](#page-8-0)).
## <span id="page-36-0"></span>**8.8. POSICIONAMENTO DOS ELETRODOS**

Os conectores para ligação dos eletrodos no cabo de paciente deste equipamento seguem o padrão internacional de cores e de nomenclatura descritos abaixo. O posicionamento e o tipo de eletrodos descritos abaixo se referem ao ECG de repouso ou convencional.

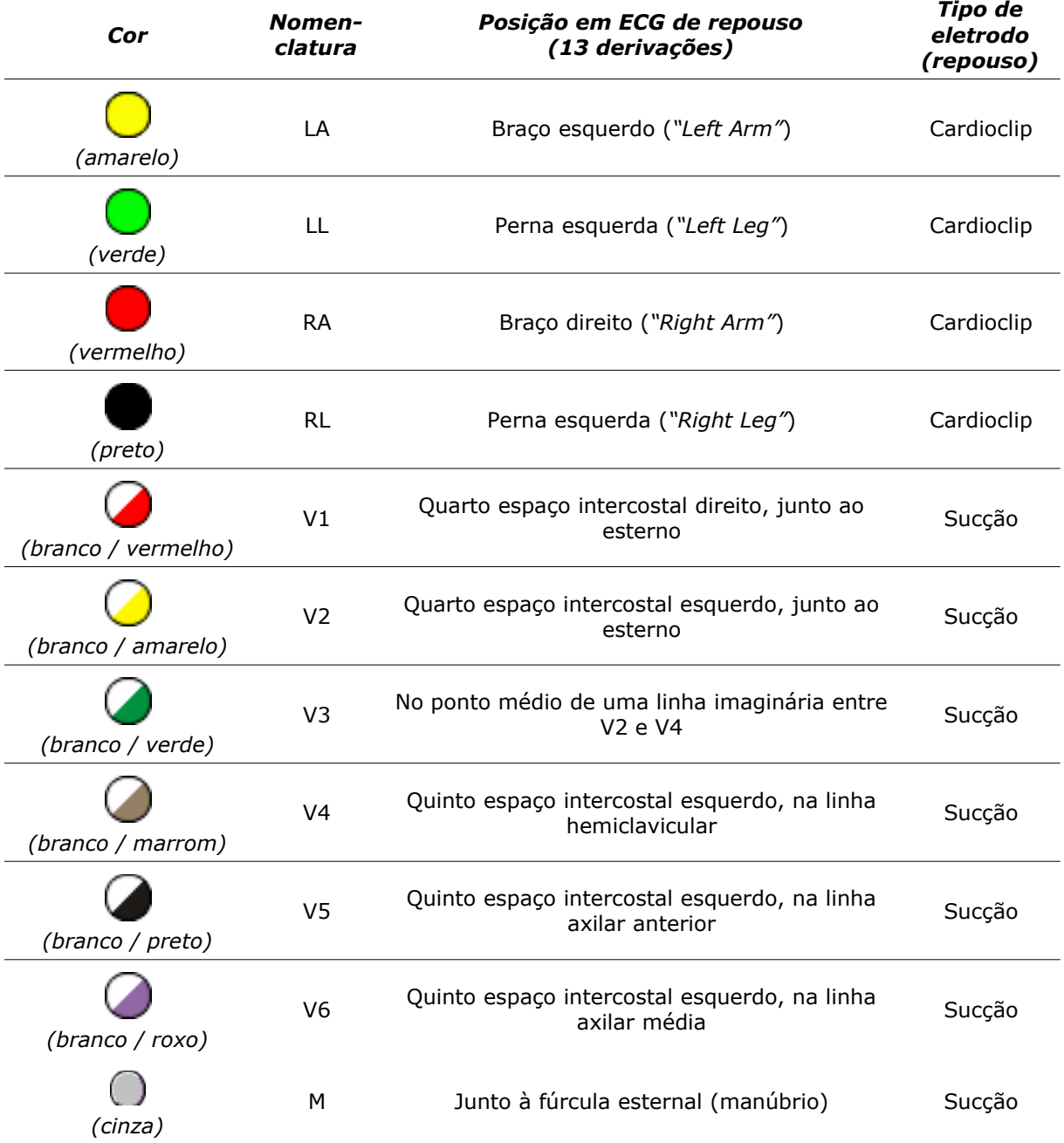

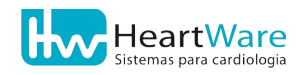

### **8.8.1. Montagem dos eletrodos em ECG de repouso ou convencional**

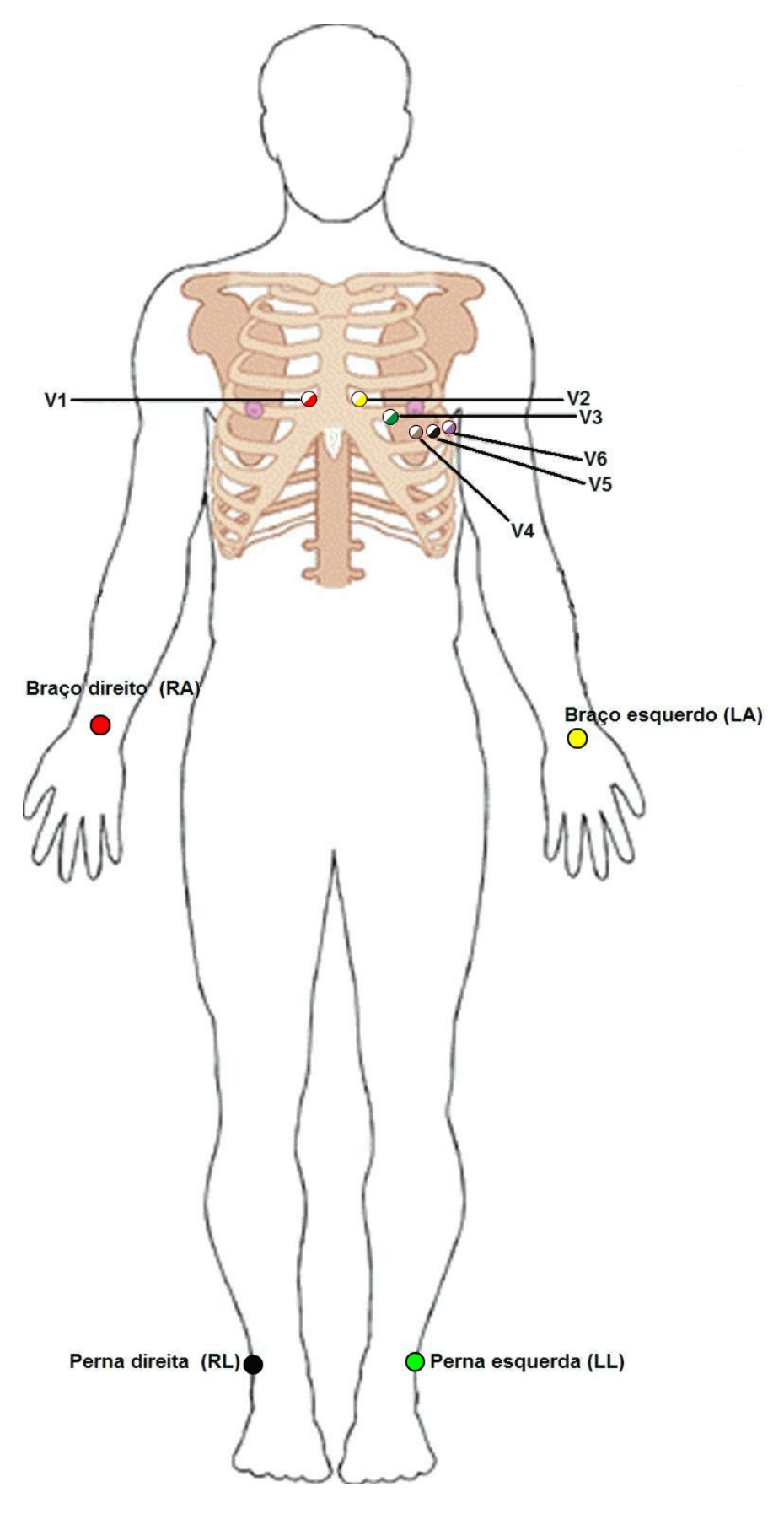

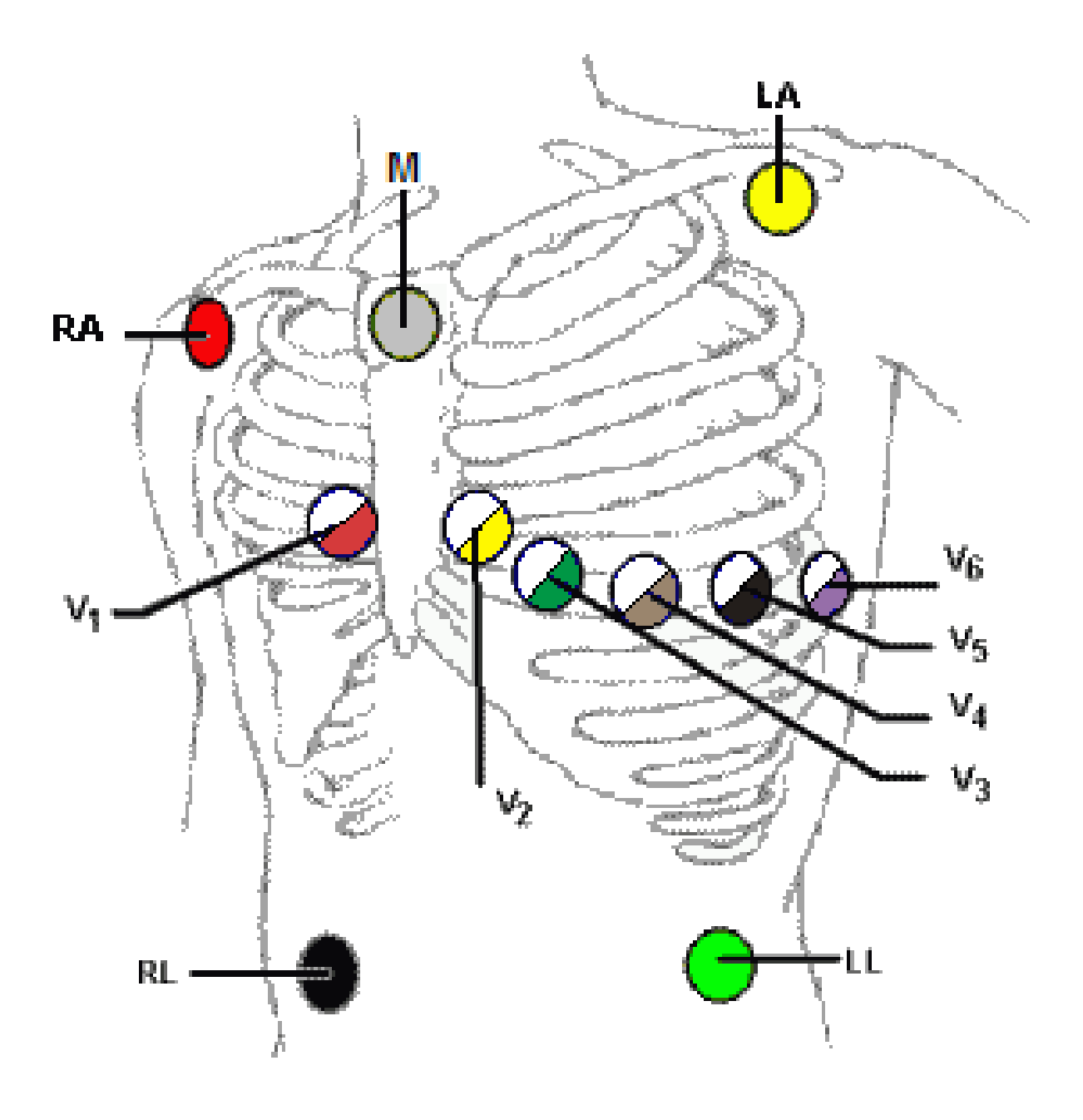

### **8.8.2. Montagem dos eletrodos em esforço em 13 derivações**

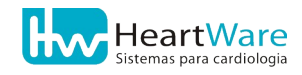

### **8.8.3. Montagem dos eletrodos em esforço em 3 derivações com CM5**

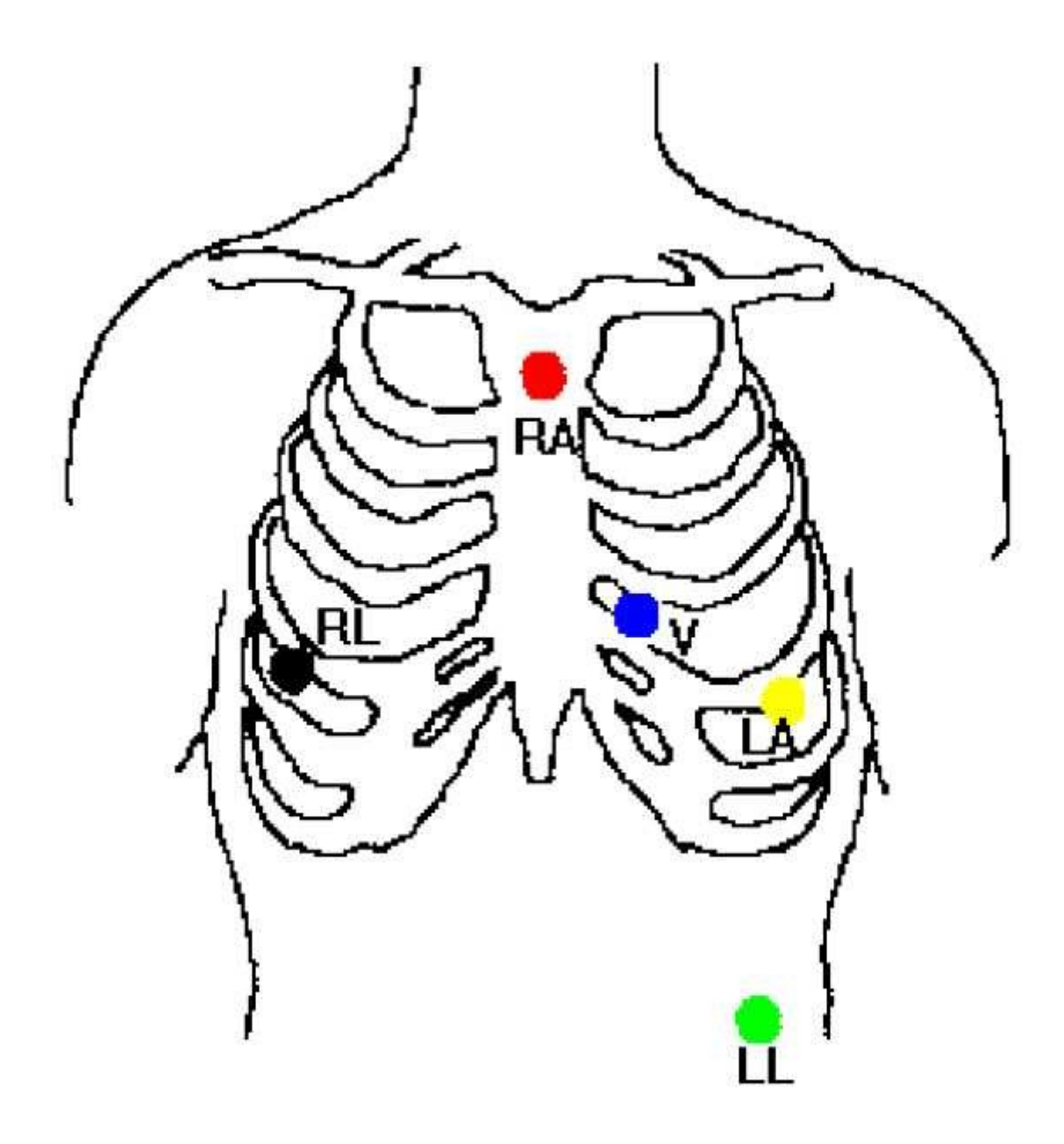

# **9 . I N S T A L A Ç Ã O**

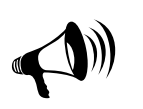

A instalação deste produto deverá ser efetuada por um técnico autorizado pela HW Sistemas. Consulte a *[Rede de Assistência Técnica](#page-157-0)* (página [150\)](#page-157-0) ou o *[Atendimento](#page-8-0) [HeartWare](#page-8-0)* (página [1](#page-8-0))

Na instalação, não se faz necessário o uso de equipamentos de proteção, como, por exemplo, luvas, óculos e jalecos.

> 1. O computador já deve estar montado, com sistema operacional Windows (7, 8, 8.1 ou 10) instalado e pronto para utilização. Suas partes (monitor, impressora, etc.) também já devem estar instaladas de acordo as instruções de seus respectivos fabricantes. Entre em contato com seu(s) fornecedor(es) para esclarecer eventuais dúvidas.

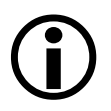

- 2. Pressupõe-se que o usuário tenha conhecimentos básicos para manusear o computador e seu sistema operacional.
- **3. Para executar o instalador é necessário que o usuário corrente possua os direitos de Administrador do Windows.**

### **9.1. PRÉ-REQUISITOS DA INSTALAÇÃO**

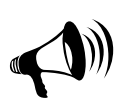

Leia atentamente os pré-requisitos descritos a seguir, essenciais para a instalação, configuração e correto funcionamento deste produto.

#### **9.1.1. Pré-requisitos do sistema elétrico**

É necessário que micro e eventuais periféricos (ergômetros) possuam um aterramento elétrico de boa qualidade, em conformidade à Norma Brasileira **NBR-5410**. A não observância à referida norma pode prejudicar o correto funcionamento do produto e/ou comprometer a segurança, tanto do paciente quanto do operador. Em caso de dúvida, consulte seu eletricista de confiança e com experiência em instalações elétricas hospitalares para certificar-se que sua instalação elétrica atende aos requisitos da norma **NBR-5410**.

#### **9.1.2. Pré-requisitos do computador**

**Configuração mínima:** placa mãe de boa qualidade com processador Intel ou AMD multi núcleos, com velocidade de 3 GHz, memória volátil (RAM) de 6 GB, disco rígido (HD) de 500 GB, com espaço livre mínimo de 50 GB, **uma porta USB 2.0 livre**, mouse e teclado, unidade (drive) leitor/gravador de CD/DVD, placa de vídeo com resolução mínima de 1024x768 pixels, sistema operacional Windows 7 64 bits e impressora compatível com o Windows em uso.

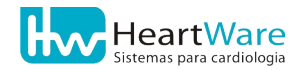

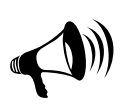

IMPORTANTE: o microcomputador ao qual o equipamento será conectado deverá atender à norma IEC 60950.

A maioria dos ergômetros nacionais se conectam ao micro e recebem comandos através de Portas Seriais Padrão RS-232, sendo portanto, bastante desejável que o micro possua ao menos uma porta serial nativa.

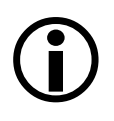

Na total impossibilidade de adquirir um computador com porta serial RS-232 nativa à placa mãe, pode-se contornar esta situação preferencialmente através da instalação de uma placa PCI Multi-IO ou, em último caso, de um conversor USB/Serial de boa qualidade, encontrado em lojas especializadas em informática. ATENÇÃO: exija compatibilidade do adaptador com sua versão de Windows!

#### **9.1.3. Identificando o conector das portas USB e serial no computador**

As figuras abaixo mostram a visão da parte traseira de um computador comum. A figura da esquerda mostra os conectores mais comuns, já a da direita, mostra os principais cabos já conectados ao computador (cabos de força, mouse, teclado, video, alto-falante e microfone). Observe em destaque nas figuras, os conectores das portas USB (onde o Ergo13 será conectado) e o conector DB-9 macho da porta serial padrão RS-232 onde, normalmente são conectados o ergômetro, analisador de gases e/ou oxímetro. *Comumente, as portas USB podem ser encontradas na frente de micros desktop ou nas laterais de laptops, o que facilita bastante a instalação.*

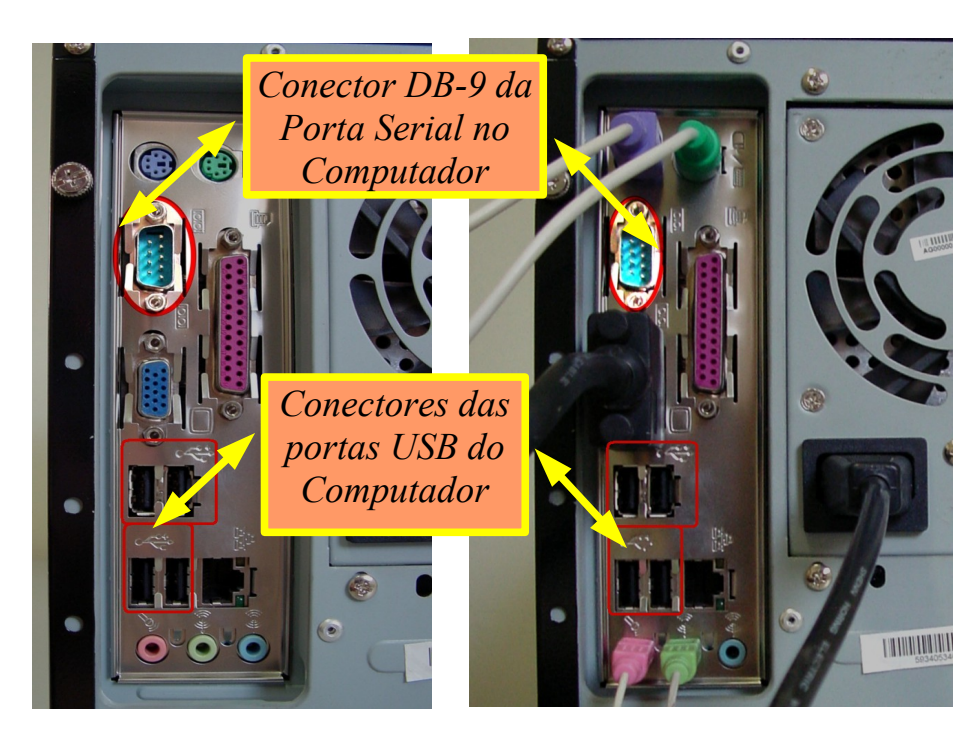

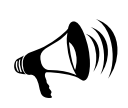

IMPORTANTE: os aparelhos HeartWare requerem **Portas USB versão 2.0**!

### **9.2. INSTALANDO <sup>O</sup> EQUIPAMENTO**

 $\blacklozenge$ 

**ATENÇÃO - IMPORTANTE: NÃO CONECTE O APARELHO À PORTA USB ATÉ QUE O PROGRAMA TENHA SIDO COMPLETAMENTE INSTALADO.**

A figura abaixo ilustra o esquema básico de ligação do eletrocardiógrafo (pré-amplificador). Posicione o eletrocardiógrafo próximo ao computador, em uma superfície plana, estável, nivelada, seca, limpa, protegida dos raios solares e arejada. Deixe-o na posição normal, isto é, com os pés de silicone sobre a superfície, garantindo livre circulação de ar para ventilação do equipamento. Não deixe o eletrocardiógrafo diretamente sobre o piso, evitando que ele seja molhado. Mantenha-o também afastado de janelas e aparelhos de ar condicionado, para evitar respingos de água. Evite também locais empoeirados. Deixe um espaço vazio mínimo de 5 cm nas laterais esquerda e direita, 10 cm na face superior e 20 cm nas faces frontais e traseira.

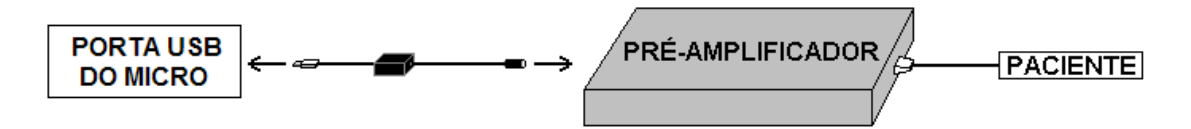

*A figura acima mostra o esquema básico de conexão do sistema, a ser detalhada mais adiante pois precisamos primeiramente instalar o programa. No que se refere à conexão dos periféricos ao micro, consulte a seção* [Conectando os periféricos](#page-46-0) *(página [39](#page-46-0)).* 

#### **9.2.1. Instalação do software**

Descreveremos agora uma instalação típica; contudo, dependendo da configuração de seu Windows, podem haver algumas diferenças, mas os princípios básicos são os mesmos.

- 1. Feche todos os programas que estiverem abertos.
- 2. Insira o CD de Instalação do Ergo13 no drive CD-ROM e aguarde. Deve surgir a seguinte janela:

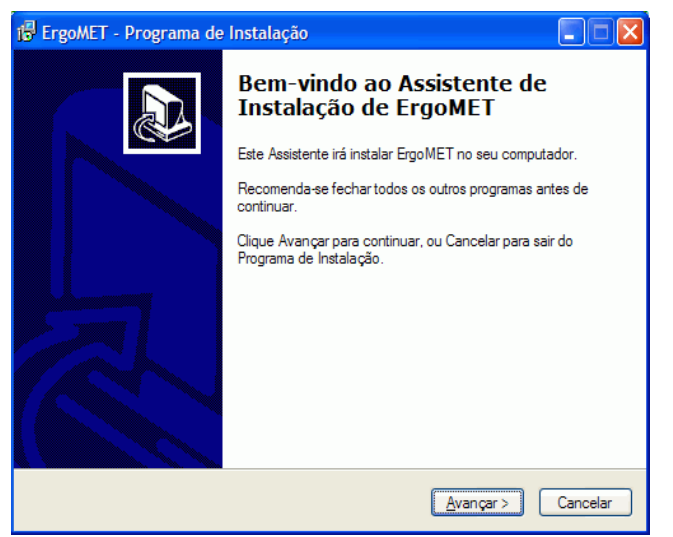

*OBS: SE ESTA JANELA NÃO SURGIR AUTOMATICAMENTE, SELECIONE O DRIVE DE CD-ROM E DÊ UM CLIQUE DUPLO NO PROGRAMA "SETUP".*

3. Clique em *"Avançar"*. Deve surgir a seguinte janela:

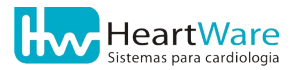

#### *9.Instalação*

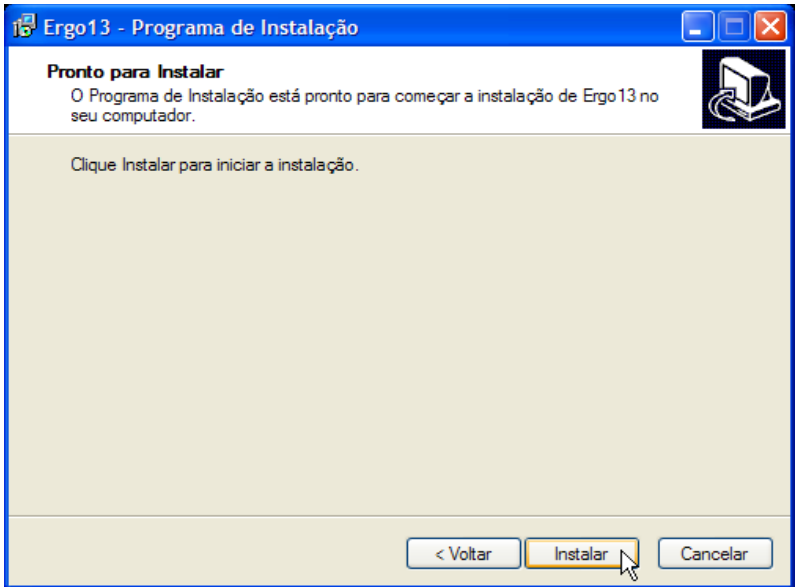

4. Para iniciar a instalação propriamente dita, clique novamente em *"Avançar"*. Deve surgir a seguinte janela - aguarde a instalação dos arquivos:

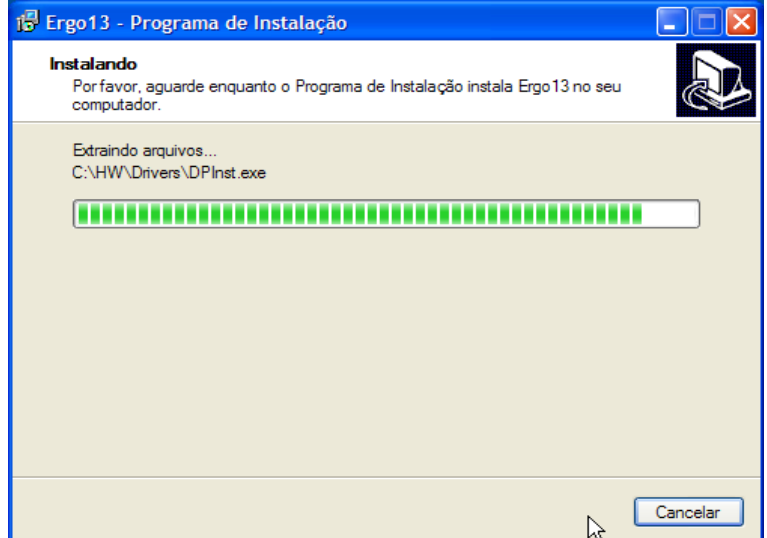

5. Aguarde mais um pouco...

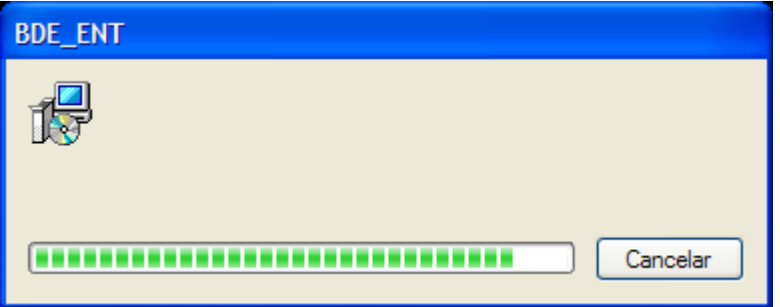

6. Ao término da cópia dos arquivos, surgirá a seguinte janela – aguarde alguns segundos e dê um clique em *"Concluir"*.

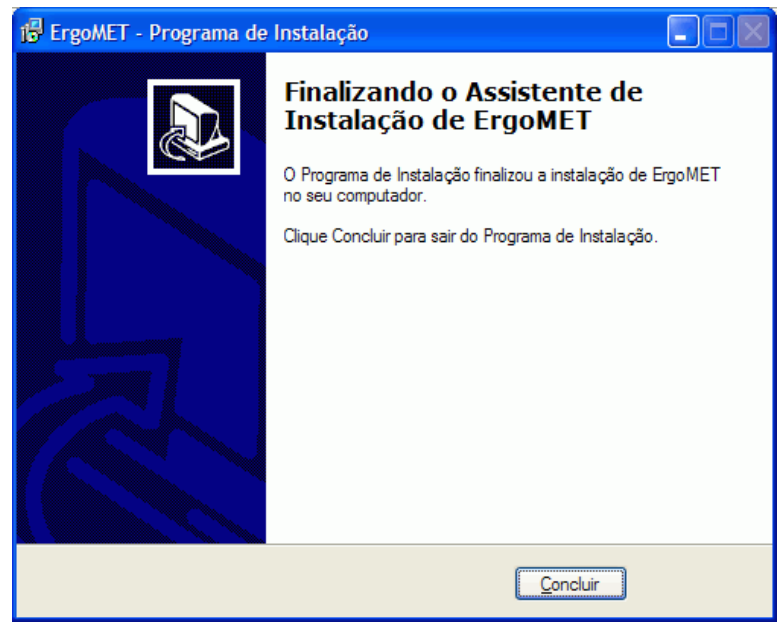

- 7. Neste ponto, todos os arquivos necessários devem ter sido copiados para seu disco rígido. O próximo passo é a instalação do hardware.
- 8. Conecte o Cabo HW-USB na traseira do pré-amplificador e o cabo de paciente na parte frontal.
- 9. Conecte o Cabo HW-USB a uma porta USB de seu micro para instalação e configuração do Dispositivo e da Porta de Comunicação :

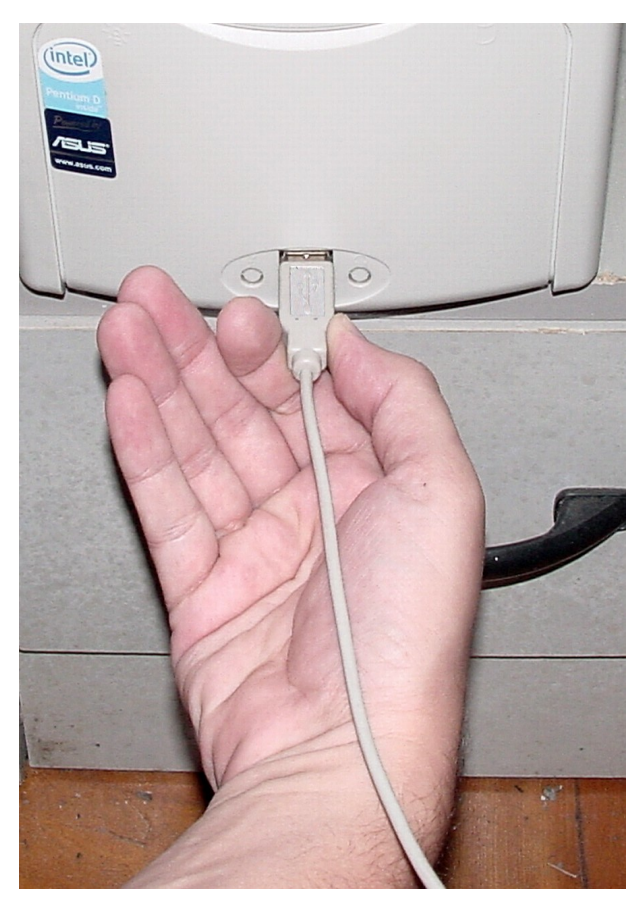

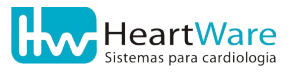

- 10. O Windows deve detectar automaticamente o dispositivo a ser instalado "USB to serial port"
- 11. Neste ponto o a Porta de Comunicação HeartWare deve estar instalada.
- 12. Se tudo correu bem, o Windows deve mostrar uma mensagem semelhante à da figura abaixo no canto inferior direito da tela, perto do relógio:

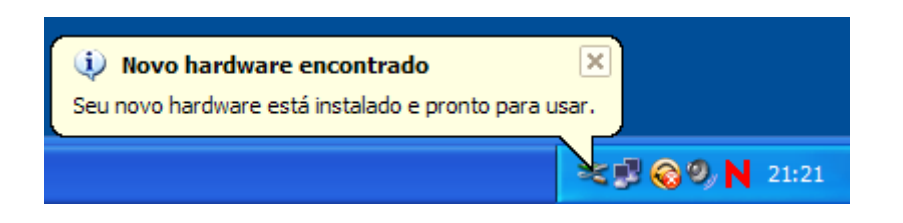

13. Finalmente podemos executar o programa Ergo13 para configurar a porta de comunicação em que ele deverá procurar o pré-amplificador. Neste ponto, ao executar o programa, será exibida uma das seguintes mensagens:

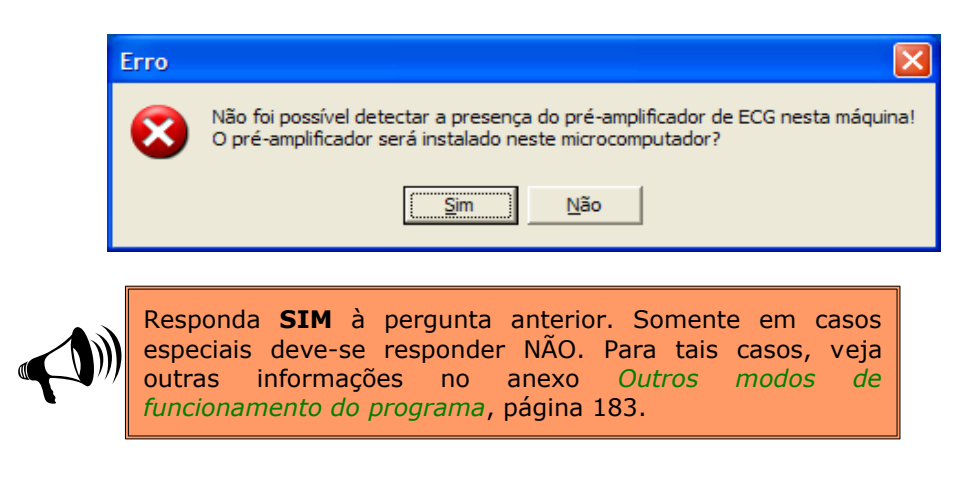

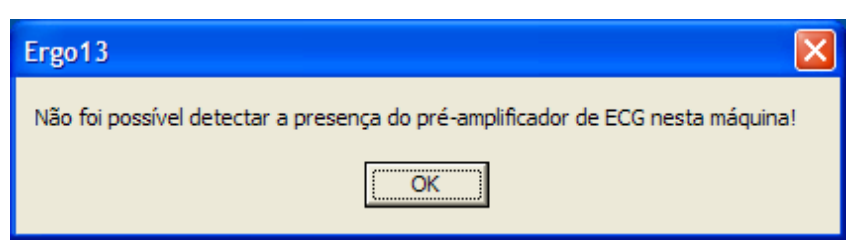

Neste caso, dê um clique em *"OK"*.

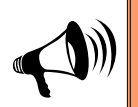

Se persistir a mensagem *"Não foi possível detectar a presença do préamplificador de ECG nesta máquina"*, consulte a seção [Erro na detecção](#page-150-0) [do pré-amplificador na entrada do programa](#page-150-0), página [143](#page-150-0).

Caso o problema persista ou surja um problema inesperado, consulte a [Rede](#page-157-0) [de Assistência Técnica](#page-157-0) (página [150](#page-157-0) ou nosso website) ou o [Atendimento](#page-8-0) [HeartWare](#page-8-0) (página [1\)](#page-8-0).

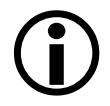

Este produto não possui botão de *Ligar* ou *Desligar*. Ele estará ligado enquanto o computador estiver ligado.

Neste ponto, a instalação básica do equipamento e do programa está completa. Mais adiante, após a introdução de conceitos básicos de uso do programa, você estará apto para realizar alguns exames como teste de funcionamento.

### **9.3. CONECTANDO OS PERIFÉRICOS**

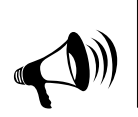

<span id="page-46-0"></span>O uso de qualquer equipamento, parte, acessório ou material não especificado neste manual é de inteira responsabilidade do usuário, devendo o mesmo seguir as instruções do fabricante do equipamento. Cada equipamento deverá atender às suas normas específicas de segurança elétrica.

Os periféricos compatíveis com este equipamento são listados a seguir. O uso destes equipamentos dependerá da regulamentação de seus fabricantes juntamente ao órgão público competente.

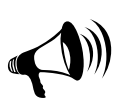

Para instalação destes periféricos, siga as recomendações descritas em seus respectivos manuais. Normalmente estes periféricos se comunicam com o microcomputador via porta serial padrão RS-232. Caso seu micro não possua uma porta serial livre, sugerimos a instalação de uma placa PCI Multi-IO ou, em último caso, um conversor USB–Serial de boa qualidade, seguindo as instruções de seu fabricante e instalando os programas necessários para criação de uma porta serial virtual. Estes conversores podem ser encontrados nas boas lojas de informática. ATENÇÃO: exija do vendedor compatibilidade com sua versão do Windows.

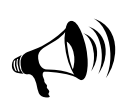

Para configurar os periféricos no programa, consulte a seção [Guia Periféricos](#page-89-0) (página [82](#page-89-0)).

**Ergômetros controlados pelo programa Ergo13** (até a data de impressão deste manual)**:**

*Esteiras:*

- *DigiStress Atleta, Pulsar* e *Vega.* Fabricante: Digitrônica;
- *ECAFIX EG700 II*. Fabricante: ECAFIX;
- *Esteiras tipo 1, 7, 8, A, B e C. Fabricante:* Inbramed;
- *Apex200*. Fabricante: TEB;
- *Trackmaster*

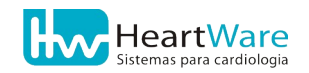

*Bicicleta (cicloergômetro):*

● *Inbrasport CG04 e CG08.* Fabricante: Inbramed.

Todos periféricos devem ser previamente instalados e testados seguindo as instruções de seus respectivos fabricantes, sempre obedecendo a norma **NBR-5410**, quando aplicável, no que concerne ao aterramento destes produtos.

### **9.4. TREINAMENTO**

O treinamento sobre o manuseio do equipamento e do programa poderá ser aplicado ao responsável designado pelo cliente, somente através de um técnico autorizado pela HW Sistemas. Consulte o representante mais próximo na [Rede de Assistência Técnica](#page-157-0) (página [150](#page-157-0)) ou o [Suporte Técnico HeartWare](#page-8-1) (página [1\)](#page-8-1).

### **9.5. DESINSTALAÇÃO DO PROGRAMA**

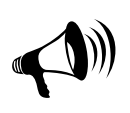

A DESINSTALAÇÃO DO PROGRAMA IMPLICA NA REMOÇÃO DOS ARQUIVOS PRINCIPAIS DA BASE DE DADOS, OU SEJA, ESTA AÇÃO ELIMINA SUA BASE DE DADOS ! SÓ FAÇA ISTO COM A ABSOLUTA CERTEZA. Quaisquer dúvidas, procure um representante mais próximo na [Rede de Assistência Técnica](#page-157-0) (página [150](#page-157-0)) ou o [Suporte Técnico HeartWare](#page-8-1) (página [1](#page-8-1)).

Para desinstalar o programa, acesse o *Painel de Controle* do Windows, abra a opção *Adicionar ou Remover Programas* e escolha, na lista de programas instalados "Ergo13" e clique no botão "*Remover"*.

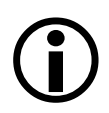

Antes de desinstalar o sistema, certifique-se que exista uma cópia de segurança da base de dados pois, ao *desinstalar* o programa Ergo13, as tabelas principais de controle instaladas originalmente com programa são apagadas, permanecendo os arquivos de exames feitos mas esses arquivos por sí só não são de nenhuma valia. UMA BASE DE DADOS SÓ É VÁLIDA SE CONTIVER AS TABELAS DE CONTROLE E OS ARQUIVOS COM OS DADOS COLHIDOS NOS EXAMES. **Se desejar reinstalar o sistema, entre em contato com o representante mais próximo na [Rede de](#page-157-0) [Assistência Técnica](#page-157-0) (página [150\)](#page-157-0) ou com [Suporte Técnico HeartWare](#page-8-1) (página [1\)](#page-8-1).**

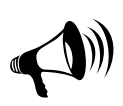

**ATENÇÃO:**

**SEMPRE mantenha cópias de segurança atualizadas da base de dados (veja como fazer na página [183](#page-190-1))! Elas são sua única segurança contra vírus, HDs e micros queimados!**

# **10 . N O Ç Õ E S B Á S I C A S D O P R O G R A M A**

Veremos a seguir, na ordem em que normalmente surgem na realização de um exame, as principais telas, janelas, ícones e comandos do programa. Ao longo deste manual, serão feitas referências a estas telas e suas funções. Sempre que precisar, recorra a este capítulo.

# **10.1. A** *TELA INICIAL*

A *Tela inicial* do programa **Ergo13** é mostrada abaixo. A partir dela são acessadas todas as funções do programa. Para maior agilidade, algumas destas funções estão prontamente acessíveis através dos ícones da *Barra de Ferramentas*. As outras funções podem ser acessadas a partir do *Menu Principal*. Uma opção interessante desta tela é a possibilidade de colocar sua logomarca (ou uma outra figura qualquer) como papel de parede. Veremos como fazer isto na seção *Configuração do* programa, mais adiante.

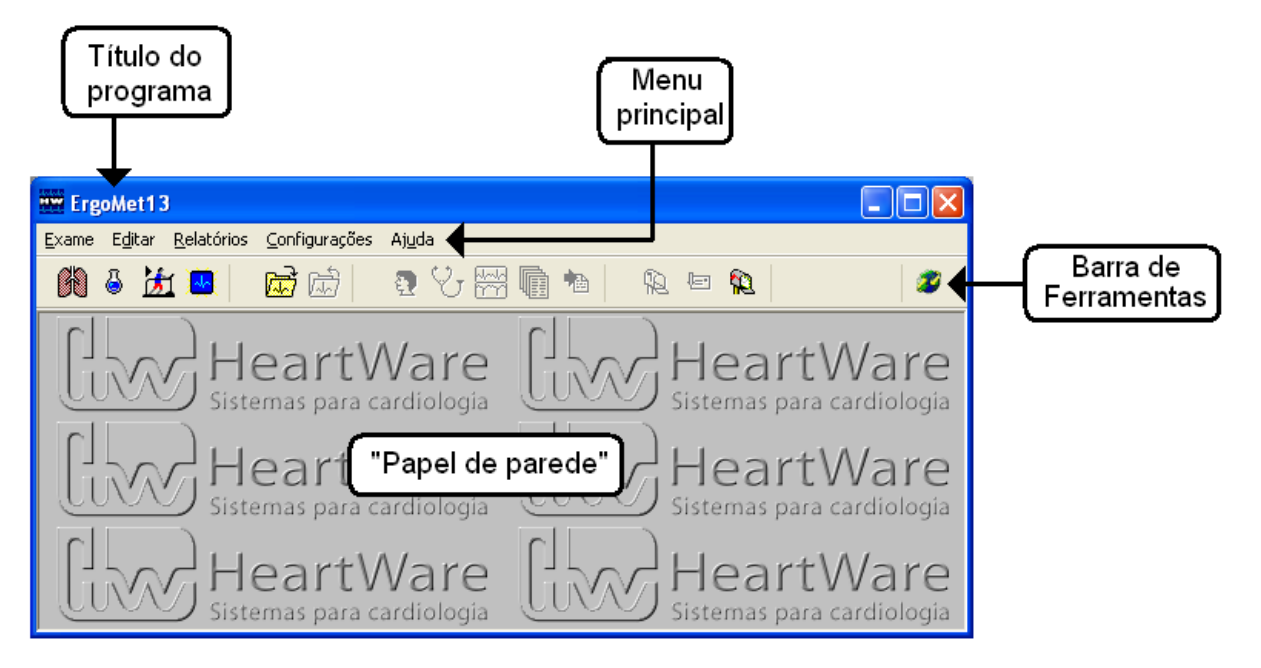

#### **A Barra de Ferramentas**

Veja as funções dos principais ícones do programa, algumas das quais serão aprofundadas neste capítulo.

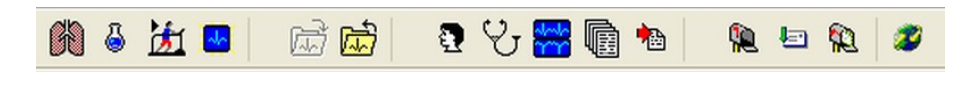

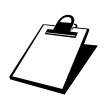

Alguns botões só estarão habilitados se houver um exame aberto.

Inicia um *Novo Teste de Estresse Farmacológico* (equivale ao menu *Exame Novo*

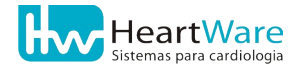

*Teste de Estresse Farmacológico...*).

- Inicia um *Novo Teste Ergométrico* (equivale ao menu *Exame Novo Teste* đ۲ *Ergométrico...*). Também significa fazer uma *Ergometria*.
- Inicia um *Novo* **Eletrocardiograma** (equivale ao menu *Exame Novo* كأجاله *Eletrocardiograma...*). Também significa fazer um *ECG*.
- Usado para *Abrir um Exame* feito anteriormente, definindo-o como o exame corrente, ե que pode ser editado, reimpresso etc. (equivale ao menu *Exame Abrir*).
- 庙 Botão de *Fechar Exame* corrente (equivale ao menu *Exame Fechar*).
- Abre a *Ficha do Paciente*, para visualização e/ou edição (equivale ao menu *Editar* ਾ *Ficha do paciente*).
- Exibe a *Ficha de Anamnese*, para visualização e/ou edição (equivale ao menu *Editar* Yτ. *Ficha da Anamnese*).
- Exibe a tela de *Traçados* para visualização, impressão, etc. (equivale ao menu *Editar* ₩ *Traçados).*
- Exibe as telas de *Laudo* e/ou de *Conclusões finais* para sua visualização e/ou edição G (equivale ao menu *Editar Laudo*).
- *Prosseguir exame:* Quando habilitado, serve para dar prosseguimento ao exame não 梄 concluído.
- *Enviar para caixa de Saída* o exame corrente. Veja mais detalhes em *[Enviando exames](#page-120-0)* ТD. *[para Caixa de Saída](#page-120-0)*, página [113](#page-120-0).
- *Incorporar exame à Base Local*. Só estará disponível se o exame corrente for 4ना proveniente da *Caixa de Entrada*. Veja detalhes em *[Recebendo exames na Caixa de](#page-124-0) [Entrada](#page-124-0)*, página [117.](#page-124-0)
- **SSS** Fecha o exame corrente e *vai para a Caixa de Entrada*.
- 52 Chama o site da HW Sistemas: http://www.hw.ind.br

# **10.2. A JANELA** *NOVO EXAME*

A janela de novo exame surgirá ao usar os botões (*Novo Teste de Esforço Cardiopulmonar*), (*Novo Teste Ergométrico*) ou (*Novo Eletrocardiograma*) a partir da tela principal do programa. O título da janela é definido pelo tipo de exame escolhido. Por exemplo, na figura a seguir vemos uma janela de *Novo Eletrocardiograma*:

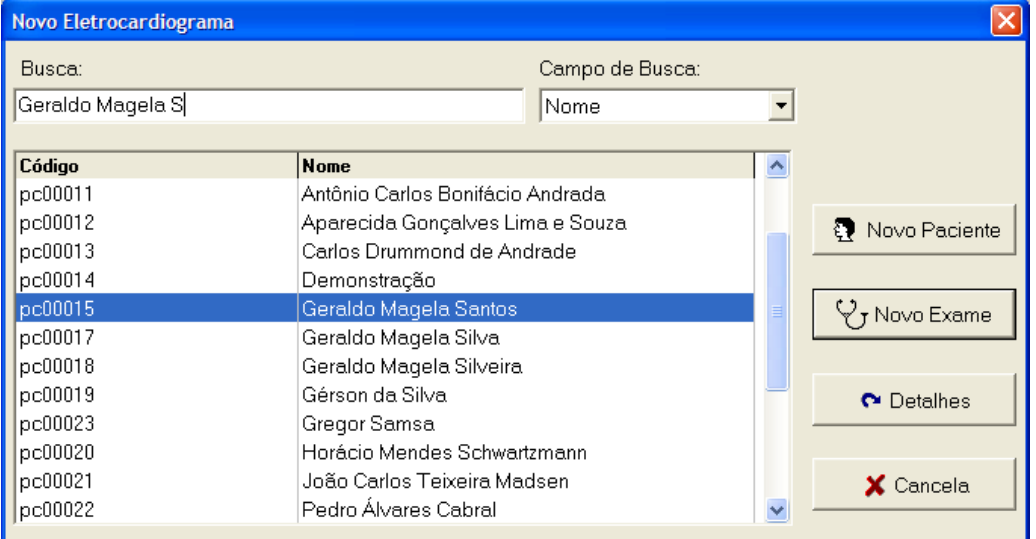

Nesta janela você poderá selecionar um paciente digitando o início de seu nome no campo *Busca* ou localizando-o na lista de pacientes já cadastrados. Existindo dois ou mais pacientes com o mesmo nome (homônimos) use o botão (*Detalhes*) para ver informações adicionais do paciente correntemente selecionado. A figura a seguir mostra as informações detalhadas em destaque.

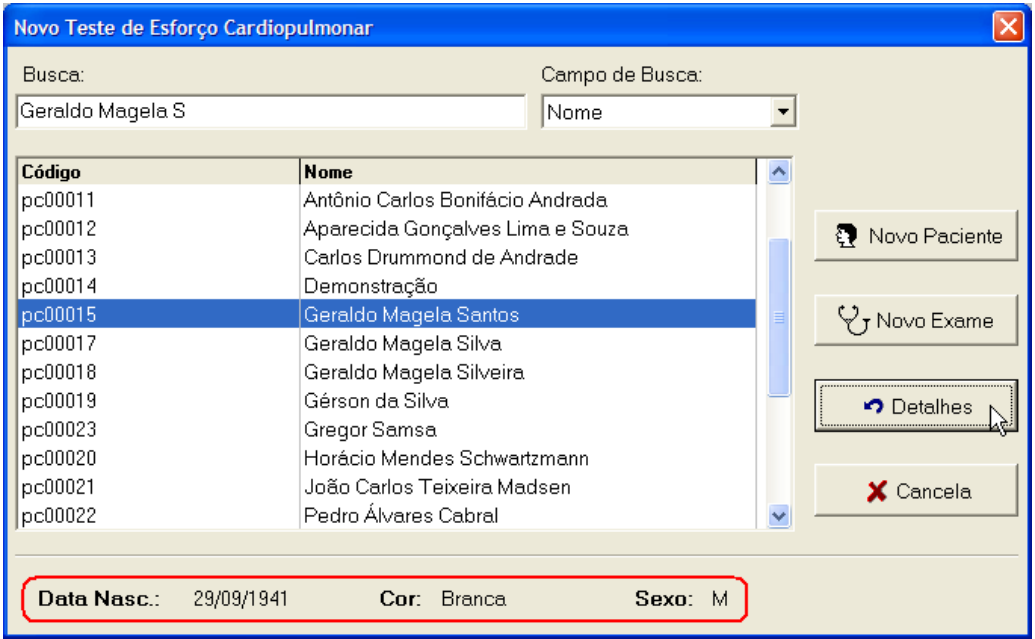

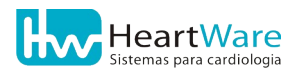

Se o paciente já está na lista, é porque já foi cadastrado e, provavelmente, está retornando para um novo exame. Neste caso, para prosseguir, clique no botão (*Novo Exame*). Caso o paciente ainda não tenha sido cadastrado, dê um clique no botão (*Novo Paciente*) para prosseguir.

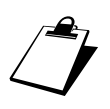

Você pode buscar o paciente através do critério de *Código do exame*. Para isto, mude o critério em *Campo de busca*.

Todos os exames seguem o ciclo básico mostrado a seguir e detalhado nos próximos capítulos:

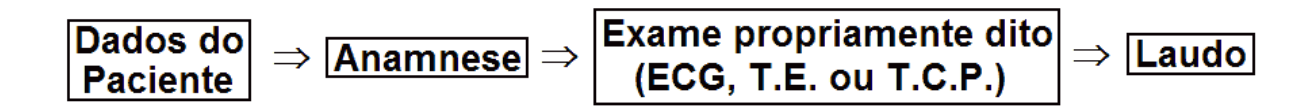

# <span id="page-52-0"></span>**10.3. A JANELA** *DADOS DO PACIENTE*

A janela *Dados do Paciente*, vista na figura abaixo, é usada para cadastrar as informações básicas do paciente em todos os tipos de exame, sendo, portanto definida *para o paciente*. Esta janela surgirá após a janela de *Novo Exame* ou, caso algum exame esteja aberto, através do botão (*Ficha do Paciente*) na tela principal do programa.

Em um exame de *Eletrocardiograma*, os campos *Nome*, *Sexo* e *Código* (normalmente gerado automaticamente) são obrigatórios. Nos Testes Ergométricos, o campo *Data de Nascimento* é também obrigatório. Os demais campos são opcionais.

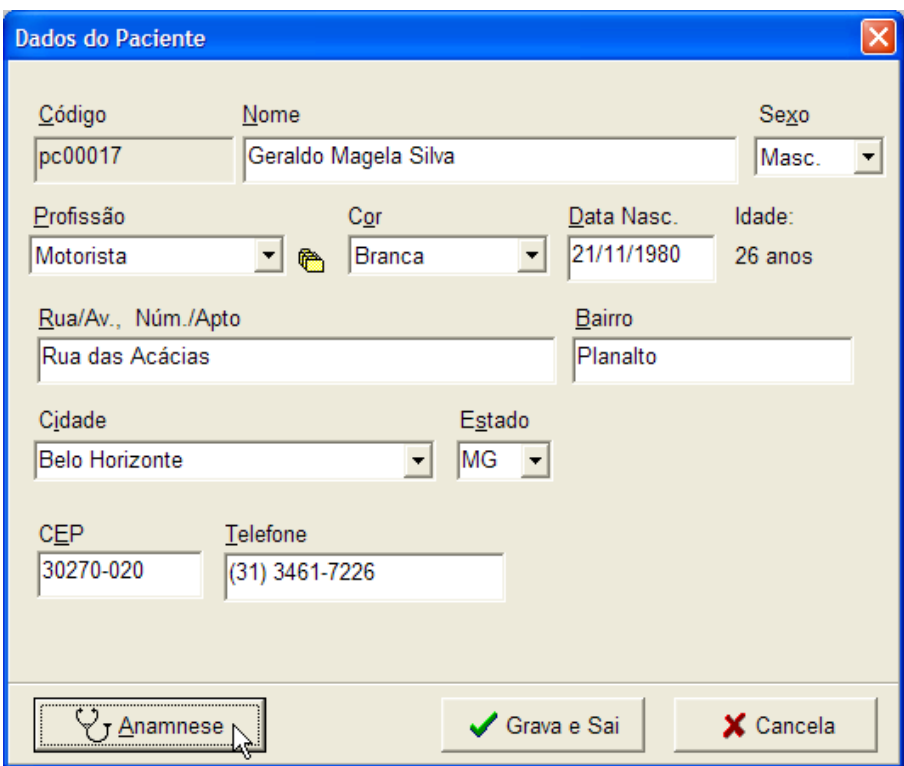

A profissão do paciente pode ser escolhida a partir de uma lista ao clicar no botão . Caso a profissão do paciente não conste nesta lista, clique em (*Edita Profissões*) para adicioná-la à lista. Para maiores detalhes deste recurso, consulte [Cadastro de Profissões](#page-69-0) (página [62](#page-69-0)). A cidade pode ser digitada diretamente no devido campo ou escolhida através da lista que armazena automaticamente os nomes digitados anteriormente.

O botão  $\forall$  J (Anamnese), quando disponível, leva à próxima etapa do exame. O botão  $\blacktriangledown$ (*Grava e Sai*) salva o cadastro do paciente e retorna à tela principal do programa. Esta opção é usada em casos especiais, por exemplo, quando o cadastro é feito previamente por um(a) auxiliar. O botão (*Cancela*) aborta o cadastro/edição da ficha de dados do paciente, descartando adições e/ou edições eventualmente feitas.

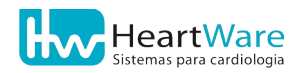

# <span id="page-53-0"></span>**10.4. A JANELA DE** *DADOS DA ANAMNESE*

Após o preenchimento dos dados básicos do paciente, o próximo passo é a janela *Dados de Anamnese*, que depende do exame que está sendo feito. Na figura abaixo, é mostrada a janela mais completa, usada para Testes Ergométricos. No caso de *ECGs*, esta janela é mais simples, possuindo apenas as guias *Dados Gerais*, *Escore Pré-teste* e *Framingham*. Uma vez que os dados contidos na Anamnese podem variar ao longo do tempo, esta janela é única para cada exame realizado.

Caso algum exame previamente realizado estiver aberto, esta janela pode ser acessada através do botão (*Ficha da Anamnese*), na barra de ferramentas.

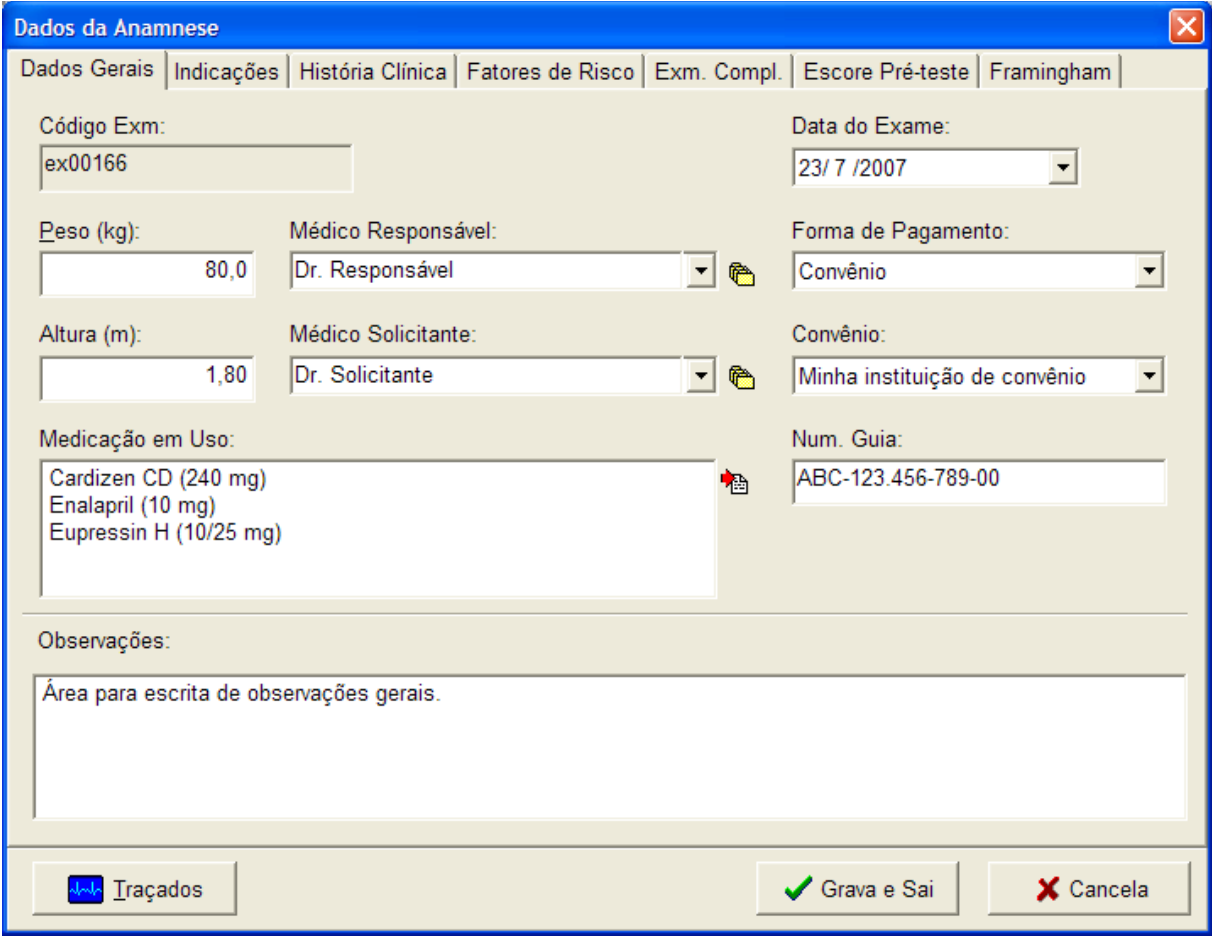

Nos exames de *Eletrocardiograma* e de *Ergometria* todas as informações são opcionais, exceto os campos *Código Exame* e *Data do Exame* que estão na guia *Dados Gerais* (normalmente gerados automaticamente). No caso de *Ergoespirometrias* e *Ergometrias*, recomenda-se o preenchimento do peso e altura para cálculo do *Índice de Massa Corporal*.

Os nomes dos médicos solicitante e responsável são inicializados com os valores do último exame realizado. Mas você poderá escolhê-lo a partir da lista disponível no botão  $\tau$ . Caso o nome seja diferente do desejado ou inexistente na lista, clique em (*Edita Médicos Responsáveis ou Médicos Solicitantes*) para cadastrá-lo ou editá-lo. Para maiores detalhes, consulte [Cadastros de Médicos Responsáveis e de Médicos Solicitantes](#page-68-0) (página [61](#page-68-0)). As opções do campo *Forma de pagamento* são: *Particular*, *Convênio*, *Gratuito* ou *Cortesia*. Se a forma de pagamento selecionada for "Convênio", é obrigatória a seleção da empresa

conveniada no campo *Convênio* e, opcionalmente, o preenchimento do *Número da guia* (estes campos só estarão habilitados se a forma de pagamento for Convênio).

O campo *Medicações em uso* pode ser preenchido diretamente ou pode-se usar o botão (*Insere Frases*) para inserir frases previamente cadastradas. Para maiores detalhes, consulte [Inserindo frases pré-programadas,](#page-141-0) página [134](#page-141-0). No campo *Observações* pode ser digitado um texto livre, descrevendo eventuais sinais e/ou sintomas não constantes da Anamnese padrão do programa.

As guias *Indicações*, *História Clínica* e *Fatores de Risco* (não disponíveis em exames de Eletrocardiograma) são auto-explicativas e visam acelerar a Anamnese, pois minimizam a necessidade de digitação, bastando clicar nos ítens pertinentes. Caso algum ítem não esteja em uma das listas, o programa permite o acréscimo de novos itens, bastando clicar no botão (*Novo Item*). Veja mais detalhes em [Cadastro de itens da Anamnese,](#page-72-0) página [65.](#page-72-0)

Uma vez terminada a Anamnese, clique no botão (*Traçados*) para ir para a tela de ECG (basal em caso de *Ergometria*). Se por alguma razão não desejar prosseguir com o exame, clique em (*Grava e Sai*) para gravar as informações da Anamnese e retornar à tela principal do programa. O botão (*Cancela*) aborta a edição da ficha de Anamnese, descartando adições e/ou edições eventualmente feitas.

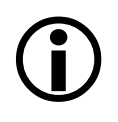

Se você escolher *Convênio* como *forma de pagamento* mas não escolher a empresa *previamente cadastrada* o botão *Traçados* estará inacessível. Consulte [Cadastro de](#page-71-0) [convênios](#page-71-0), página [64.](#page-71-0)

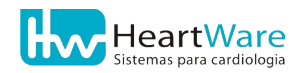

### **10.5. A<sup>S</sup> TELAS DE MONITORAÇÃO DE SINAIS**

As telas de *monitoração de sinais* são usadas durante a execução dos exames propriamente ditos, após a edição da anamnese. Nelas, os sinais eletrocardiográficos dos pacientes são exibidos em tempo real, sendo, portanto as mais importantes na realização de um determinado exame, oferecendo ao usuário o controle da sua evolução do exame e a captura/impressão dos sinais.

A tela de monitoração em *ECGs* é semelhante à tela na etapa de ECG basal em Testes Ergométricos, com pequenas diferenças. As telas de monitoração no esforço e recuperação são específicas para Testes Ergométricos

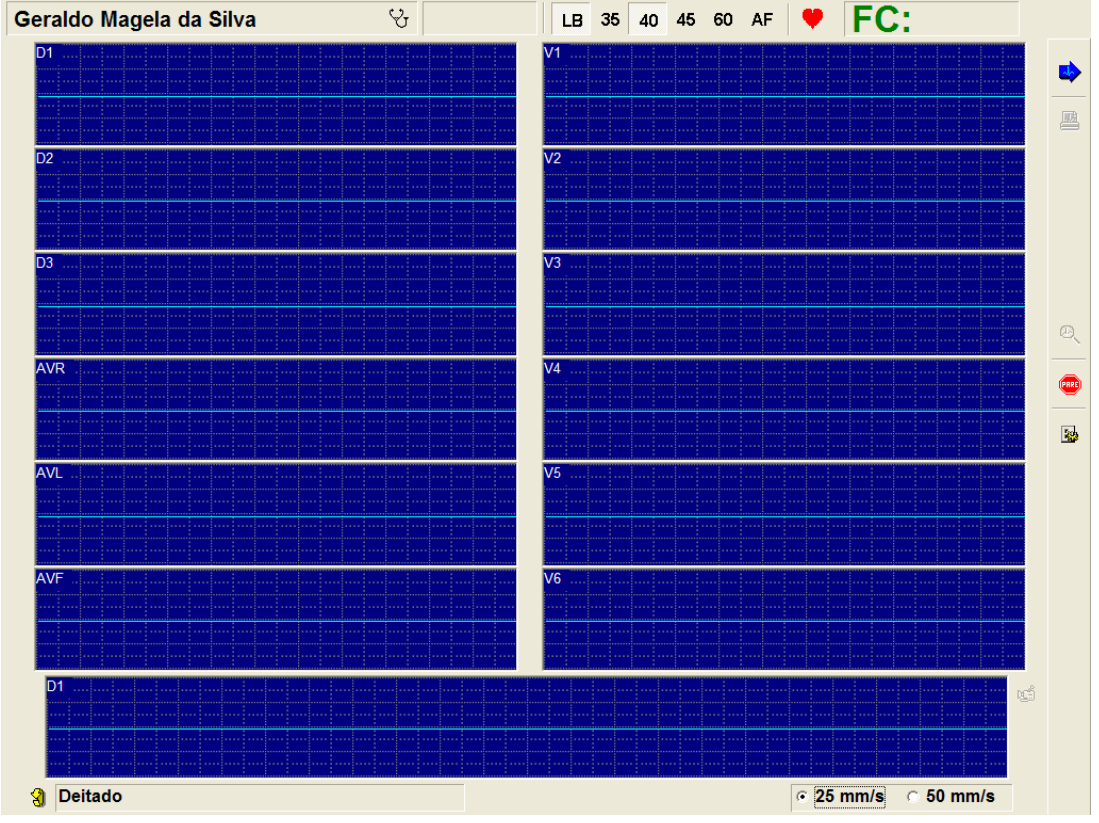

Seguem figuras mostrando os tipos básicos de tela de monitoração:

Tela de monitoração de um *Eletrocardiograma*.

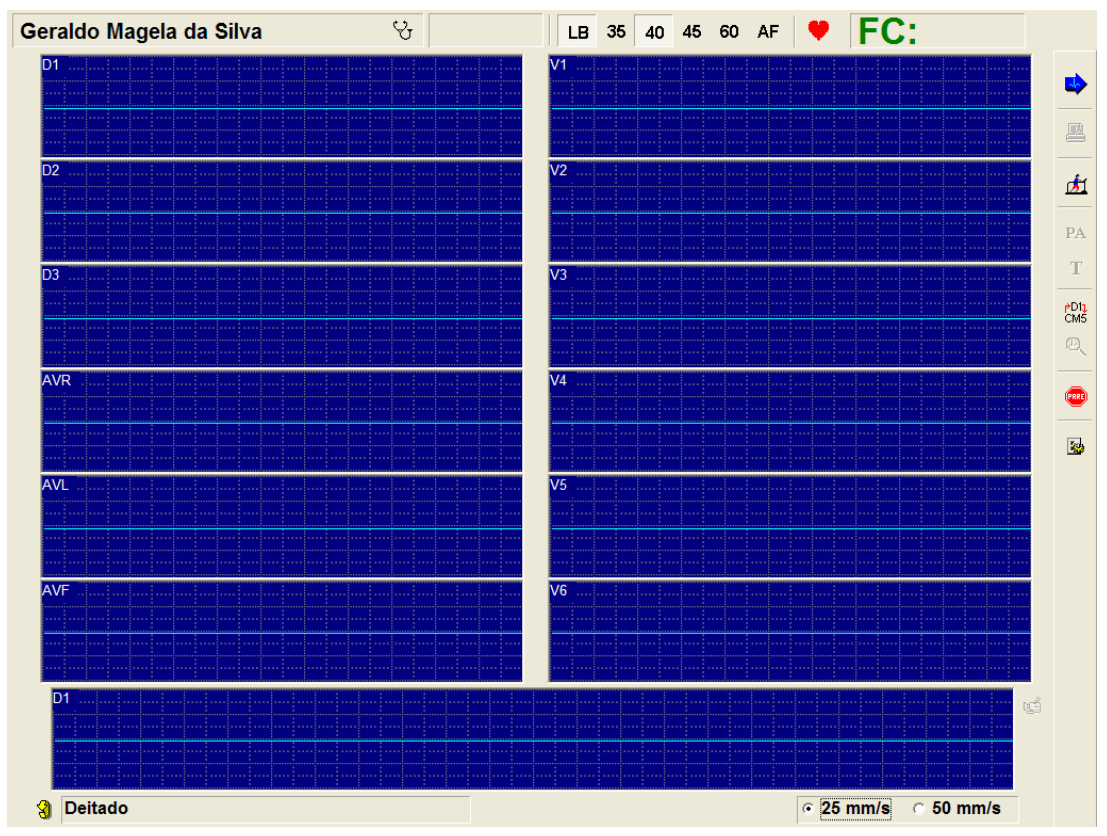

Tela de monitoração no ECG basal de um *Teste Ergométrico*.

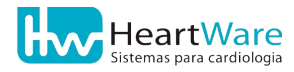

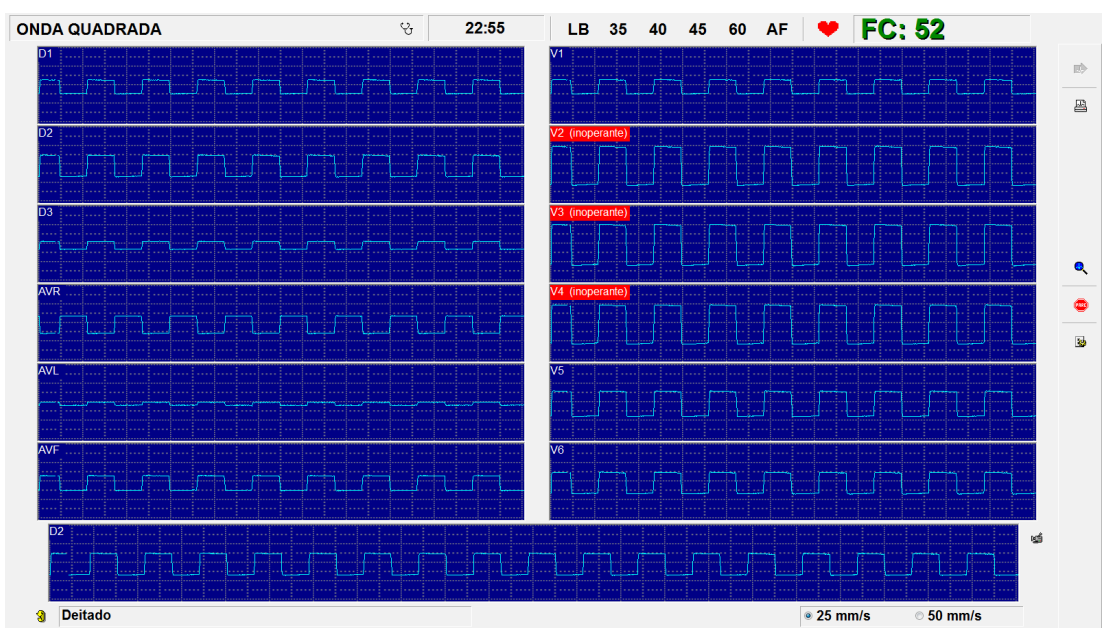

Indicações de equipamento inoperante

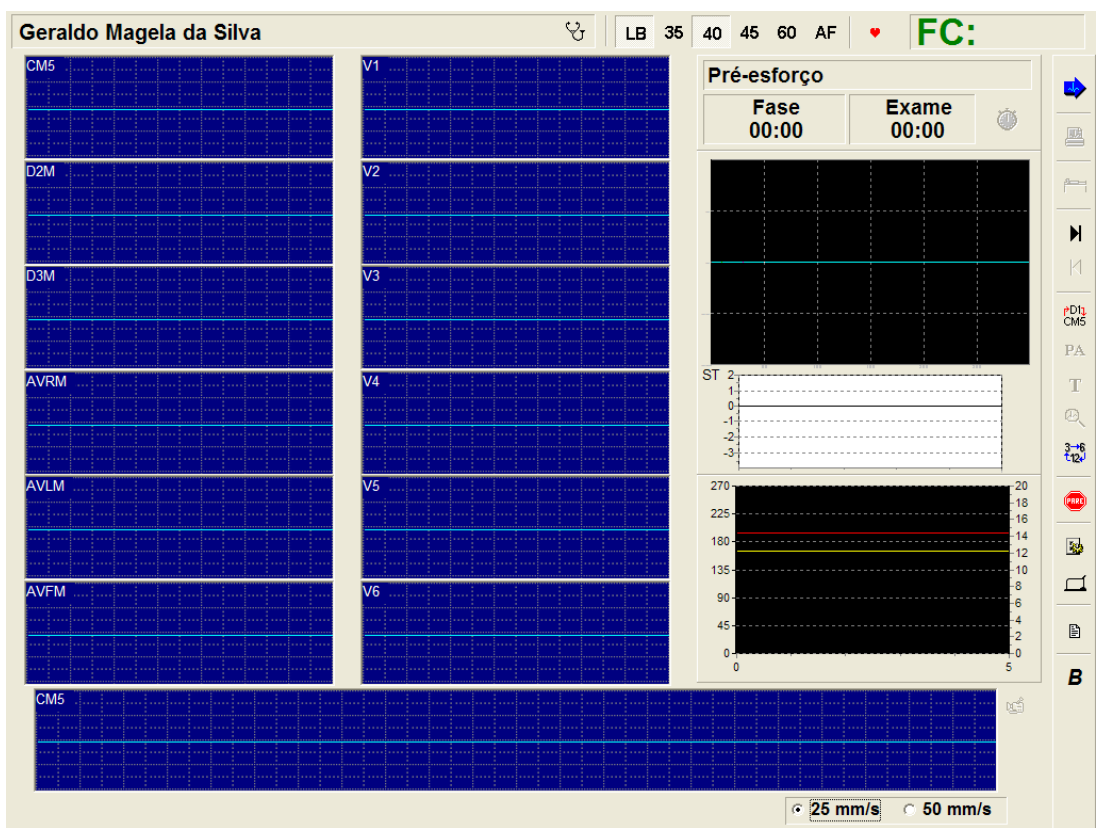

Tela de monitoração no esforço e recuperação de um *Teste Ergométrico*.

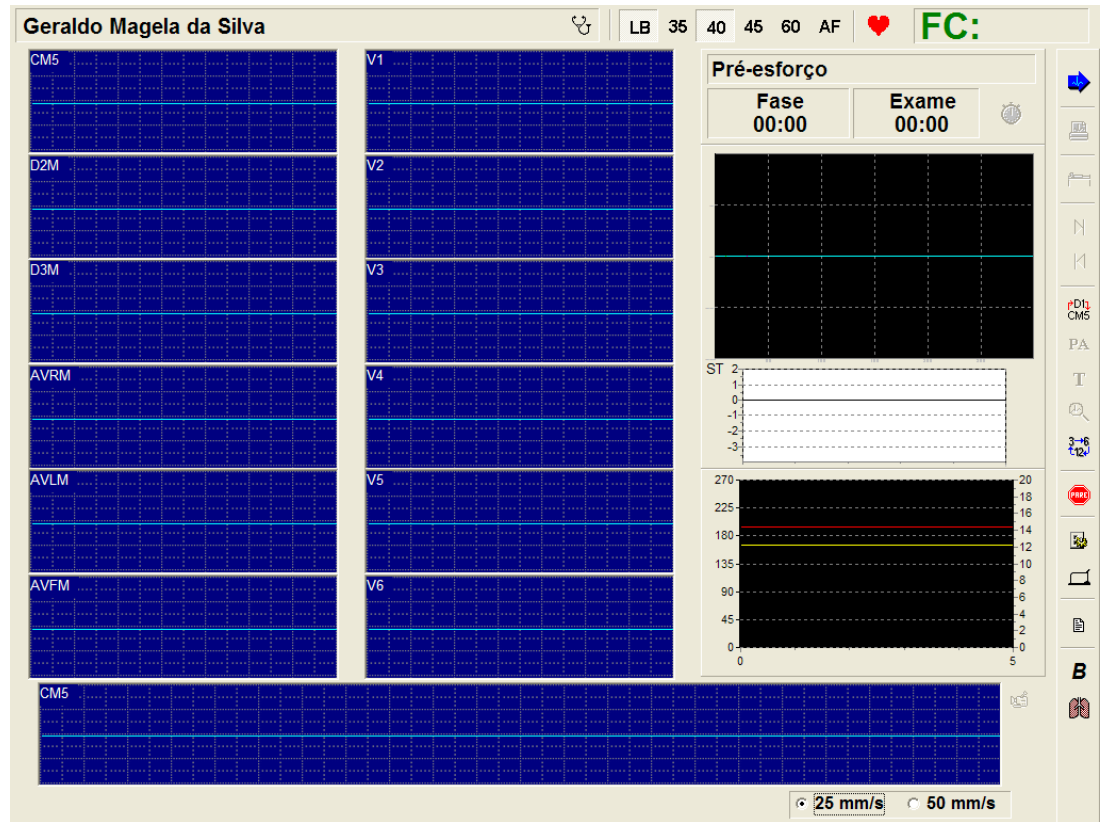

Tela de monitoração no esforço de uma *Ergoespirometria*

A seguir, são descritas as funções dos principais botões nas telas de monitoração de sinais. Algumas destas funções serão detalhadas nos capítulos de cada exame, nas seções sobre como iniciar um novo exame. Outras, serão detalhadas no capítulo *[Recursos Adicionais](#page-127-0)* na página [120](#page-127-0). Alguns botões podem estar inacessíveis, com aspecto "desbotado" porque não se aplicam a todos os contextos.

#### **10.5.1. Botões comuns em todos os tipos de exames**

Use este botão para *Iniciar Monitorização* do sinal eletrocardiográfico. *Tecla de acesso rápido:* **[F2]**

É usado para *Registrar Sinal* corrente na tela que, dependendo da velocidade de registro (25 ou 50mm/s), armazena os últimos 3,4 ou 1,7 segundos do sinal, respectivamente. O programa poderá solicitar uma P.A. (o campo será mostrado com o último valor registrado); digite o valor medido e dê um clique em (*OK*). Caso não queira registrar a

P.A., dê um clique em (*Cancela*). Se a impressão estiver habilitada, o registro será impresso assim que for processado.*Tecla de acesso rápido correspondente:* **[F3]**

*Zoom de Sinal* - ao clicar neste botão, o cursor do mouse se transformará numa pequena mão; clique em seguida sobre a derivação desejada para vê-la ampliada em uma nova janela com marcadores para medições manuais. Para maiores detalhes, consulte *[Zoom de Sinal](#page-67-0)*, página [60.](#page-67-0)

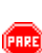

 $\frac{1}{2}$ 

쎠

*Interromper Teste* – Auto-explanatório: use este botão com cuidado, apesar de haver uma confirmação antes do encerramento efetivo do teste. *Tecla de acesso rápido correspondente:* **[F8]**

Utilizado para acessar as *Configurações* durante o exame. As configurações disponíveis variam conforme a evolução do exame.

*Congelar a Derivação Longa* – Serve para capturar a derivação longa, mostrando os мá

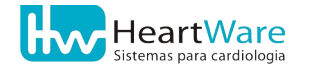

últimos 36 segundos de sinal. Para ver todo o sinal, use a barra de rolagem. *Tecla de acesso rápido correspondente:* **[F3]** Com a derivação longa congelada, use os botões:

(*Registrar Derivação Longa*) para registrá-la (tecla de acesso rápido **F4**)

(*Descartar Derivação Longa*) para descartá-la.

- LB. Ativa ou desativa o *Filtro de Linha de Base*.
- Ativa ou desativa o *Filtro de Ruído Muscular Forte* (atenua os sinais com frequências 35 acima de 35 Hz)
- Ativa ou desativa o *Filtro de Ruído Muscular Médio* (atenua os sinais com frequências 40 acima de 40 Hz)
- Ativa ou desativa o *Filtro de Ruído Muscular Suave* (atenua os sinais com frequências 45 acima de 45 Hz)
- Ativa ou desativa o *Filtro de Interferência da Rede Elétrica* (atenua os sinais na 60 frequência de 60 Hz)
- Ativa ou desativa o *Filtro de Altas frequências* (atenua os sinais com frequências acima AF. de 100 Hz)

Ativa ou desativa o aviso sonoro de *Beep de Detecção do QRS*

Utilizado para *Alterar a Manobra*. я

*Disponível somente na tela de monitoração de ECG em repouso.*

Permite *Editar/Visualizar a Anamnese*, mesmo nas telas de traçados.

Utilizado para alterar a *Velocidade* do traçado.

#### **10.5.2. Botões somente disponíveis em Testes Ergométricos**

*Esforço* - use este botão para sair do ECG Basal e prosseguir para a parte de esforço. 面 *Tecla de acesso rápido:* **[F7]**

*Registrar P.A.* - possibilita o registro somente da P.A. independentemente do registro **PA** eletrocardiográfico. Interessante para os casos em que se deseja obter as curvas de evolução da P.A. com mais detalhe (de minuto em minuto, por exemplo)

*Registrar Comentário* - use este botão para fazer um breve comentário (por exemplo Т "O paciente acusa vertigem"). Estes comentários serão impressos no laudo final juntamente com o instante em que foram feitos.

**Permutar entre D1 e CM5** - permite a fazer registros tanto em D1 como CM5. Apenas o nome da derivação é trocado, portanto o usuário deve trocar o posicionamento dos PD11<br>CM5 eletrodos para a posição adequada. Veja mais detalhes em *[Posicionamento dos eletrodos](#page-36-0)*, página [29.](#page-36-0) *OBS: somente habilitado nos modos 3, 6 e 12 derivações.*

Usado para *Desligar Cronômetro*, efetuando assim uma pausa na contagem do tempo nas fases de esforço. Isto permite, por exemplo suspender a contagem de tempo enquanto o paciente se adapta à caminhada na esteira. *Disponível somente na tela de monitoração em esforço.*

*Canais Visualizados* – permite mudar a quantidade de derivações na tela (3, 6 ou 12). *Disponível somente na tela de monitoração em esforço.*

*Recuperação* – usado para iniciar a recuperação após esforço.  $\overline{\phantom{a}}$ *Tecla de acesso rápido:* **[F7]**. *Disponível somente na tela de monitoração em esforço.*

*Esforço* ou *Próxima Fase* - avança para a próxima fase do protocolo corrente. *Tecla de acesso rápido correspondente:* **[F6]**. *Disponível somente na tela de monitoração em esforço.*

*Fase Anterior* - retrocede uma fase de acordo com protocolo corrente. *Tecla de acesso rápido correspondente:* **[F5]**. *Disponível somente na tela de monitoração em esforço.*

Abre as opções de *Controle de Esteira*. □ *Disponível somente na tela de monitoração em esforço.*

Ы

К

в

*Editar Laudo* – Este botão dá acesso às telas de laudo permitindo que o mesmo comece a ser preenchido antes mesmo do término do exame, durante o Esforço ou Recuperação. 昏 *Disponível somente na tela de monitoração em esforço.*

Mostra uma tabela ampliada de *Capacidade Subjetiva de Esforço* (normalmente escala Borg), para que o paciente descreva seu nível de cansaço, que será plotado no gráfico *FC x Borg x Tempo*.

*Disponível somente na tela de monitoração em esforço.*

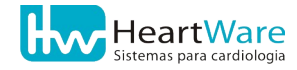

#### **10.5.3. Outras funções na tela de monitoração**

*Mudança de Escala:* para mudar a escala de uma derivação, posicione o mouse sobre a mesma, dê um clique com o botão *direito* do mouse e selecione a opção desejada no menu abaixo (onde *N* é normal, *Nx2* é o dobro da normal e *N/2* é a metade da normal):

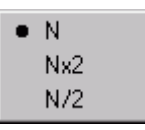

*Mudança de derivação:* se estiverem sendo visualizadas 3 ou 6 derivações, o menu descrito no parágrafo anterior permitirá, além da troca de escala, a troca da derivação associada a uma janela de sinal. Desta forma, para fazer uma *Mudança de Derivação*, posicione o mouse sobre a mesma, dê um clique com o botão *direito* do mouse e selecione a opção desejada no menu, semelhante a este:

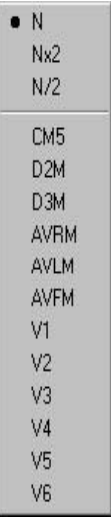

O menu acima também está disponível para troca de escala e da derivação na janela de derivação longa no modo de operação "12 derivações".

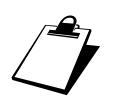

As escalas são individuais por derivação e são indicadas no próprio nome da derivação, tanto na tela como nas impressões. Exemplos: D1x2, V3/2.

*Destaque de derivação:* se desejar chamar a atenção para alguma derivação em particular, dê um duplo clique com o botão esquerdo do mouse sobre ela que, assim, passará a ser desenhada com a cor de destaque definida nas configurações do programa. Para retornar à cor normal, dê outro duplo clique sobre a derivação destacada. Ao se registrar o traçado com uma derivação destacada, sua impressão poderá ser em outra cor, diferente daquela usada na tela. Veja como alterar as cores de destaque na tela e nas impressões em "[Guia](#page-97-0) [Cores](#page-97-0)" (página [90](#page-97-0)).

# **10.6. A TELA DE** *VISUALIZAÇÃO DE TRAÇADOS*

No decorrer natural de um exame, após as etapas de monitoração do sinal, quando o exame é interrompido, o programa exibe a *Tela de Visualização de Traçados*, na qual o usuário pode visualizar todos os registros efetuados para, em seguida, editar o laudo. Esta tela pode também ser acessada através do botão (*Traçados*) da barra de ferramentas, quando um exame previamente feito tiver sido aberto.

Além das funções básicas de visualização e impressão dos registros seja com os filtros originais, seja com novos, outras funções básicas são: *Zoom de Sinal* com medições manuais, apagamento de registros e exportação de traçados para arquivo de imagem nos formatos BMP ou JPG. Através desta tela, também são acessados recursos mais avançados do programa, como, por exemplo, o *Módulo de Medidas*, *Registro Contínuo* e *Carteira de ECG*. Detalhemos estas funções mais adiante, no capítulo *[Recursos Adicionais](#page-127-0)*, página [120](#page-127-0).

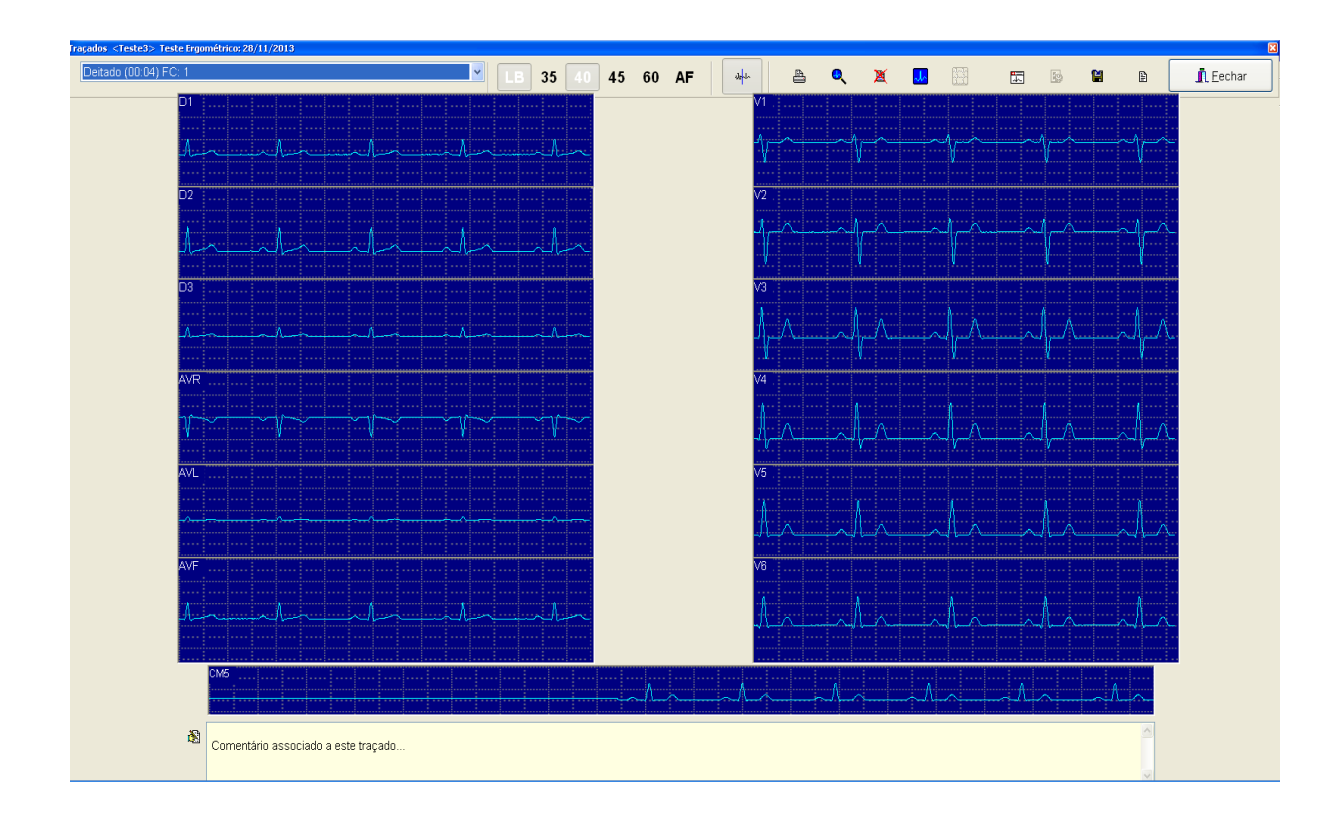

A lista a seguir resume os principais botões disponíveis nesta tela, que é comum a todos os tipos de exames.

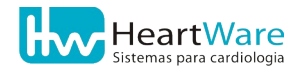

- Ativa ou desativa o *Filtro de Linha de Base*.
- Ativa ou desativa o *Filtro de Ruído Muscular Forte* (atenua os sinais com frequências 35 acima de 35 Hz)
- Ativa ou desativa o *Filtro de Ruído Muscular Médio* (atenua os sinais com frequências 40. acima de 40 Hz)
- Ativa ou desativa o *Filtro de Ruído Muscular Suave* (atenua os sinais com frequências 45 acima de 45 Hz)
- Ativa ou desativa o *Filtro de Interferência da Rede Elétrica* (atenua os sinais na 60 frequência de 60 Hz)
- Ativa ou desativa o *Filtro de Altas frequências* (atenua os sinais com frequências acima **AF** de 100 Hz)

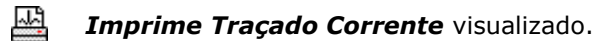

↓

**Res** 

M

*Filtros Originais* **-** Se ligado, o programa mostrará os registros com os filtros que estavam habilitados originalmente. Se desligado, serão usados os filtros correntemente ᇞ ativos na Tela de Visualização de Traçados. Como os registros são gravados sem nenhum filtro, esta opção permite que o usuário possa verificar por si mesmo o efeito dos diversos filtros sobre o sinal.

*Zoom de Sinal* – ao clicar neste botão, o cursor do mouse se transformará numa pequena mão; clique em seguida sobre a derivação desejada para vê-la ampliada em uma nova janela com marcadores para medições manuais.

Para maiores detalhes, consulte *[Zoom de Sinal](#page-67-0)*, página [60](#page-67-0).

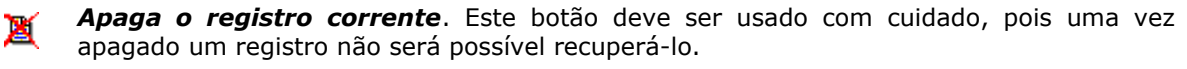

Abre o *Módulo de Medidas* com base no registro corrente (não está disponível sobre os registros de derivação longa e contínuo).

Veja como utilizar este recurso em *[Módulo de Medidas](#page-127-1)*, página [120.](#page-127-1)

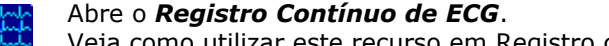

Veja como utilizar este recurso em [Registro contínuo de ECG,](#page-142-0) página [135.](#page-142-0)

Abre a *Carteira de ECG* com base no registro corrente (não está disponível sobre o ——<br>√ registro de derivação longa).

Veja como utilizar este recurso em [Carteira de ECG,](#page-145-0) página [138.](#page-145-0)

Acesso às *Configurações* do exame corrente. Possibilita definir se o registro contínuo do exame corrente será armazenado permanentemente ou descartado.

Veja mais detalhes abaixo e em [Registro contínuo de ECG,](#page-142-0) página [135.](#page-142-0)

*Imprime Registro em Arquivo (BMP/JPG)*. Usado para exportar o registro corrente em arquivo de imagem, facilitando a troca de informações com colegas, via internet. Veja mais detalhes em [Exportação para arquivo de imagem](#page-149-0), página [142](#page-149-0).

Quando disponível, abre a *Edição de Laudo* ou, se o exame for um ECG Convencional, a *Edição das Conclusões Finais.*

Dependendo da configuração do programa, ao clicar neste botão o registro contínuo, que ocupa grande espaço em disco, poderá ser descartado.

 $\overline{\mathbf{R}}$ Quando disponível, serve para *Fechar* a tela de *Visualização de traçados*.

Quando disponível, abre uma janela para *Editar Comentário* no registro corrente (não Ò está disponível para registro do tipo *padrão*).

Quando habilitado, o botão (*Configurações*) acessa a opção *Manter o registro contínuo de ECG*, como na figura a seguir. Por padrão, o programa não mantém o registro contínuo, que é descartado quando se fecha a tela de visualização de registros. No entanto, o programa pode ser configurado para mantê-lo sempre. Para maiores detalhes sobre este recurso, consulte [Registro contínuo de ECG,](#page-142-0) página [135.](#page-142-0)

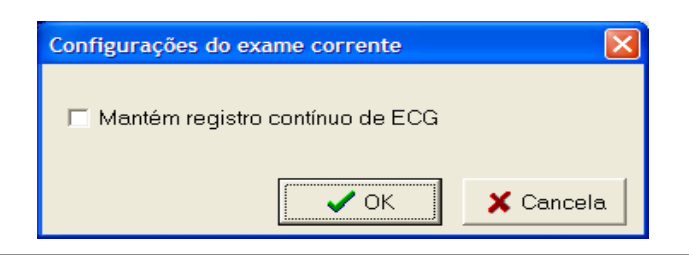

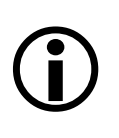

O *registro contínuo de ECG* consome cerca 338 KB de espaço no disco para cada minuto de registro. Por exemplo, em um exame de 10 minutos o arquivo do registro contínuo ocupará aproximadamente 3,3 MB. Portanto, mantê-los continuamente poderá sobrecarregar seu computador. Veja como eliminá-los em *[Apagando exames](#page-114-0)* (página [107](#page-114-0)).

# **10.7. A JANELA** *EDIÇÃO DE LAUDO*

Para agilizar a confecção dos laudos de Testes Ergométricos temos a janela *Edição de Laudo,* mostrada a seguir. Normalmente esta janela é acessada ao se fechar a *Janela de Visualização de Traçados* mas, durante um exame, de forma a ganhar tempo, esta janela está disponível a partir do início da etapa de esforço, permitindo o preenchimento parcial do laudo à medida que o exame corre, especialmente na fase de recuperação. Contudo, até o término do exame, algumas opções não estarão disponíveis. Esta janela pode ser aberta através do botão (*Laudo*) se algum exame de esforço, previamente realizado e com ao menos um registro estiver aberto na tela principal do programa.

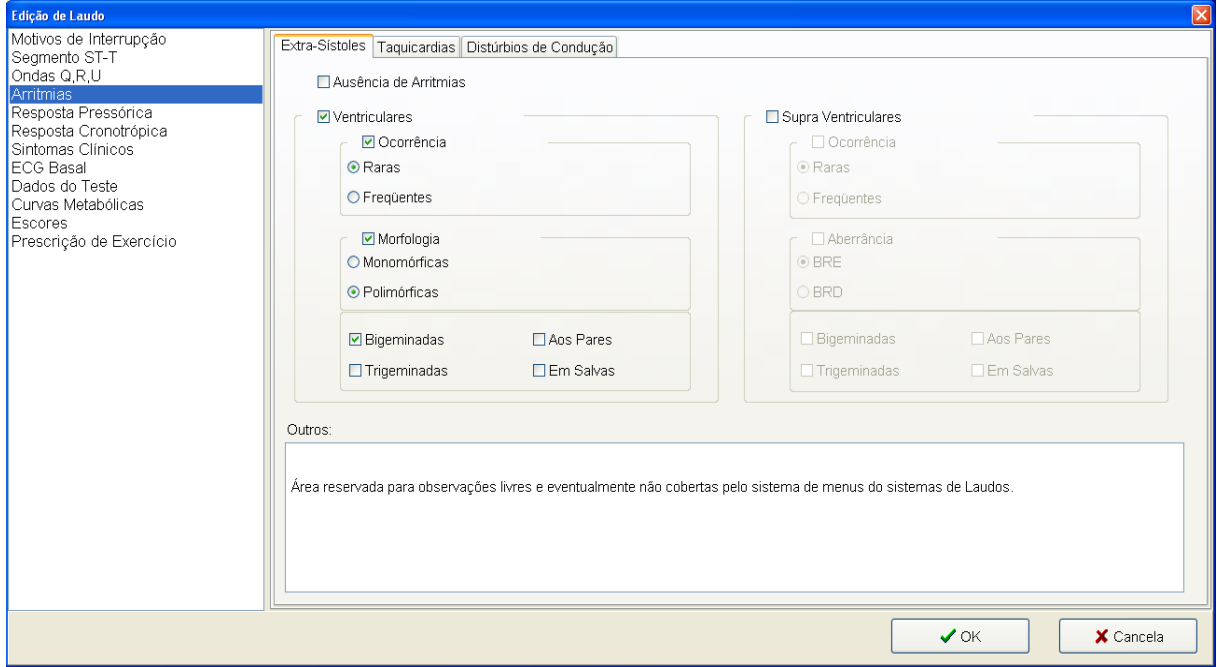

A janela de *Edição de Laudo* consiste de duas partes principais: à esquerda temos uma lista de tópicos pertinentes ao exame e à direita as opções mais comuns para o tópico correntemente selecionado. Por exemplo, se o tópico "*Arritmias*" estiver selecionado na lista, suas opções estarão visíveis do lado direito, em três guias com diversas opções, cobrindo "*Extra-Sístoles*", "*Taquicardias*" e "*Distúrbios de condução*". A lista de tópicos e suas respectivas opções é bastante completa, cobrindo mais de 90% das ocorrências dos exames. Caso tenha sido observado algum sinal ou sintoma que não constante da janela de

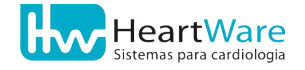

#### *10.Noções básicas do programa*

Laudo, para cada tópico da lista, há sempre uma área para texto livres (campo "*Outros*"). Vale notar que não é necessário percorrer todas os tópicos, bastando preencher somente os itens pertinentes ao exame e todos os outros não serão sequer mencionados no laudo impresso. Você poderá alternar entre os tópicos e editá-los sem se preocupar em perder tais modificações.

Um dos tópicos fundamentais é o *ECG Basal*, que se destina obviamente a uma descrição dos sinais e sintomas observados nesta etapa. Para agilizar o preenchimento desta opção, disponibilizamos o botão (*Insere Frases*) que permite a inserção de frases préprogramadas. Para mais detalhes, consulte [Inserindo frases pré-programadas,](#page-141-0) página [134.](#page-141-0)

Caso ocorram interferências espúrias no canal de ECG selecionado para o cálculo da frequência cardíaca, a FC máxima atingida registrada automaticamente pelo programa poderá estar incorreta. Para corrigi-la (e os cálculos dela dependentes), selecione o tópico *Dados do Teste* e, na guia *Parâmetros Metabólicos*, digite a FC correta (medida nos traçados impressos) no campo *frequência Cardíaca Máxima Atingida*. Ainda no tópico *Dados do Teste*, na guia *Pressão Arterial*, é possível consultar e/ou editar a FC e as P.A. digitadas nos registros efetuados durante o exame. Para alterá-las, dê um duplo clique com o botão esquerdo do mouse sobre a linha desejada. Na guia *Comentários* você poderá editar os comentários efetuados durante o exame que foram feitos nas telas de monitoração de sinais.

No tópico *Curvas Metabólicas*, são exibidos em forma de gráficos diversos parâmetros obtidos ao longo do exame, notadamente FC, PA, DP e ST. As curvas de FC e ST são suscetíveis a artefatos na derivação para cálculo da FC e no canal para cálculo do Complexo Médio. Para corrigir qualquer ponto espúrio, dê um clique duplo sobre o respectivo gráfico e marcadores (pequenos quadrados pretos) dos pontos individuais e que constituem cada curva que serão mostrados; basta então arrastar os pontos espúrios para suas posições corretas. Terminadas as correções, dê outro clique duplo no gráfico e os marcadores desaparecerão.

O tópico *Escores* permite o cálculo e inclusão (ou não) no laudo dos escores de *Duke* e *Raxwal/Morise*. Você poderá preenchê-lo(s) e, se desejar, poderá marcar a caixa *Imprimir* em cada escore para que o programa inseri-lo(s) no laudo. Estes escores podem ser configurados para sempre serem impressos.

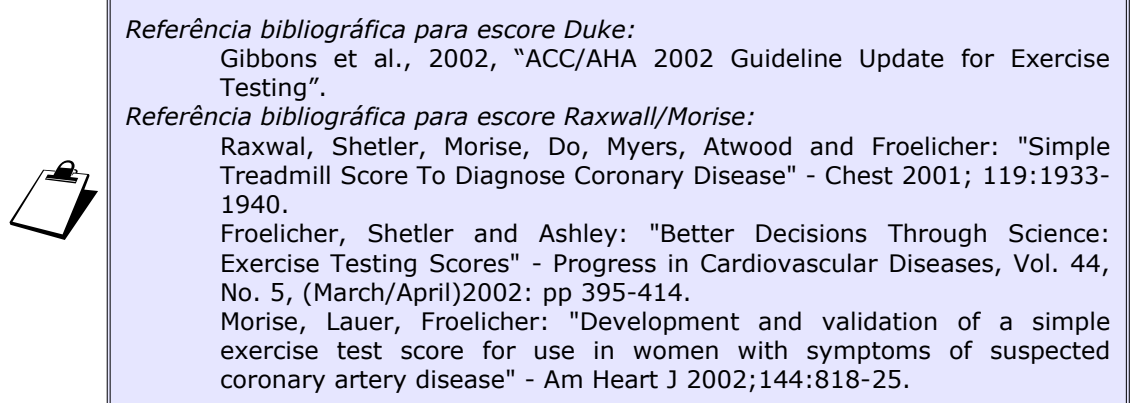

Terminada a edição do laudo, clique em (*OK*) para salvá-la e fechá-la.

## **10.8. JANELA** *EDIÇÃO DAS CONCLUSÕES FINAIS* **DO LAUDO**

A janela *Edição das Conclusões Finais* do laudo, mostrada na figura abaixo, faz parte de todos os tipos de exames. Em *ECGs*, ela surgirá ao clicar em *Laudo* na tela de visualização de traçados. Em *Testes Ergométricos*, ela surgirá ao finalizar a *Edição do Laudo*. Você também poderá abri-la através do botão (*Laudo*) na tela principal do programa quando um ECG com ao menos um registro estiver aberto.

O editor das conclusões finais é semelhante aos editores de texto comuns encontrados no Windows, que permite a edição de textos formatados utilizando recursos como negrito, itálico, sublinhado, alinhamento à esquerda, à direita, centralização, etc.

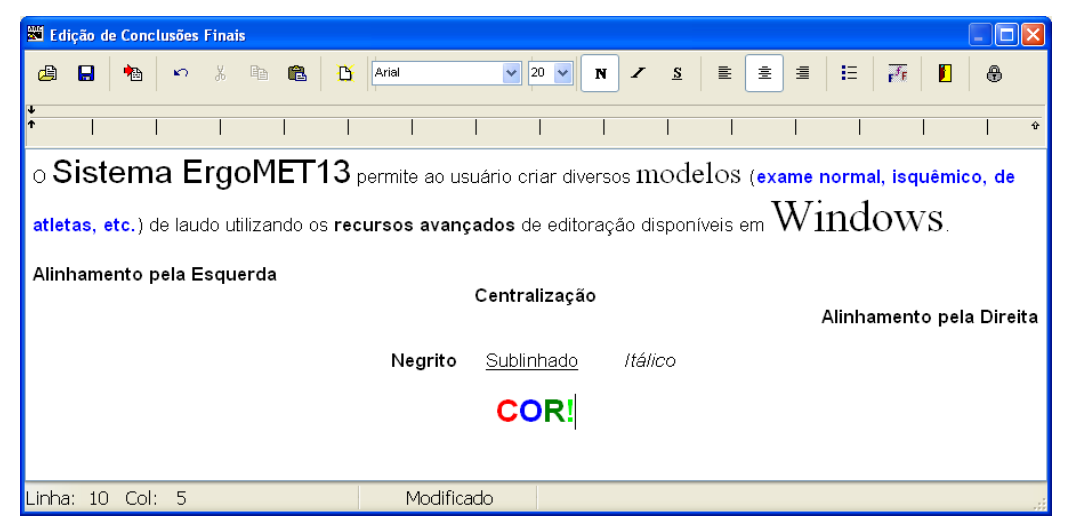

A seguir são mostrados as funções dos botões desta janela:

- Usado para *Abrir Modelo*. Para mais detalhes veja *[Recursos avançados na edição das](#page-146-0)* 勇 *[conclusões finais do laudo](#page-146-0)*, página [139](#page-146-0).
- Usado para *Salvar Modelo*. Para mais detalhes veja *[Recursos avançados na edição das](#page-146-0)* Н *[conclusões finais do laudo](#page-146-0)*, página [139](#page-146-0).
- *Importar Itens*: pode ser usado para C*arregar o último laudo* ou para *Inserir Frases* pré-∎ programadas. Para este recurso veja *[Inserindo frases pré-programadas](#page-141-0)*, página [134](#page-141-0).
- K) *Desfazer*: desfaz, se possível, a última alteração feita no texto.
- Ж *Recortar*: recorta o texto selecionado para *Área de Transferência* do Windows.
- e, *Copiar*: copia o texto selecionado para a *Área de Transferência* do Windows.
- *Colar*: cola o objeto da *Área de Transferência* do Windows. 鼍

*Visualiza* como será a impressão do laudo através de uma janela Quando se usa *variáveis* ou *campos de preenchimento automático* (Nome do Paciente, Código do Exame, Ŧ۴ FC máxima, VO2 máximo, etc.) no texto, elas podem ser substituídas por seu valores ao usar a visualização do laudo. Veja mais detalhes em *[Recursos avançados na edição das](#page-146-0) [conclusões finais do laudo](#page-146-0)*, página [139](#page-146-0).

- $\mathbf{N}$ Inclui/exclui o formato *Negrito* no texto a ser digitado ou em um bloco pré-marcado.
- z Inclui/exclui o formato *Itálico* no texto a ser digitado ou em um bloco pré-marcado.
- S Inclui/exclui o formato *Sublinhado* no texto a ser digitado ou em um bloco pré-marcado.
- ŧ *Alinha à esquerda* o texto.
- ≑ *Centraliza* o texto.

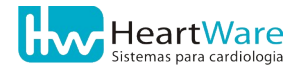

毒 *Alinha à direita* o texto.

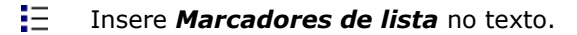

- $\mathbf{F}^{\mathbf{f}}$ Abre a janela de formatação de *Fonte.*
- Usado para *Sair* da janela de *Edição das Conclusões Finais* do laudo. Se o texto tiver sido П alterado, o programa perguntará se deseja salvar modificações feitas.
- Permite *"fechar" um laudo* mediante senha previamente cadastrada junto com a e. assinatura digitalizada do médico responsável pelo laudo. ATENÇÃO: exames "fechados" só poderão ser editados com a senha cadastrada. Ver [11.1](#page-68-0) - [Cadastros de Médicos](#page-68-0) [Responsáveis e de Médicos Solicitantes](#page-68-0) (pg. [61\)](#page-68-0).

## <span id="page-67-0"></span>**10.9. ZOOM DE SINAL**

Quando desejar efetuar um *zoom* no sinal, clique no botão (*Zoom de Sinal*) nas janelas em que ele estará disponível e em seguida clique sobre a derivação desejada.

Na tela como na figura a seguir podemos ver o sinal de cada derivação, ampliá-lo e fazer medidas no mesmo. Para trocar de derivação, basta apertar o botão correspondente no seletor de derivações. Para ampliar uma parte do sinal, posicione o mouse sobre o canto superior esquerdo da área a ser ampliada, mantenha o botão esquerdo do mouse apertado enquanto o mesmo é movido para baixo e para a direita. Enquanto botão do mouse estiver apertado, será desenhado um retângulo delineando a área a ser ampliada assim que o botão for liberado. Para movimentar todo o sinal durante o zoom, basta manter o botão *direito* do mouse apertado enquanto o mesmo é movido na direção desejada. Para voltar à ampliação original use o botão (*Escala Original*). Para fazer medições, basta arrastar os marcadores amarelos para as posições desejadas e o resultado será mostrado no canto superior esquerdo da janela.

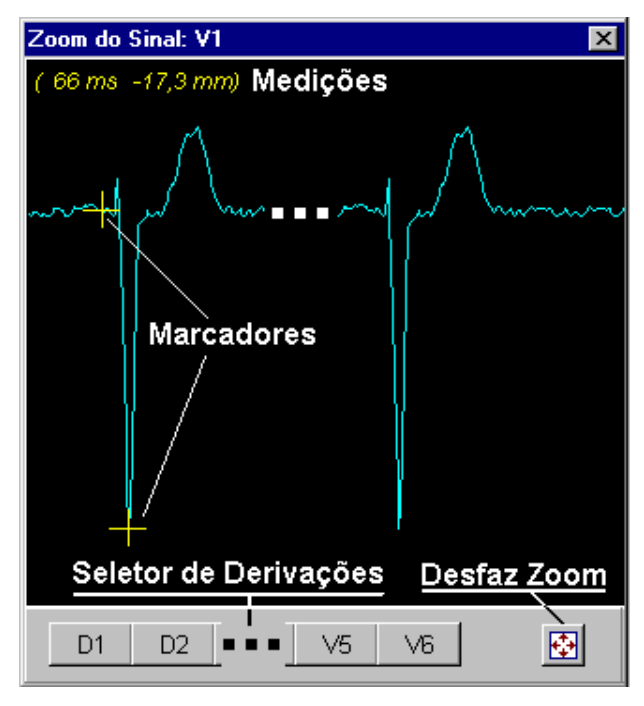

# **11 . C A D A S T R O S <sup>E</sup> C O N F I G U R A Ç Õ E S G E R A I S**

Descreveremos a seguir, outros parâmetros configuráveis do programa, também acessíveis através do menu *Configurações*.

### <span id="page-68-0"></span>**11.1. CADASTROS DE MÉDICOS RESPONSÁVEIS <sup>E</sup> DE MÉDICOS SOLICITANTES**

As listas de médicos responsáveis e de médicos solicitantes são independentes. Um médico cadastrado na lista de responsáveis não estará disponível na lista de solicitantes, e viceversa. Você poderá consultar, alterar ou cadastrar os nomes das listas abrindo o menu *Configurações Cadastro Médicos Responsáveis* ou *Médicos Solicitantes.* Estes cadastros podem ser feitos também durante preenchimento da Anamnese ao se fazer um novo exame (veja detalhes em *[Dados da Anamnese](#page-53-0)*, página [46\)](#page-53-0).

A figura a seguir mostra a janela com a lista de médicos responsáveis. A janela com a lista de médicos solicitantes é praticamente idêntica.

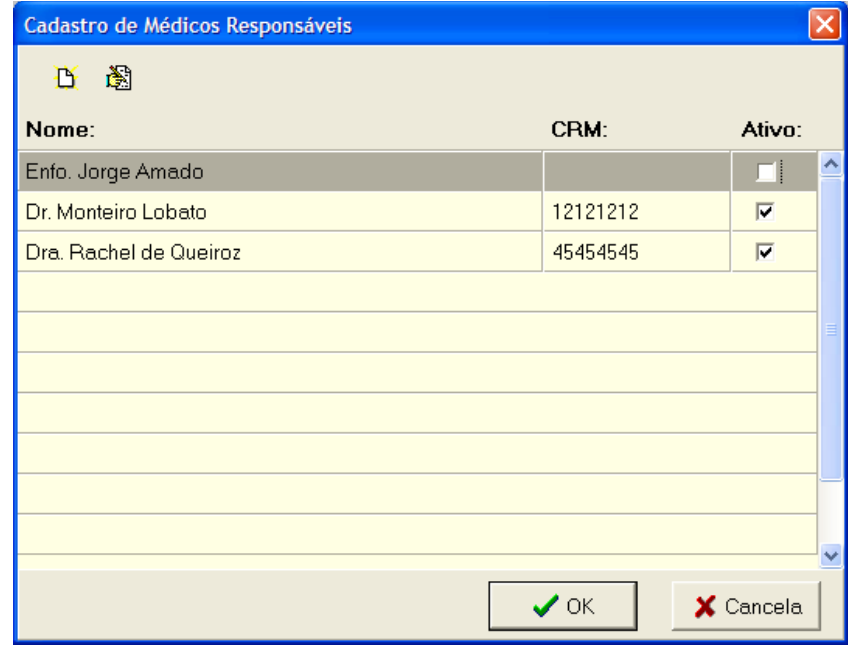

Para fazer um cadastro de um médico, clique no botão (*Novo*). Na janela de cadastro, mostrada abaixo, clique no botão do campo *Título* e você poderá escolher entre *Dr.*, *Dra.*, *Enfo.* ou *Enfa.* Preencha os campos *Nome* e *CRM*, sendo que apenas o campo *Nome* é obrigatório. Confirme o cadastro clicando no botão (*OK*).

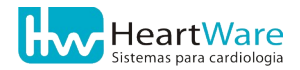

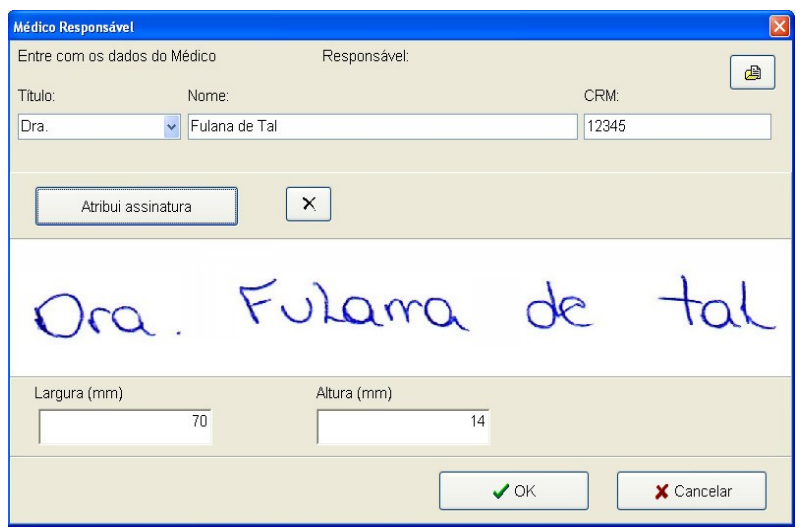

Se for atribuído um arquivo com a assinatura digitalizada, o programa pedirá uma senha duas vezes para confirmação. Essa senha serve para "fechar" () um laudo e incluir nele a assinatura. ATENÇÃO: laudos "fechados" só poderão ser editados mediante esta senha, portanto, tome muito cuidado ao criá-la.

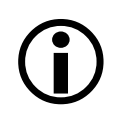

Uma vez cadastrado o nome de um médico, não será possível apagá-lo da lista, pois, eventualmente, pode ser necessária reimpressão de exames feitos por qualquer um dos médicos que realizaram exames no programa. Para que um determinado nome não apareça na lista de médicos durante a Anamnese, basta desmarcar a caixa *Ativo*, na lista de médicos *Responsáveis e/ou Solicitantes*, mostrada acima.

Para editar o cadastro de algum médico, escolha-o na lista e depois clique no botão (*Editar*). Deste modo você poderá alterar quaisquer campos daquele médico.

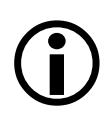

Nunca use a edição para "cadastrar" um novo médico por cima de outro existente, mesmo que este esteja inativo pois, para cada médico cadastrado é criado um código interno que é gravado junto com os dados de cada exame. Se isso for feito, o programa achará que os exames feitos pelo médico inativo foram feitos pelo recém "cadastrado".

Para confirmar quaisquer adições e/ou edições feitas na lista da janela *Cadastro de médicos*, clique no botão (*OK*), caso contrário, isto é, se clicar em (*Cancela*) ou em , todas as alterações serão perdidas.

# <span id="page-69-0"></span>**11.2. CADASTRO DE PROFISSÕES**

As profissões são cadastradas pelo próprio usuário, geralmente durante o preenchimento dos dados do paciente, ao se fazer um exame (veja como em *[Dados do Paciente](#page-52-0)*, página [45\)](#page-52-0). Contudo, você poderá cadastrá-las previamente através do menu *Configurações Cadastro Profissões*. Acessando este recurso, seja por meio do menu ou no momento em que se está cadastrando o paciente, você abrirá uma janela semelhante à da figura a seguir.

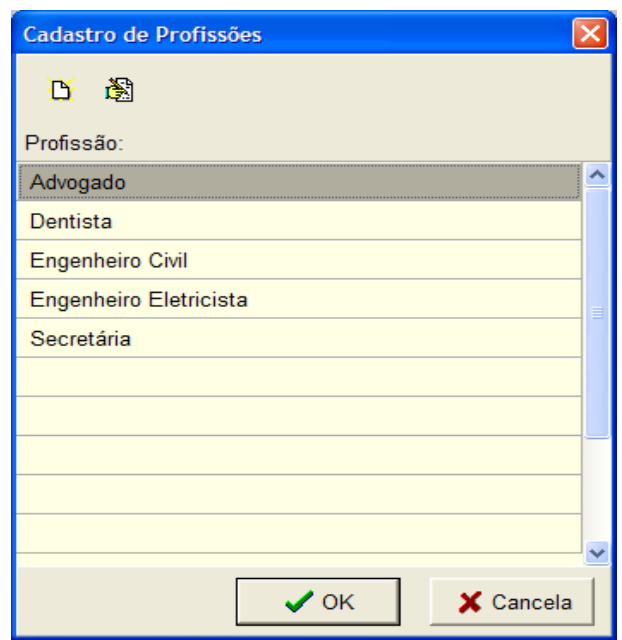

Você poderá cadastrar uma profissão ao clicar no botão (*Novo*). Digite o nome da nova profissão na janela *Descrição da profissão*, como na figura a seguir e confirme clicando no botão (*OK*).

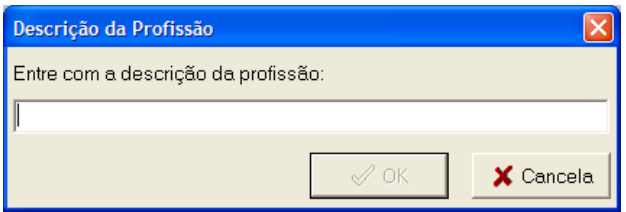

Para editar alguma profissão, escolha-a na lista e depois clique no botão (*Editar*). Para confirmar as adições e/ou edições feitas na lista na janela *Cadastro de Profissões* clique no botão  $\bigvee$  (*OK*).

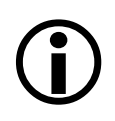

Por razões semelhantes às explicadas nas notas do item *[Cadastros de Médicos](#page-68-0) [Responsáveis e de Médicos Solicitantes](#page-68-0)* (página [61](#page-68-0)), não é possível apagar uma *profissão*, portanto tenha cuidado ao cadastrá-las. Também não é recomendável editar uma profissão existente na intenção de cadastrar outra.

Para confirmar quaisquer adições e/ou edições feitas na lista da janela Cadastro de profissões, clique no botão  $\bigvee$  (OK), caso contrário, isto é, se clicar em  $\bigtimes$  (Cancela) ou em  $\times$ todas as alterações serão perdidas.

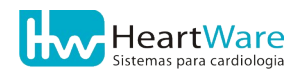

### <span id="page-71-0"></span>**11.3. CADASTRO DE CONVÊNIOS**

O cadastro de convênios é feito por tipo de exame. Assim, eles são organizados independentemente em exames de *ECG*, de *Ergometria* e de *Ergoespirometira*. Estes cadastros só podem ser acessados através do menu *Configurações Cadastro Convênios ECG* ou *Ergometria* ou *Ergoespirometria*. Não é possível acrescentar ou alterá-los durante o cadastro de um novo exame.

A janela a seguir mostra o cadastro de *Convênios de ECG*, que é idêntica para os demais tipos de exames.

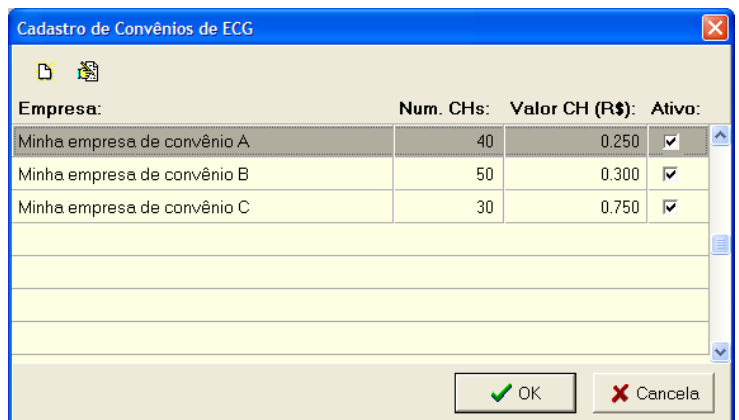

Para cadastrar um novo convênio, clique no botão (*Novo*). Digite o nome da *Empresa*, o *Número de CHs* e o *Valor CH* (em *R\$*, com até quatro casas decimais), sendo estes dois últimos campos opcionais (podem ser deixados com zero). O faturamento de um exame por um determinado convênio é calculado multiplicando-se o número de CHs pelo seu valor. Portanto, se estes campos não forem preenchidos, os dados gerados pelos relatórios administrativos ficarão comprometidos. Através destes relatórios, pode-se imprimir o faturamento do hospital, clínica ou consultório por forma de pagamento, por tipo de convênio, por médico responsável ou por solicitante (ver *[Relatórios administrativos](#page-137-0)*, página [130](#page-137-0)). Para confirmar as alterações feitas, clique no botão (*OK*).

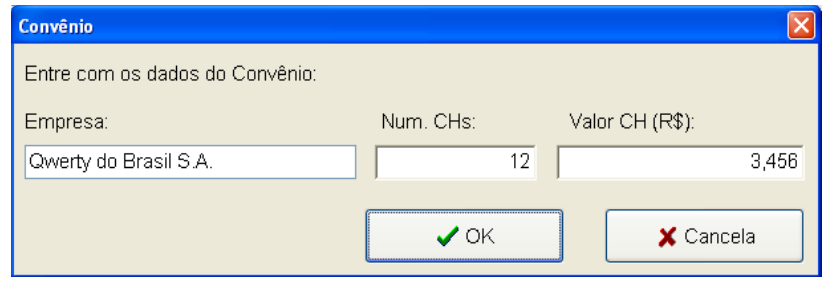

 $\bigcirc$ 

Por razões semelhantes às explicadas nas notas do item *[Cadastros de Médicos](#page-68-0) [Responsáveis e de Médicos Solicitantes](#page-68-0)* (página [61\)](#page-68-0), uma vez cadastrado um convênio, não é possível apagá-lo da lista. Para que um determinado convênio não apareça na lista durante a Anamnese, basta desmarcar a caixa *Ativo*, na lista, mostrada acima.

Para editar o cadastro de algum convênio, escolha-o na lista e depois clique no botão (*Editar*).
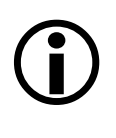

As alterações em *número de CHs* e *valor de CH* de algum convênio não implicam em alterações de faturamento nos exames feitos anteriormente às mudanças. Portanto, ficam valendo os valores que vigoravam quando se fizeram aqueles exames.

Para confirmar quaisquer adições e/ou edições feitas na lista da janela *Cadastro de convênios,* clique no botão ✔ (*OK*), caso contrário, isto é, se clicar em **X** (*Cancela*) ou em **X** todas as alterações serão perdidas.

## <span id="page-72-0"></span>**11.4. CADASTRO DE ITENS DA ANAMNESE**

As listas de *Fatores de Risco*, *História Clínica* e *Indicações* são bastante completas e cobrem a grande maioria das necessidades da Anamnese. No entanto, caso algum item esteja faltando, é possível adicioná-lo nessas listas. Para tal, vá ao menu *Configurações Cadastro* e, conforme sua necessidade, selecione *História Clínica*, *Fatores de Risco* ou *Indicações*. O processo segue a mesma lógica do cadastro de médicos e convênios, descritos anteriormente. Surgirá a seguinte janela:

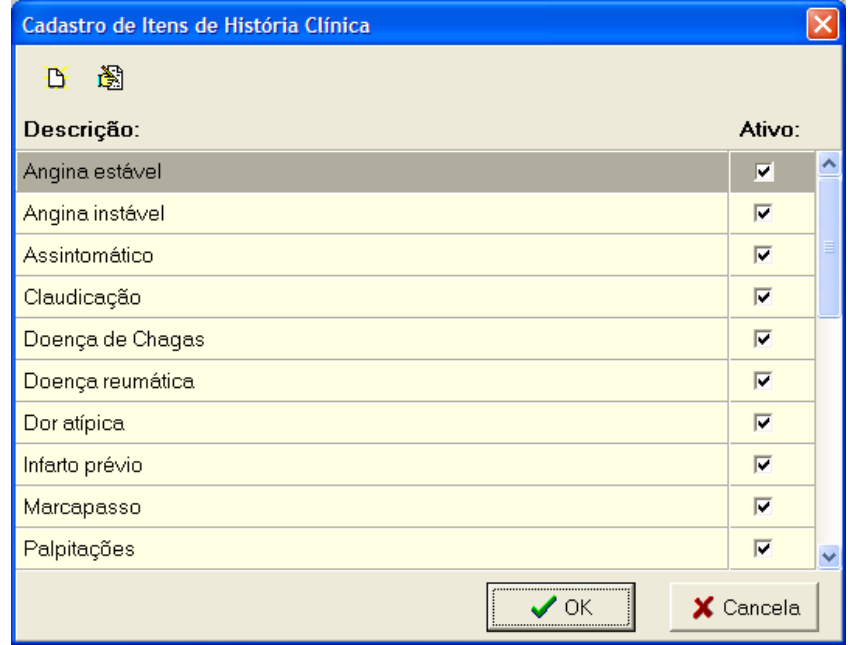

Para cadastrar um novo item clique no botão (*Novo*). Digite a descrição do novo item e confirme com o botão (*OK*).

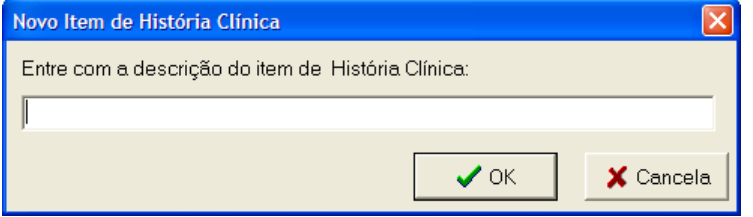

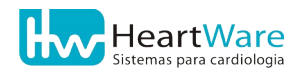

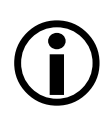

Por razões semelhantes às explicadas nas notas do item *[Cadastros de Médicos](#page-68-0) [Responsáveis e de Médicos Solicitantes](#page-68-0)* (página [61\)](#page-68-0), uma vez cadastrado um novo item de *Fator de Risco*, de *História Clínica* ou de *Indicação* para o exame, não é possível apagá-lo da lista. Para que um determinado item não apareça na respectiva lista durante a Anamnese, basta desmarcar a caixa *Ativo* na lista mostrada acima.

Para editar um item, escolha-o na lista e depois clique no botão **(** *Editar*).

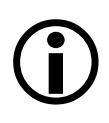

Se for editar o conteúdo de um item já existente, lembre-se que o mesmo já pode ter sido usado em exames feitos anteriormente, de forma que apenas a grafia ou forma de expressão pode ser modificada, e nunca o conteúdo ou significado do item. Por exemplo: "Diabetes Mellitus" pode ser alterado para "Diabetes" e nunca para, por exemplo "Doença de Chagas", sob pena de alterar de forma significativa a anamnese dos exames já feitos por pacientes portadores de Diabetes Mellitus.

Para confirmar quaisquer adições e/ou edições feitas na lista da janela *Cadastro de itens*, clique no botão (*OK*), caso contrário, isto é, se clicar em (*Cancela*) ou em , todas as alterações serão perdidas.

Você poderá acrescentar itens também durante a edição da Anamnese, mas não poderá editá-los (veja detalhes em *[Dados da Anamnese,](#page-53-0)* página [46](#page-53-0)). Basta dar um clique no botão  $\vec{\cdot}$ : (*Novo Item*) e, neste caso, a janela para digitação da descrição do item é aberta diretamente, sem que a lista completa seja mostrada, conforme figura abaixo. Ao clicar em (*OK*), o item é automaticamente adicionado na lista apropriada.

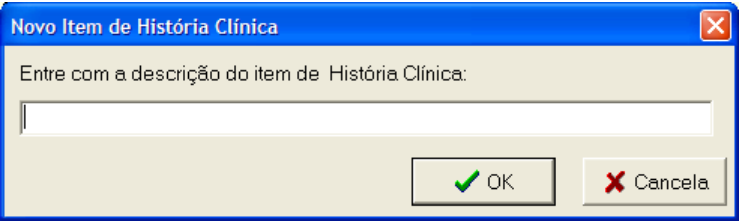

## **11.5. COR DA PELE**

Por padrão, o programa oferece quatro opções de cores de pele, que podem ser usadas no cadastro dos *[Dados do Paciente](#page-52-0)* (página [45\)](#page-52-0): *Amarela*, *Branca*, *Morena* e *Negra*. Se desejar alterá-las para outros nomes, abra o menu *Configurações*  $\Rightarrow$  Cor da Pele e uma janela semelhante ao da figura a seguir será aberta.

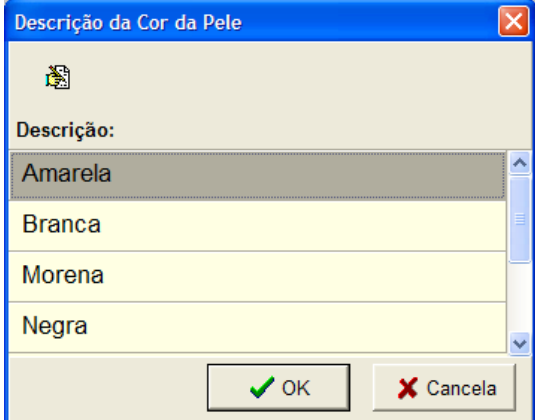

Escolha a cor desejada na lista e clique no botão (*Editar*) para abrir a janela de *edição da cor*, conforme figura a seguir. Digite a descrição desejada e confirme com o botão (*OK*).

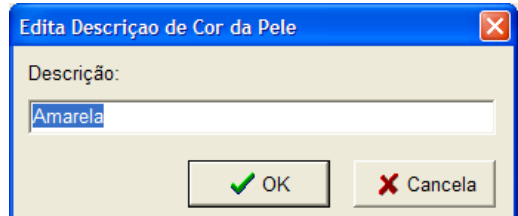

Para confirmar quaisquer adições e/ou edições feitas na lista da janela *Descrição da Cor da Pele*, clique no botão ✔ (*OK*), caso contrário, isto é, se clicar em **X** (*Cancela*) ou em **X** todas as alterações serão perdidas.

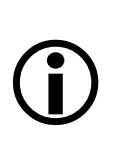

O mesmo cuidado descrito na edição dos itens de Anamnese deve ser tomado aqui: apenas a grafia ou forma de expressão da *Cor da Pele* pode ser alterada e nunca seu conteúdo ou significado, sob pena de alterar os dados de pacientes previamente cadastrados como sendo de uma determinada cor. Por exemplo, podese alterar "Negra" para "Melanoderme", mas nunca para, por exemplo, "Faioderme".

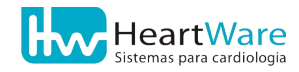

# **11.6. PROTOCOLOS**

No menu *Configurações Protocolos* é possível consultar os protocolos de esforço préconfigurados do programa, além de adicionar, remover ou alterar protocolos de esforço criados pelo usuário. A figura a seguir mostra a janela contendo a lista de protocolos de seu programa.

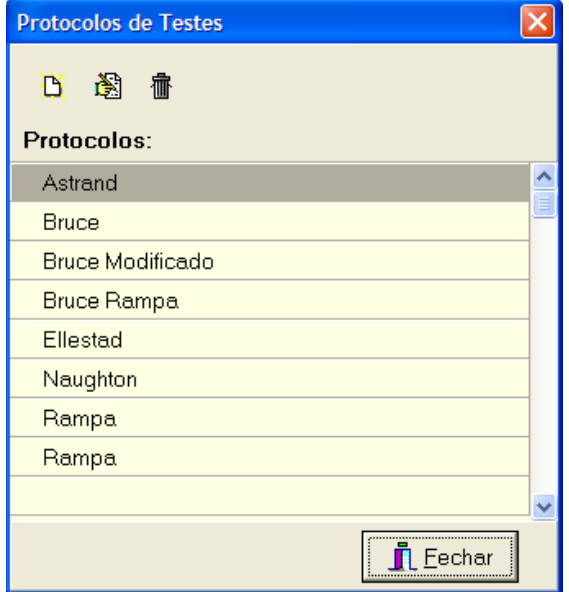

Para editar e/ou consultar algum protocolo, escolha-o na lista e clique no botão (*Editar*). Se desejar removê-lo, clique no botão (*Apagar*). O programa não permite apagar os protocolos padrões do programa. Protocolos criados pelo usuário são indicados pelo sinal '>' à esquerda de seus nomes.

Para criar um novo protocolo clique no botão (*Novo*). Em seguida será aberta uma janela como na figura a seguir, onde você deverá atribuir um nome ao protocolo e escolher o tipo de ergômetro que se aplica o controle. O nome não deve ultrapassar 18 caracteres, incluindo os espaços.

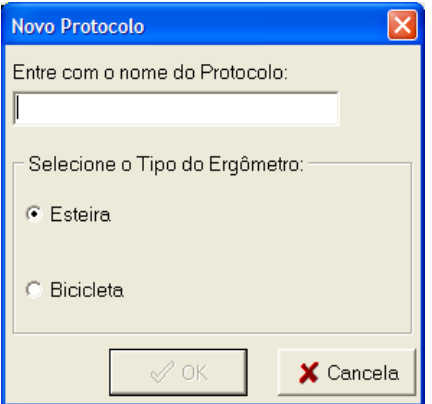

Caso tenha escolhido a *Esteira* como ergômetro de seu protocolo, será aberta uma janela como na figura a seguir, onde você poderá escolher entre *ml/kg/min* ou *MET* como *Unidade de Consumo de Oxigênio* e *km/h* ou *mi/h* como *Unidade de Velocidade*. Você ainda poderá mudar o *Nome do Protocolo* se desejar.

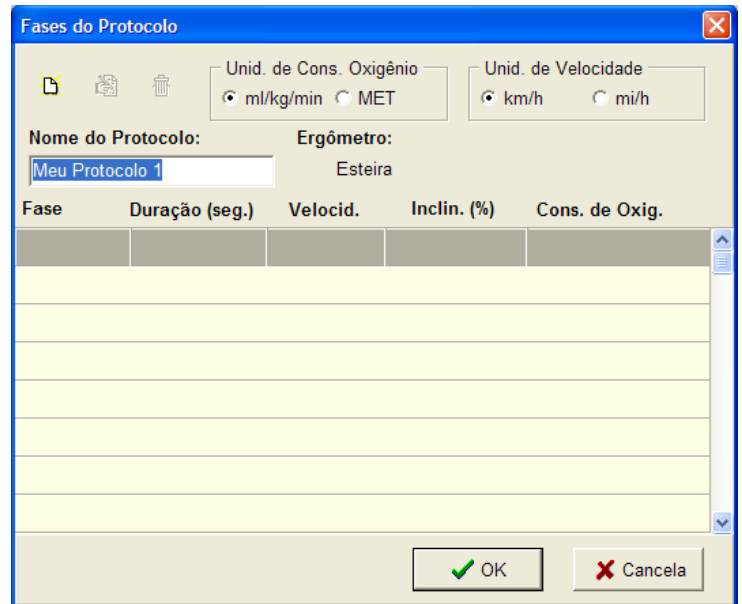

Para criar uma nova fase em seu protocolo de esteira, clique no botão (*Novo*). A figura a seguir mostra os campos necessários para descrição da fase. Ao clicar no botão (*OK*) o programa, automaticamente. abre outra janela para que você descreva a próxima fase. Inseridas todas as fases, uma a uma, clique no botão (*Cancela*), e você retornará à janela *Fases do protocolo*, como na figura anterior. Se desejar *Editar* alguma fase, escolha-a na lista e depois clique no botão (*Editar*) ou, se quiser removê-la, clique no botão (*Apagar*).

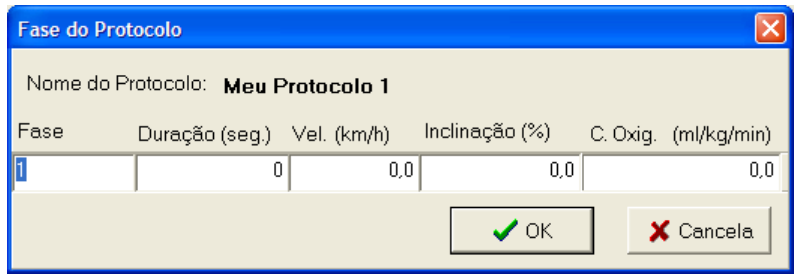

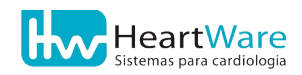

Caso tenha escolhido a *Bicicleta* como ergômetro de seu protocolo, será aberta uma janela como a da figura a seguir, de forma muito semelhante à da esteira, na qual deve-se escolher entre *ml/min* ou *MET* como *Unidade de Consumo de Oxigênio*.

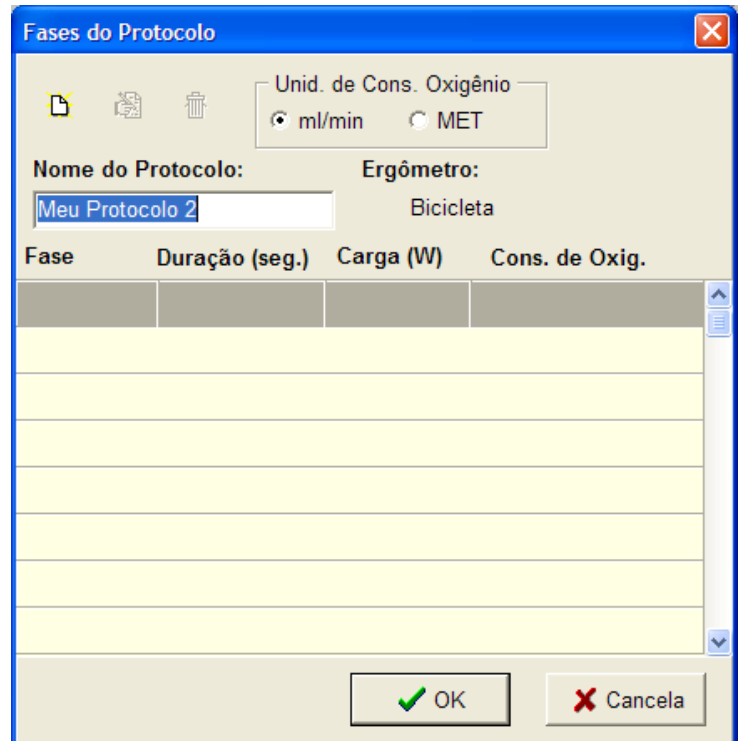

Para criar uma fase em seu protocolo de bicicleta, clique no botão (*Novo*). A figura a seguir mostra os campos necessários para descrição da fase. Ao clicar no botão (*OK*) o programa, automaticamente, abre outra janela para que você descreva a próxima fase. Inseridas todas as fases, uma a uma, clique no botão (*Cancela*), e você retornará à janela *Fases do protocolo*, como na figura anterior. Se desejar *Editar* alguma fase, escolha-a na lista e depois clique no botão (*Editar*), ou, se desejar removê-la, clique no botão (*Apagar*).

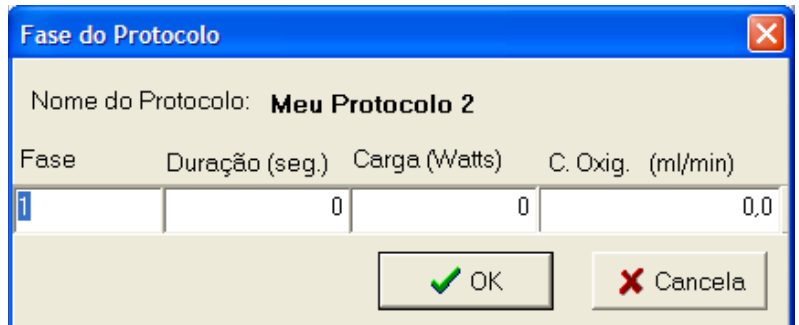

Para confirmar quaisquer adições e/ou edições feitas na janela inicial *Protocolos de testes*, clique no botão ✔ (OK), caso contrário, isto é, se clicar em **X** (*Cancela*) ou em **X**, todas as alterações serão perdidas.

# **11.7. MANOBRAS**

O programa oferece, por padrão, quatro opções de manobras/posturas para o paciente que são usadas nas telas de monitoração de sinais em repouso: *Deitado*, *Sentado*, *Em Pé* e *Hiperventilando*. Se desejar alterá-las para outros nomes ou adicionar outra manobras, abra o menu *Configurações Manobras* e uma janela semelhante ao da figura a seguir será aberta.

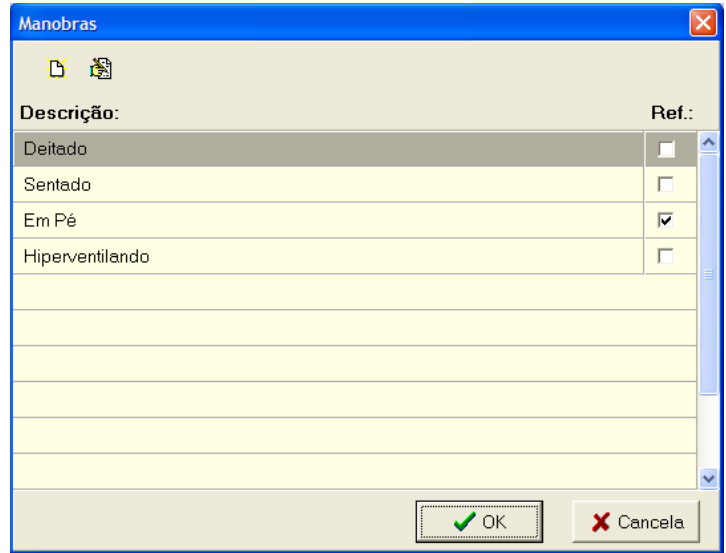

Clique no botão (*Novo*) para criar uma manobra e a janela conforme figura a seguir será aberta. Escreva a descrição da nova manobra e confirme com o botão (*OK*).

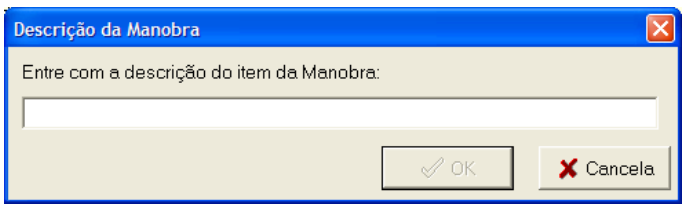

Para alterar alguma manobra, escolha-a na lista e clique no botão **(** *Editar*) para abrir a janela de *Descrição da manobra*, conforme figura anterior. Confirme com o botão (*OK*).

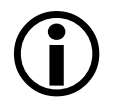

Por razões semelhantes às explicadas nas notas do item *[Cadastros de Médicos](#page-68-0) [Responsáveis e de Médicos Solicitantes](#page-68-0)* (página [61](#page-68-0)), uma vez cadastrada uma nova manobra, não é possível apagá-la da lista.

Deve-se escolher uma única manobra/postura para servir como *Referência de P.A.* basal para o cálculo do *Delta P.A.* Para isso, basta marcar a respectiva caixa na coluna Ref.

Para confirmar quaisquer adições e/ou edições feitas na janela *Manobras*, clique no botão **√** (*OK*), caso contrário, isto é, se clicar em **X** (*Cancela*) ou em **X**, todas as alterações serão perdidas.

### **11.8. CADASTRO DE FRASES PRÉ-PROGRAMADAS**

As frases pré-programadas são um recurso poderoso que visa facilitar a edição do texto em

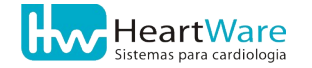

determinados lugares do programa. Este recurso será citado ao longo deste manual e, para mais detalhes, veja *[Inserindo frases pré-programadas](#page-141-0)* (página [134\)](#page-141-0). Você poderá cadastrá-las somente através do menu *Configurações Frases pré-programadas*.

A figura a seguir mostra uma janela contendo um exemplo de *lista de frases* que são organizadas em *grupos*, no caso, o grupo *"Carteira de ECG"*. Se quiser ordená-las alfabeticamente, basta selecionar a caixa no canto inferior esquerdo. Se esta caixa não estiver marcada, as frases serão mostradas por ordem de criação

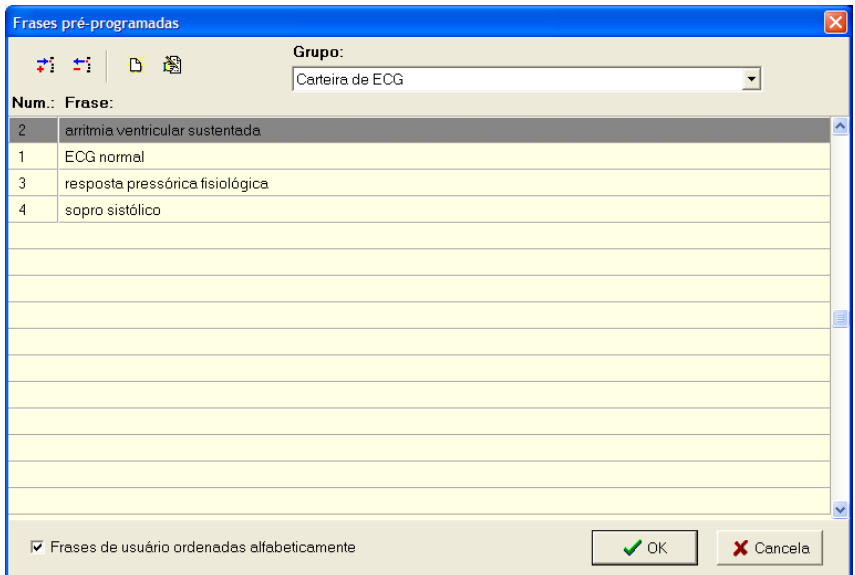

Selecione o grupo a ser alterado clicando no botão . O programa oferece dois grupos préconfigurados: *Medicamentos* e *Carteira de ECG*, que somente estarão disponíveis, respectivamente por ocasião da Anamnese e impressão de Carteira de ECG. Os demais grupos criados pelo usuário estarão disponíveis em qualquer situação onde o recurso *Frases Pré-Programadas* estiver habilitado.

Para criar um novo grupo de frases, clique no botão (*Novo grupo*). Dê um nome ao seu grupo na janela semelhante ao da figura a seguir.

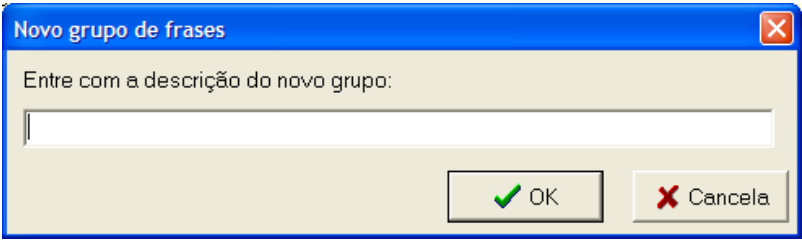

Dentro do grupo escolhido, você poderá criar quantas frases desejar, bastando clicar no botão (*Novo*). Digite a frase no campo da janela semelhante ao da figura a seguir.

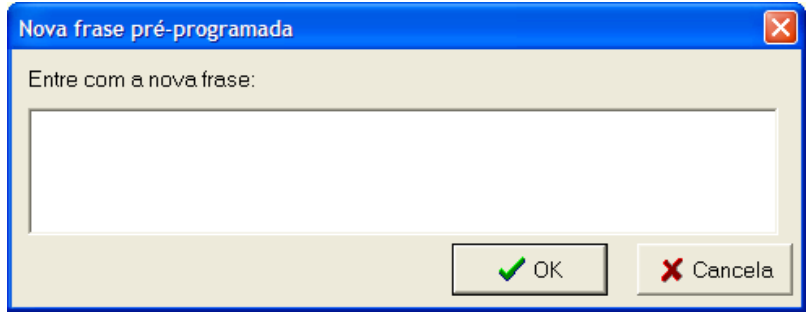

# $\bigodot$

Não é possível apagar uma *frase*, portanto tenha cuidado ao cadastrá-las.

Para editar alguma frase, escolha-a na lista de seu grupo e clique no botão (*Editar*). Para remover um grupo de frases, escolha-o e, em seguida, clique no botão <sup>+</sup>: (*Remove grupo*). Somente é possível remover grupos definidos pelo usuário.

Para confirmar quaisquer adições e/ou edições feitas na janela *Frases pré-programadas*, clique no botão (*OK*), caso contrário, isto é, se clicar em (*Cancela*) ou em todas as alterações serão perdidas.

# <span id="page-80-0"></span>**11.9. AVALIAÇÃO DE ESFORÇO**

O programa é pré-configurado com duas escalas de percepção subjetiva do esforço: "*Borg 10*" (de 0 a 10) e "*Borg 20*" (de 6 a 20). Além destas, o programa permite a criação de novas tabelas, no menu *Configurações Avaliação de esforço*. A figura a seguir mostra a janela com visualização, edição e cadastramento das tabelas.

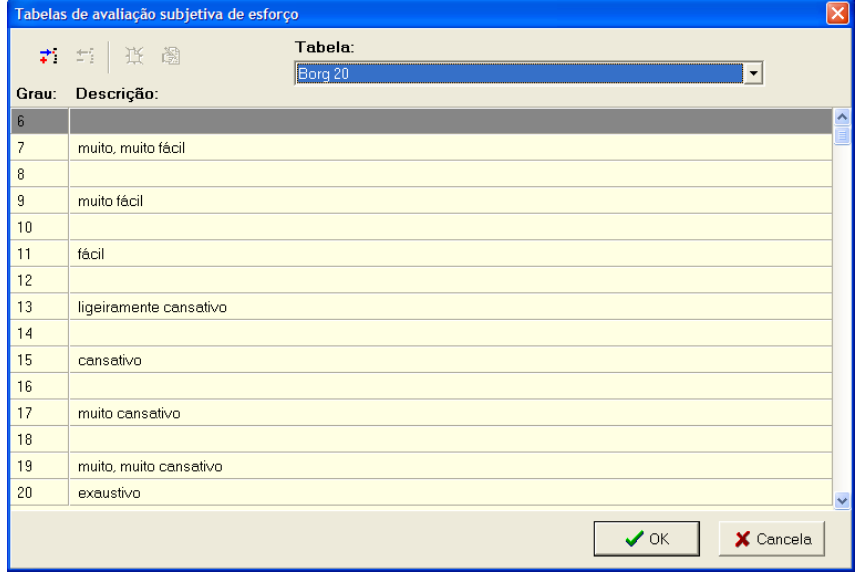

Para escolher uma tabela, clique no botão <sup>-</sup> . Para criar uma tabela, clique no botão <sup>-</sup> *Nova tabela*). Digite o nome da tabela na janela que será aberta, semelhante ao da figura a seguir:

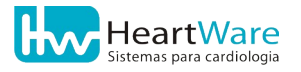

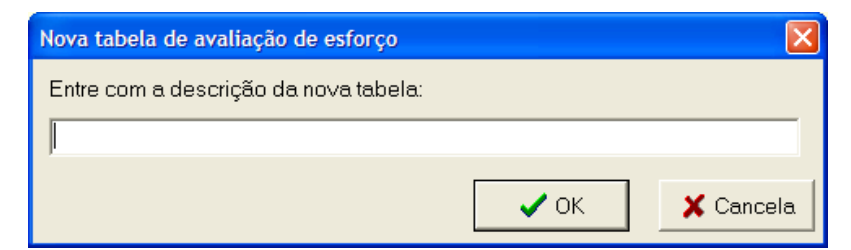

Para criar um novo *grau* de percepção subjetiva do esforço, clique no botão (*Novo grau*). Dê um valor numérico (Grau) e uma descrição da intensidade deste grau, conforme mostrado na figura abaixo:

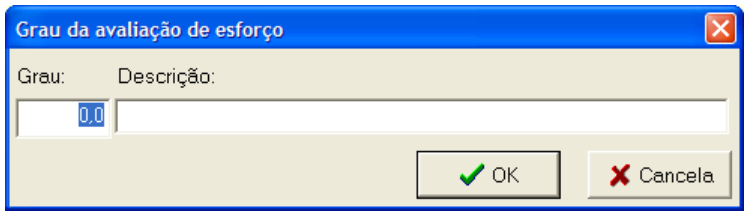

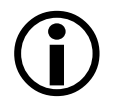

Não é possível apagar um *grau de avaliação* de tabela, portanto tenha cuidado ao cadastrá-los.

Para editar algum grau de sua tabela, escolha-o na lista e clique no botão (*Edita grau*). Para remover uma tabela, escolha-a na lista e clique no botão (*Remove tabela*). Somente podem ser removidas as tabelas criadas pelo usuário.

Para confirmar quaisquer adições e/ou edições feitas na janela *Tabelas de avaliação subjetiva de esforço*, clique no botão ✔ (*OK*), caso contrário, isto é, se clicar em **Ⅹ** (*Cancela*) ou em  $\times$  todas as alterações serão perdidas.

# **11.10. IMPRESSÃO**

No menu *Configurações* você poderá habilitar a *Impressão Automática*. Se ela estiver marcada com um "" é porque está ativa. Assim, as impressões de registros, *Anamnese* e *Laudo* serão automáticas na medida em que são efetuados nos exames. Você poderá desabilitar esta opção durante o exame. Mais detalhes a seguir, nas seções que mostram como iniciar um exame.

Para configurar sua impressora ou selecionar outra, acesse o menu *Configurações Impressora* e a janela *Configurar impressão*, mostrada abaixo, será aberta.

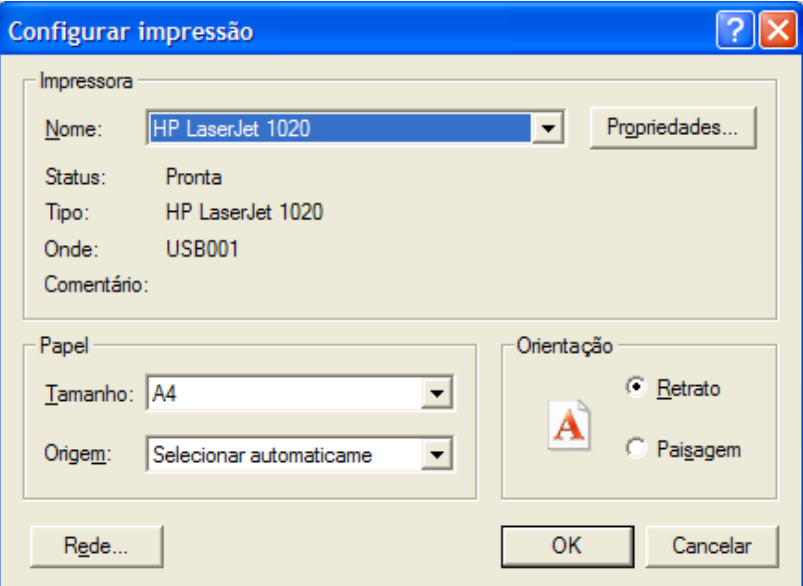

Para selecionar outra impressora, clique no botão . Para configurar opções de sua impressora, dê um clique no botão *Propriedades*. Pode-se ainda alterar o *tamanho*, *origem* e *orientação* do papel. Recomenda-se trabalhar com o tamanho A4.

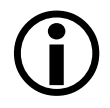

Toda vez que você entrar no programa será usada a impressora definida como *padrão* por seu Windows.

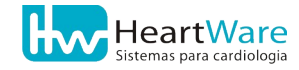

# **12 . C O N F I G U R A N D O <sup>O</sup> E R G O 13**

Esta seção descreve as opções de configuração que alteram todo o comportamento do programa **Ergo13**. Estas opções são acessíveis através do menu *Configurações*, item *Opções*.

# **12.1. GUIA** *IMPRESSÃO*

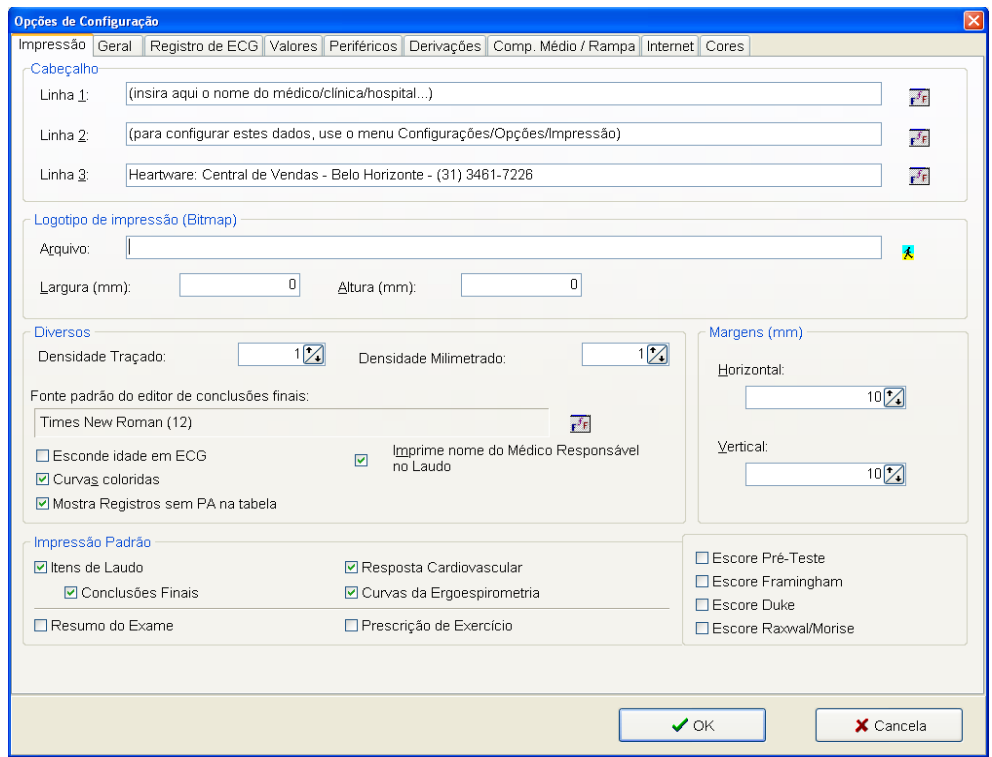

**Cabeçalho:** configure as 3 linhas que serão impressas no cabeçalho das folhas *Anamnese*, *Laudo*, *Resumo do Exame* e *Carteira de ECG* (veja algumas destas páginas nos anexos *[Impressão da Carteira de ECG](#page-179-0) e [Impressão do Laudo e Conclusões Finais](#page-182-0)*, páginas [172](#page-179-0) e [175\)](#page-182-0). O texto destas linhas é livre, mas normalmente a *Linha 1* contém o nome da clínica, hospital ou médico (esta linha é impressa também no rodapé de todas as folhas, inclusive nas de traçados); a *Linha 2* é comumente usada para descrever a especialidades e/ou exames disponíveis para os pacientes; a *Linha 3* pode conter, por exemplo, os dados para contato (endereço, telefone, fax, e-mail, etc.). Todas as linhas podem ser formatadas individualmente, clicando no botão  $\overline{f_{F}}$  (*Fonte*). As linhas podem ficar em branco, sem nada escrito.

**Logotipo de Impressão (Bitmap):** possibilita escolher um arquivo de imagem no formato Bitmap (BMP) para ser usado como logomarca que será impressa à esquerda do cabeçalho de impressão (veja alguns exemplos nos anexos *[Impressão da Carteira de ECG](#page-179-0)* e *[Impressão](#page-182-0) [do Laudo e Conclusões Finais](#page-182-0)*, páginas [172](#page-179-0) e [175](#page-182-0)). Pode-se escrever a localização do arquivo diretamente no campo *Arquivo* ou usar o botão (*Procurar Arquivo*) para encontrá-lo

através da janela *Seleciona figura do logotipo*. Os campos *Largura* e *Altura* definem o tamanho (em milímetros) da figura impressa, normalmente na ordem de 20 ou 30 mm.

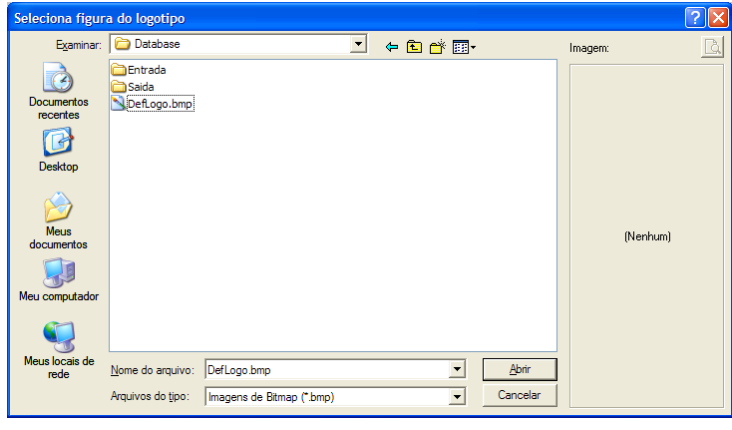

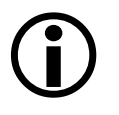

Recomenda-se que a figura do logotipo tenha um tamanho pequeno, para não prejudicar a performance do programa ao imprimir. Seu tamanho não deve ultrapassar 1 MB ou 300 x 300 pixels.

**Diversos:** configura as densidades do *Traçado* e do *Milimetrado*. As escalas variam de 1 a 5: quanto maior a escala, mais "grosso" o traçado ou milimetrado será.

Configura também a *Fonte padrão do editor das conclusões finais*. Clique em  $\frac{f}{f}$  (*Fonte*) para escolher a fonte e sua formatação, semelhante à configuração de cabeçalho. Mais abaixo pode-se habilitar ou desabilitar as opções:

- *Esconder idade em ECG*: permite definir se a idade do paciente será impressa na anamnese quando se faz um eletrocardiograma usando o programa **Ergo13** (não altera o ECG basal dos testes ergométricos e cardio-pulmonares)
- *Curvas coloridas*: permite definir se os gráficos de FC, PA, Duplo Produto e nível do ST serão impressos em cores.
- *Imprime nome do médico responsável no laudo*: se habilitada, esta opção adiciona automaticamente ao fim do laudo o nome e CRM do médico responsável para sua assinatura. Se esta opção estiver desabilitada, será possível personalizar a área para assinatura com títulos, especializações, etc. bastando criar um Modelo de Laudo (ver *[Recursos avançados na edição das conclusões finais do laudo](#page-146-0)*, página [139\)](#page-146-0).

**Margens:** permite configurar o tamanho das margens horizontal e vertical em milímetros. Esta opção define as distâncias horizontal e vertical do canto superior esquerdo da área a ser utilizada em todas as impressões, com exceção da *[Carteira de ECG](#page-145-0)* (ver página [138](#page-145-0)), que possui margem própria.

**Impressão Padrão:** permite configurar quais recursos serão impressos automaticamente a cada exame. São eles: *Itens de Laudo* e *Conclusões Finais*, *Resposta Cardiovascular*, *Resumo do Exame*, *Escore Pré-teste*, *Escore Framingham*, *Escore Duke* e *Escore Raxwall/Morise*.

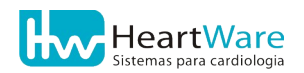

# **12.2. GUIA** *GERAL*

**Geração automática de código:** permite definir se o código associado a cada paciente e/ou exame será gerado automaticamente pelo programa ou manualmente, digitado pelo usuário, possibilitando a utilização de códigos gerados externamente por sistemas de gerenciamento de consultórios, clínicas ou hospitais. No caso de geração automática, podese definir um prefixo para os códigos criados pelo programa.

**Tabela de avaliação de esforço:** permite selecionar a tabela a ser utilizada para avaliação subjetiva do esforço. Por padrão existem duas tabelas disponíveis: *Borg 10* e *Borg 20*. Caso seja necessário, o programa permite ainda a criação de tabelas personalizadas, que passarão a constar desta lista, para isto, veja *[Avaliação de esforço](#page-80-0)*, página [73.](#page-80-0) A opção *Nenhuma*, desabilita o botão que mostra a tabela de avaliação subjetiva do esforço.

**Som do QRS:** permite configurar o bip de frequência cardíaca, alterando o arquivo de som que será tocado a cada QR detectado. Existem quatro opções de arquivos de som, todos com duração de 50ms, nos volumes de 10, 25, 50 e 100%. É possível escolher a linha em branco, assim não será usado nenhum arquivo de som. Para testar o arquivo selecionado, clique no botão (*Testar Som*).

**Arquivo de logotipo de tela (Bitmap)**: neste campo é possível definir uma figura como "papel de parede" do programa. Assim como no caso de *Logotipo de impressão*, a figura deverá ser um arquivo no formato Bitmap (BMP). Pode-se escrever a localização do arquivo diretamente no campo *Arquivo* ou pode usar o botão (*Procurar Arquivo*) para encontrá-lo através da janela *Seleciona figura do logotipo*. Caso a logomarca seja menor que a área disponível, esta será centralizada na tela ou, caso a opção *Logotipo lado a lado* esteja habilitada, ela será desenhada lado a lado várias vezes, como ladrilhos numa parede.

## **12.3. GUIA** *REGISTRO DE ECG*

<span id="page-85-0"></span>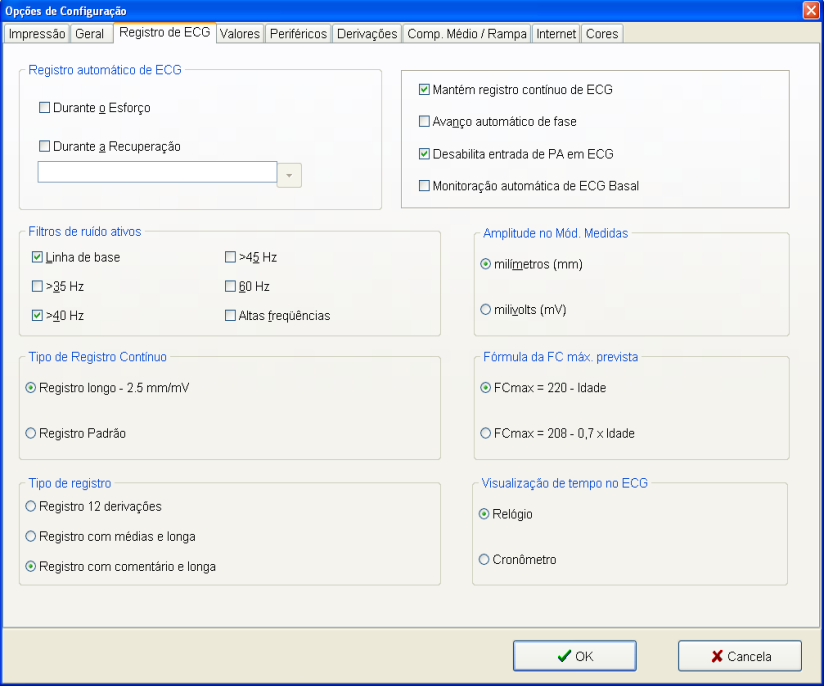

**Registro automático de ECG:** permite habilitar ou desabilitar o registro eletrocardiográfico automático de ECG *Durante o Esforço* e a *Recuperação*. Durante o esforço, o registro automático se dá na passagem de uma fase para outra, exceto no protocolo *Rampa* que, por não possuir fases propriamente ditas, possui uma configuração à parte (consulte a seção *[Guia Complexo Médio / Rampa](#page-94-0)*, página [87](#page-94-0)). Durante a recuperação, pode-se definir livremente os instantes onde ele ocorrerá. Para tal, clique no botão  $\bullet$  desse campo e selecione quantos instantes desejar. Estes recursos podem ser habilitados/desabilitados durante o exame.

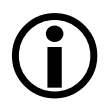

Independentemente do status do registro automático, o usuário pode fazer tantos registros manuais quantos quiser.

**Filtros de ruídos ativos:** permite a seleção de quais filtros digitais estarão ligados ao se iniciar um exame. As opções são:

- Estabilização da *Linha de Base*.
- Três filtros de ruído muscular, a saber: forte corta frequências acima de *35Hz*; médio - corta frequências acima de *40Hz*; leve - corta frequências acima de *45Hz*.
- Filtro contra interferência da rede elétrica, que atenua uma faixa estreita de frequências centralizada em *60Hz*. Este filtro torna-se muito necessário quando há uma deficiência de aterramento elétrico ou quando o ambiente está sujeito a muita interferência eletromagnética.

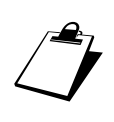

O programa não permite que se ligue o filtro de ruído da rede elétrica quando um dos filtros de ruído muscular estiver ligado pois estes filtros agem sobre as frequências *acima* de seus respectivos pontos de corte (35, 40 e 45Hz), o que torna desnecessário ligar o filtro de 60Hz.

● O filtro *"Altas frequências"* ou *"AF"* corta frequências acima de *100Hz*. É um filtro recomendado quando há ruídos de fontes eletromagnéticas como aparelhos de ondas curtas. A observação feita acima, referente ao filtro de 60Hz, torna-se ainda mais válida neste filtro que, portanto, também não pode ser combinado com um filtro de ruído muscular.

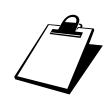

Todos os filtros podem ser habilitados/desabilitados durante o exame.

**Tipo de Registro Contínuo:** permite selecionar o tipo padrão de registro no módulo de *Registro contínuo* (ou *Full disclosure*), que só pode ser efetuado após o término da monitoração dos sinais. Ver *[Registro contínuo de ECG](#page-142-0)* para maiores detalhes (página [135](#page-142-0)). As opções são (veja-as no anexo *[Impressão de registro contínuo](#page-166-0)*, página [159\)](#page-166-0):

- *Registro longo 2.5 mm/mV (1 página)*: 12 derivações impressas em uma só página na orientação "Paisagem" (página deitada) em escala vertical comprimida (2.5 mm/mV).
- *Registro longo 10 mm/mV (2 páginas)*: 12 derivações impressas em duas páginas na orientação "Paisagem" (página deitada) em escala normal (10 mm/mV).
- *Registro Padrão:* 12 derivações (6 linhas x 2 colunas) impressas em uma página na orientação "Retrato" (página de pé) em escala normal (10 mm/mV).

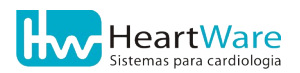

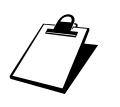

Pode-se selecionar o tipo de registro no módulo de *Registro Contínuo* dando um clique no botão, à direita do botão de registro.

**Tipo de registro:** esta configuração permite escolher o tipo padrão de registro usado durante a monitoração. Todos os modelos são impressos na orientação "Retrato" (página em pé) e são mostrados anexo *[Impressão de registros](#page-163-0)*, página [156.](#page-163-0) As opções são:

- *Registro 12 derivações:* 12 derivações (6 linhas x 2 colunas) impressas em uma página na orientação "Retrato" (página de pé) em escala normal (10 mm/mV).
- *Registro com médias e longa:* 12 derivações e respectivos complexos médios (6 linhas por 2 colunas) mais uma derivação longa após a última linha, impressos em uma página na orientação "Retrato" (página de pé) em escala normal (10 mm/mV). Se um comentário for feito no momento do registro, ele será impresso abaixo da derivação longa, que será então impressa em escala vertical comprimida.
- *Registro com comentário e longa:* o mesmo que "Registro com médias e longa", só que sem os complexos médios.

Durante a monitoração é possível alterar o "*Tipo de registro de 12 derivações*". Consulte nos capítulos seguintes as seções que mostram como iniciar um novo exame.

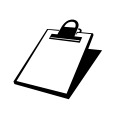

A configuração do tipo de registro de 12 derivações pode ser combinada ao número de derivações. Se o programa estiver configurado para trabalhar com 3 ou 6 derivações, os registros serão feitos de forma análoga aos respectivos tipos em 12 derivações. Consulte a seção *[Guia Derivações](#page-93-0)* (página [86\)](#page-93-0) deste capítulo para alterar estas configurações.

**Amplitude no módulo de medidas:** permite definir se as medições de amplitude feitas no *Módulo de medidas* serão feitas em *Milímetros (mm)* e *Milivolts (mV)*.

**Fórmula da FC máxima prevista:** permite selecionar a fórmula para cálculo da frequência cardíaca máxima. As opções são:

- Fórmula de Karnoven: *FCmax = 220 Idade*
- Fórmula de Tanaka/Monahan/Seals: *FCmax = 208 0,7 x Idade*

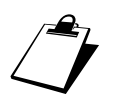

Os pesquisadores que propuseram esta fórmula alegam que a fórmula de Karnoven subestima a FCmax em adultos mais idosos. (J Am Coll Cardiol 2001;37:153-6)

**Visualização de tempo no ECG:** permite selecionar, somente para *eletrocardiogramas*, se a referência de tempo será a hora do dia (opção *Relógio*) ou o tempo transcorrido desde o início da monitoração (opção *Cronômetro*). A referência de tempo em testes ergométricos e cardio-pulmonares é sempre do tipo *Cronômetro*.

**Mantém registro contínuo de ECG:** permite definir se o registro contínuo de ECG será (ou não) apagado ao término do exame. O programa armazena todo o sinal eletrocardiográfico recebido desde o início da monitoração até o término do exame. Por padrão, esta opção é desmarcada, de forma que o registro contínuo será apagado quando o usuário sair da tela de Visualização de traçados. Mas é possível mantê-lo naquela ocasião. Veja mais detalhes em *[Visualização de Traçados](#page-62-0)* e *[Registro contínuo de ECG](#page-142-0)* (páginas [55](#page-62-0) e [135](#page-142-0)).

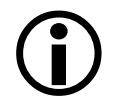

O registro contínuo e os registros (impressões) feitos ao longo do exame são completamente independentes. Antes de apagar o registro contínuo, o programa copia todos os registros impressos para a base de dados.

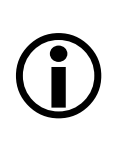

O registro contínuo de ECG consome cerca 338 KB de espaço no disco para cada minuto de sinal. Por exemplo, em um exame de 10 minutos, o arquivo de registro contínuo ocupará aproximadamente 3,3 MB. Portanto, mantê-los continuamente poderá sobrecarregar seu disco rígido. Veja em *[Apagando exames](#page-114-0)* (página [107\)](#page-114-0) como eliminar os registros contínuos.

**Avanço automático de fase:** esta opção habilita a mudança automática de fase nos protocolos de esforço, com exceção do protocolo *Rampa*. Esta opção pode ser alterada nas *telas de monitoração de sinais* durante esforço. Sobre o assunto, veja *[As telas de](#page-55-0) [monitoração de sinais](#page-55-0)*, página [48](#page-55-0).

**Realiza pré-esforço:** permite a realização de uma etapa de *Pré-esforço* ou *Treinamento* antes de iniciar o protocolo de esforço selecionado. Só tem efeito se o controle de esteira ou de bicicleta estiver habilitado. Consulte a seção *[Guia Periféricos](#page-89-0)* (página [82](#page-89-0)) para maiores detalhes.

**Desabilita a entrada de PA durante ECG:** se habilitada, esta opção faz com que o programa não solicite a edição da PA nos exames de *Eletrocardiograma*. Esta configuração não se aplica aos exames de esforço, mesmo no ECG basal.

# **12.4. GUIA** *VALORES*

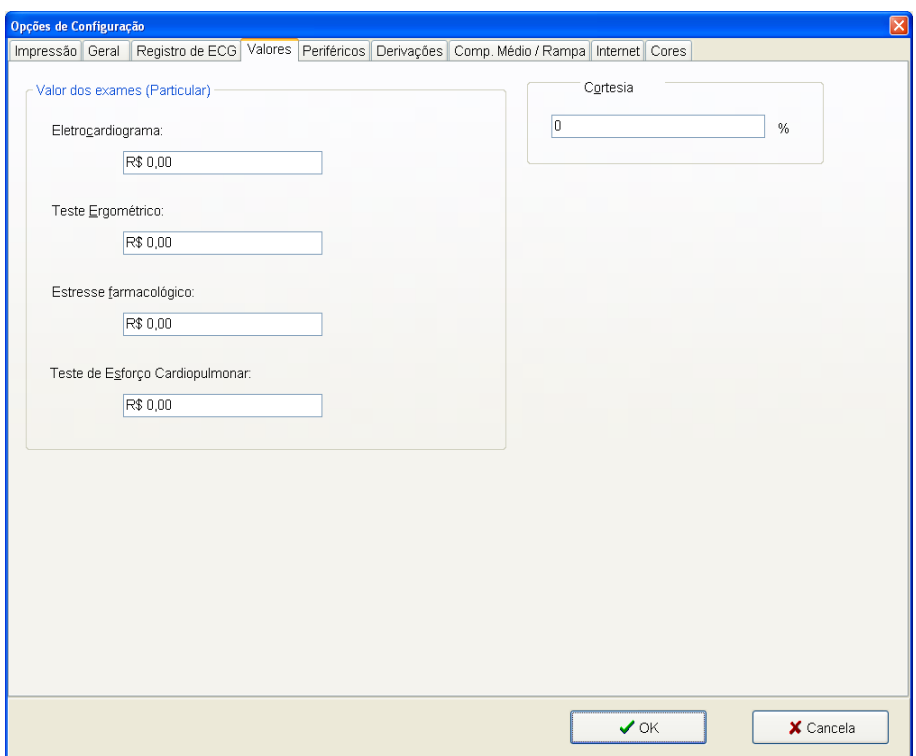

Nesta guia, pode-se definir o *valor* (em Reais) de cada tipo de exame para pacientes particulares (sem convênio). Se na *Anamnese*, no campo *"Forma de Pagamento"*, o exame for definido como *"Particular"*, o valor correspondente será contabilizado integralmente; caso o exame seja definido como *"Cortesia"*, será aplicado o desconto percentual definido no campo *Cortesia* desta guia.

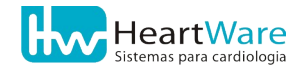

# <span id="page-89-0"></span>**12.5. GUIA** *PERIFÉRICOS*

*Nesta guia, pode-se alterar as configurações relativas aos dispositivos periféricos que interagem com este programa.*

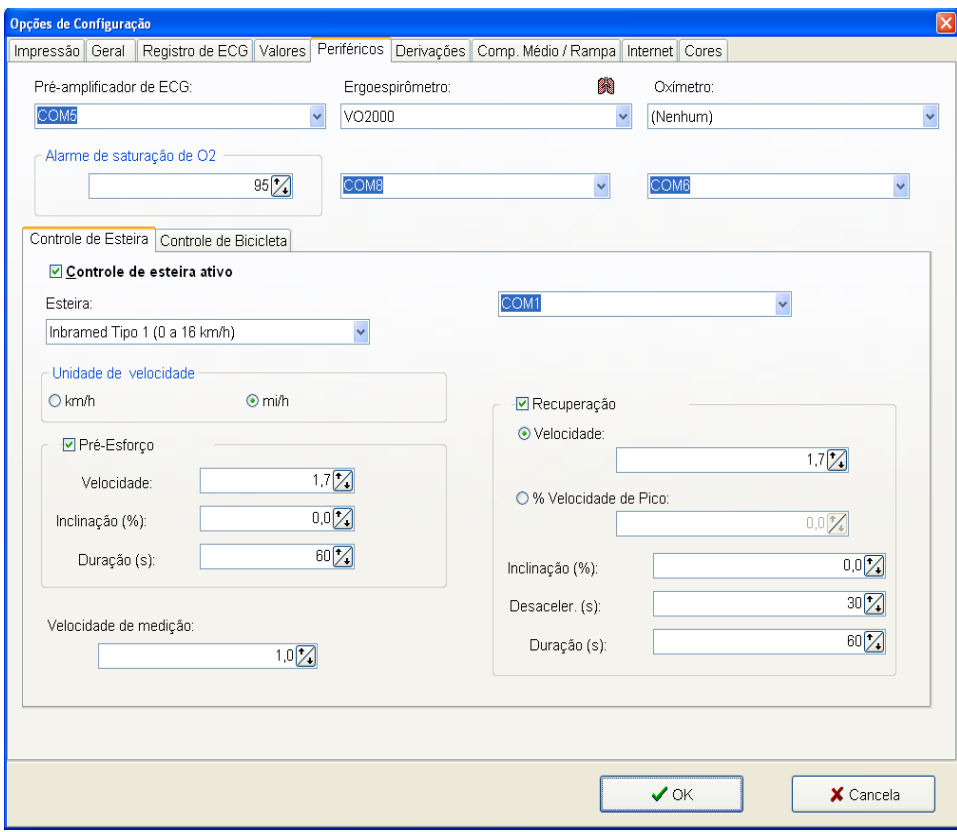

**Pré-amplificador de ECG:** indica a porta de comunicação onde o Eletrocardiógrafo (ou préamplificador) está ligado. Veja mais detalhes em *[Instalando o equipamento](#page-42-0)* (página [35\)](#page-42-0).

#### **12.5.1. Configuração do Ergômetro**

Existem duas sub-guias dentro de *Periféricos* relativas ao tipo ergômetro: *Controle de esteira* e *Controle de bicicleta*. Em cada uma existe uma caixa que ativa/desativa o seu respectivo controle. Você poderá optar apenas por um ergômetro. A seguir são detalhadas as duas guias.

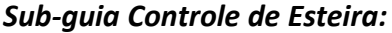

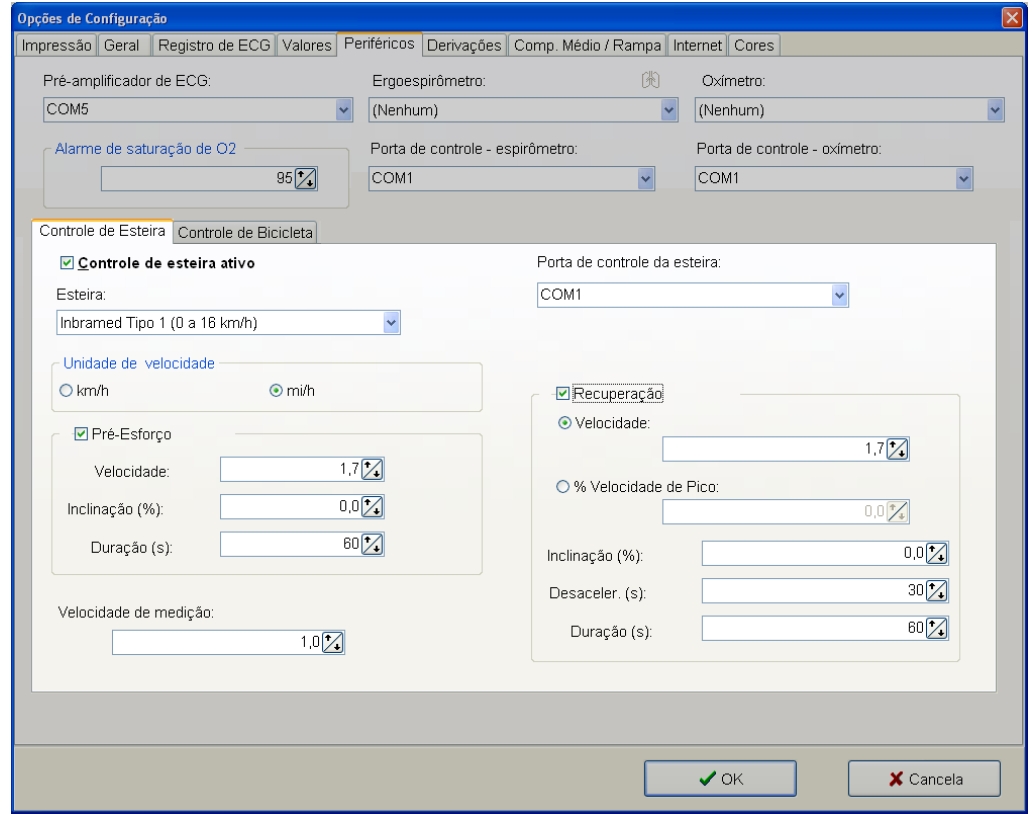

Marcando-se a caixa *Controle de esteira ativo* você poderá acessar as seguintes configurações de controle deste tipo de ergômetro.

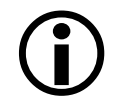

Se não conseguir ativar essa caixa, é porque a caixa *Controle de bicicleta ativo* está marcada na sub-guia *Controle de bicicleta*.

**Esteira:** neste campo você escolhe o modelo de esteira com interface digital que deseja controlar. Estão disponíveis:

- DigiStress Pulsar;
- Digitrônica Vega;
- ECAFIX EG700 II;
- $\bullet$  Inbramed Tipo 1 (0 a 16 km/h);
- $\bullet$  Inbramed Tipo 7 (0 a 24 km/h);
- $\bullet$  Inbramed Tipo 8 (0 a 30 km/h);
- Inbramed tipo A
- Inbramed tipo B
- Inbramed tipo C
- TEB Apex200.

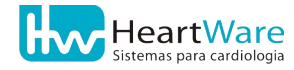

**Porta de controle do ergômetro:** permite definir, através do botão , em qual porta de comunicação serial RS232 (COMx:) está ligada sua esteira.

**Unidade de medida:** define se a velocidade será expressa em *km/h* ou *mi/h*.

**Pré-esforço:** se desejar adicionar uma etapa para treinamento e adaptação do paciente à esteira antes de iniciar o protocolo de esforço propriamente dito, marque esta opção e defina os parâmetros para a etapa pré-esforço: *Velocidade* (na unidade definida no item anterior), *Inclinação* e *Duração*.

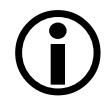

Para manter a coerência da configuração, esta opção, se marcada, habilita o item *Realiza pré-esforço* na seção *[Guia Registro de ECG](#page-85-0)*, visto na página [78.](#page-85-0)

**Recuperação:** caso queira que o programa continue enviando comandos para a esteira na fase de recuperação, marque esta opção e configure os seguintes parâmetros:

- *Velocidade*: pode ser uma velocidade *fixa* ou um *percentual da velocidade de pico* atingida no esforço, sempre expressa na unidade definida no campo Unidade de velocidade, visto há pouco.
- *Inclinação* (em %).
- *Tempo de desaceleração* (em segundos): define em quantos segundos a esteira deverá passar da velocidade de pico para a velocidade definida para a recuperação.
- *Duração* (em segundos) da etapa ativa da recuperação. Após este período a esteira será desligada.

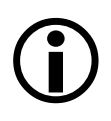

Em exames de *Ergoespirometria*, considerando que o programa está configurado para controlar a esteira, o *Pré-esforço* e a *Recuperação* sempre serão utilizados, mesmo não estando habilitados.

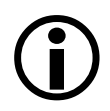

Se estiver usando e controlando a esteira *TEB APEX 200* pelo programa, a configuração de *Tempo de desaceleração* em *Recuperação* deverá ser *1 segundo*.

**Velocidade de medição:** às vezes é difícil medir a P.A. durante o esforço, sendo necessário diminuir a velocidade da esteira para possibilitar uma ausculta adequada. Este campo define para qual velocidade a esteira irá quando o usuário fizer uma "parada" para medição. A inclinação permanecerá inalterada, possibilitando um rápido retorno ao protocolo e evitando quedas significativas da F.C.

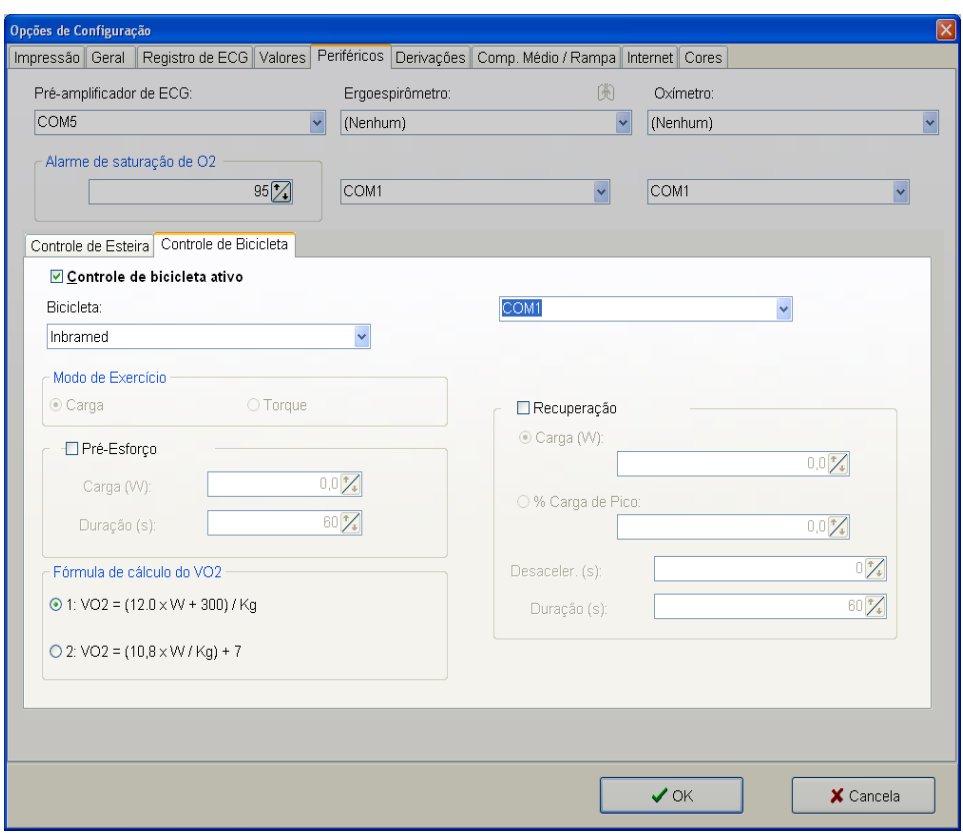

#### *Sub-guia Controle de Bicicleta:*

Marcando-se a caixa *Controle de bicicleta ativo* você poderá acessar as seguintes configurações de controle deste tipo de ergômetro.

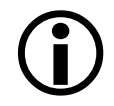

Se não conseguir ativar essa caixa, é porque a caixa *Controle de esteira ativo* está marcada na sub-guia *Controle de esteira*.

**Bicicleta:** neste campo você escolhe o modelo de bicicleta com interface digital que deseja controlar. Até a impressão deste manual, somente o modelo *Inbramed* está disponível.

**Porta de controle do ergômetro:** permite definir, através do botão  $\tau$ , em qual porta de comunicação serial está ligada sua bicicleta. Se o cabo de comunicação serial dela estiver ligado no pré-amplificador escolha *PREAMP* (veja detalhes em *[Conectando os periféricos](#page-46-0)*, página [39\)](#page-46-0). Se, no entanto, o cabo estiver ligado diretamente a uma porta serial de seu computador, escolha *COMx*, onde "*x*" é o número da porta serial do computador.

**Pré-esforço:** se desejar adicionar uma etapa para treinamento e adaptação do paciente à bicicleta antes de iniciar o protocolo de esforço propriamente dito, marque esta opção e defina os parâmetros para a etapa pré-esforço: *Carga* (em Watts) e *Duração* (em segundos).

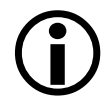

Para manter a coerência da configuração, esta opção, se marcada, habilita o item *Realiza pré-esforço* na seção *[Guia Registro de ECG](#page-85-0)*, visto anteriormente.

**Recuperação:** caso queira que o programa continue enviando comandos para a bicicleta na fase de recuperação, marque esta opção e configure os seguintes parâmetros:

- *Carga*: pode ser uma carga *fixa* ou um *percentual da carga de pico atingida* no esforço, em Watts.
- *Tempo de desaceleração* (em segundos): define em quantos segundos a bicicleta deverá passar da carga de pico para a carga definida para a recuperação.

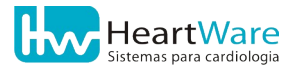

● *Duração* (em segundos) da etapa ativa da recuperação. Após este período a bicicleta será desligada.

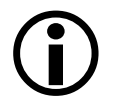

Em exames de *Ergoespirometria*, o *Pré-esforço* e a *Recuperação* sempre serão utilizados, mesmo não estando habilitados.

# **12.6. GUIA** *DERIVAÇÕES*

<span id="page-93-0"></span>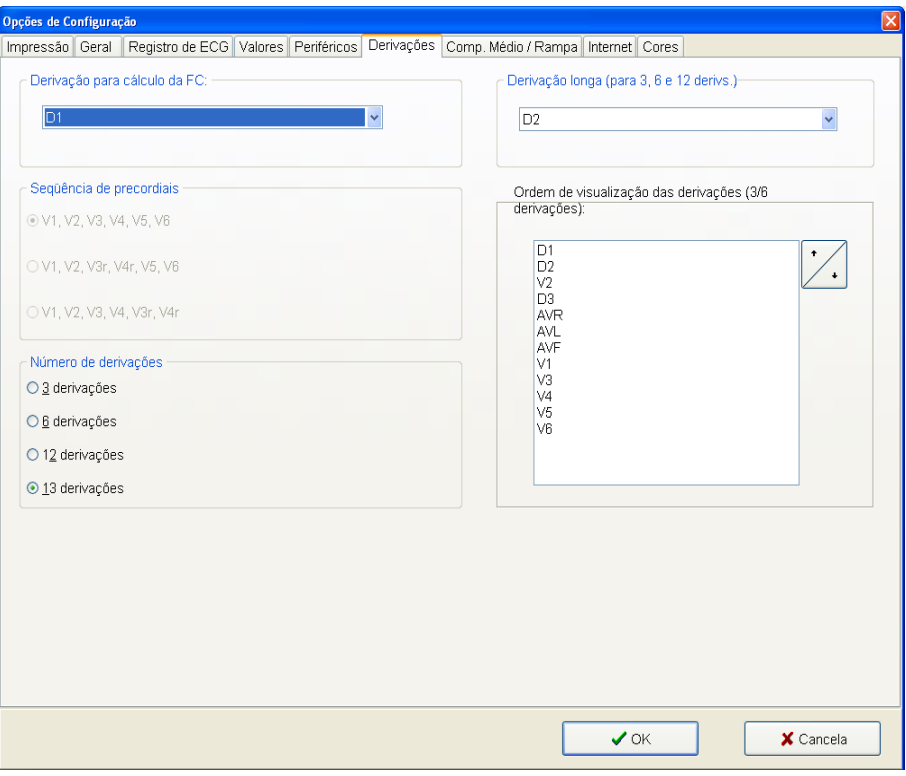

Derivação para cálculo da FC: use o botão <sup>+</sup> para selecionar a derivação padrão a ser utilizada para o cálculo da frequência cardíaca. Caso seja necessário, esta derivação pode ser trocada durante um exame.

**Derivação longa:** define qual será a derivação longa padrão nas telas de monitoração de sinais. A derivação longa pode ser alterada durante a execução do exame.

**Seqüência de precordiais:** escolhe a seqüência usada na montagem das precordiais. Consulte mais informações em *[Preparação do paciente](#page-34-0)*, página [27.](#page-34-0)

**Número de derivações:** permite escolher a quantidade de derivações visualizadas e impressas durante os exames de esforço. Nas etapas de repouso, o programa exibirá sempre as 12 derivações. Contudo, é possível, nesta ocasião, registrar em 3 ou 6 derivações. Veja alguns exemplos no anexo *[Impressão de registro com 1, 3 ou 6 derivações](#page-168-0)*, página [161.](#page-168-0)

**Ordem de visualização das derivações (3/6 derivações):** permite escolher dentre as 12 derivações aquelas que serão usadas nos modos de 3 ou 6 derivações, nos quais o programa trabalhará, respectivamente, com as 3 ou 6 primeiras derivações da lista. Para mudar uma derivação de posição, selecione-a na lista e use os botões ▲ ou ▼ para movê-la para cima ou para baixo na lista.

<span id="page-94-0"></span>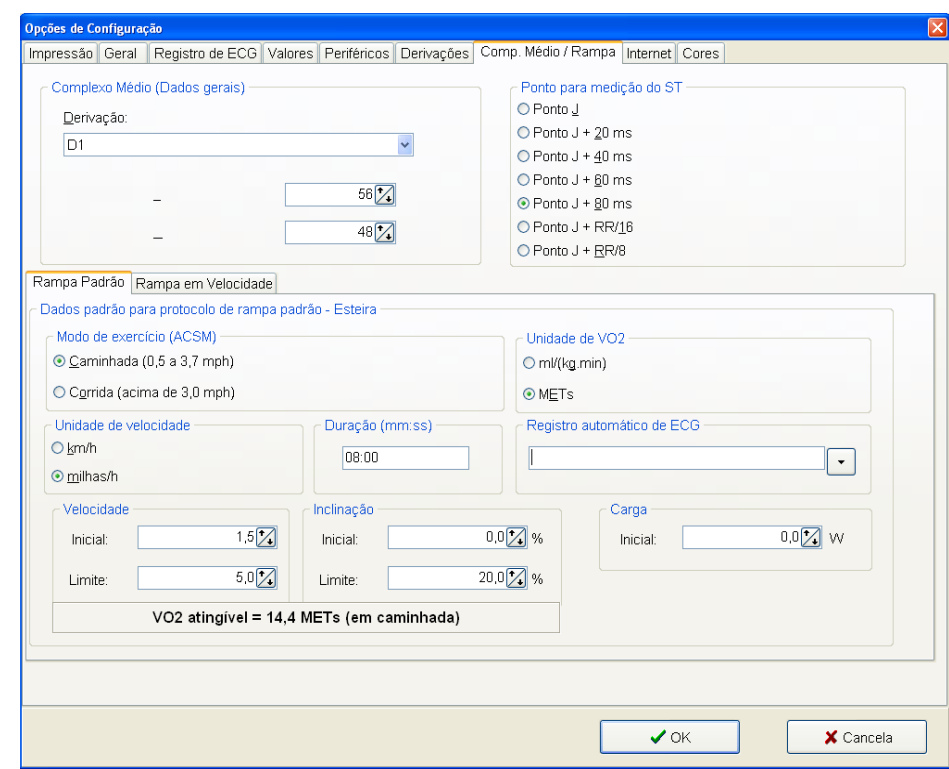

# **12.7. GUIA** *COMPLEXO MÉDIO / RAMPA*

#### *Complexo médio:*

Para maiores detalhes sobre a determinação do complexo médio, seu uso e limitações, ver *[Complexo Médio versus Complexo Representativo](#page-127-1)*, página [120](#page-127-1).

**Complexo Médio (Dados gerais):** escolha a *Derivação* de referência para o complexo médio através do botão . Pode-se também definir a *Referência de LB (linha de base)* e o *Ponto J*, ambos em milisegundos (ms).

**Ponto para medição do ST:** escolha qual a referência para medição do segmento ST.

Veja mais detalhes sobre o complexo representativo médio em *[Módulo de Medidas](#page-127-0)*, página [120](#page-127-0).

#### *Protocolo Rampa:*

Descreveremos a seguir a configuração dos valores padrão de uma série de parâmetros relacionados ao Protocolo de Rampa que, em sua grande maioria, poderão ser refinados durante o exame, a partir da Anamnese e do ECG basal.

**Modo de exercício (ACSM):** define a modalidade padrão de exercício. A opções são *Caminhada (0,5 a 3,7 mi/h)* e *Corrida (acima de 3,0 mi/h)*.

**Unidade de VO2:** escolha entre *ml/kg/min* e *METs.*

**Unidade de velocidade:** escolha entre *km/h* e *milhas/h*.

**Duração:** define o tempo padrão para que o paciente atinja o VO<sub>2</sub> previsto em exames feitos no protocolo de Rampa. A ACSM recomenda uma duração entre 8 a 12 minutos (normalmente 10 minutos).

**Registro automático de ECG:** define em quais instantes ocorrerão registros automáticos durante o protocolo Rampa. Escolha-os através do botão . Todavia, para o programa

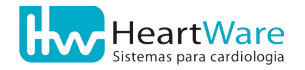

efetuar tais registros, é necessário que o recurso *Registro automático de ECG* esteja habilitado. Veja sobre isto na *[Guia Registro de ECG](#page-85-0)*, página [78.](#page-85-0)

**Velocidade:** define os valores padrão da velocidade *Inicial* (mínima) e *Limite* (máxima) para exames feitos em esteira, no protocolo de Rampa, ambas na unidade definida nesta guia (km/h ou mi/h).

**Inclinação:** define os valores padrão (em %) da inclinação *Inicial* (mínima) e *Limite* (máxima) para exames feitos em esteira, no protocolo de Rampa.

**Carga:** define o valor padrão (em Watts) da carga *Inicial* (mínima) para exames feitos em bicicleta, no protocolo de Rampa.

**VO2 atingível:** apenas um informativo do VO2 máximo possível de ser atingido em exames feitos em esteira, no protocolo de Rampa, com as configurações atuais de *Modo de Exercício*, *Velocidade Limite* e *Inclinação Limite*.

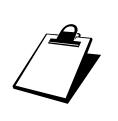

ACSM – American College of Sports Medicine.

ACSM´s guidlines for exercise testing and prescription / American College of Sports Medicine; senior editor, Barry A. Franklin, associate editor (clinical) Mitchell H.Whaley, associate editor (fitness) Edward T. Howley; authors, Gary J. Balady ... [et al.] - 6th ed. - 2000

# **12.8. GUIA** *INTERNET*

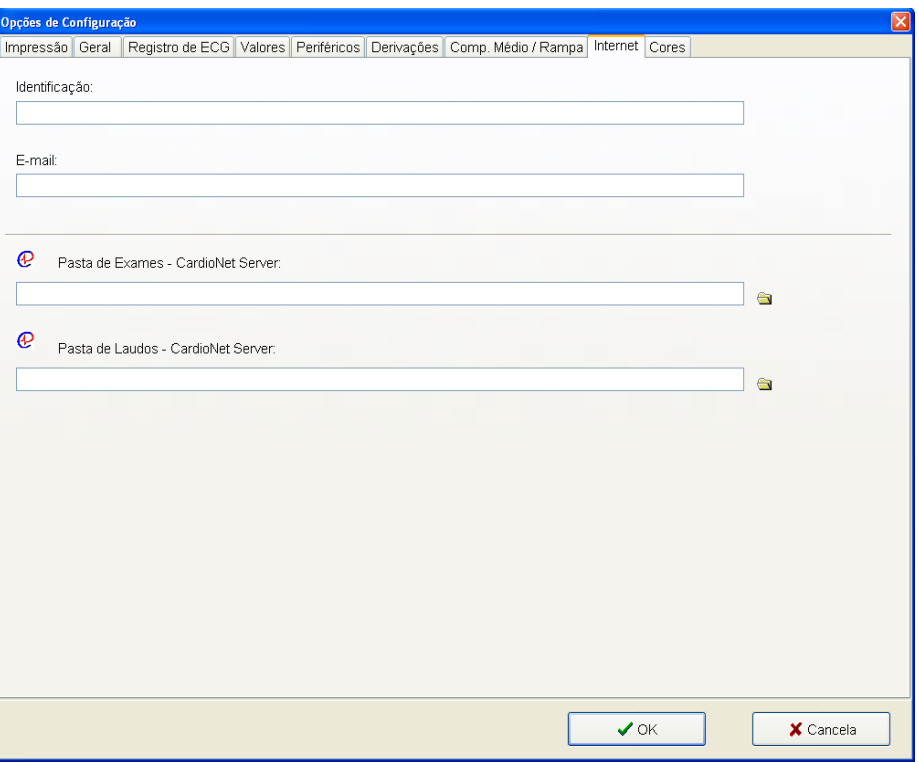

**Identificação:** nome do remetente ao utilizar o recurso *Enviar para Internet*. Veja mais detalhes em *[Enviando exames para Caixa de Saída](#page-120-0)*, página [113](#page-120-0).

**E-mail:** endereço eletrônico do remetente no recurso *Enviar para Internet*.

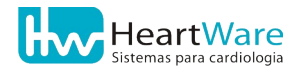

# **12.9. GUIA** *CORES*

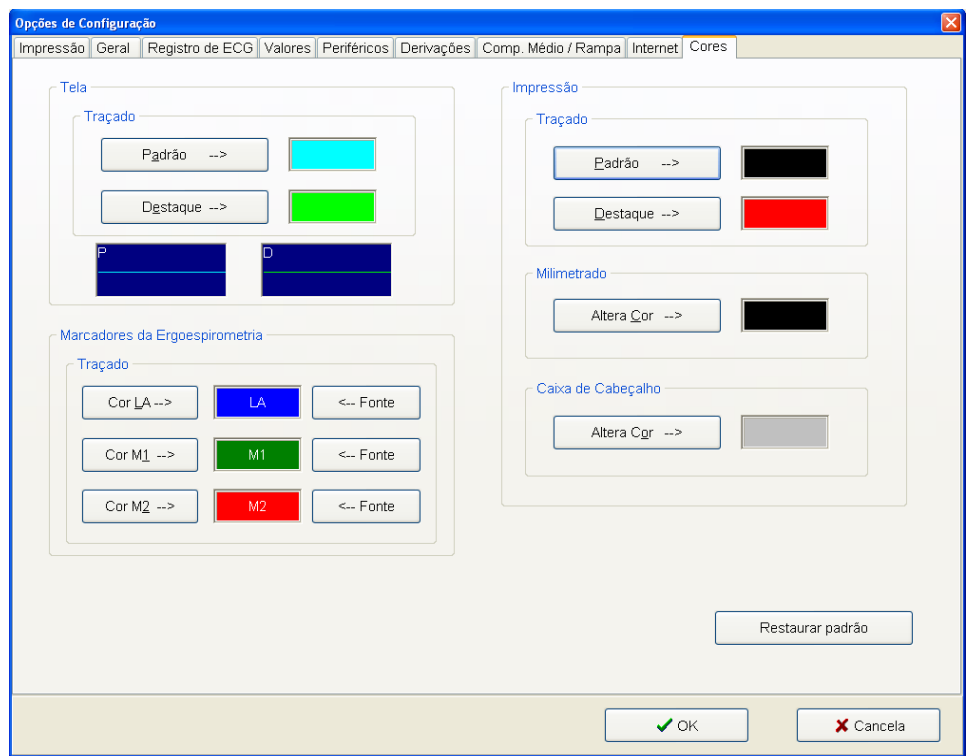

Esta guia configura as cores dos *traçados* (na tela e na impressão), dos *marcadores* (na *ergoespirometria*), do *milimetrado* e da *caixa de cabeçalho* de algumas folhas impressas. As cores dos traçados são classificadas em *Padrão* e em *Destaque* (ocorre quando alguma derivação é destacada durante o exame). Para alterá-las, clique nas caixas ao lado das cores e a janela de *Cor* será aberta para que você possa escolhê-las. Veja alguns exemplos nos anexos *[Impressão de registro em cores](#page-176-0)* e *[Impressão das Conclusões Finais do Laudo](#page-183-0)* (páginas [169](#page-176-0) e [176\)](#page-183-0).

# 13. INICIANDO UM NOVO **EL E T R O C A R D I O G R A M A**

Veremos a seguir os passos básicos para se fazer um *Eletrocardiograma*.

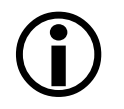

Leia antes as [Noções básicas do programa](#page-48-0) (página [41](#page-48-0)), pois a maioria das telas, janelas e botões que serão utilizadas neste exame foram mostradas naquele capítulo.

### **13.1. CADASTRANDO <sup>O</sup> PACIENTE**

Na tela inicial do programa, clique no botão (*Novo Eletrocardiograma*) ou use o menu *Exame Novo Eletrocardiograma*. A janela *Novo Eletrocardiograma* surgirá com a lista de pacientes já cadastrados no programa.

Encontre o paciente na lista e clique em (*Novo Exame*). Em se tratando de um paciente não listado, clique em (*Novo Paciente*).

Em seguida, na janela *Dados do paciente*, preencha os dados cadastrais, sendo que o *Nome*, *Sexo* e *Código do Paciente* (normalmente gerado automaticamente) são obrigatórios.

Clique em (*Anamnese*) para prosseguir.

### **13.2. PREENCHENDO <sup>A</sup> ANAMNESE**

Na janela *Dados da Anamnese*, todas as informações são opcionais, exceto os campos *Código do Exame* e a *Data do Exame* (normalmente gerados automaticamente). Escolha, se desejar, o *Médico Responsável* e/ou *Solicitante*. Caso eles não constem nas respectivas listas, use o botão (*Edita Médico Responsável ou Médico Solicitante*) para cadastrá-los. Veja mais detalhes em [Cadastros de Médicos Responsáveis e de Médicos Solicitantes](#page-68-0), página [61](#page-68-0).

Clique no botão (*Traçados*) para prosseguir com o exame.

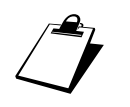

Outro recurso disponível na janela de edição da Anamnese: ● *[Inserindo frases pré-programadas](#page-141-0)*, página [134](#page-141-0);

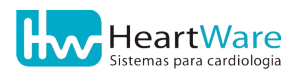

### **13.3. MONITORANDO <sup>E</sup> REGISTRANDO OS SINAIS**

Na tela de monitoração de sinais ou mesmo antes dela, o paciente deve ser preparado e ter todos os eletrodos ligados. Consulte as seções *[Preparação do paciente](#page-34-0)* e *[Posicionamento dos](#page-36-0) [eletrodos](#page-36-0)* (páginas [27](#page-34-0) e [29](#page-36-0)) para maiores detalhes.

Clique em (*Iniciar Monitoração*) para começar o exame e aguarde a estabilização dos sinais na tela. **São necessários pelo menos 20 segundos depois de iniciada a monitoração para que o programa calcule a frequência cardíaca.**

> Se a frequência cardíaca não se estabilizar ou estiver incorreta, provavelmente há algum problema na *Derivação Para Cálculo da FC*. As causas mais prováveis são: ● *Existência de interferências nesta derivação*. Neste caso, verifique se os eletrodos estão bem afixados e com uma quantidade apropriada de gel

- $\bigodot$
- condutor (se for o caso). ● *A derivação apresenta complexos QRS de baixa amplitude*. Neste caso, deve-se trocar a *Derivação Para Cálculo da FC*, clicando no botão (*Configurações*).

Clique em (*Registrar Sinal*) para registrar os últimos segundos do sinal eletrocardiográfico mostrado na tela. Surgirá então, a janela de *Edição de P.A.* mostrada abaixo. Basta digitar diretamente a P.A. desejada e depois clicar no botão (*OK*) para confirmar. Se clicar no botão (*Cancela*) você estará apenas cancelando a entrada da P.A. no registro. Para facilitar a edição da P.A., o programa preenche o campo com o último valor registrado Se a atual P.A. for diferente, basta digitar o novo valor diretamente, sem necessidade de apagar a anterior. Você poderá digitar os números sem precisar posicionar o cursor. Caso o valor digitado seja inconsistente (PAS < PAD, por exemplo), ou fora da faixa 40 - 300 mmHg, será mostrado um aviso mas, no entanto, se o valor estiver correto, você poderá usá-lo assim mesmo. O botão (*Comentário*) *-* não disponível no tipo registro padrão *-* permite acrescentar, no rodapé da folha do registro, um pequeno texto (veja alguns exemplos no anexo [Impressão de registros](#page-163-0), página [156](#page-163-0)). Se o modo de *Impressão Automática* estiver habilitado, o registro será impresso sem necessidade de nenhum outro comando.

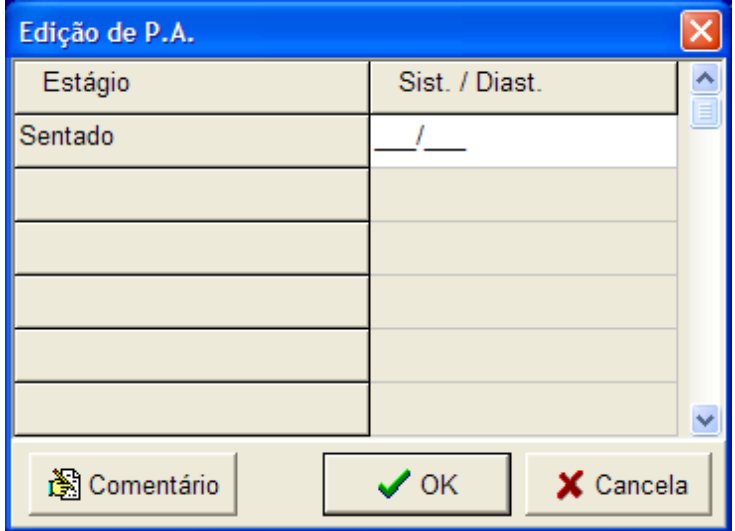

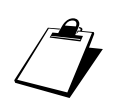

Você pode desabilitar a edição de P.A. nos exames de ECG convencional, veja mais detalhes na [Guia Registro de ECG](#page-85-0) (pág. [78](#page-85-0)).

Para pausar a derivação longa, clique no botão **vé (Congelar Deriv. Longa).** Com ela congelada, clique no botão (*Registrar Deriv. Longa*) para efetuar um registro dela ou clique em (*Descartar Deriv. Longa*), para descartá-la e retirar a pausa (veja um exemplo deste registro no anexo *[Registro longo de 1 derivação](#page-168-1)*, página [161](#page-168-1)).

Podem ser feitos tantos registros quantos forem necessários. Vale notar que, toda vez em que se faz um registro, a manobra/posição corrente do paciente avança para a seguinte. Se for necessário, clique em (*Manobra*) para selecionar manualmente a manobra/posição desejada.

Para alterar algumas configurações somente para o exame corrente, clique em  $\frac{1}{2}$ (*Configurações*). Uma janela será aberta semelhante à da figura a seguir. Você poderá habilitar ou desabilitar a *Impressão Automática* e o número de derivações *-* esta opção está disponível somente quando se trabalha no modo de 3 ou 6 derivações. Também é possível alterar o *Tipo de Registro* (veja alguns exemplos no anexo [Impressão de registros,](#page-163-0) página [156](#page-163-0)). Para a *Visualização de tempo no ECG* pode-se escolher entre *Relógio* ou *Cronômetro*. Na primeira opção, será impressa a hora em que se fez o registro; no segundo caso, será impresso o tempo transcorrido desde o início da monitoração. Finalmente, é possível mudar a *Derivação para cálculo da FC*.

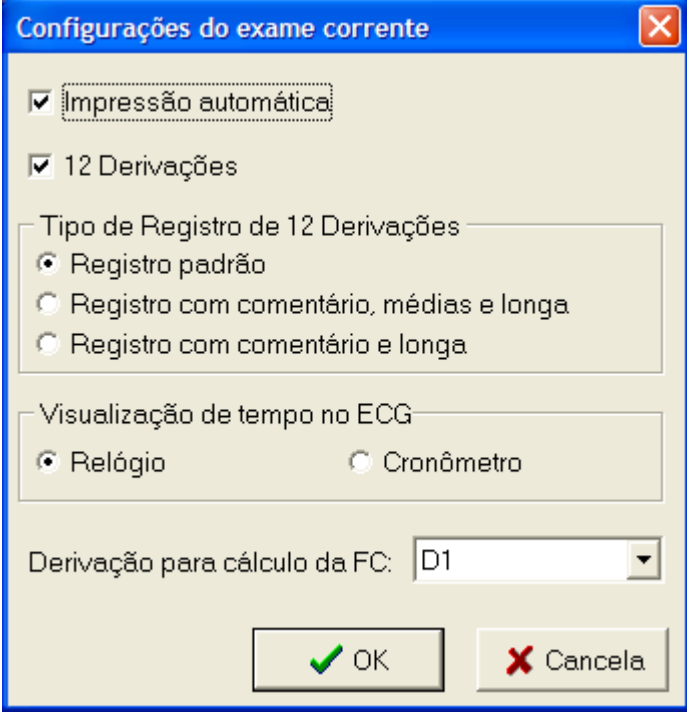

Clique em (*Interromper Teste*) se desejar encerrar a monitoração. O programa perguntará se deseja interromper o exame.

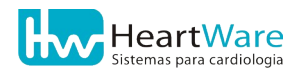

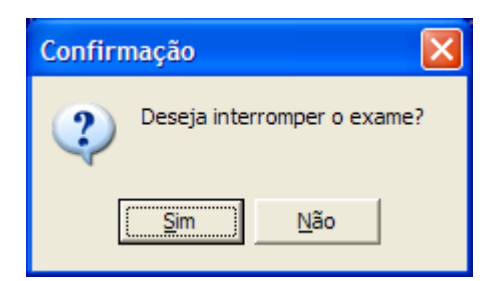

Confirmada a interrupção e se nenhum registro tiver sido feito, o programa pedirá uma nova confirmação pois, normalmente, todo exame possui ao menos um registro, exceto quando se trabalha apenas com o *Registro Contínuo* (*v*eja mais detalhes sobre isto em [Registro](#page-142-0) [contínuo de ECG,](#page-142-0) página [135\)](#page-142-0).

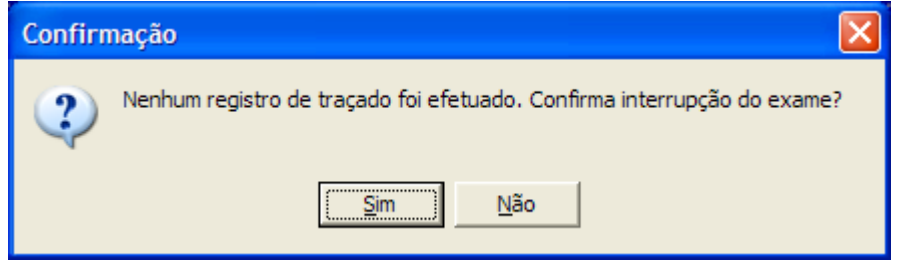

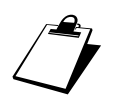

Outro recurso disponível na monitoração dos sinais: ● *[Zoom de Sinal](#page-67-0)*, página [60;](#page-67-0)

# **13.4. VISUALIZANDO OS REGISTROS**

Na tela de *visualização de traçados*, clique no botão para ver a lista dos registros efetuados e selecionar, usando o mouse ou o teclado, o registro a ser visualizado, que poderá ser impresso através do botão (*Imprime traçado corrente*)*.* O botão (*Apagar traçado correte*) elimina o registro atualmente visualizado, sem a possibilidade de recuperá-lo posteriormente.

Terminada a inspeção dos registros, clique no botão (*Laudo*) para abrir a janela de *Edição das Conclusões Finais* do laudo.

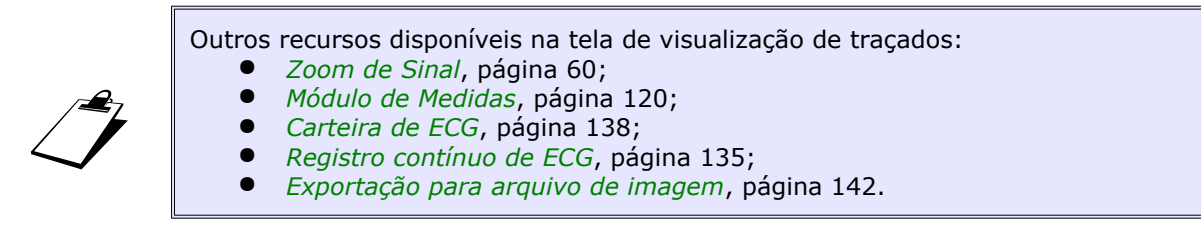

### **13.5. EDITANDO AS CONCLUSÕES FINAIS DO LAUDO**

Use a janela de *Edição das conclusões finais* para escrever o laudo do exame de ECG. Tratase de um editor de texto simples, semelhante ao *WordPad* do Windows. Nele, estão à sua disposição recursos mais comuns, tais como formatação de caracteres e alinhamento de parágrafo.

Se quiser recuperar o texto do laudo do último exame feito, clique em (*Importar Itens*) e escolha *Carregar o último laudo*.

Encerrada a edição das conclusões finais, clique em (*Sair*) para sair do editor e salvar o texto no laudo do exame.

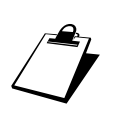

- Outros recursos disponíveis na janela de edição das conclusões finais do laudo: ● *[Inserindo frases pré-programadas](#page-141-0)*, página [134](#page-141-0);<br>● *Campos automáticos e Modelos de Jaudo* 
	- *Campos automáticos* e *Modelos de laudo*, veja na seção [Recursos](#page-146-0) [avançados na edição das conclusões finais do laudo,](#page-146-0) página [139.](#page-146-0)

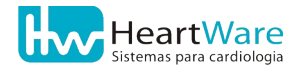

# **14 . I N I C I A N D O U M N O V O T E S T E E R G O M É T R I C O**

Veremos a seguir os passos básicos para se fazer um *Teste Ergométrico*.

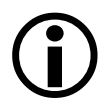

Leia antes as [Noções básicas do programa](#page-48-0) (página [41\)](#page-48-0), pois a maioria das telas, janelas e botões que serão utilizadas neste exame foram mostradas naquele capítulo.

### **14.1. CADASTRANDO <sup>O</sup> PACIENTE**

Na tela inicial do programa, clique no botão (*Novo Teste Ergométrico*) ou use o menu *Exame Novo Teste Ergométrico*. A janela *Novo Teste Ergométrico* surgirá com a lista de pacientes já cadastrados no programa.

Busque o paciente na lista e clique em  $\sqrt{g}$  (*Novo Exame*). Em se tratando de um paciente não listado, clique em (*Novo Paciente*).

Em seguida, na janela *Dados do paciente*, preencha os dados cadastrais, sendo que os campos *Nome*, *Sexo*, *Data de nascimento* e *Código do Paciente* (normalmente gerado automaticamente) são obrigatórios.

Clique em (*Anamnese*) para prosseguir.

### **14.2. PREENCHENDO <sup>A</sup> ANAMNESE**

Na janela *Dados da Anamnese* todas as informações são opcionais, exceto os campos *Código Exame* e *Data do Exame* (normalmente gerados automaticamente). Escolha, se desejar, os *Médicos Responsável* e/ou *Solicitante*. Caso eles não constem nas respectivas listas, use o botão (*Edita Médico Responsável ou Médico Solicitante*) para cadastrá-los (ver mais detalhes em [Cadastros de Médicos Responsáveis e de Médicos Solicitantes](#page-68-0), página [61](#page-68-0)). A janela de Anamnese é bastante completa, cobrindo a grande maioria da situações cotidianas. Para isso, use as outras guias da janela, preenchendo apenas os dados coletados na Anamnese. Se eventualmente, os itens das guias *Indicações*, *História Clínica* e/ou *Fatores de Risco* não forem suficientes, novos itens podem ser acrescentados às respectivas listas através do botão (*Novo Item*). Para mais detalhes consulte [Cadastro de itens da](#page-72-0) [Anamnese](#page-72-0), página [65](#page-72-0).

Uma vez preenchida a anamnese, clique no botão (*Traçados*) para prosseguir com o *ECG basal*.

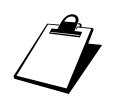

Outro recurso disponível na janela de edição da Anamnese: ● *[Inserindo frases pré-programadas](#page-141-0)*, página [134;](#page-141-0)

# **14.3. MONITORANDO <sup>E</sup> REGISTRANDO OS SINAIS NO ECG BASAL**

Na tela de monitoração de sinais ou mesmo antes dela, o paciente deve ser preparado e ter os eletrodos ligados. Consulte as seções *[Preparação do paciente](#page-34-0)* e *[Posicionamento dos](#page-36-0) [eletrodos](#page-36-0)* (páginas [27](#page-34-0) e [29\)](#page-36-0) para maiores detalhes.

Clique em (*Iniciar Monitoração*) para começar o exame e aguarde a estabilização dos sinais na tela. **São necessários pelo menos 20 segundos depois de iniciada a monitoração para que o programa calcule a frequência cardíaca.**

 $\bigodot$ 

Se a frequência cardíaca não se estabilizar ou estiver incorreta, provavelmente há algum problema na *Derivação Para Cálculo da FC*. As causas mais prováveis são: ● *Existência de interferências nesta derivação*. Neste caso, verifique se os

- eletrodos estão bem afixados e com uma quantidade apropriada de gel condutor (se for o caso). ● *A derivação apresenta complexos QRS de baixa amplitude*. Neste caso,
	- deve-se trocar a *Derivação Para Cálculo da FC*, clicando no botão (*Configurações*).

Clique em (*Registrar Sinal*) para registrar os últimos segundos do sinal eletrocardiográfico mostrado na tela. Surgirá então, a janela de *Edição de P.A.*, mostrada abaixo. Basta digitar diretamente a P.A. desejada e depois clicar no botão (*OK*) para confirmar. Se clicar no botão (*Cancela*) você estará apenas cancelando a entrada da P.A. no registro. Para facilitar a edição da P.A., o programa preenche o campo com o último valor registrado. Se a atual P.A. for diferente, basta digitar o novo valor diretamente, sem necessidade de apagar o anterior. Você poderá digitar os números sem precisar posicionar o cursor. Caso o valor digitado for inconsistente (PAS < PAD, por exemplo), ou fora da faixa 40 - 300 mmHg, será mostrado um aviso mas, no entanto, se o valor estiver correto, você poderá usá-lo assim mesmo. O botão (*Comentário*) *-* não disponível no tipo registro padrão *-* permite acrescentar, no rodapé da folha do registro, um pequeno texto (veja alguns exemplos no anexo [Impressão de registros,](#page-163-0) página [156\)](#page-163-0). Se o modo de *Impressão Automática* estiver habilitado, o registro será impresso sem necessidade de nenhum outro comando.

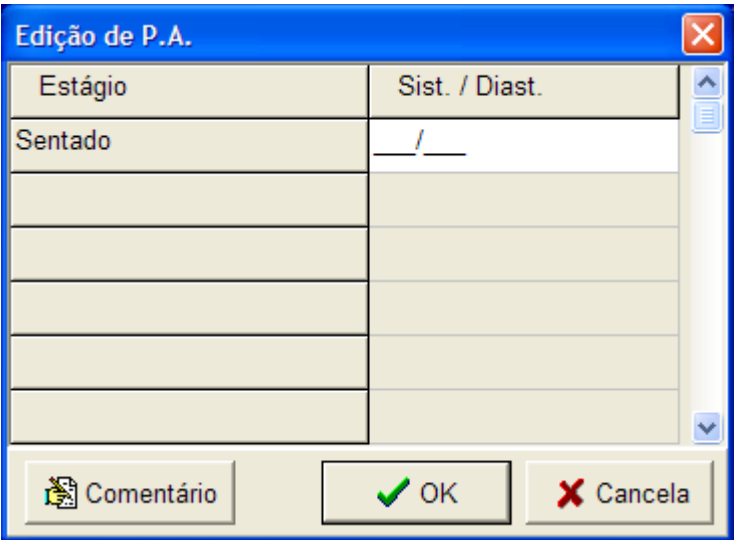

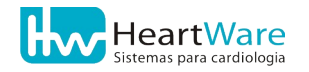

Para pausar a derivação longa, clique no botão **vé (Congelar Deriv. Longa)**. Em seguida, para efetuar um registro dela clique no botão (*Registrar Deriv. Longa*) ou clique em (*Descartar Deriv. Longa*) para descartá-la e retirar a pausa (veja um exemplo deste registro no anexo *[Registro longo de 1 derivação](#page-168-1)*, página [161\)](#page-168-1).

Podem ser feitos tantos registros quantos forem necessários. Vale notar que, toda vez em que se faz um registro, a manobra/posição corrente do paciente avança para a seguinte. Se for necessário, clique em (*Manobra*) para selecionar manualmente a manobra/posição desejada.

Para alterar algumas configurações somente para o exame corrente, clique em se (*Configurações*). Uma janela será aberta semelhante à da figura a seguir. Você poderá habilitar ou desabilitar a *Impressão Automática* e o número de derivações *-* esta opção está disponível somente quando se trabalha no modo de 3 ou 6 derivações. Também é possível alterar o *Tipo de Registro* (veja alguns exemplos no anexo [Impressão de registros](#page-163-0), página [156](#page-163-0)). Finalmente, é possível mudar a *Derivação para cálculo da FC*.

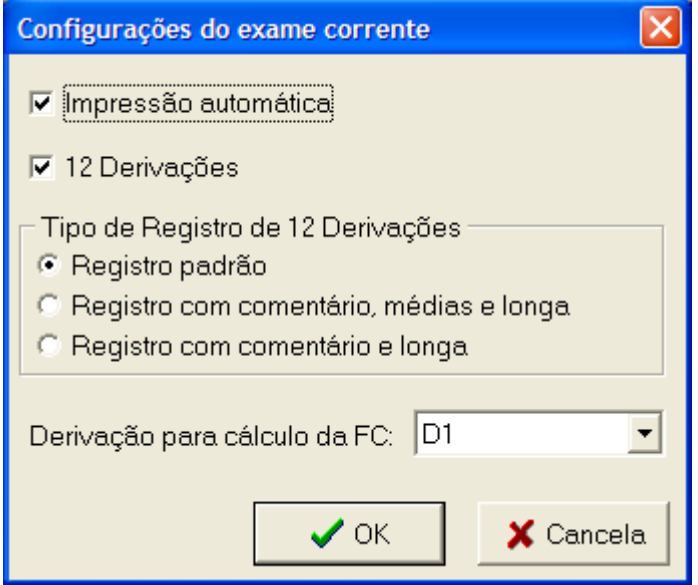

Se desejar encerrar o exame, apesar de não ter realizado o esforço, clique em (*Interromper Teste*). O programa pedirá uma confirmação:

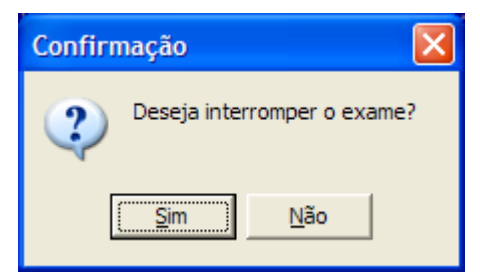

Confirmada a interrupção e se nenhum registro tiver sido feito, o programa pedirá uma nova confirmação, pois normalmente todo exame possui ao menos um registro, exceto quando se trabalha apenas com o *Registro Contínuo* (mais detalhes em *[Registro contínuo de ECG](#page-142-0)*, página [135](#page-142-0)).

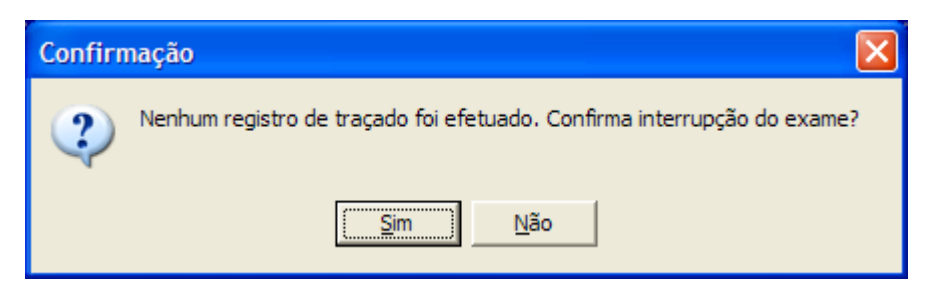

Para prosseguir o teste, passando à etapa de esforço, clique em (*Esforço*), e o programa pedirá uma confirmação.

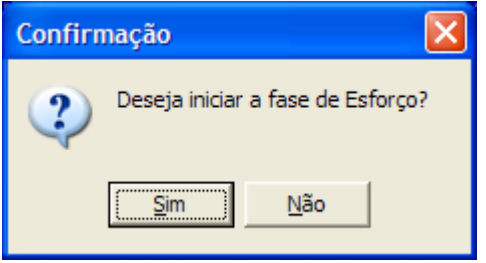

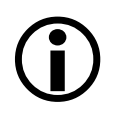

**Se a resposta à pergunta acima for** *Sim***, deve-se proceder à reconfiguração manual dos eletrodos** *vermelho (RA)* **e** *amarelo (LA)***,** conforme descrito na seção [Posicionamento dos eletrodos,](#page-36-0) página [29](#page-36-0).

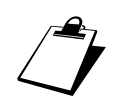

Outro recurso disponível na monitoração dos sinais durante ECG basal: ● *[Zoom de Sinal](#page-67-0)*, página [60](#page-67-0).

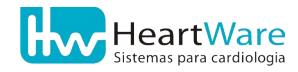

# **14.4. ESCOLHENDO <sup>O</sup> ERGÔMETRO <sup>E</sup> <sup>O</sup> PROTOCOLO DE ESFORÇO**

Na janela *Ergômetro / Protocolo*, selecione à esquerda o tipo de ergômetro a ser usado e, à direita, através do botão , o protocolo a ser executado. O campo *Derivação do complexo médio* permite escolher a derivação usada para cálculo do complexo médio e do medição do segmento ST.

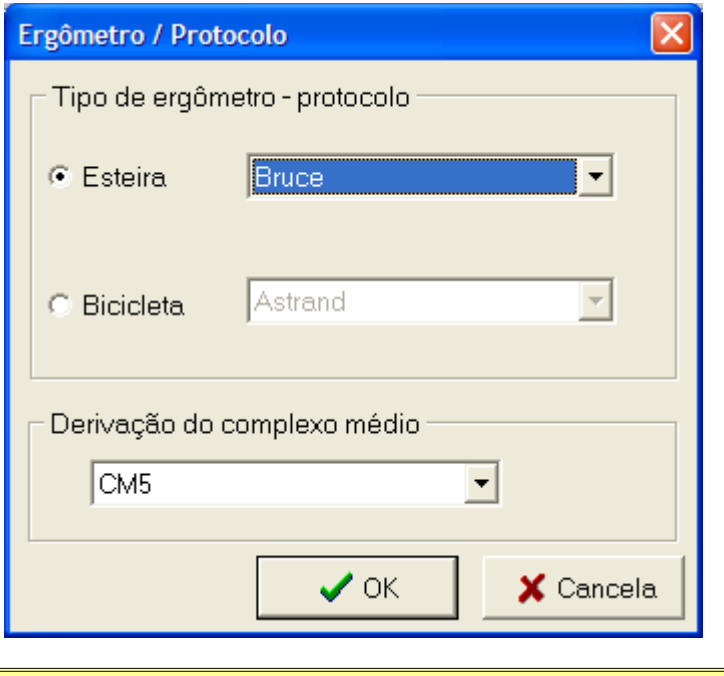

Para o protocolo *Rampa*, é fundamental que seu ergômetro tenha uma interface de comunicação serial. Os outros protocolos podem ser usados manualmente através do comando de seu ergômetro (quando existir - mais detalhes na página [Guia](#page-89-0) [Periféricos](#page-89-0)).

Escolhidos o ergômetro e protocolo clique em (*OK*) para prosseguir. No caso específico do protocolo Rampa será aberta a janela *Configurações da Rampa*, onde podem ser alterados os parâmetros deste protocolo.

### **14.5. MONITORANDO OS SINAIS NO ESFORÇO**

O próximo passo é a *Tela de Monitoração* do Esforço. Novamente, pressupõe-se que o paciente esteja preparado e com todos os eletrodos ligados. Consulte *[Preparação do](#page-34-0) [paciente](#page-34-0)* (página [27](#page-34-0)) para maiores detalhes.

Clique em (*Iniciar Monitoração*) para começar o exame e aguarde a estabilização dos sinais na tela. **São necessários pelo menos 20 segundos depois de iniciada a monitoração para que o programa calcule a frequência cardíaca**.

 $\bigodot$
$\bigodot$ 

Se a frequência cardíaca não se estabilizar ou estiver incorreta, provavelmente há algum problema na *Derivação Para Cálculo da FC*. As causas mais prováveis são:

- *Existência de interferências nesta derivação*. Neste caso, verifique se os eletrodos estão bem afixados e com uma quantidade apropriada de gel condutor (se for o caso).
- *A derivação apresenta complexos QRS de baixa amplitude*. Neste caso, deve-se trocar a *Derivação Para Cálculo da FC*, clicando no botão (*Configurações*).

Se configurado para tal, seu programa iniciará uma etapa *Pré-Esforço* para adaptação do paciente ao ergômetro. O tempo passado nesta etapa não é levado em conta como parte integrante do esforço propriamente dito. Para iniciar o protocolo previamente selecionado, clique em (*Iniciar Esforço*).

Clique em (*Registrar Sinal*) para efetuar um registro do ECG, a qualquer momento e quantas vezes desejar, de forma semelhante ao ECG basal

Para avançar para a próxima etapa do protocolo, use o botão | (*Próxima fase*), para voltar à fase anterior, clique em (*Volta a fase*). O programa pode ser configurado para avançar automaticamente para a próxima fase ao término da fase atual (ver [Avanço automático de](#page-88-0) [fase](#page-88-0) na página [81](#page-88-0)). No caso específico do *Protocolo Rampa*, estes botões não estarão disponíveis, pois ele não possui fases propriamente ditas.

Para efetuar uma pausa no exame, clique em (*Desligar/Religar Cronômetro*). Enquanto o cronômetro estiver desligado, as funções automáticas (avanço de fase e registro) estarão desligados, permanecendo neste estado até que o cronômetro seja religado.

O programa permite adiantar a *Edição do laudo* clicando em *A (Editar Laudo*) antes mesmo de iniciar a recuperação, desde que haja pelo menos um registro de ECG. Posteriormente serão abordados mais detalhes desta edição. Use esta opção criteriosamente, mantendo atenção constante ao paciente e à derivação longa, na parte inferior da tela, que permanece visível se a janela de edição do laudo não for reposicionada.

Para efetuar um registro do grau de avaliação subjetiva de esforço do paciente, segundo a tabela escolhida nas configurações no programa clique no botão (*Capacidade subj. de esforço*). Em seguida, dê um duplo clique com o botão esquerdo do mouse sobre *Grau* da tabela na janela que se abriu, semelhante ao da figura a seguir (mais detalhes das tabelas em [Avaliação de esforço,](#page-80-0) à página [73](#page-80-0)).

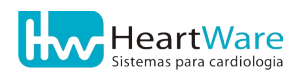

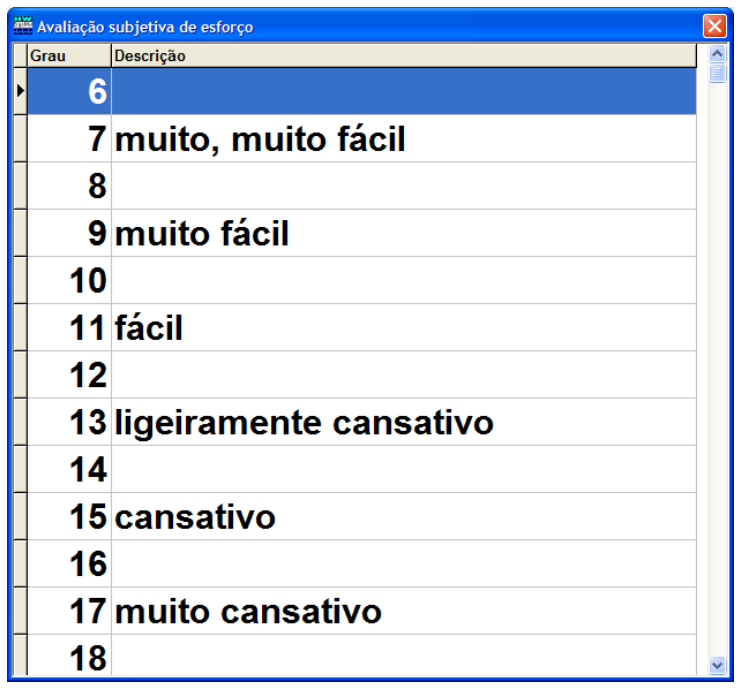

Para alterar algumas configurações somente para o exame corrente, clique em  $\frac{1}{2}$ (*Configurações*). Uma janela será aberta semelhante à da figura a seguir. Você poderá habilitar ou desabilitar a *Impressão Automática*, o *Avanço de fase automático* e, caso esteja trabalhando em 3 ou 6 derivações, o número de derivações (mais detalhes na página [86\)](#page-93-0). Também é possível alterar o *Tipo de Registro* (veja alguns exemplos no anexo [Impressão de](#page-163-0) [registros](#page-163-0), página [156](#page-163-0)). Finalmente, pode-se mudar a *Derivação para cálculo da FC*.

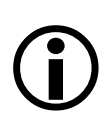

Os registros automáticos somente ocorrerão nas mudanças de fase do protocolo, exceto quando for usado o *Protocolo Rampa* e a *Recuperação*. Nestes casos, os registros automáticos devem ser definidos nas configurações do programa. Para maiores detalhes consulte as seções [Erro: Origem da referência não encontrada](#page-109-3) (página [Erro: Origem da referência não encontrada](#page-109-2)) e [Erro: Origem da referência](#page-109-1) [não encontrada](#page-109-1) (página [Erro: Origem da referência não encontrada](#page-109-0)[87](#page-94-0)).

<span id="page-109-3"></span><span id="page-109-2"></span><span id="page-109-1"></span><span id="page-109-0"></span>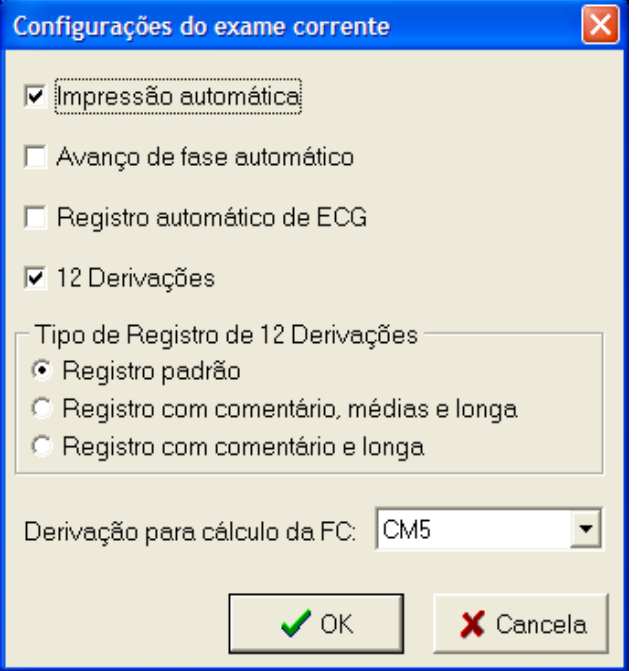

Para acessar alguns comandos da esteira via programa, clique em (*Controle de esteira*). Uma janela semelhante ao da figura a seguir oferece a opção de *Parada para Medição* (tecla *F11*) e *Desligar Esteira* (tecla *F12*). Estes recursos não estão disponíveis para bicicleta.

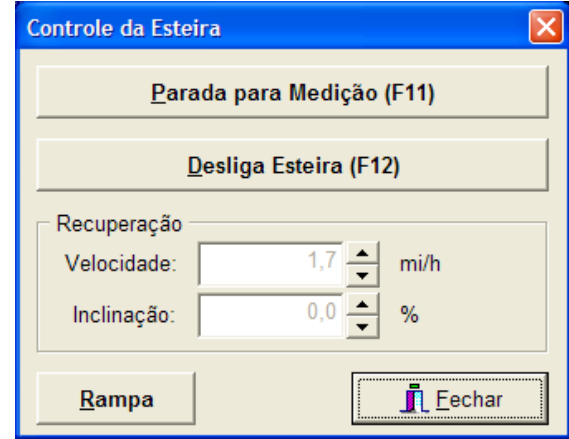

A *Parada para Medição* permite ao usuário fazer uma pausa no exame para conseguir uma ausculta adequada ou reafixar algum eletrodo. Durante a parada, a esteira mantém a inclinação corrente e passa para uma velocidade previamente configurada (vide página [84](#page-91-0)). Para retomar o exame, clique no botão *Volta ao Protocolo*, no mesmo lugar do botão anterior ou tecle *F11*. A opção *Desliga Esteira* efetua uma pausa no cronômetro e pára completamente a esteira, inclusive fazendo-a zerar a inclinação. Para voltar ao ponto de interrupção, clique no botão *Religar Esteira*, no mesmo lugar do botão anterior ou tecle *F12*. Se o protocolo utilizado for *Rampa*, é possível também consultar e/ou alterar os parâmetros do protocolo para o exame corrente. Finalmente, é possível alterar os parâmetros da esteira para a *Recuperação* ativa, se a mesma estiver habilitada.

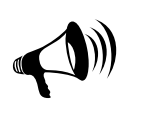

Em caso de emergêcia, use o mecanismo de parada emergêncial de sua esteira, conforme descrito em seu manual de operação ou use a tecla F12, que equivale a um clique no botão (*Controle de Esteira*) e depois em *Desliga Esteira*. Mas esta ação funcionará somente se a esteira estiver sob controle do programa.

Para iniciar a *Recuperação* clique em (*Recuperação*). O programa pede uma confirmação e, se não houver nenhum registro durante o esforço, um aviso será dado. Uma vez iniciada a Recuperação, não é possível retroceder, voltando à etapa de esforço.

Clique em (*Interromper Teste*) se desejar encerrar a monitoração. Antes de encerrar, o programa pedirá uma confirmação:

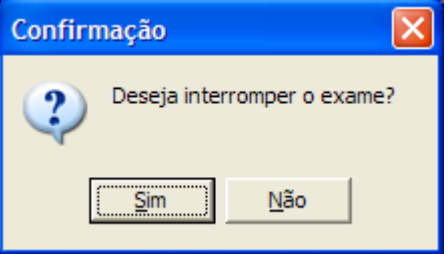

Confirmada a interrupção, se não houver nenhum registro, o programa dará um aviso, pedindo a nova confirmação:

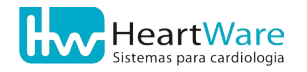

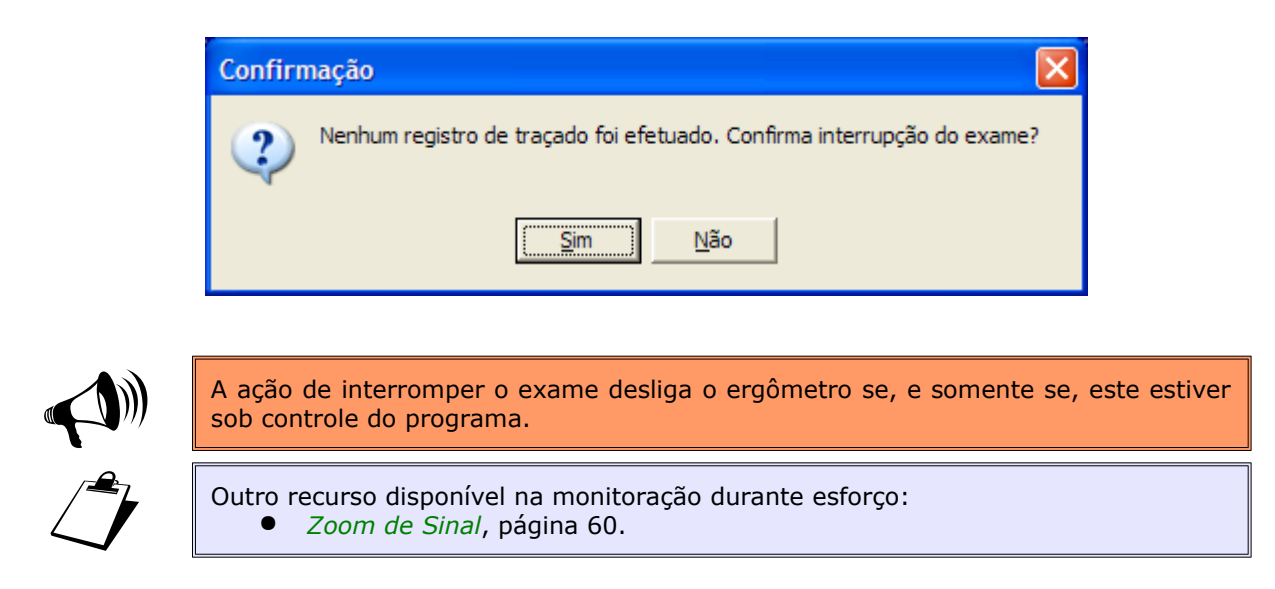

## **14.6. VISUALIZANDO OS REGISTROS**

Após o término da monitoração, é mostrada a tela de Visualização de traçados. Clique no botão para visualizar os registros efetuados durante o exame. Use o botão (*Imprime traçado corrente*) se desejar imprimir o traçado atual. O r*egistro contínuo* pode ser visualizado através do botão (*Registro Contínuo de ECG*). Consulte [Registro contínuo de](#page-142-0) [ECG](#page-142-0) (página [135](#page-142-0)) para maiores informações.

Inspecionados os registros, clique no botão (*Laudo*) para abrir a janela de *Edição do Laudo*.

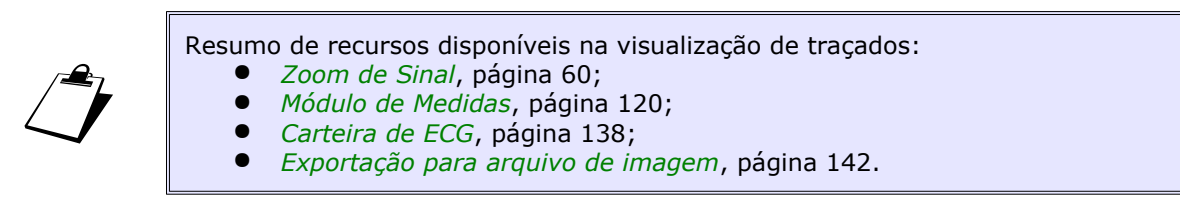

## **14.7. EDITANDO <sup>O</sup> LAUDO**

Conforme visto na seção [Edição de Laudo](#page-64-0) (página [57](#page-64-0)), a janela de edição do laudo consiste em duas partes básicas: à esquerda temos uma lista de tópicos e, à direita, temos o detalhamento, em uma ou mais guias, do tópico correntemente selecionado. Para preencher o laudo, basta selecionar os tópicos desejados na lista à esquerda e detalhá-los nas guias à direita. Caso seja necessário, use o campo *Outros* para escrever alguma observação eventualmente não prevista na janela de edição do laudo. Finalizada a edição do laudo, clique em (*OK*) para prosseguir à *edição das conclusões finais*.

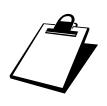

Outro recurso disponível na janela de edição do laudo: ● *[Inserindo frases pré-programadas](#page-141-0)*, página [134.](#page-141-0)

## **14.8. EDITANDO AS CONCLUSÕES FINAIS DO LAUDO**

Conforme visto na *[Edição das Conclusões Finais](#page-66-0)* (pág. [59\)](#page-66-0), esta janela é a última etapa para finalização o laudo. Esta janela é semelhante aos editores simples de texto do Windows, como o *WordPad*, disponibilizando os recursos mais comuns como formatação de caracteres e alinhamento do texto. Uma ferramenta que agiliza bastante a edição das conclusões finais são os *Modelos de Laudo*, para maiores detalhes sobre este recurso, consulte *[Recursos](#page-146-0) [avançados na edição das conclusões finais do laudo](#page-146-0)*, página [139](#page-146-0).

É possível recuperar o texto do laudo do último exame. Clique em (*Importar itens*) e escolha *Carregar o último laudo*.

Encerrada a edição das conclusões finais, clique em (*Sair*) para fechar o editor e salvar o texto no laudo do exame. Se alguma alteração tiver sido feita no laudo, o programa perguntará se elas devem ser salvas.

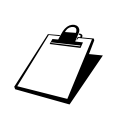

- Outros recursos disponíveis na janela de edição das conclusões finais do laudo: ● *[Inserindo frases pré-programadas](#page-141-0)*, página [134](#page-141-0);
	- *Campos automáticos* e *Modelos de laudo*, veja na seção *[Recursos](#page-146-0) [avançados na edição das conclusões finais do laudo](#page-146-0)*, página [139.](#page-146-0)

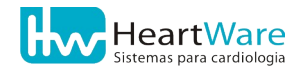

## **15 . MA N I P U L A Ç Ã O D E P A C I E N T E S <sup>E</sup> E X A M E S**

## **15.1. ABRINDO EXAMES**

*Para abrir exames realizados anteriormente, a partir da tela principal do programa, clique n*o botão (*Abrir*) ou no menu *Exame Abrir*. A janela *Abrir Exame* será aberta como na figura a seguir:

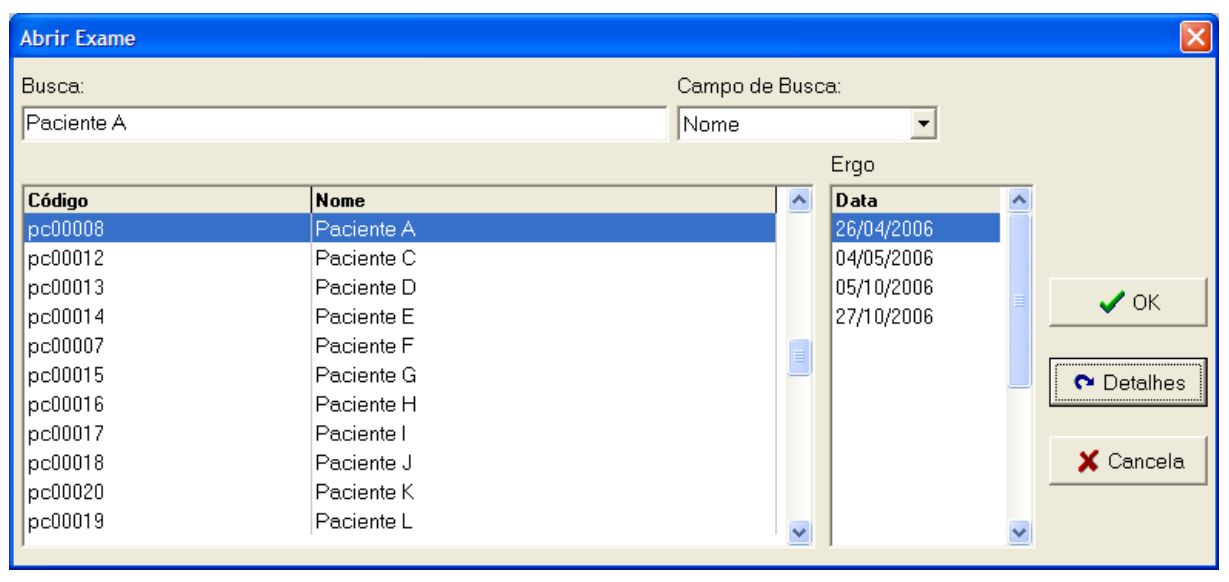

Esta janela apresenta duas listas: a da esquerda mostra o código e nome dos pacientes já cadastrados; a da direita mostra o(s) exame(s) já feito(s) pelo paciente selecionado na lista à esquerda (no caso da lista acima, o paciente *"Paciente A"*, que já fez quatro exames). Digite no campo *Busca*, o nome do paciente para que o programa o encontre na lista; se houverem homônimos, use o botão (*Detalhes*) para ver, entre outros dados, a data de nascimento, permitindo a seleção do paciente correto, bastando dar um clique sobre seu nome. Uma vez selecionado um paciente, seu(s) exame(s) serão mostrados na lista à direita, bastando agora selecionar o exame desejado de acordo com sua data. Note que acima da lista de exames é mostrado o tipo do exame correntemente selecionado (*ECG*, *Ergo* ou *Espirom*). Exames ainda não conclusos são indicados por "*(Incompleto)*", escrito em vermelho. Neste caso, depois de abertos, podem se prosseguidos.

Escolhido o paciente e o exame (a partir de sua data), clique no botão (*OK*) para abri-lo. Com ele aberto, você poderá consultar ou modificar a *Ficha do paciente* ( ), a *Ficha de Anamnese (* ), os *Traçados* ( ) e o *Laudo* ( ) a partir da dela principal do programa.

Caso o exame aberto esteja *Incompleto*, basta clicar no botão a (*Prosseguir exame*) ou acessar a opção *"Exame" "Prosseguir"*, no menu principal para terminá-lo. O prosseguimento do exame dependerá de onde ele foi encerrado: se não houver nenhum

registro, é possível entrar na tela de *monitoração de* sinal, basicamente reiniciando o exame. Se foram feitos registros e o laudo ainda não tiver sido elaborado, o programa prosseguirá para a tela de *Visualização de traçados*, permitindo a visualização/impressão/medições sobre os registros e imediata confecção do laudo.

#### **15.2. APAGANDO EXAMES**

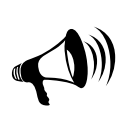

ESTA OPÇÃO PERMITE A ELIMINAÇÃO, DE FORMA IRREVERSÍVEL DE UM OU MAIS EXAMES DA BASE DE DADOS, DEVENDO, PORTANDO, SER USADA APENAS POR PESSOAL DEVIDAMENTE AUTORIZADO E COM A DEVIDA CAUTELA. EM CASO DE DÚVIDA, NÃO PROSSIGA.

Para apagar exames de seu banco de dados, acesse a opção *Exame* <sup>→</sup> Apagar → Exame do menu principal do programa. Devido à natureza irreversível desta operação, é pedida uma confirmação, como na figura abaixo:

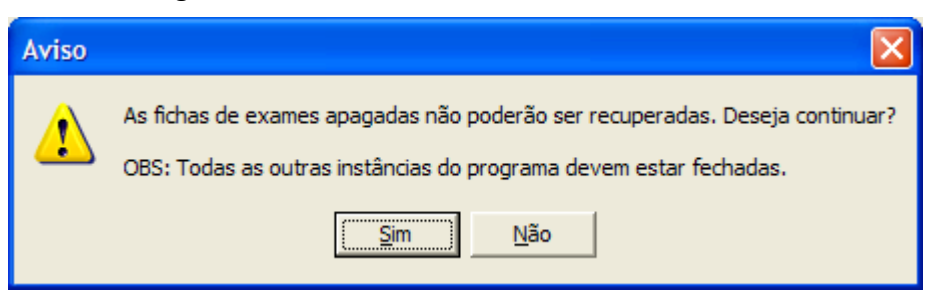

Em caso de dúvida, clique em *"Não"*. Se optar por continuar, será mostrada a janela *Apagar Exame*:

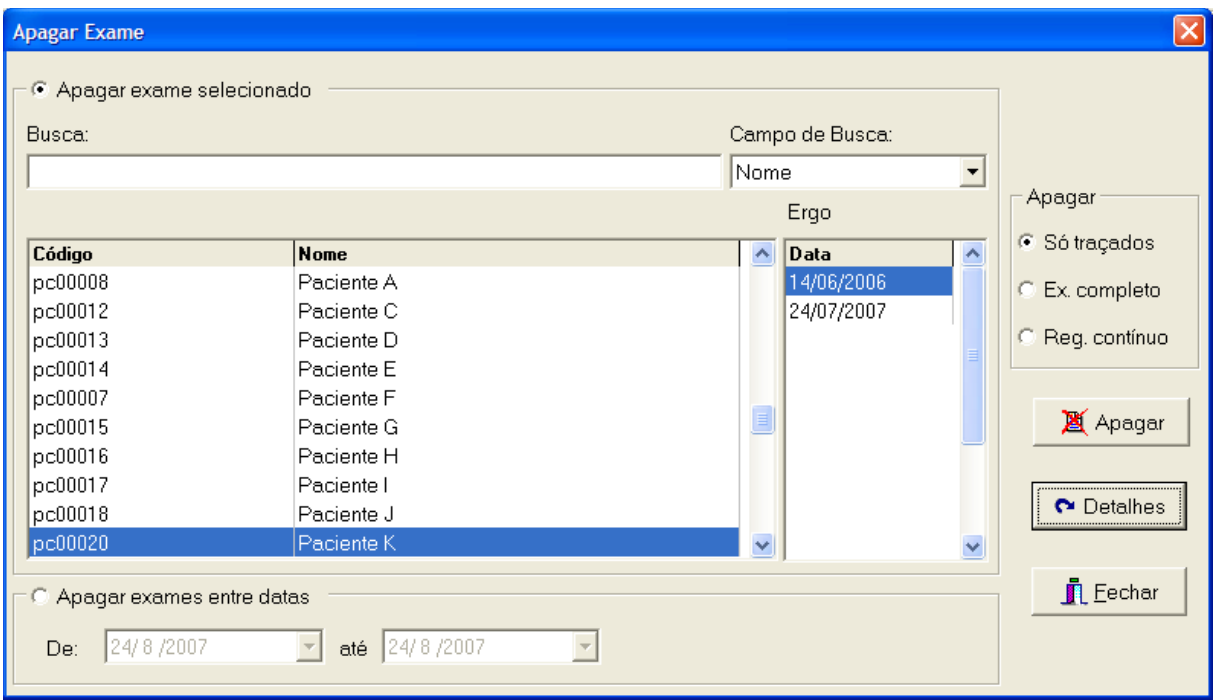

Há duas formas de apagamento de exames:

● **Apagamento individual**: se a opção *Apagar exame selecionado* estiver marcada, basta digitar o nome do paciente no campo *Busca* ou escolhê-lo diretamente na lista*.*

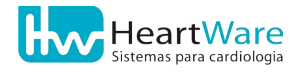

Se desejar, o critério de pesquisa pode ser alterado para *Código*, bastando para isto modificar a opção *Campo de busca*. Clique sobre o paciente desejado e escolha o exame a ser apagado, clicando na data apropriada na coluna *Data*. Para facilitar a identificação inequívoca do exame, logo acima desta coluna é mostrado o tipo de exame (*ECG*, *Ergo* ou *Espirom*) correntemente selecionado. Quando necessário, clique no botão (*Detalhes*) para obter mais informações sobre este paciente e exame.

● **Apagamento por período**: se habilitada, a opção *Apagar exames entre datas* permite o apagamento num só comando de todos os exames feitos entre duas datas quaisquer. Para tal, defina a data inicial no campo *De* e a data final no campo *Até*. Use o botão  $\overline{\phantom{a}}$  para abrir um calendário, como na figura a seguir.

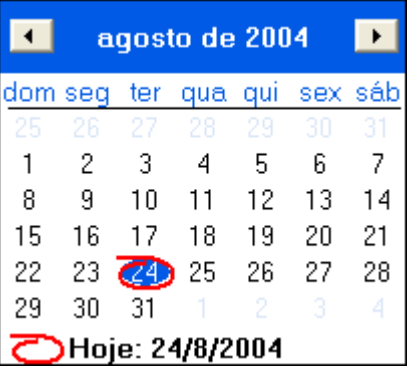

Clique na seta para a esquerda para retroceder um mês e na da direita para avançar um mês. Para selecionar o dia, basta clicar sobre seu número.

Uma vez escolhidos o paciente e a data (ou intervalo de datas) dos exames a serem apagados, deve-se selecionar o que se deseja apagar. Tendo em mente que o que realmente ocupa espaço em disco são, principalmente, o *registro contínuo* e os registros individuais (traçados impressos), são oferecidas três opções:

- *Só traçados*: apaga todos os registros associados ao(s) exame(s), inclusive o *Registro Contínuo*, conservando o laudo, as conclusões finais.
- *Exame completo:* o(s) exame(s) são eliminados por completo (registro, laudo e conclusões finais).
- *Registro contínuo*: apaga somente o(s) arquivo(s) de registro contínuo (*"Full disclosure"*) do(s) exame(s) selecionados. Para saber se um determinado exame possui um arquivo de registro contínuo, clique no botão (*Detalhes*) e verifique se há uma observação *"Reg. Contínuo"* no canto inferior direito da janela.

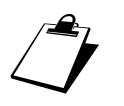

Em todas as modalidades de apagamento, os dados dos pacientes e das anamneses de seus exames não serão apagados.

## **15.3. APAGANDO PACIENTES**

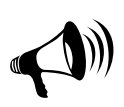

ESTA OPÇÃO PERMITE A ELIMINAÇÃO, DE FORMA IRREVERSÍVEL, DA BASE DE DADOS DE UM OU MAIS PACIENTES E SEUS RESPECTIVOS EXAMES, DEVENDO, PORTANDO, SER USADA APENAS POR PESSOAL DEVIDAMENTE AUTORIZADO E COM A DEVIDA CAUTELA. EM CASO DE DÚVIDA, NÃO PROSSIGA.

Para apagar exames de seu banco de dados, acesse a opção *Exame ⇒ Apagar ⇒ Paciente* do menu principal do programa. Devido à natureza irreversível desta operação, é pedida uma confirmação, como na figura abaixo:

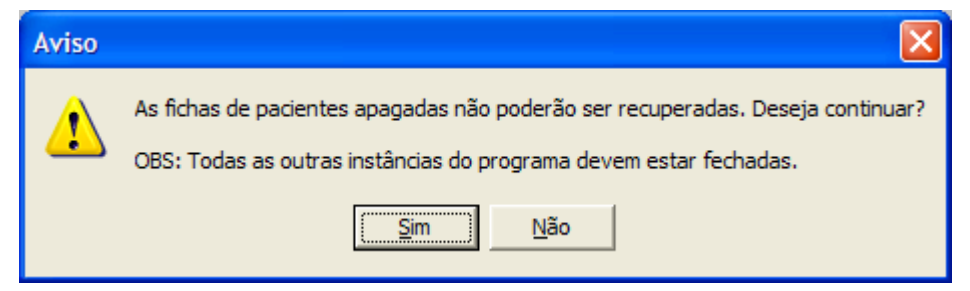

Em caso de dúvida, clique em *"Não"*. Se optar por continuar, será mostrada a janela *Apagar Paciente*:

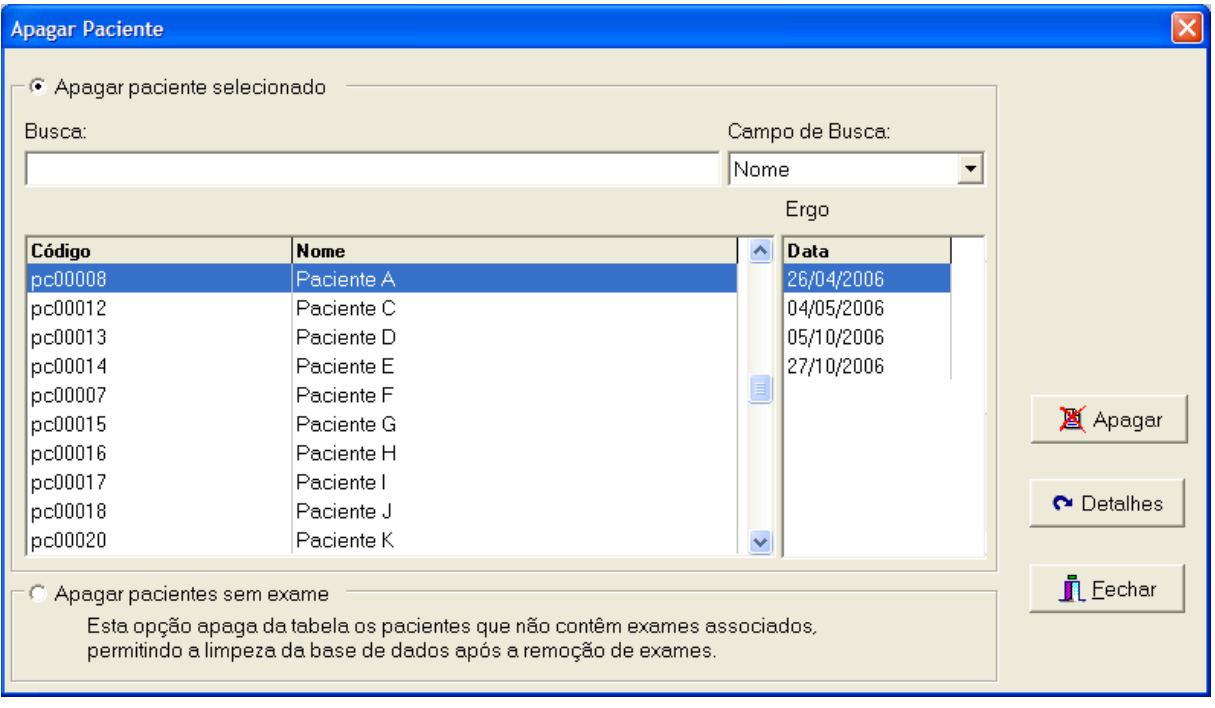

Há duas formas de apagamento de pacientes:

- **Apagamento individual**: se a opção *Apagar paciente selecionado* estiver marcada, basta digitar o nome do paciente no campo *Busca* ou escolhê-lo diretamente na lista. Se desejar, o critério de pesquisa pode ser alterado para *Código*, bastando para isto modificar a opção *Campo de busca*. Em caso de dúvida (homônimos), clique sobre o paciente desejado e no botão (*Detalhes*) para obter mais informações sobre este paciente e seus exames, mostrados na lista à direita.
- **Apagar pacientes sem exame**: esta opção é normalmente usada após o apagamento de grandes quantidades de exames, permitindo a eliminação da base de dados de todos os pacientes, independentemente da data em que foram cadastrados, que não possuam ao menos um exame.

Para prosseguir, clique no botão (*Apagar*). Antes de efetuar o apagamento propriamente dito, o programa pedirá uma última confirmação. Somente responda "*Sim*" se tiver absoluta certeza do que está fazendo.

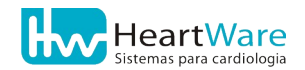

## **15.4. MOVENDO EXAMES**

Eventualmente, a base de dados de exames pode vir a ocupar muito espaço em disco. Neste caso, o programa oferece outra opção além do apagamento de exames e/ou pacientes conforme visto anteriormente, permitindo também que exames sejam *movidos* do disco rígido local para outro, no mesmo micro ou em outro, através de uma rede. Vale notar um aspecto importante: como o próprio nome diz, os arquivo associados serão apenas transferidos para outro local, o que não pode ser confundido com backup, que implica, necessariamente, na existência simultânea de duas cópias dos arquivos. *O que a opção "Mover exames" oferece não é backup*, pois a cópia única de cada exame é meramente transferida de um lugar par outro, não havendo portanto nenhuma duplicidade.

Para mover exames de seu banco de dados, acesse a opção "*Exame*" no menu principal do programa e selecione a opção "*Mover*". Será então mostrada o seguinte perdido de confirmação:

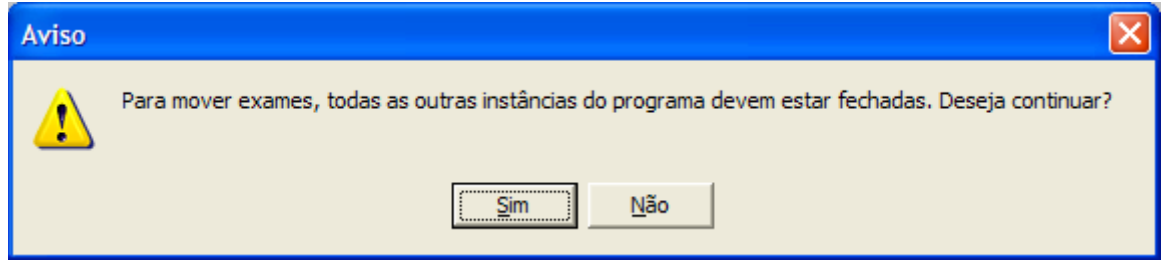

A razão por trás dessa pergunta é que o programa pode estar configurado para funcionar com um computador no qual os exames são feitos e outros computadores acessam seus dados. Por exemplo: os exames são feitos na *Sala de Exames* e os dados são acessados pela *Secretária* e pelo médico em seu *Consultório* (veja outras informações em [Outros modos de](#page-190-0) [funcionamento do programa](#page-190-0), página [183](#page-190-0)). Neste cenário (vários usuários potencialmente acessando os dados), se houverem outras instâncias do programa rodando (por exemplo, o médico pode estar revendo um exame antigo de um paciente). Caso nenhum computador tenha sido configurado para acesso remoto aos dados, pode-se responder "*Sim*" à pergunta. Caso existam micros configurados para acessar os dados remotamente, como no caso "*Sala de exames - Secretária - Consultório*" mencionado acima, certifique-se com absoluta certeza que o programa esteja fechado (não pode ser apenas minimizado) em todos os micros antes de responder "*Sim*" a esta pergunta. Em caso de dúvida, não prossiga, clicando no botão "*Não*".Se a resposta ao pedido de confirmação for "*Sim*", será mostrada a seguinte janela:

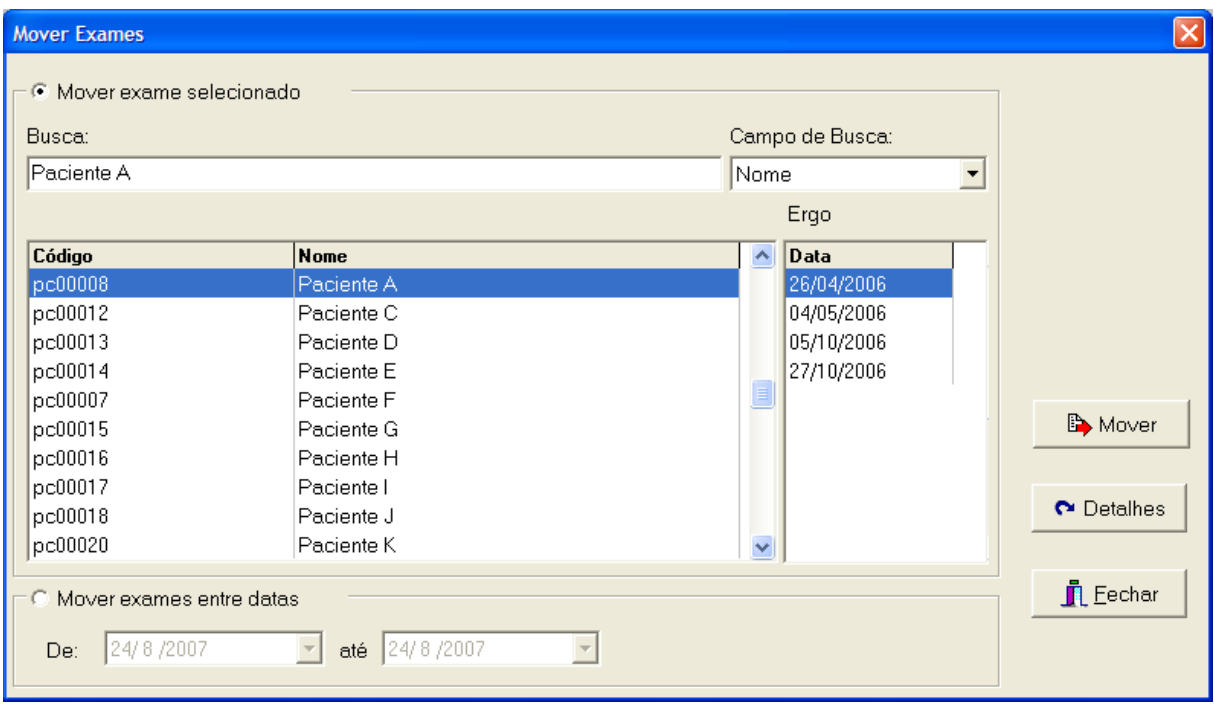

Há duas formas de movimentação de exames:

- **Movimentação individual**: se a opção *Mover exame selecionado* estiver marcada, basta digitar o nome do paciente no campo *Busca* ou escolhê-lo diretamente na lista. Se desejar, o critério de pesquisa pode ser alterado para *Código*, bastando para isto modificar a opção *Campo de busca*. Clique sobre o paciente desejado e escolha o exame a ser movido, clicando na data apropriada na coluna *Data*. Para facilitar a identificação inequívoca do exame, logo acima desta coluna é mostrado o tipo de exame (*ECG*, *Ergo* ou *Espirom*) correntemente selecionado. Quando necessário, clique no botão (*Detalhes*) para obter mais informações sobre este paciente e exame.
- **Movimentação por período**: se habilitada, a opção *Mover exames entre datas* permite a transferência num só comando de todos os exames feitos entre duas datas quaisquer. Para tal, defina a data inicial no campo *De* e a data final no campo *Até*. Use o botão  $\overline{\phantom{a}}$  para abrir um calendário, como na figura a seguir.

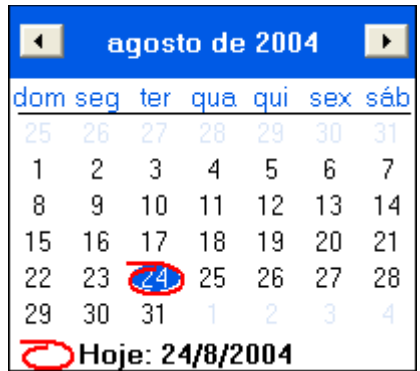

Clique na seta para a esquerda para retroceder um mês e na da direita para avançar um mês. Para selecionar o dia, basta clicar sobre seu número.

Uma vez escolhidos o paciente e a data (ou intervalo de datas) dos exames a serem apagados, clique no botão (*Mover*). Escolha o destino do(s) arquivo(s) de exame e

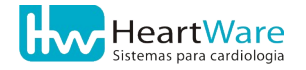

confirme com o botão (*OK*). Antes de efetuar a transferência propriamente dita dos exames, o programa pedirá uma última confirmação. Somente responda "*Sim*" se tiver absoluta certeza do que está fazendo.

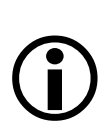

Relembrando: a movimentação de exames não implica em retirá-los de sua base de dados, isto é, os arquivos associados aos exames movidos são apenas transferidos para o local que você definiu. Como o programa grava informações referentes ao destino dos arquivos movidos, para abri-los é necessário que os arquivos sejam mantidos no local para onde foram transferidos. IMPORTANTE: se o caminho para onde os exames foram movidos for modificado ou apagados, o programa não conseguirá mais achar os referidos exames.

Nas janelas de seleção de Paciente e/ou exame, os arquivos movidos são indicados por "*(Movido)*" em vermelho e, nos detalhes do paciente/exame, no canto inferior esquerdo é mostrado para onde o exame foi transferido:

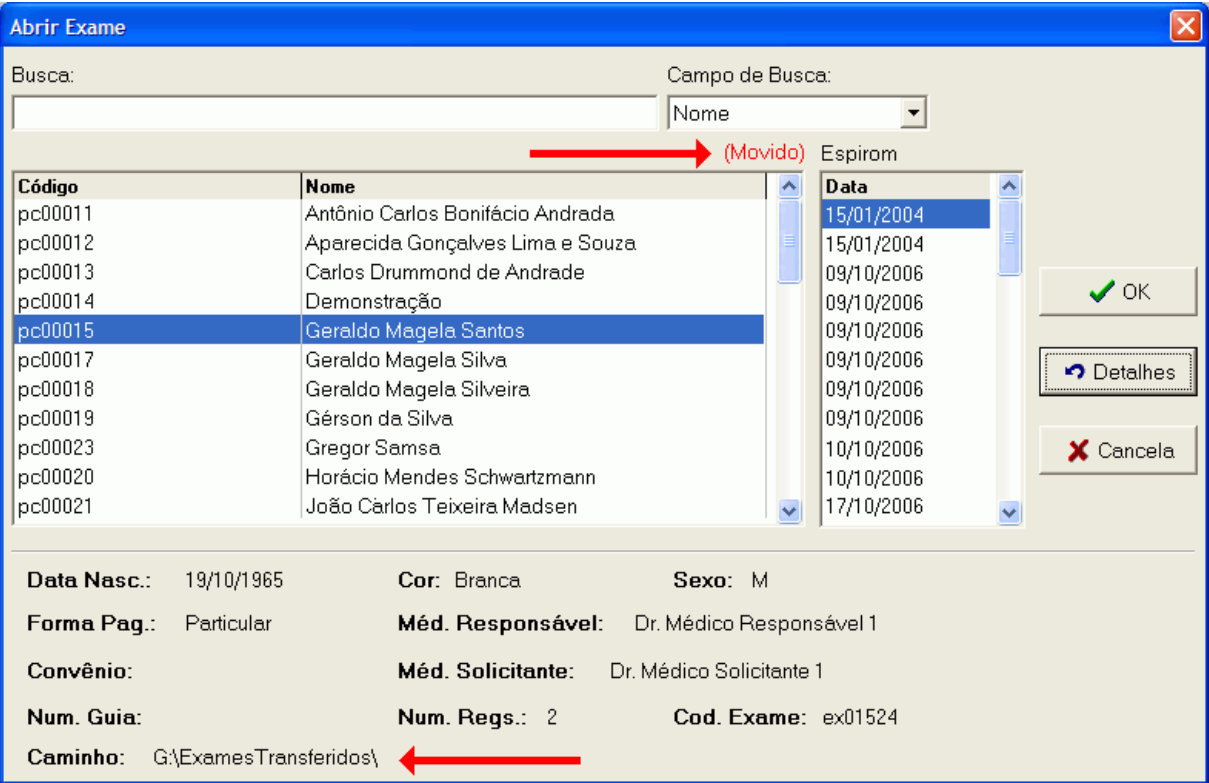

## **15.5. IMPRIMINDO EXAMES JÁ REALIZADOS**

Com um exame aberto na janela principal do programa, acesse o menu *Exame* e escolha *Imprimir*. Você poderá imprimir separadamente a *Anamnese*, os *Traçados* (todos ou parte deles), *Laudo* (completo ou parte dele), o *Resumo do exame* e os *Dados do Espirômetro*. Se for escolhida a opção *Completo*, será mostrada a janela *Impressão de Exame*, como na figura a seguir:

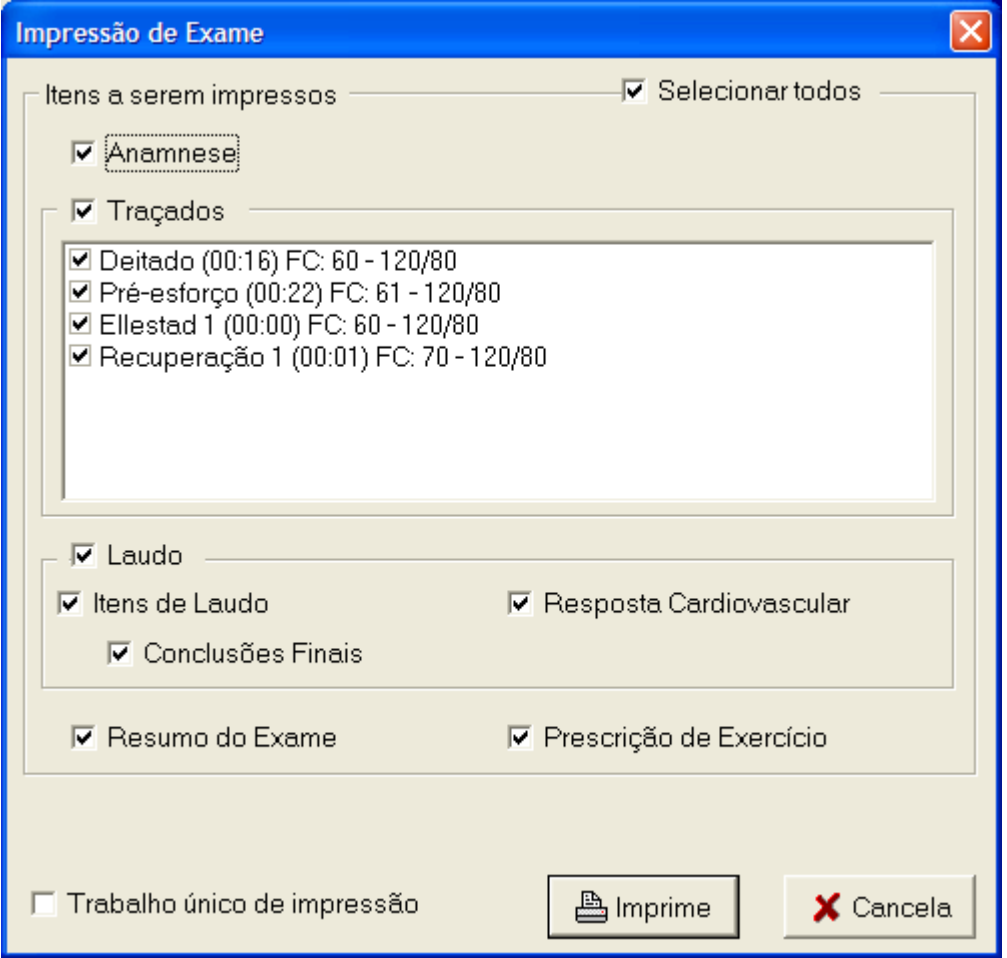

Escolha os itens que deseja imprimir e dê um clique no botão (*Imprime*). Caso esteja usando uma "*Impressora PDF*" para gerar um arquivo do exame no formato *PDF*, marque a opção *Trabalho único de impressão*.

## **15.6. INTERCÂMBIO DE EXAMES**

Para facilitar o intercâmbio de exames, o programa pode criar um arquivo em formato próprio contendo todas as informações de um exame (exceto o registro contínuo, que toma muito espaço), que pode ser lido em outro computador que tenha este programa instalado e, desta forma, os exames podem ser visualizados, impressos e editados em outro computador. Este processo pode ser útil em várias situações: intercâmbio e consulta com colegas; "Centrais de Laudo" nas quais um exame é recebido, o laudo é dado e o exame, agora completo, é mandado de volta para quem o enviou; caso haja algum contratempo, o usuário pode enviar os exames para si mesmo por e-mail, e dar os laudos em casa, com calma, enviando-os de volta para a clínica, por exemplo.

O conceito por trás deste recurso é usar duas áreas independentes e separadas de sua base de dados: a *Caixa de Saída* e a *Caixa de Entrada*. Os exames que vão para a Caixa de Saída ficam nesta área aguardando para serem enviados para o destino determinado (e-mail, outro disco, outro computador em rede). Os exames recebidos de outros computadores são enviados para a Caixa de Entrada e ficam disponíveis para visualização, impressão edição podendo, inclusive, serem incorporados à base de dados local.

<span id="page-120-0"></span>**15.6.1. Enviando exames para Caixa de Saída**

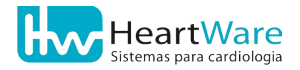

#### *15.Manipulação de Pacientes e Exames*

Para enviar um exame para a *Caixa de Saída*, abra o exame desejado e, a partir da tela principal do programa dê um clique no botão (*Enviar para Caixa de Saída*). Será exibida uma janela de confirmação (ver figura a seguir), na qual pode-se também optar por *Tornar o exame anônimo*: neste modo, o nome do paciente será substituído por suas iniciais.

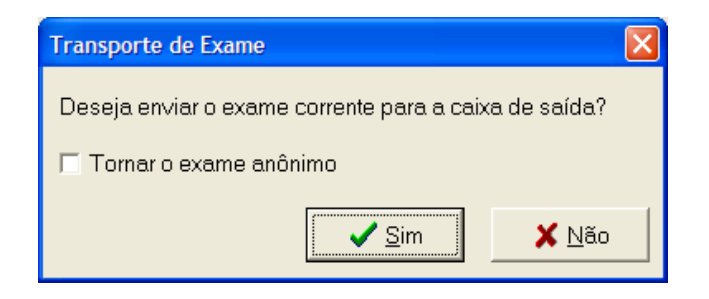

Se responder afirmativamente à pergunta anterior, o programa exibirá uma mensagem informando que todos os dados do exame (exceto um eventual registro contínuo) foram gravadas num arquivo único, gravado na *Caixa de Saída*:

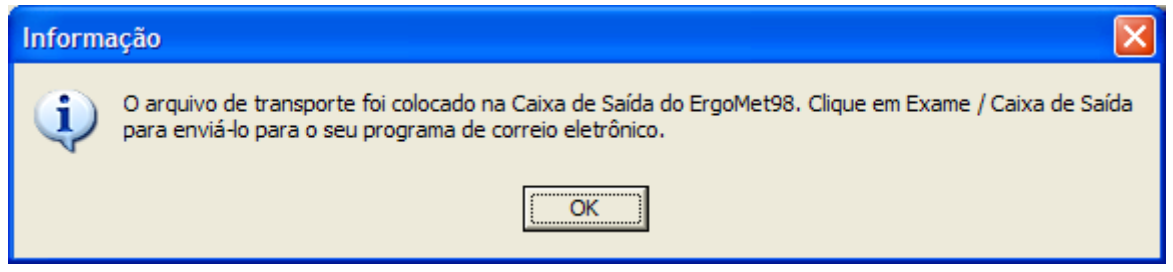

Pode-se enviar quantos exames desejar para a *Caixa de Saída*. Normalmente, nos casos em que é necessário enviar todos os exames diários, usa-se o procedimento descrito anteriormente, enviando os exames à medida em que são feitos, antes mesmo de fechá-los.

Para visualizar os exames que estão na *Caixa de Saída* e dar-lhes o destino desejado, abra o menu *Exame* e escolha a opção *Caixa de Saída*. A janela da *Caixa de Saída*, mostrada na figura a seguir, será aberta com a lista dos exames previamente enviados para a *Caixa de Saída*:

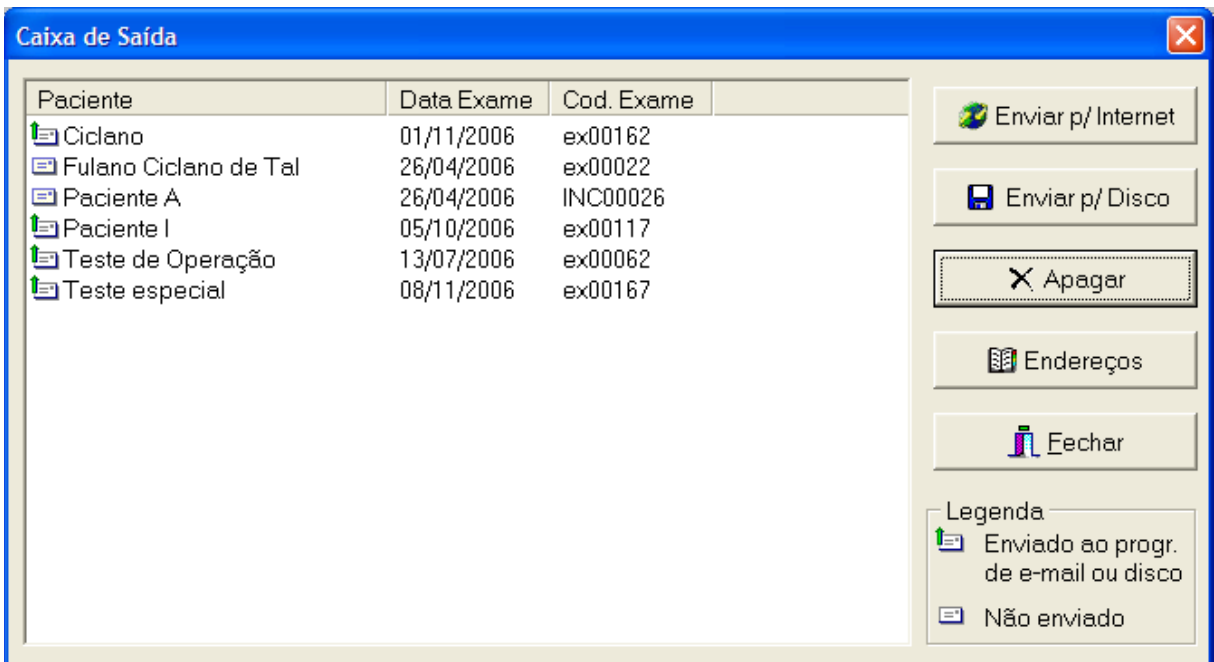

Observe os símbolos que aparecem à esquerda dos pacientes da lista: o símbolo  $\Box$  indica exames ainda não enviados ao seu destino; o símbolo  $\Box$  indica exames que já foram enviados. Para excluir um exame da *Caixa de Saída*, basta seleciona-lo na lista ao clicar no botão (*Apagar*). Como dito anteriormente a *Caixa de Saída* é completamente independente da base de dados de exames, portanto, o exame original não é afetado por este apagamento.

O botão (*Endereços*)é usado para abrir o cadastro de endereços de destinatários em seu programa. Tais endereços estarão disponíveis na janela de *Enviar para Internet*, abordada adiante. A lista de cadastrados aparecerá em uma janela semelhante à da figura seguinte. O botão (*Novo*) serve para acrescentar um novo destinatário à lista (*Nome* e *Endereço Eletrônico*). O botão (*Editar*) permite modificar os dados do destinatário selecionado.

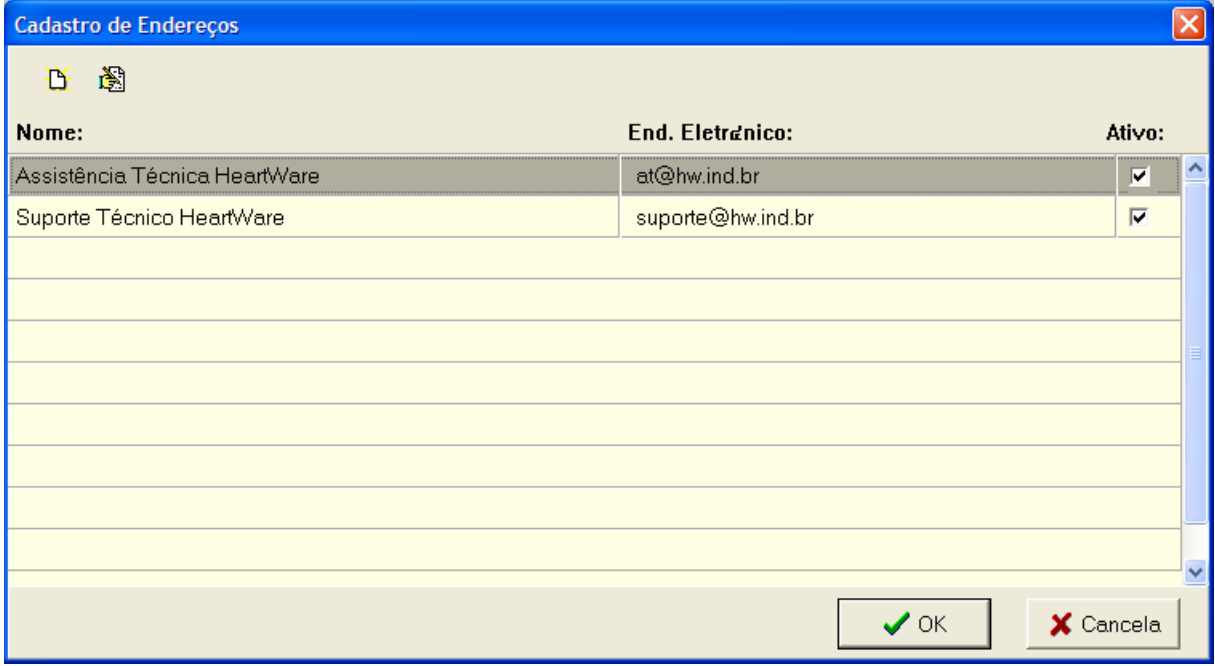

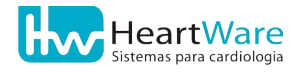

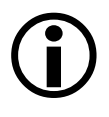

Uma vez cadastrado o *destinatário* não será possível apagá-lo da lista. Você tem como alternativa desativá-lo ao desmarcar a caixa *Ativo*. Assim, ele não aparecerá na lista de destinatários durante o preenchimento do envio pela Internet.

Há duas opções de envio de exames a partir da *Caixa de Saída*: através de e-mail ou por meio de arquivo em disco. Na primeira opção, o exame é enviado para o programa padrão de gerenciamento de e-mails, previamente instalado e configurado, como o *Microsoft Outlook Express* ou *Mozilla Thunderbird*. Na segunda opção, o exame é salvo em disco ou mídia podendo, posteriormente, ser anexado manualmente em um e-mail.

Para enviar exames via e-mail, escolha-o(s) na lista e clique em (*Enviar para Internet*). Surgirá então uma janela semelhante à da figura a seguir, na qual devem ser preenchidos os dados do destinatário nos campos *Nome* e *Endereço Eletrônico* (e-mail). Se o destinatário já tiver sido cadastrado, clique no botão  $\overline{p}$  para seleciona-lo de uma lista. Preencha também os campos referentes ao remetente, *Nome* e *Endereço Eletrônico*. Use o botão (*Insere dados de remetente padrão*) para recuperar os dados-padrão do remetente, previamente configurados (veja mais detalhes na seção [Guia Internet](#page-96-0) à página [89\)](#page-96-0). Use o campo *Descrição* para acrescentar algum texto ao e-mail a ser enviado. Para terminar, clique no botão (*OK*). Em seguida, o(s) arquivo(s) de transporte de exame com os endereços e o texto da descrição serão enviados para seu programa padrão de e-mail.

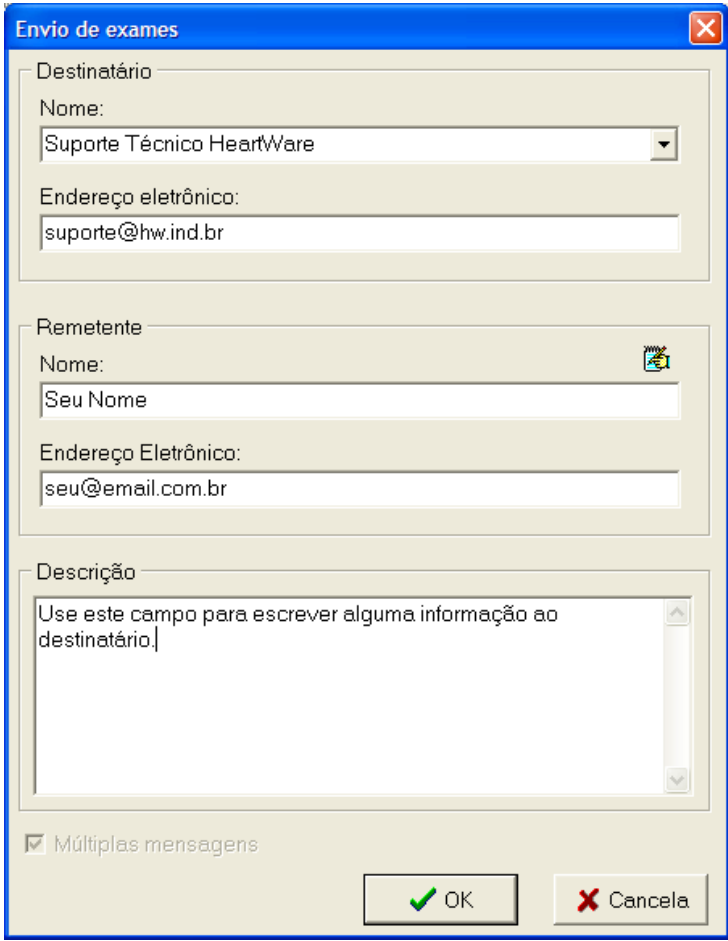

Para enviar um ou mais exames para um determinado disco, escolha-o(s) na lista da *Caixa de Saída* e depois clique em (*Enviar para Disco*). O programa pedirá uma confirmação e, caso a resposta seja positiva, os exames serão copiados e, se tudo correr bem, será mostrada uma mensagem de que o envio foi finalizado, como na figura a seguir. Os arquivos salvos através do envio para disco podem ser anexados manualmente a um e-mail ou copiados para outro computador.

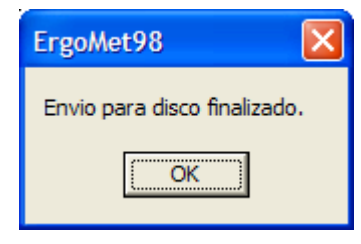

Para sair da *Caixa de Saída*, use o botão (*Fechar*) Veremos a seguir como receber os arquivos através da *Caixa de Entrada.*

#### **15.6.2. Recebendo exames na Caixa de Entrada**

Na seção anterior, vimos como enviar um exame para um destinatário qualquer, seja por Internet (e-mail) ou por disco. Nesta seção veremos como receber estes exames para editálos e até mesmo incorporá-los à sua base de dados. Um exame proveniente da *Caixa de Saída* é transportado de forma especial por meio de um arquivo do tipo *HWT* cujo nome começa com "*hw*" seguido por um código numérico seguido pela extensão "*HWt*".A figura a seguir mostra o ícone associado aos arquivos do tipo *HWT* e um nome típico.

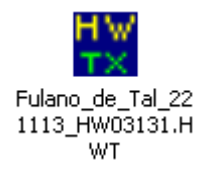

Para manipular este tipo de arquivo em seu micro, o mesmo deve ter instalado um dos programas da família de eletrocardiógrafos *Fácil* da HW Sistemas podendo, inclusive, ser uma versão de demonstração. O único cuidado a ser tomado é que o programa instalado só é capaz de ler os exames que pode executar, por exemplo: o **Ergo13,** pode ler *Testes Cardio-Pulmonares*, *Testes Ergométricos* e *ECGs* de repouso, enquanto que programa **Ergo 13** só pode ler *Testes Ergométricos* e *ECGs* de repouso e, finalmente, os programas **ECG V6** e **ECG V7** só pode ler *ECGs* de repouso.

O primeiro contato com um arquivo de transporte de exame é feito em seu programa gerenciador de e-mails (por exemplo *Microsoft Outlook Express* ou *Mozilla Thunderbird*) ou através do *Explorador de arquivos* do Windows.

Para enviar um exame para a *Caixa de Entrada* a partir de seu programa de e-mail, basta abrir diretamente o arquivo de transporte anexo ao e-mail ou salvá-lo em algum local, preferencialmente a pasta *C:\HW\Database\Entrada*. No entanto, se você copiou o arquivo ou salvou-o em algum outro local, abra a pasta onde ele está e dê um duplo clique com o botão esquerdo do mouse sobre ele para inserir automaticamente o exame na *Caixa de Entrada*. Surgirá uma mensagem informando que o exame foi copiado com sucesso, semelhante à figura a seguir. Se o exame já estava na *Caixa de Entrada*, será perguntado se deseja sobrescrevê-lo.

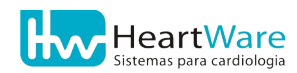

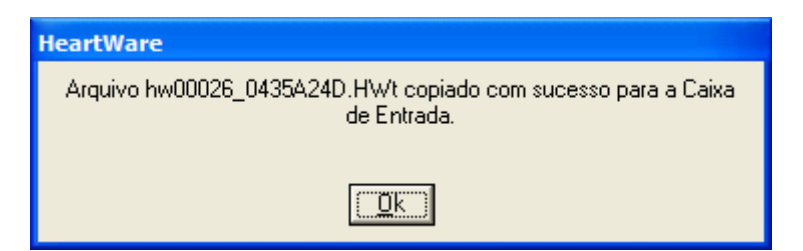

Para abrir o exame, acesse o menu *Exame* e escolha a opção *Caixa de Entrada* a partir do menu principal do programa **Ergo13** e uma janela como na figura a seguir será aberta.

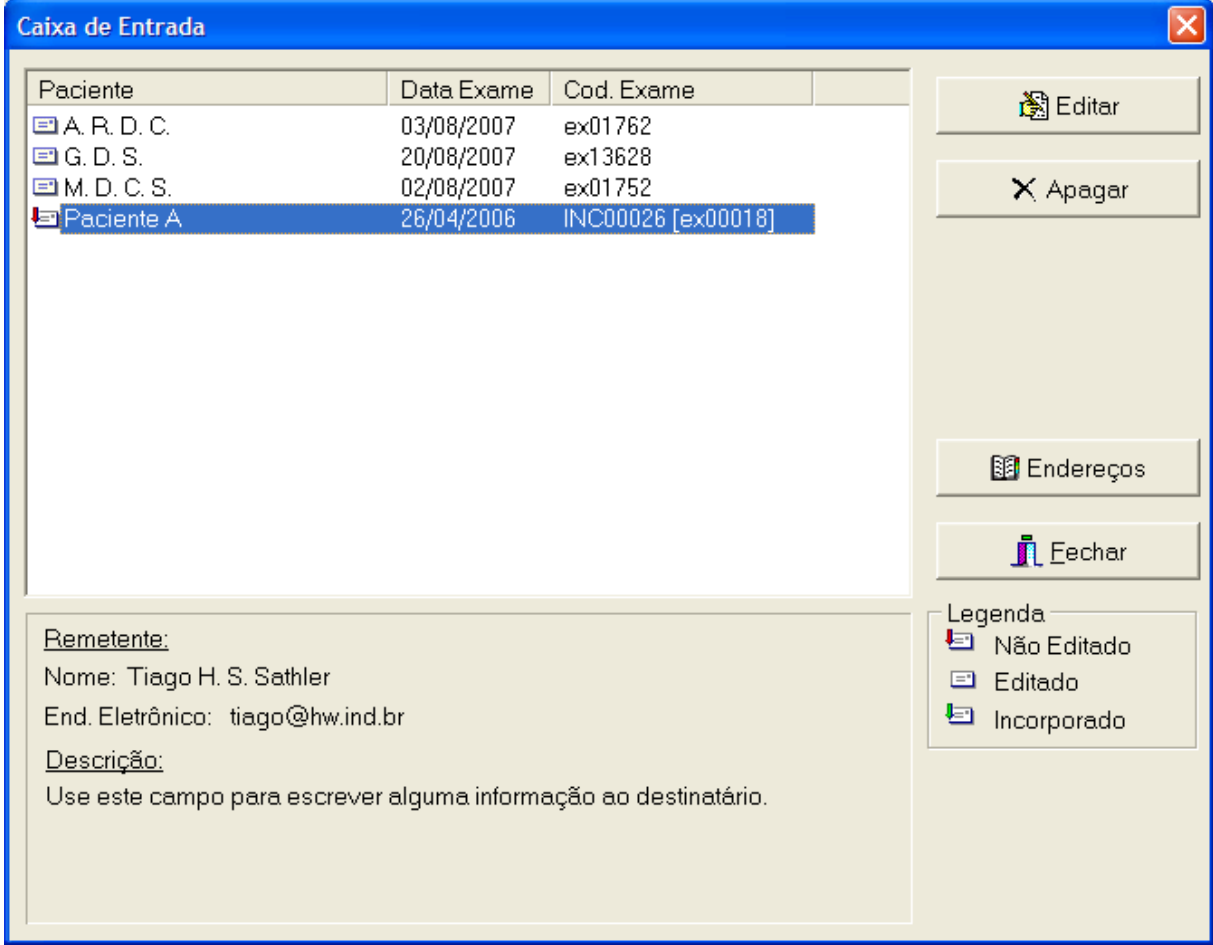

Conforme indicado na legenda no canto inferior direito da figura anterior, a situação de cada exame da lista é indicada pelo ícone à esquerda do nome do paciente:  $\blacksquare$  indica exame ainda não aberto;  $\equiv$  indica exame ainda já aberto e, finalmente, o ícone  $\equiv$  indica um exame já incorporado à base de dados. Para ver mais informações sobre um determinado exame, selecione-o na lista e, na parte inferior da janela serão exibidas informações adicionais. Para eliminar um exame da lista, selecione-o e dê um clique no botão X (*Apagar*).

Exatamente como visto na seção anterior (página [113](#page-120-0)), o botão (*Endereços*) serve para abrir a janela de cadastro de destinatários em seu programa, usados para enviar exames via internet.

Para abrir um exame, basta selecioná-lo na lista e clicar no botão **(** *Editar*). Uma vez aberto, o exame pode ser tratado como um exame normal, isto é, usando os botões  $\mathbb{R}$ (*Ficha do paciente*), (*Ficha de Anamnese*), (*Traçados*) e (*Laudo*) na tela principal do programa, como se o exame tivesse sido feito neste computador. Caso o exame esteja

Incompleto, é possível prossegui-lo, bastando clicar no botão (*Prosseguir exame*). O prosseguimento do exame dependerá do ponto em que ele foi encerrado: se não foi feito nenhum registro de sinal, então pode-se basicamente reiniciar o exame, a partir da tela de *Monitoração de sinal*; caso tenham sido feitos registros mas o *Laudo* ainda não tiver sido elaborado, o programa prosseguirá para a tela de *Visualização de Traçados* para inspeção visual ou impressa de um ou mais traçados eletrocardiográficos, permitindo que o especialista elabore o laudo com base nos traçados e demais dados colhidos ao longo do teste.

Como dito anteriormente, exames da *Caixa de Entrada* são gravados em separado da base de dados de exames feitos num determinado micro. Há, no entanto, situações em que pode ser útil ou mesmo necessário incorporar um exame à base de dados local. Para fazê-lo é necessário que o exame esteja aberto e, na tela principal do programa o botão (*Incorporar Exame à Base Local*) esteja ativo (indicando ser um exame proveniente da *Caixa de Entrada*). Neste caso, basta um clique no referido botão para inserir o exame na base de dados local.

Cada paciente cadastrado recebe um código numérico e, de forma semelhante, cada exame também possui um código próprio. Enquanto estes códigos são gerados num único programa, não existe a possibilidade de ocorrerem duplicatas. No entanto, na situação que estamos abordando (incorporação de exames feitos em outros micros), isso pode ocorrer eventualmente. Caso já exista em sua base um paciente com o mesmo código que o paciente do exame a ser incorporado, será aberta uma janela, semelhante à mostrada figura seguinte, dando-lhe as opções de *Criar novo paciente* (mesmo que os nomes sejam iguais homônimos), *Criar novo exame* (sob o mesmo paciente) ou *Incorporar no exame encontrado na base* (substituindo o exame existente). Nesta última opção, pode-se escolher o que se deseja incorporar (dados do paciente, dados da anamnese, traçados e laudo), substituindo desta forma somente o que for desejado.

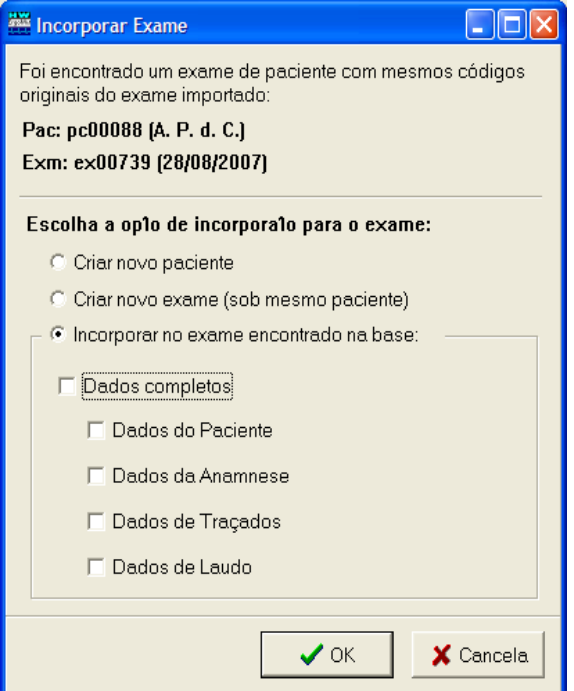

Um exame, aberto a partir da caixa de entrada, pode, por exemplo, após a confecção do laudo, ser devolvido ao remetente, bastando usar o processo de enviar para a *Caixa de Saída*, descrito na seção anterior.

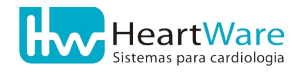

# **16 . RE C U R S O S A D I C I O N A I S**

## <span id="page-127-0"></span>**16.1. MÓDULO DE MEDIDAS**

Para usar o *Módulo de Medidas* é necessário estar com um exame aberto na tela de *Visualização de traçados*. Use o botão (*Módulo de medidas*) para acessar este recurso no registro de ECG corrente. A seguir são introduzidos os conceitos deste recurso.

#### <span id="page-127-1"></span>**16.1.1. Complexo Médio** *versus* **Complexo Representativo**

Se tentarmos aplicar nosso conceito intuitivo de média (soma de *n* valores dividida por *n*) ao traçado acima, alinhando os complexos, somando-os ponto a ponto e dividindo esta soma pelo número de complexos, logo veremos que o complexo médio resultante não tem nenhum significado clínico. Toma-se necessário então sofisticar um pouco nosso conceito de média. Um passo a ser tomado que poderia melhorar o resultado seria a exclusão de complexos aberrantes (no exemplo acima excluiríamos os complexos 2 e 3). Ainda assim teríamos alguns problemas:

- Nem sempre é fácil definir para o computador o que é um "complexo aberrante", de forma que alguns destes complexos poderiam passar desapercebidos e "poluir" nossa média.
- Algumas alterações eletrocardiográficas importantes são por demais sutis para serem detectadas por metodologias simples de exclusão. Um exemplo disto pode ser observado analisando os complexos 1, 4 e 5 acima: vemos que a morfologia dos três é semelhante, porém os complexos 1 e 5 possuem ondas S largas em comparação com o complexo 4. Se fizéssemos a média destes três complexos obteríamos um complexo médio com um segmento ST no mínimo pouco confiável.
- Do exposto no item anterior, surge outro problema: o complexo 4 é do ponto de vista fisiológico, o mais "normal" de todos mas não é o de morfologia mais frequente, não sendo portanto o mais adequado para representar o traçado acima.

Dos problemas apresentados acima, surge a necessidade de definirmos o chamado *Complexo Representativo* de um traçado como a média dos complexos pertencentes à morfologia dominante no referido traçado. Seguem dois exemplos para esclarecer melhor esta definição:

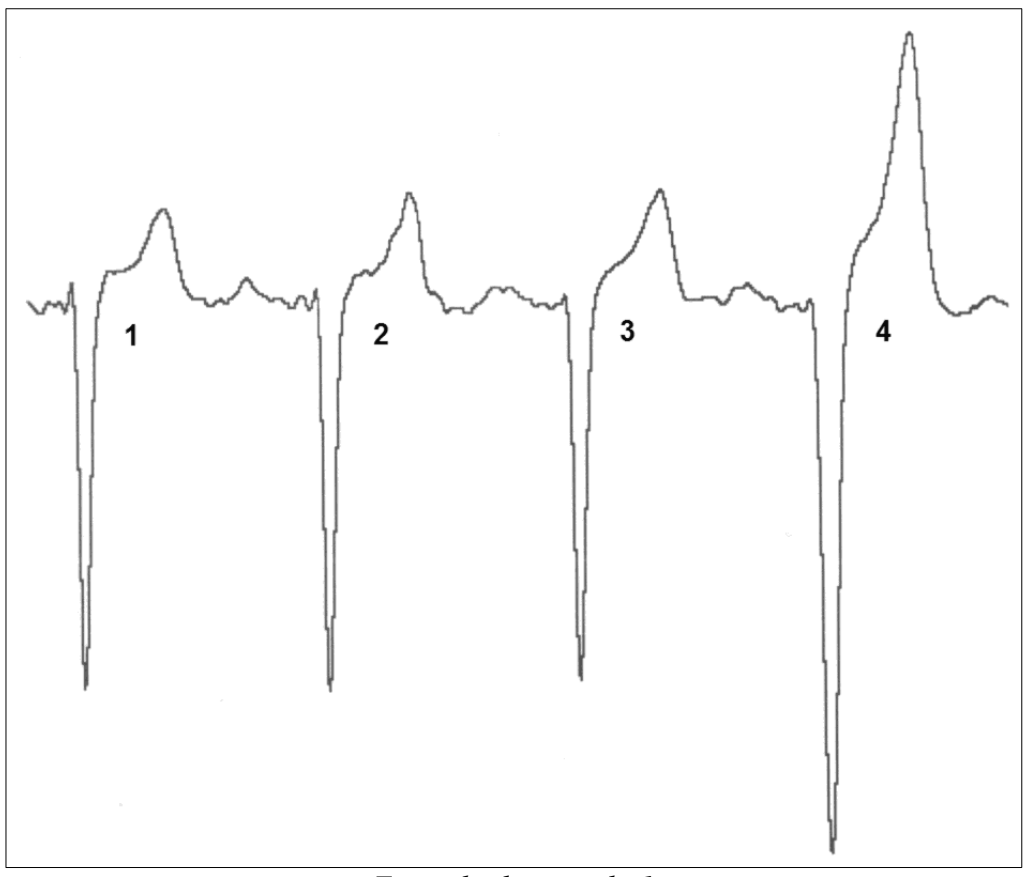

*Exemplo de traçado 1*

O traçado acima possui duas morfologias diferentes: uma referente aos três complexos normais e outra referente à extra-sístole. De acordo com a definição acima, a morfologia dominante neste traçado é a dos complexos normais. Desta forma, o complexo representativo deste traçado será a média dos complexos 1, 2 e 3, como visto na figura a seguir:

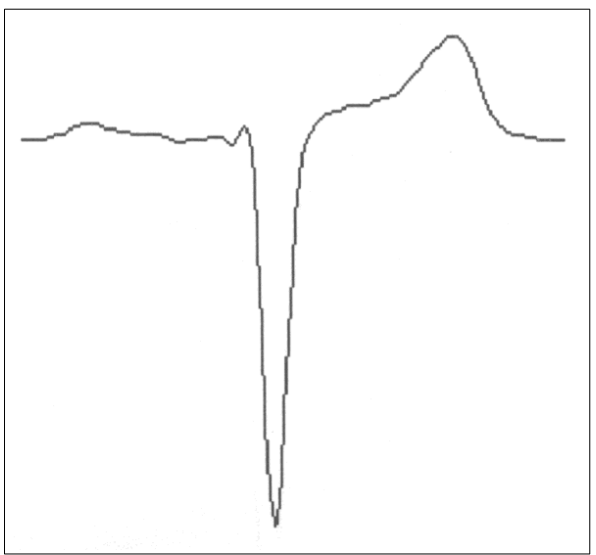

*Complexo representativo do exemplo 1*

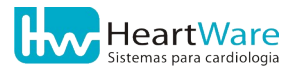

Outro exemplo, do mesmo paciente:

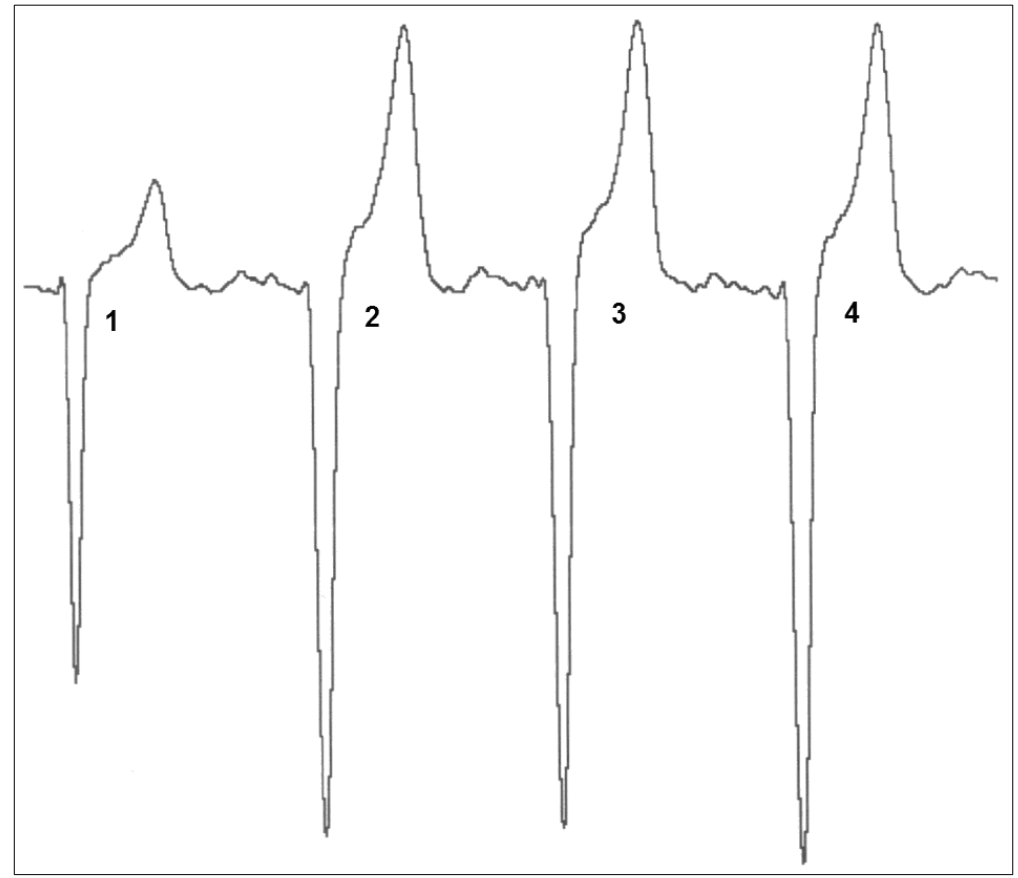

*Exemplo de traçado 2*

Novamente, o traçado possui duas morfologias diferentes: uma referente ao complexo normal e outra referente às três extra-sístoles. Agora, a morfologia dominante é a referente às extra-sístoles. O complexo representativo deste traçado será a média dos complexos 2, 3 e 4, como visto na figura abaixo:

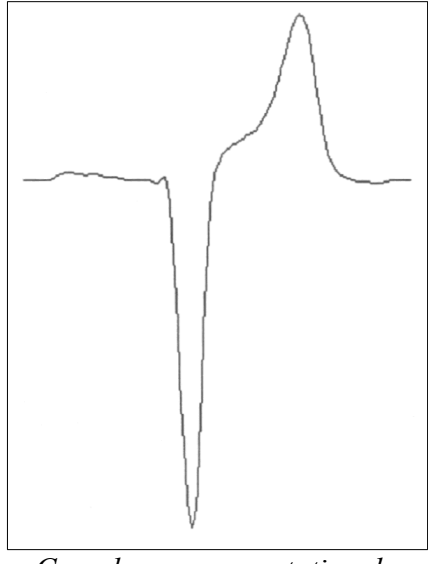

*Complexo representativo do exemplo 2*

#### **16.1.2. Convenções adotadas**

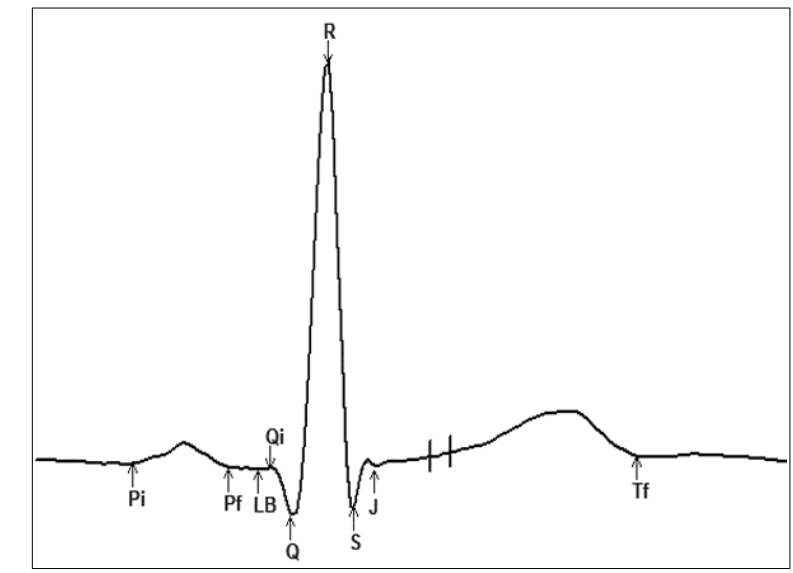

As figuras e tabelas a seguir mostram algumas das convenções adotadas:

*Pontos de um complexo representativo*

| Ponto           | Significado                                                                                                    |
|-----------------|----------------------------------------------------------------------------------------------------|
| $P_i$           | Início da onda P                                                                                                    |
| $P_f$           | Fim da onda P                                                                                                    |
| LB              | Referência de linha de base                                                                                                    |
| Qı              | Início do complexo QRS                                                                                                    |
|                 | Pico da onda Q                                                                                                    |
| R               | Pico da onda R                                                                                                    |
| S               | Pico da onda S                                                                                                    |
| J               | Ponto J<br>OBS.: as duas barras verticais à direita do ponto J e que acompanham seu<br>movimento indicam, respectivamente, J+60ms e J+80ms (ponto Y) |
| $\mathcal{T}_f$ | Fim da onda T                                                                                                    |

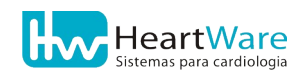

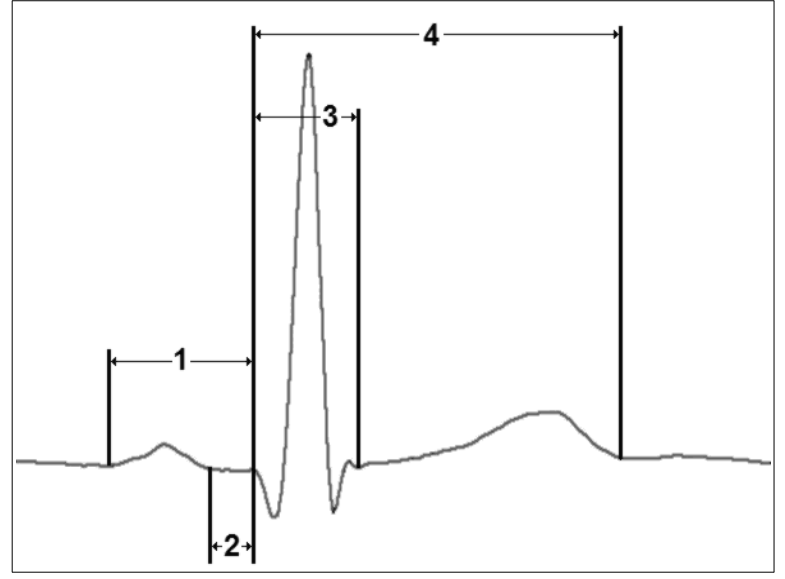

*Intervalos e segmentos em um complexo representativo*

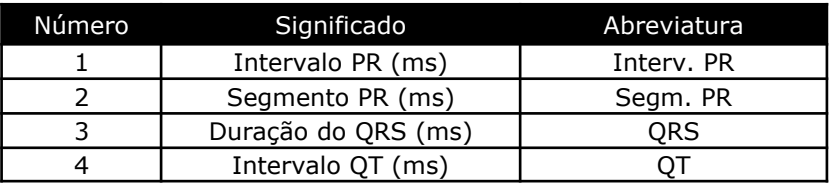

#### **16.1.3. Medições no complexo representativo**

Para usar o *Módulo de Medidas* é necessário estar com um exame aberto na tela de *Visualização de traçados*. Use o botão (*Módulo de medidas*) para acessar este recurso no registro de ECG corrente. A seguir são introduzidos os conceitos deste recurso.

A figura abaixo mostra a tela principal do módulo de medidas automáticas nos complexos representativos:

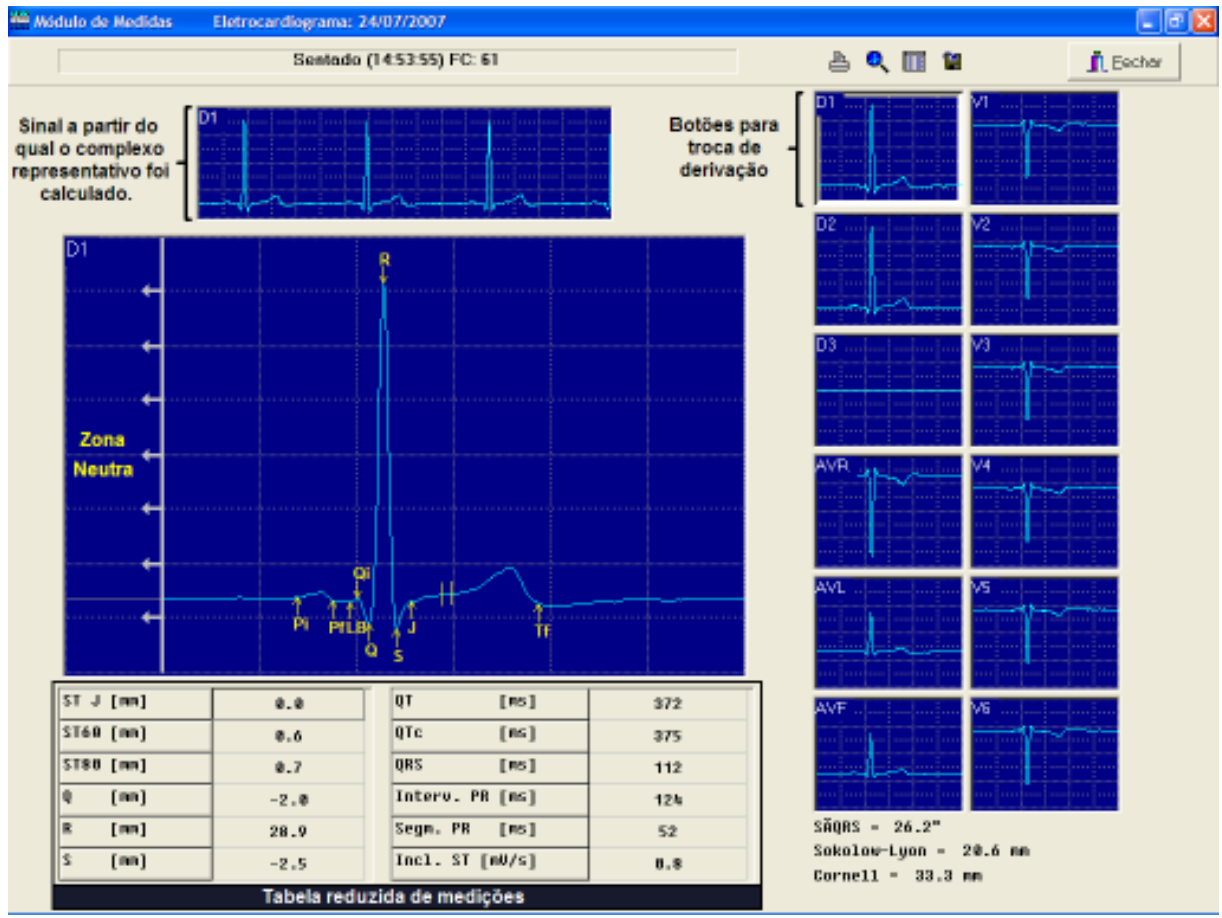

Os pontos fiduciais indicados são apenas uma sugestão e foram posicionados usando metodologias puramente matemáticas pois o "feeling" do clínico não pode ser reproduzido num computador. Além disto, a distinção das diversas ondas em certas morfologias é intrinsecamente dúbia, até mesmo para um clínico experiente como, por exemplo, quando ocorre a fusão das ondas T e P em frequências cardíacas elevadas. Por estas razões, *a própria existência e o posicionamento de todos os pontos, em todas as derivações devem ser verificados e, se necessário, corrigidos pelo médico responsável pelo exame*, uma vez que que as medições são baseadas nestes pontos.

 $\bigodot$ 

De acordo com a metodologia descrita no item [Complexo Médio versus Complexo](#page-127-1) [Representativo](#page-127-1) (página [120\)](#page-127-1), temos aqui o complexo representativo da derivação corrente (indicada no canto superior esquerdo do complexo ampliado e pela moldura no respectivo botão de troca de derivação). Sobre o sinal, podemos ver os marcadores com as sugestões de posicionamento dos pontos referenciais para medição. Estes pontos podem ser movidos livremente, de forma que qualquer erro de posicionamento por parte do programa pode ser corrigido pelo usuário. Na figura abaixo, o ponto  $T_f$  (final da onda T) está obviamente fora de posição. Para corrigi-la, basta pressionar o botão esquerdo do mouse sobre a haste da seta do marcador (surgirá uma reta vertical vermelha para facilitar a visualização), manter o

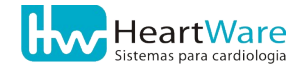

botão apertado e arrastar o marcador para sua devida posição, conforme mostrado nas figuras subsequentes:

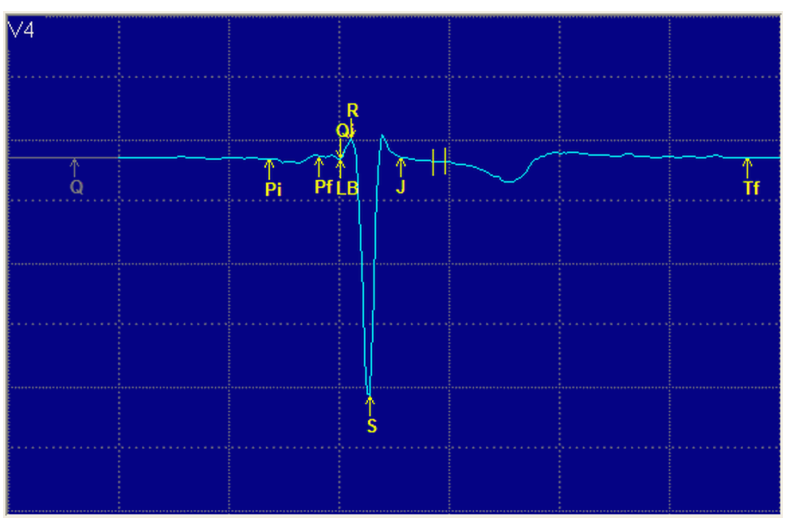

*Deseja-se mover o marcador* T<sub>f</sub>

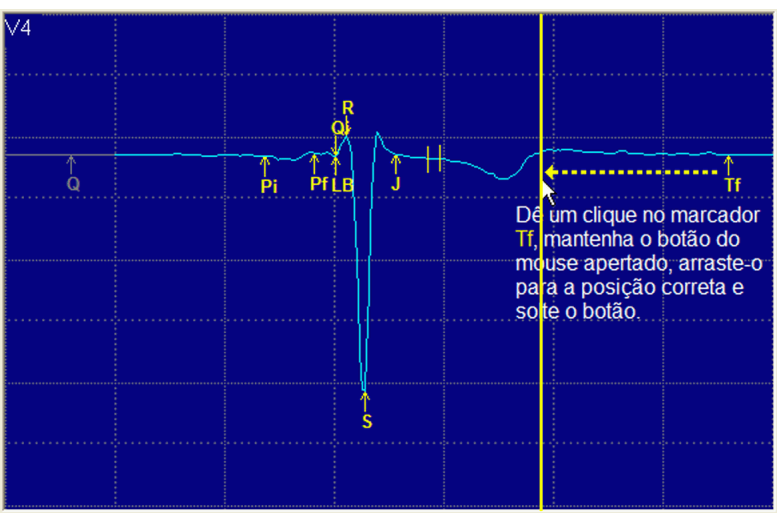

*Figura 1: Movendo o marcador* T<sub>f</sub>

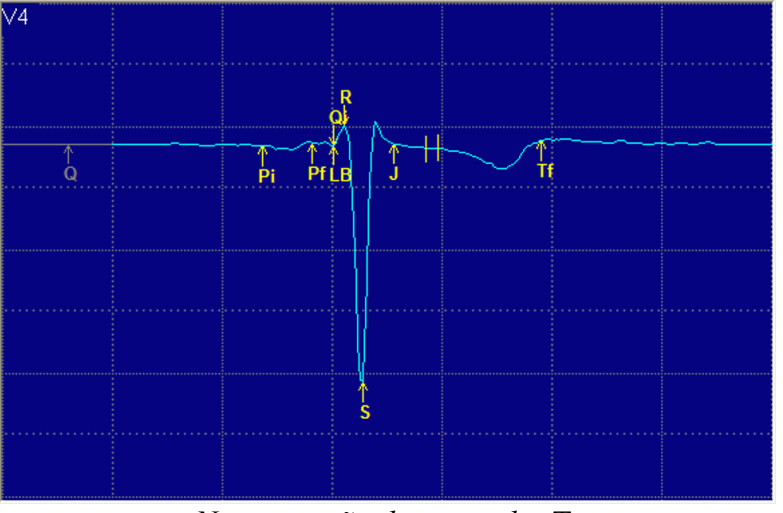

*Nova posição do marcador* T<sub>f</sub>

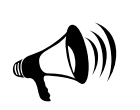

Uma correção feita em uma derivação *não* é repassada automaticamente para as outras devido à diversidade morfológica intrínseca às diversas derivações e à existência de variações fisiológicas normais (especialmente as ligadas à repolarização cardíaca), captadas pelo registro em treze derivações simultâneas.

Caso algum ponto tenha sido movido da posição original calculada pelo programa, ao se fechar esta tela, surgirá a seguinte pergunta:

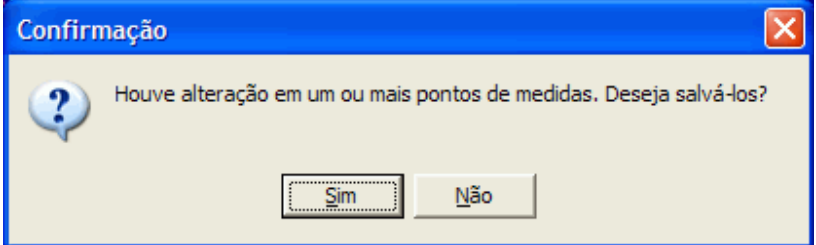

Se a resposta for "Sim", o programa gravará a posição de todos os pontos em todas as derivações e não irá mais calcula-las, tentando se impor à vontade do médico responsável que, desta forma, sempre tem a última palavra, com deve sempre ser. Caso não deseje gravar as alterações feitas, basta clicar em "Não".

Acima do complexo representativo corrente, temos o registro completo usado em seu cálculo (após a necessária filtragem), o que permite ao usuário avaliar se o programa discerniu bem as diversas morfologias presentes no sinal, descartando aquelas não pertencentes à morfologia predominante. Caso haja alguma incongruência, recomenda-se a não utilização de médias neste registro.

Caso o programa não identifique um determinado ponto (seja porque ele não existe no complexo corrente ou por falha na sua identificação), o mesmo será colocado sobre o sinal na área indicada na primeira figura desta seção por Zona Neutra, correspondente aos primeiros cinco milímetros do gradeado (repare a cor cinza e o posicionamento do marcador relativo ao pico da onda Q na referida figura). Todos os pontos posicionados sobre esta área serão considerados pelo programa como não aplicáveis ao complexo corrente. Caso o programa considere como válido um ponto que na realidade não existe, basta movê-lo para a zona neutra e ele será desconsiderado nas medições. De forma análoga, se um ponto for erroneamente considerado pelo programa como não aplicável e colocado na zona neutra, basta movê-lo para a posição correta para que ele passe a ser considerado como válido. Para mover um ponto, basta seguir as instruções descritas anteriormente.

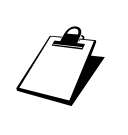

Os pontos relativos ao início e fim das ondas Q, R e S são calculados automaticamente a partir da posição do pico das referidas ondas e não são mostrados para evitar uma "superpopulação" de marcadores na tela, que dificultaria bastante o entendimento da mesma bem como a movimentação dos pontos. Especificamente no Eletrocardiograma, são calculados também os dados relacionados a eventuais ondas R' e S'.

Caso dois ícones fiquem "encavalados", basta tentar mover um deles e ver qual será movido (o programa testa os ícones sempre da esquerda para a direita, a saber: Pi, Pf, LB, Qi, Q, R, S, J, Tf). Caso seja necessário, mova um dos ícones encavalados para uma posição temporária, posicione o outro ponto no local desejado e restaure o primeiro para sua posição original. Para facilitar o posicionamento dos pontos, pode-se efetuar um zoom na área de interesse, da mesma forma vista em *[Zoom de Sinal](#page-67-0)* (página [60\)](#page-67-0) isto é: pressione o botão esquerdo do mouse no canto superior esquerdo da área de interesse e arraste-o, mantendo o botão

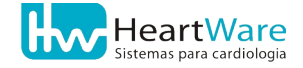

pressionado, em direção ao canto inferior direito da área de interesse. Durante o processo é mostrado um retângulo mostrando a área correntemente selecionada. Quando o botão for liberado, a área contida no retângulo será expandida, passando a ocupar toda a janela. Para desabilitar o zoom, basta fazer o inverso: pressione o botão esquerdo do mouse em qualquer ponto da janela e arraste-o, mantendo o botão pressionado, para cima e para a esquerda por cerca de um centímetro e libere o botão.

Para trocar a derivação corrente, basta dar um clique no botão adequado na área indicada por Botões para troca de derivação na figura acima.

Para imprimir os complexos representativos e respectivas medições em todas as derivações, basta um clique no botão (*Imprimir medidas do traçado corrente*). Veja um exemplo das medidas impressas no anexo *[Impressão do Módulo de medidas](#page-177-0)*, página [170.](#page-177-0) O botão (*Imprime medidas em arquivo*) permite salvar o mesmo relatório em arquivo nos formatos BMP ou JPG, para fácil envio pela internet, utilização em trabalhos, etc. Veja mais detalhes em *[Exportação para arquivo de imagem](#page-149-0)*, página [142](#page-149-0).

No canto inferior esquerdo da tela principal do Módulo de Medidas, encontra-se uma tabela (indicada na figura por Tabela reduzida de medições) com as principais medições feitas na derivação corrente, de acordo com o posicionamento dos pontos referenciais para medição. A figura a seguir mostra a tabela completa, com todas as medidas em todas as derivações. Para visualizá-la, basta dar um clique duplo sobre qualquer ponto da tabela reduzida ou clicar no botão (*Tabela de medidas*).

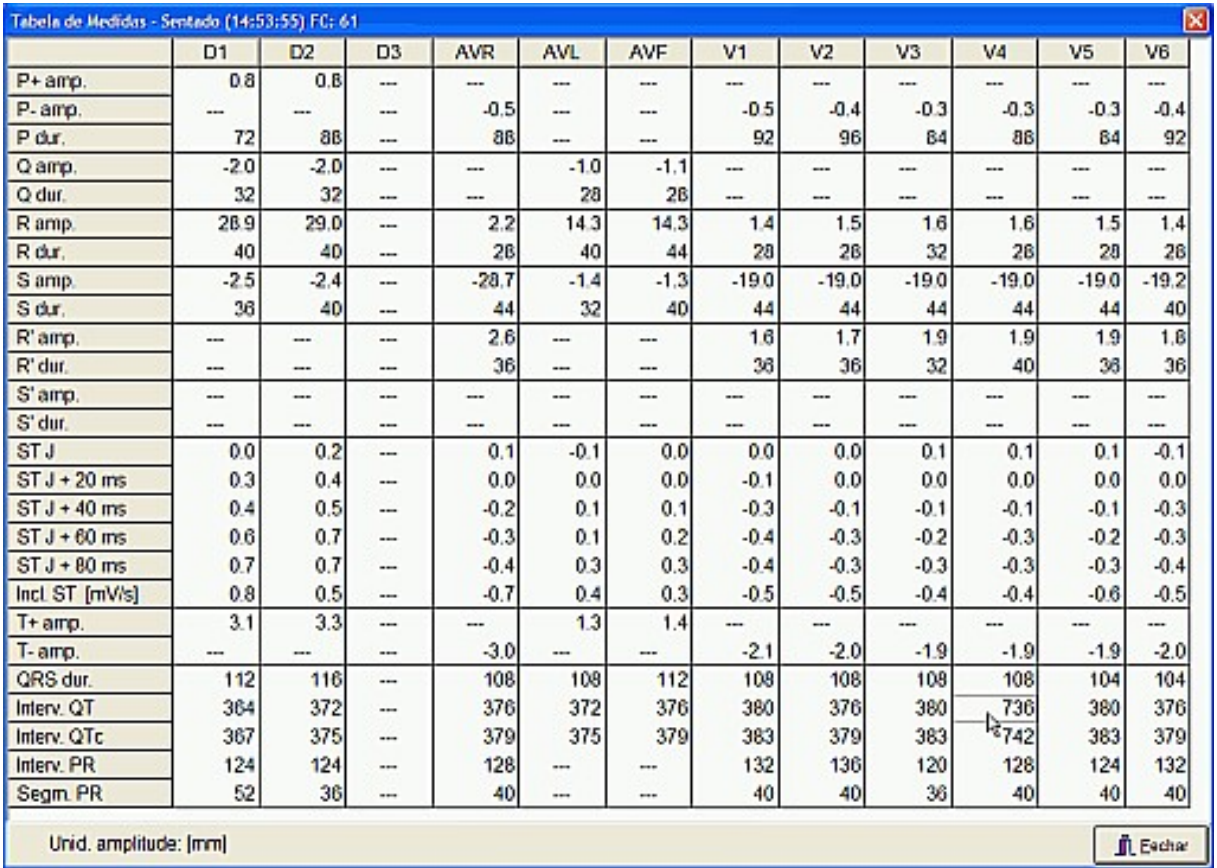

Nesta tela, o cursor pontilhado retangular (semelhante ao de uma planilha eletrônica) serve para facilitar a leitura e verificação das medições: para posicioná-Io num determinado campo, basta dar um clique do mouse sobre o mesmo, ou usar as setas ( $\leftarrow \uparrow \downarrow \rightarrow$ ) do teclado. Para voltar à tela anterior visualizando a derivação indicada pela coluna do cursor, basta dar um clique duplo, permitindo a fácil verificação das medições: se um determinado valor parecer estranho, basta posicionar o cursor sobre ele dar um clique duplo para voltar à tela do complexo representativo e verificar se os pontos relativos a esta medição estão corretamente posicionados. No exemplo acima, o valor do QT na derivação V4 (736 ms) está errado e em desacordo com o das demais derivações. Para verificar a causa, basta dar um clique duplo no valor para retornar à tela anterior (já em V4), para notar que o marcador para o fim da onda T está totalmente fora de lugar, bastando arrastá-lo para a posição correta para corrigir os valores de QT e QT $_c$  nesta derivação.

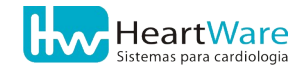

## **16.2. RELATÓRIOS ADMINISTRATIVOS**

Os relatórios administrativos são usados para ajudá-lo na gestão de seu negócio. Na tela principal do programa, clique no menu *Relatórios* para acessar as cinco opções de balancetes administrativos que podem ser gerados para seu negócio.

#### **16.2.1. Relatório comparativo breve**

O relatório *Comparativo Breve* faz um levantamento geral nas modalidades de pagamento (*Particular*, *Cortesia*, *Gratuito* e *Convênio*) por tipo de exame (*ECG ou Ergometria*). Quando acessado, será aberta uma janela, como na figura a seguir, dando-lhe as opções de itens que deseja incluir no relatório (*Faturamento*, *Gráficos* e *Exames Incompletos*).

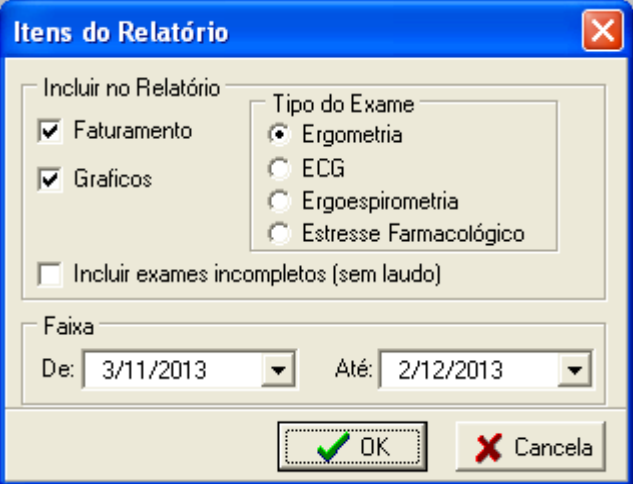

Defina a *Faixa* de datas nos campos *De* e Até. Use o botão vielecioná-las. Clique no botão viel *(OK)* para gerar o relatório (ver anexo [Impressão dos Relatórios Administrativos](#page-185-0), página [178](#page-185-0)).

#### **16.2.2. Relatório comparativo extenso**

O relatório *Comparativo Extenso* é semelhante ao *Comparativo Breve,* exceto que neste caso o programa exibe o faturamento individual de cada convênio. Quando acessado, será aberta uma janela, como na figura a seguir, dando-lhe as opções de itens que deseja incluir no relatório (*Faturamento*, *Gráficos* e *Exames Incompletos*).

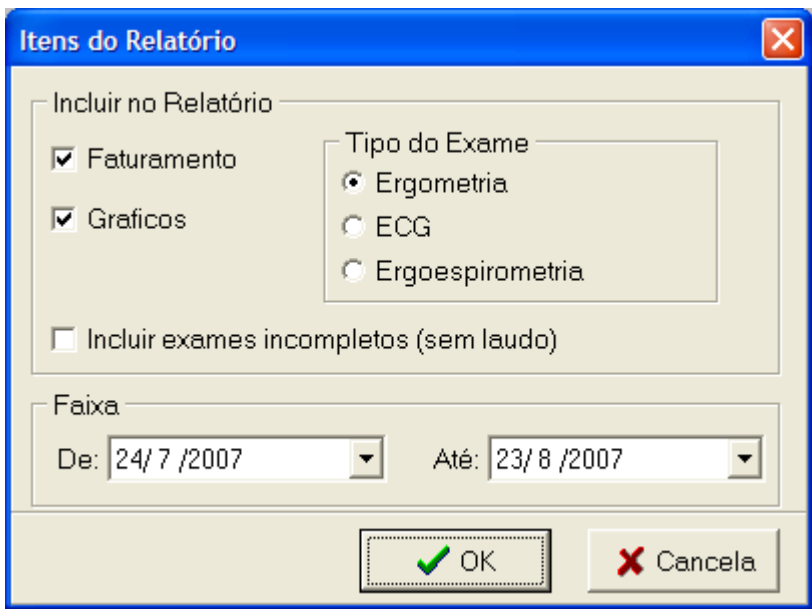

Defina a *Faixa* de datas nos campos *De* e Até. Use o botão <del>e</del> para selecioná-las. Clique no botão (*OK*) para gerar o relatório (ver o anexo [Impressão dos Relatórios Administrativos,](#page-185-0) página [178\)](#page-185-0).

#### **16.2.3. Relatório de exames por convênio**

Este relatório gera uma lista de *Exames por convênio*, incluindo os nomes dos pacientes. Quando selecionado, será aberta uma janela tal como na figura a seguir. Nela, você poderá escolher os itens que serão usados no relatório (*Faturamento*, *Gráficos* e *Exames Incompletos*). Você deverá especificar para qual tipo de exame deseja o relatório. Especifique também se deseja incluir *Todos* os convênios ou se deseja apenas aqueles *Selecionados* na lista.

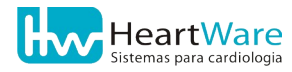

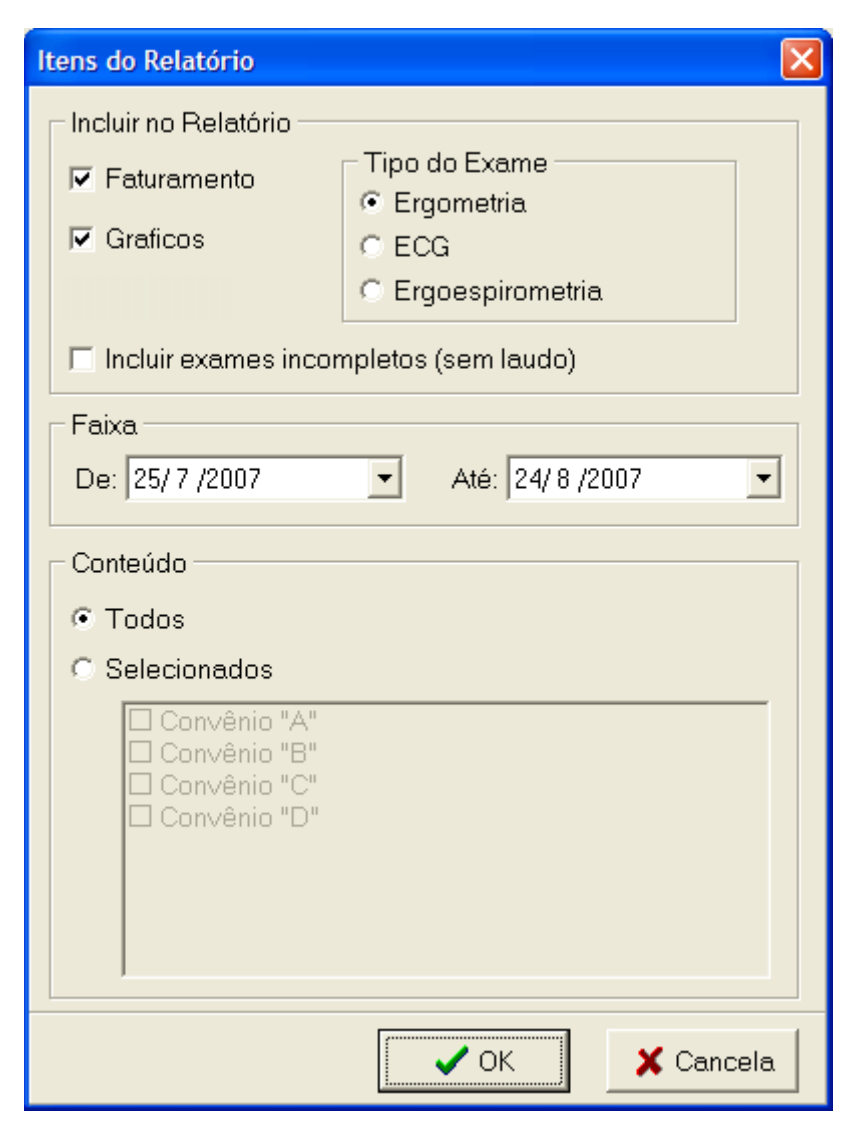

Defina a *Faixa* de datas nos campos *De* e *Até*. Use o botão para selecioná-las. Clique no botão (*OK*) para gerar o relatório (ver anexo [Impressão dos Relatórios Administrativos](#page-185-0), página [178](#page-185-0)).

#### **16.2.4. Relatório comparativo por médico responsável**

Este relatório gera um *Comparativo por médico responsável*, incluindo a quantidade de exames por modalidade de faturamento que cada um fez. Quando selecionado, será aberta uma janela tal como na figura a seguir. Nela, você poderá escolher os itens que serão usados no relatório (*Faturamento* e *Exames Incompletos*). Você deverá especificar para qual tipo de exame deseja compor o relatório.

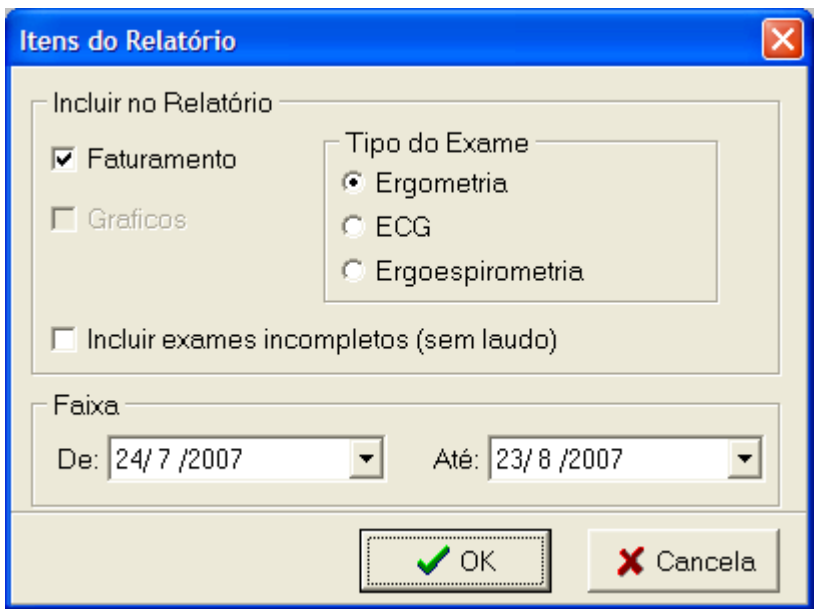

Defina a *Faixa* de datas nos campos *De* e *Até*. Use o botão para selecioná-las. Clique no botão (*OK*) para gerar o relatório (ver anexo [Impressão dos Relatórios Administrativos,](#page-185-0) página [178\)](#page-185-0).

#### **16.2.5. Relatório comparativo por médico solicitante**

Este relatório gera um *Comparativo por médico solicitante*, incluindo a quantidade de exames que cada um fez. Quando selecionado, será aberta uma janela tal como na figura a seguir. Nela, você poderá escolher incluir *Exames Incompletos*. Você deverá especificar para qual tipo de exame deseja compor o relatório.

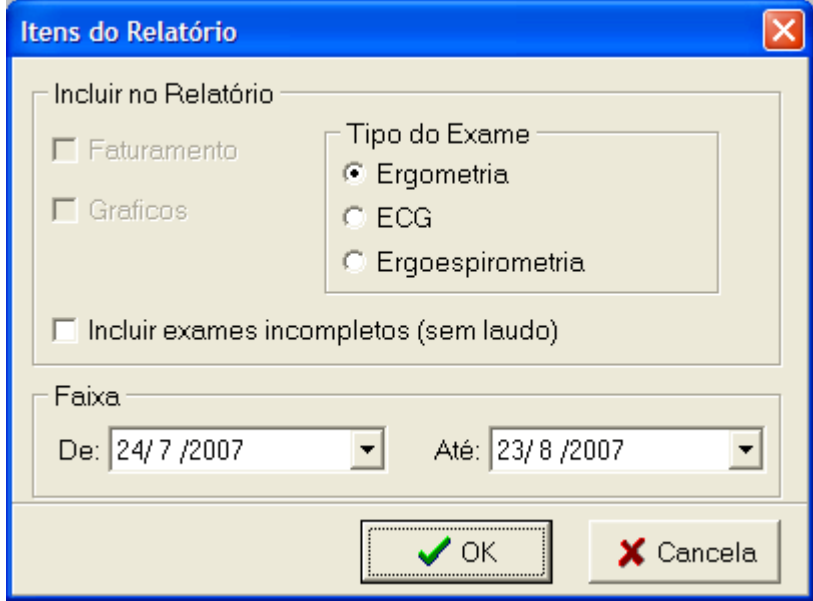

Defina a *Faixa* de datas nos campos De e Até. Use o botão ▼ para selecioná-las. Clique no botão (*OK*) para gerar o relatório (ver anexo [Impressão dos Relatórios Administrativos,](#page-185-0) página [178\)](#page-185-0).

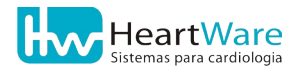

#### <span id="page-141-0"></span>**16.3. INSERINDO FRASES PRÉ-PROGRAMADAS**

Em alguns locais do programa, na edição dos [Dados da Anamnese](#page-53-0) (página [46\)](#page-53-0), na [Carteira de](#page-145-0) [ECG](#page-145-0) (página [138\)](#page-145-0), na [Edição de Laudo](#page-64-0) (página [57](#page-64-0)) e na [Edição das Conclusões Finais](#page-66-0) (página [59](#page-66-0)) é possível inserir frases pré-programadas através do botão <sup>ta</sup> (*Insere frases*). Já o cadastro das frases somente poderá ser feito na tela principal do programa, veja mais detalhes em [Cadastro de Frases pré-programadas,](#page-78-0) página [71.](#page-78-0)

Quando solicitado para inserir frases, o programa abrirá uma janela tal como na figura a seguir. As *Frases disponíveis* são organizadas em grupos, como na lista à esquerda na janela. Os grupos serão visíveis conforme o local onde você solicitou a inserção de frases. Por exemplo, quando estiver na edição da anamnese, o grupo *Medicamentos* estará disponível, mas o grupo *Carteira de ECG* não estará.

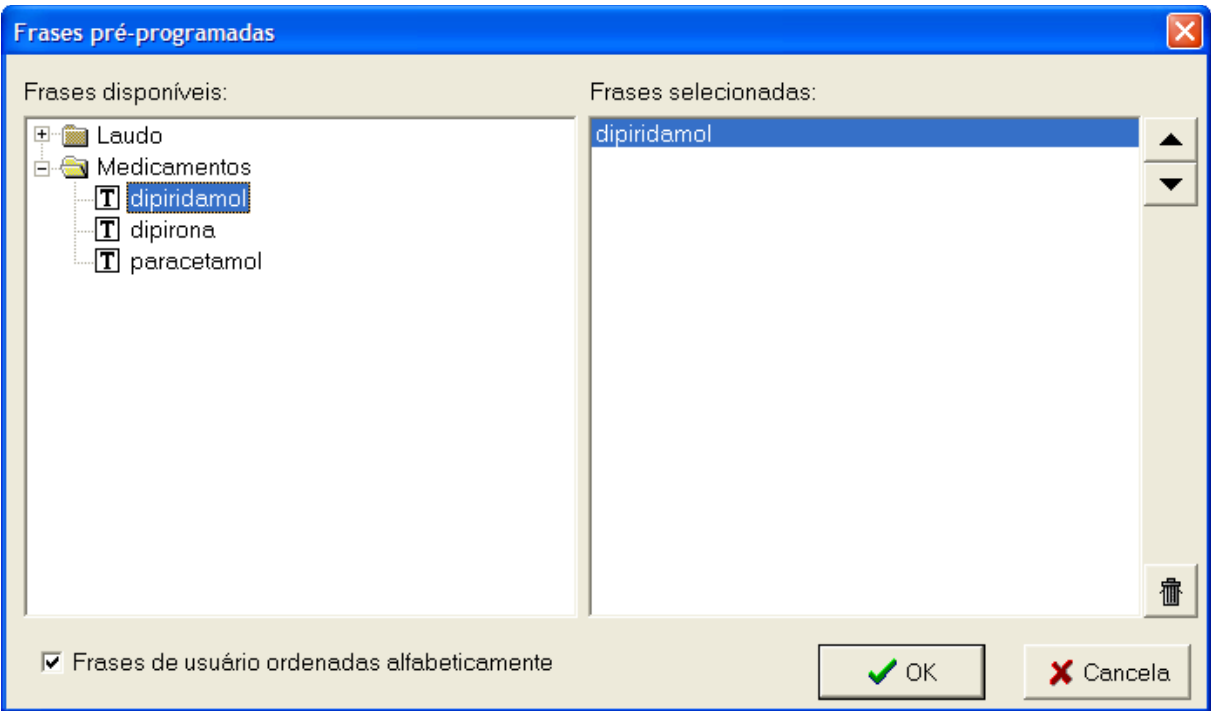

Clique no sinal de "*+*" para abrir o grupo de frases e em seguida elas aparecerão logo abaixo. Para escolher uma frase, dê um duplo clique com o botão esquerdo do mouse sobre ela e, em seguida, ela passará ao lado direito na lista *de Frases selecionadas*. Você poderá mudar a ordem na lista das frases selecionadas usando os botões (*Mover acima*) e (*Mover abaixo*). Se precisar descartar a frase, use o botão (*Remover seleção*).

## <span id="page-142-0"></span>**16.4. REGISTRO CONTÍNUO DE ECG**

O *Registro contínuo de ECG* é um recurso disponível somente na tela de [Visualização de](#page-62-0) [Traçados](#page-62-0) (página [55](#page-62-0)), logo após interrupção da monitoração dos sinais durante o exame ou através de um exame aberto que tenha este registro guardado. Esse registro armazena a evolução dos sinais de ECG do início ao término da monitoração, incluindo o ECG e o esforço. Isto permite ao usuário inspecionar os sinais na tentativa de encontrar algum evento não registrado durante o exame.

Para abrir este recurso, clique no botão <sup>201</sup>4 (*Registro Contínuo de ECG*) a partir da tela de visualização de traçados. Em seguida, será aberta uma janela semelhante a da figura seguinte. Os botões de filtro são os mesmos daqueles nas telas de monitoração de sinais e de visualização de traçados, e podem ser aplicados da mesma forma sobre os sinais do registro contínuo.

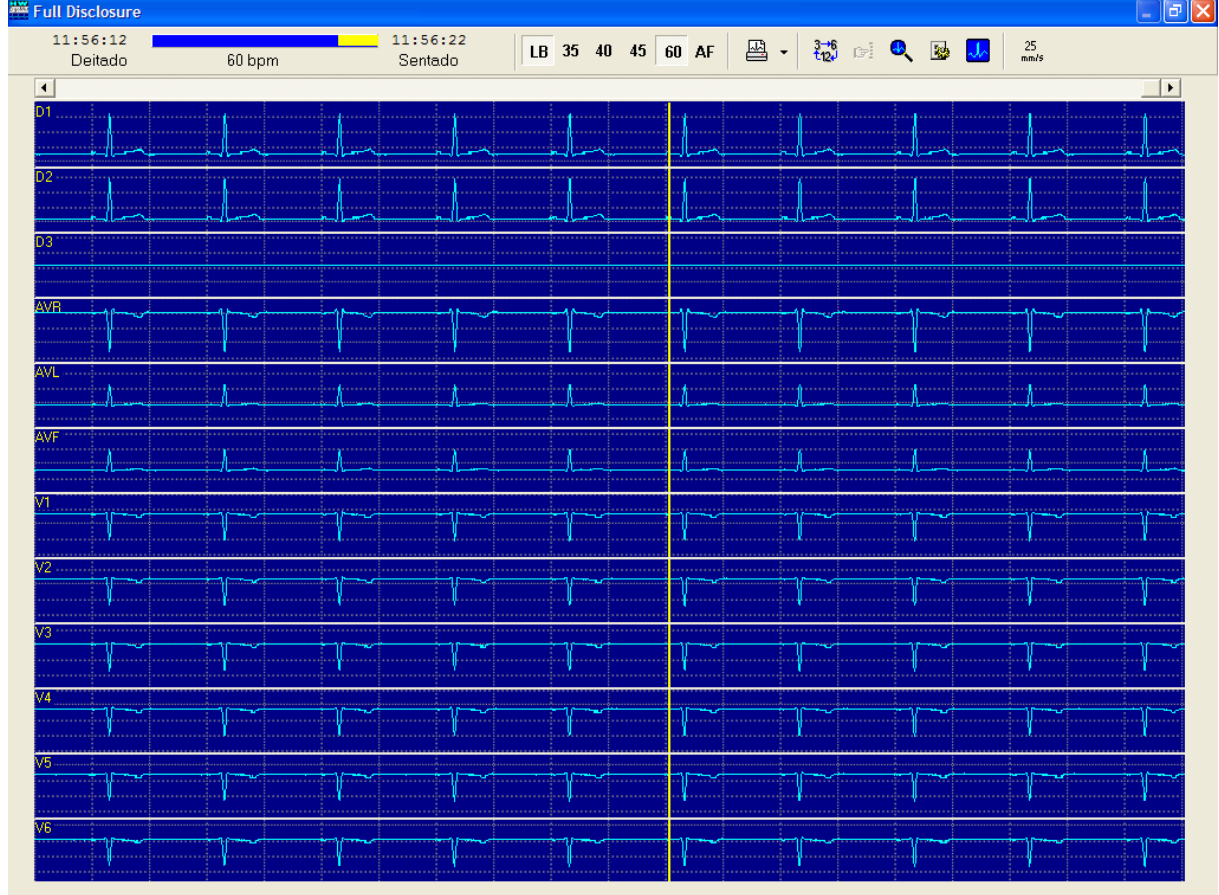

Use o botão (*Canais Visualizados*) para alternar entre o número de derivações visualizadas. O botão (*Velocidade*) possibilita alterar a velocidade do traçado entre 25 mm/s e 50 mm/s. Para visualizar melhor uma determinada derivação utilize o botão (*Zoom de Sinal*),veja mais detalhes como usá-lo em [Zoom de Sinal,](#page-67-0) página [60](#page-67-0). Use o botão (*Ir para*) encontrar o início do basal, pré-esforço, esforço ou recuperação. Mas você poderá deslocar o traçado através da barra horizontal deslizante. Observe que as linhas amarelas

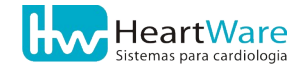

que cortam verticalmente a tela indicam que ali foi feito um registro durante o exame ou que há uma transição de fase.

Para registrar os sinais correntes na tela clique no botão (*Registrar sinal*). Em seguida o programa solicitará a edição de P.A., conforme a figura a seguir. Você pode digitar diretamente os valores de pressão ou, se preferir, poderá cancelá-la em perder o registro.

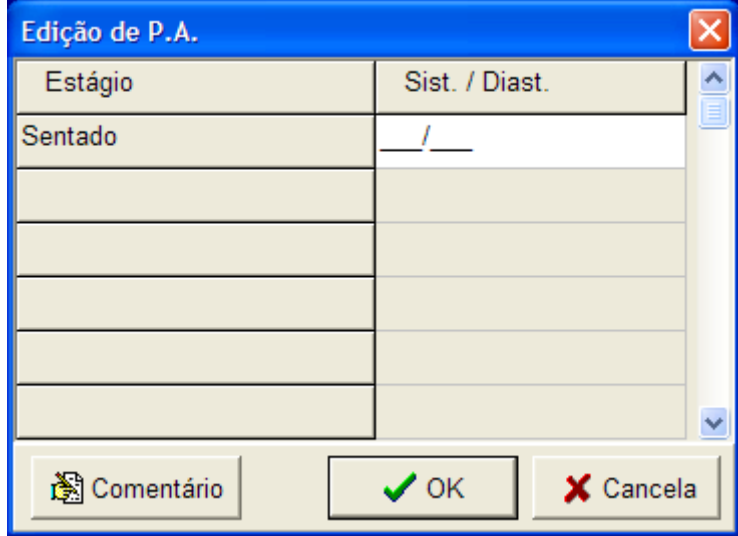

A folha impressa do registro contínuo é, por padrão, orientada na posição "deitada" e em uma única folha. Então o registro impresso é muito semelhante ao que se vê na tela. No entanto, se você clicar no botão  $\tau$  ao lado do botão  $\triangle$  então será possível alterar o modo de imprimir (e registrar) o registro contínuo. Existem duas opções impressão do registro contínuo: *Registro Longo (2,5 mm/mV)* e *Registro Padrão (13 Derivações – 12+Longa e respectivas médias)*. Nos dois primeiros, a página é impressa na orientação "deitada". No terceiro, a orientação é "em pé", semelhante aos registros que são efetuados durante o exame.

O botão (*Configurações*) dá acesso a algumas alterações possíveis no comportamento do registro contínuo. Ao usá-lo será aberta uma janela, tal como na figura seguinte

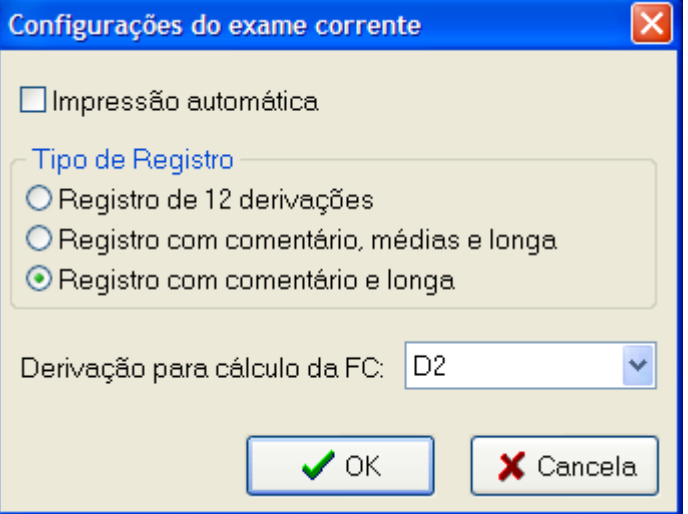

Nas configurações do exame no registro contínuo você poderá ativar ou desativar a *Impressão automática*, alterar a *Derivação para cálculo da FC* e alterar o *Tipo de registro*. Observe que esta última opção somente terá efeito se você usar optar pelo modo de registro padrão, como discutido anteriormente.
O botão (*Módulo de Medidas*) abre o recurso discutido na seção [Módulo de Medidas,](#page-127-0) página [120.](#page-127-0) Contudo, ao usá-lo, o programa obrigatoriamente fará um registro no registro contínuo, solicitando inclusive a edição da P.A., como se estivesse usado o botão  $\mathbb{B}$ .

Para fechar a tela do *Registro Contínuo* ou *FullDisclosure* use o botão **X** no canto superior direito da janela. Em seguida o programa retornará à tela de visualização de traçados. Por padrão, o registro contínuo não é guardado juntamente com o exame. Ao clicar nos botões *Laudo* ou *Fechar* na tela de visualização de traçados ele será descartado. Mas, eventualmente, você poderá guardá-lo. Naquela tela, clique no botão (*Configurações do exame corrente*) para abrir a janela tal como mostrada na figura a seguir, marque a caixa *Mantém registro contínuo de ECG*. Ao selecionar esta configuração, o programa informará que o registro contínuo ocupa uma grande área no disco. Confirme se deseja guardá-lo assim mesmo.

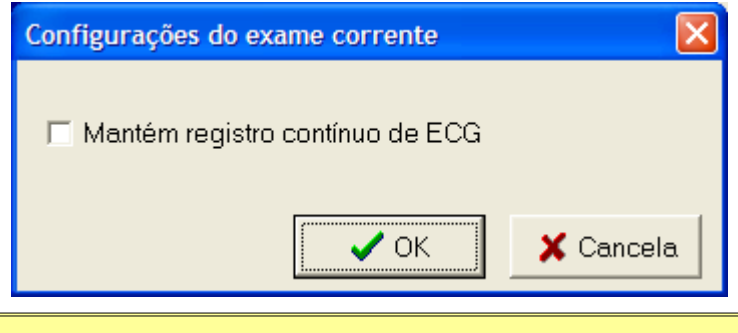

 $\bigodot$ 

O *registro contínuo de ECG* consome cerca 338 KB de espaço no disco para cada minuto de registro. Por exemplo, em um exame de 10 minutos o arquivo associado ao registro contínuo ocupará aproximadamente 3,3 MB. Portanto, mantê-los continuamente poderá sobrecarregar seu computador. Veja como eliminá-los em [Apagando exames](#page-114-0) (página [107](#page-114-0)).

Se você optou por guardar o registro contínuo, então, ao fechar a tela de visualização de traçados o programa exibirá uma janela conforme a figura a seguir, indicando o quanto o arquivo do registro contínuo ocupa seu disco e se você deseja mantê-lo mesmo assim.

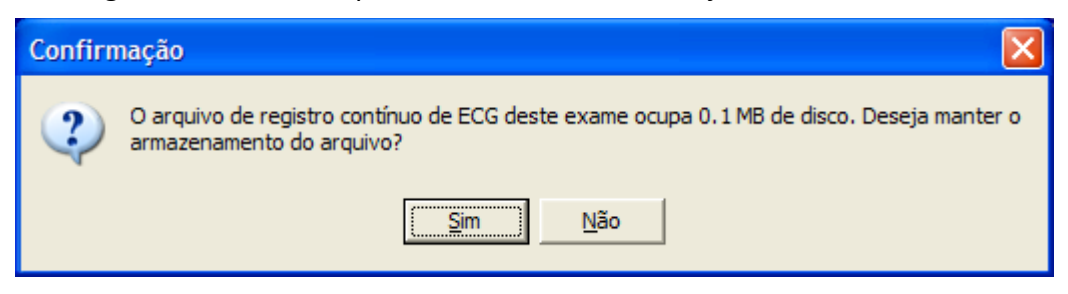

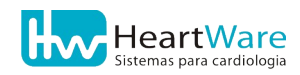

## **16.5. CARTEIRA DE ECG**

A *Carteira de ECG* é um documento pequeno que o paciente poderá portá-lo em seu bolso. Ela pode conter algumas informações úteis que o ajudarão numa situação de emergência. Para acessar este recurso, você deverá estar na tela de [Visualização de Traçados](#page-62-0) (veja detalhes na página [55](#page-62-0)). Escolha nesta tela registro será usado como base para construção da carteira de ECG e em seguida clique no botão (*Carteira de ECG*). A figura a seguir mostra a janela deste recurso.

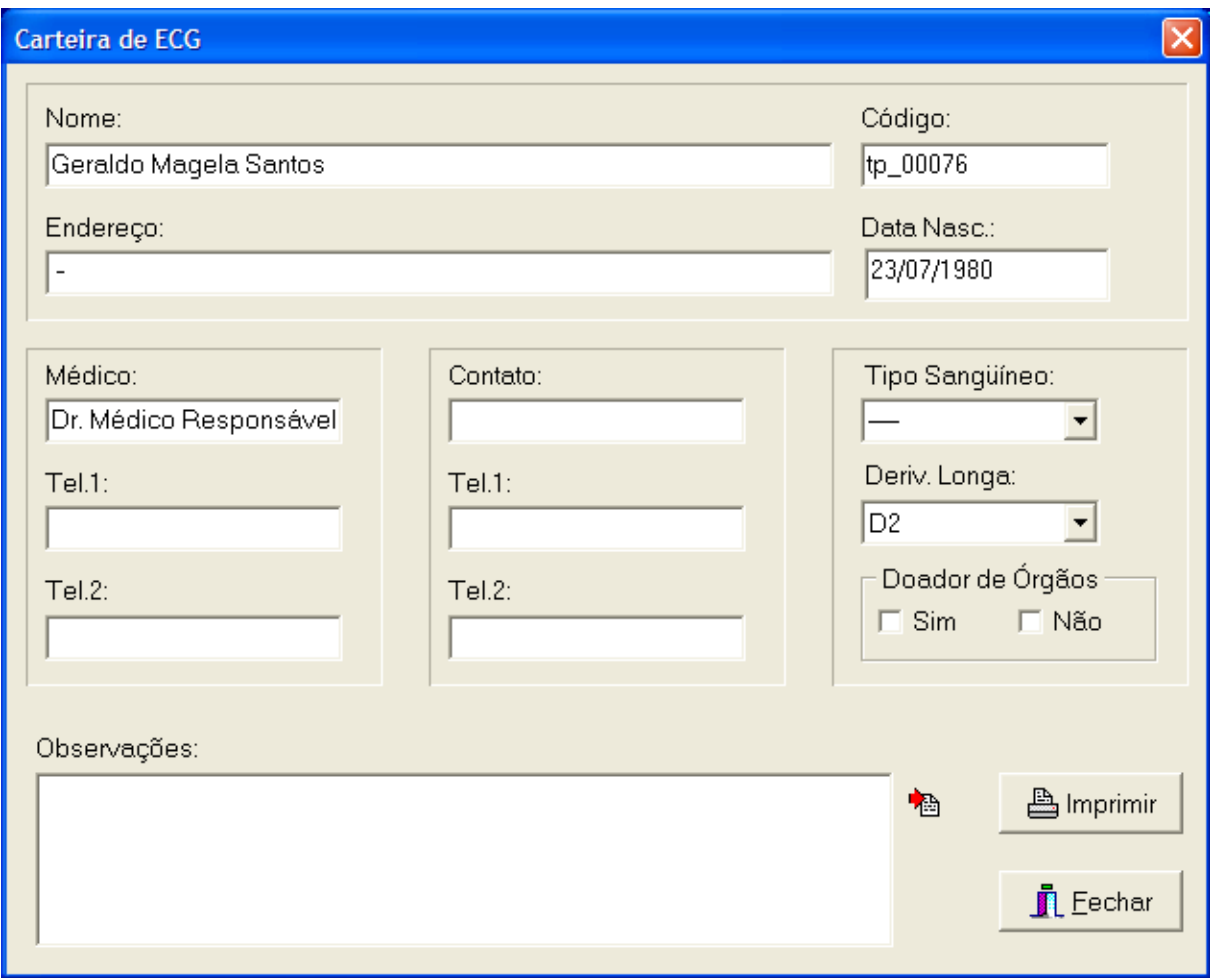

Todos os campos da carteira podem ser editados. Contudo, alguns deles são automaticamente carregados a partir dos dados do paciente cadastrados antes do exame. Use o botão <sup>d</sup>e (*Insere Frases*) para inserção de frases pré-programadas. Consulte a seção [Inserindo frases pré-programadas](#page-141-0) (página [134](#page-141-0)) para mais detalhes.

Quando estiver pronto, clique no botão **eta (Imprimir)** para realizar a impressão da carteira. Em seguida o programa abre uma tela, tal como na figura a seguir, dando-lhe a opção de alterar a margem do papel. Mude-as se necessário e clique novamente em *Imprimir*.

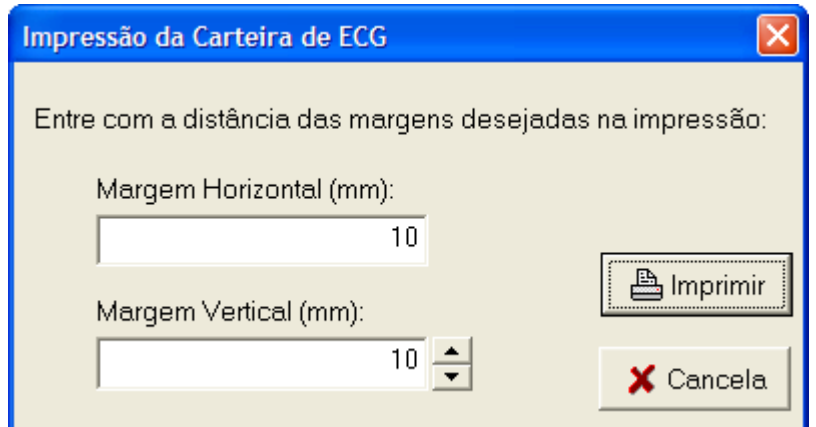

A carteira de ECG impressa é semelhante ao que está mostrada na figura a seguir.

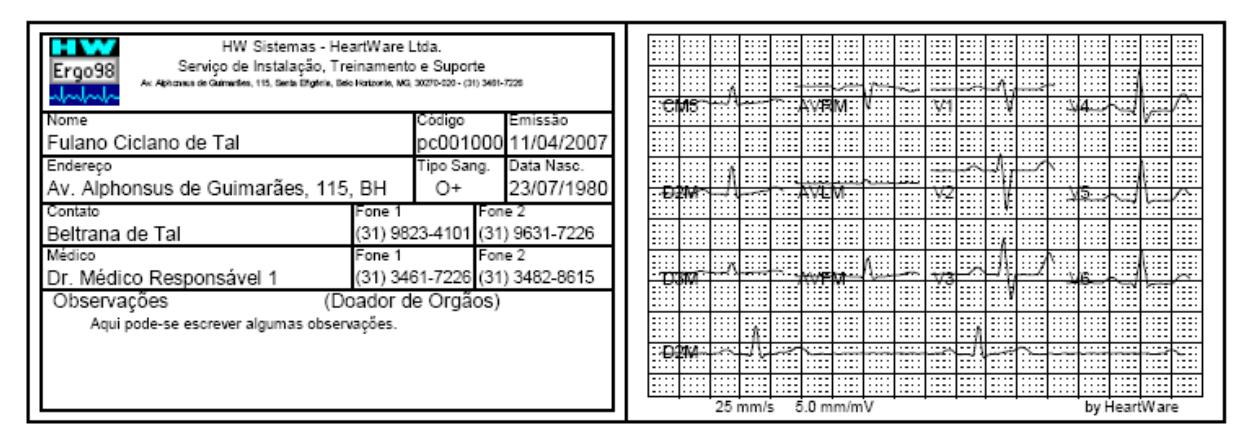

## **16.6. RECURSOS AVANÇADOS NA EDIÇÃO DAS CONCLUSÕES FINAIS DO LAUDO**

Na *Edição das conclusões finais* do laudo existe um recurso que possibilita a inserção de alguns dados do paciente e do exame automaticamente.

Imagine, por exemplo, que você deseja inserir no texto de laudo o número do CRM do médico solicitante. Então, primeiro, você precisaria pesquisar esta informação para depois digitá-la no texto. Isto tornaria o processo muito exaustivo.

A solução naquele exemplo é a inserção de um *Campo automático*, que, quando concluído o laudo, será substituído pelo valor ou dado desejado. Um campo automático é uma palavra especial, escrita sempre em letras maiúsculas, reservada ao programa, que é colocada entre dois símbolos de @ (arroba).

A figura a seguir mostra um exemplo de laudo preparado com alguns campos automáticos (observe que é possível formatá-los conforme desejado). Considere o exemplo anterior, onde era necessário inserir o CRM do médico solicitante. Deixamos o cursor do editor posicionado no local desejado do texto (usando para isto as setas do teclado) e, em seguida, clicamos com o botão direito do mouse. Um menu surgiu no local e encontramos o campo desejado na opção *Dados gerais CRM Médico Solicitante*. Assim, o programa insere naquele local do texto a palavra "@CRMMEDSOLIC@". Este é o campo automático relativo ao CRM do médico solicitante.

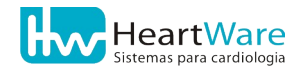

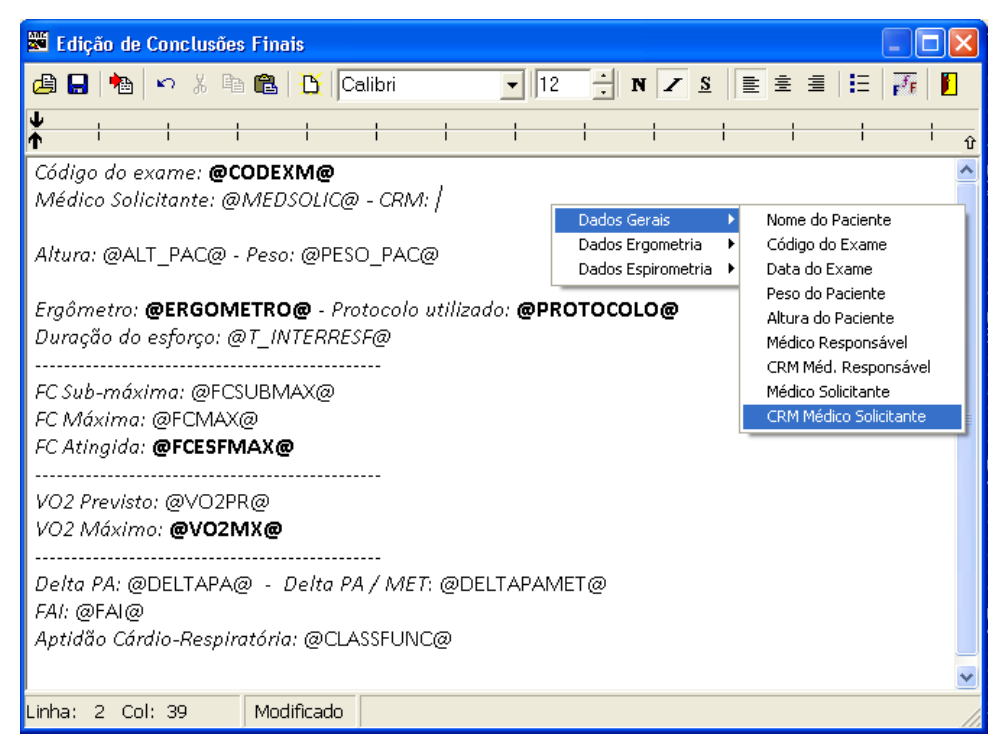

Para saber como o texto do laudo será impresso, clique no botão (*Visualiza*) e a janela de *Visualização* será aberta, tal como na figura a seguir. Nesta janela, o botão (*Transforma em texto*) faz a transformação definitiva dos campos por seus valores, como mostrados na visualização. Para fechar esta janela e voltar à edição do laudo, clique no botão (*Fechar*).

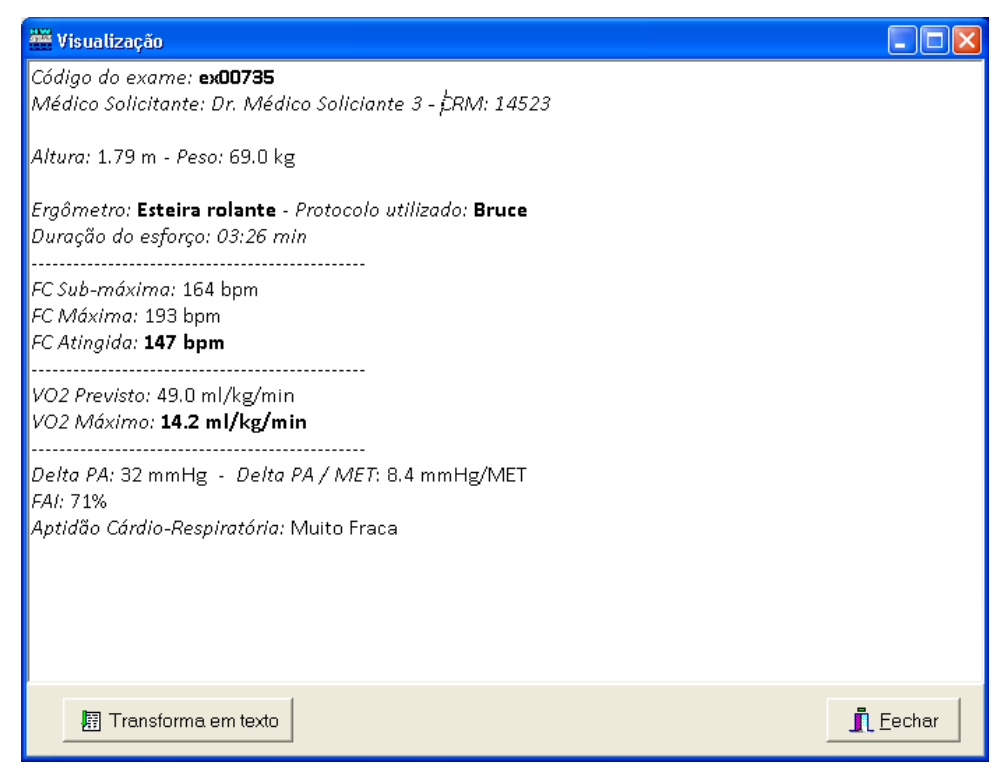

Outro recurso muito útil na edição do laudo é o uso de *Modelos de laudo*. Você pode digitar um texto de laudo como modelo, com ou sem os campos automáticos e usá-lo sempre que necessário em seu dia-a-dia. Uma vez digitado, clique no botão (*Salvar modelo*) para guardar o modelo de laudo em um arquivo. Na janela *Salvar laudo como modelo*, como mostrada a seguir, digite um nome para o modelo no campo *Nome do arquivo*. Se desejar salvar em outra pasta, mude-a no campo Salvar em (use a seta ▼). Confirme a gravação no botão *Salvar*.

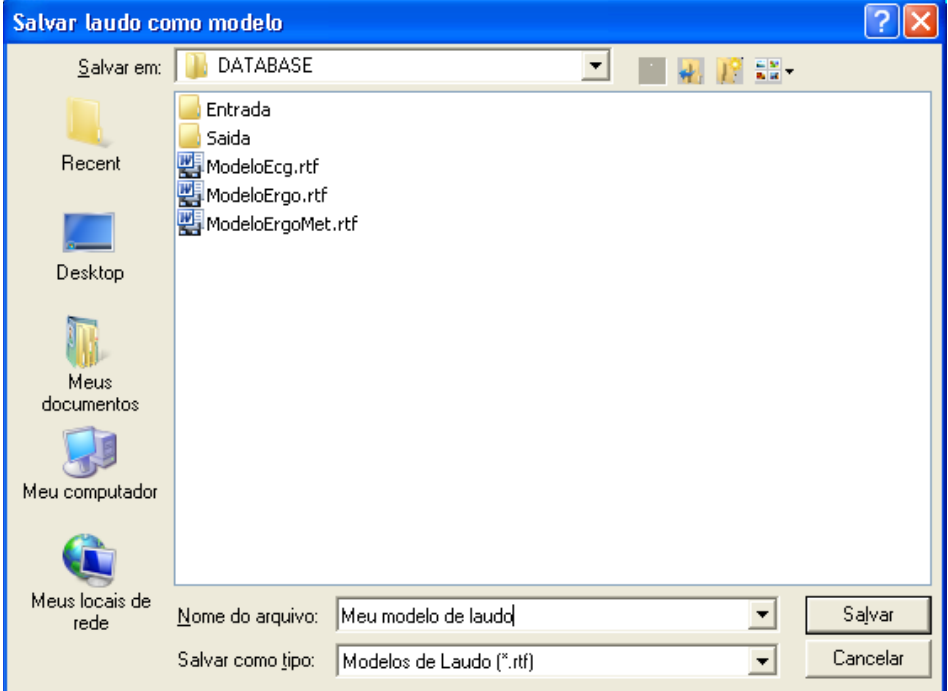

Toda vez que entrar na *Edição das conclusões finais* do laudo você poderá abrir algum modelo de laudo clicando no botão (*Abrir Modelo*). Na janela *Abrir modelo de laudo existente*, localize o arquivo e depois clique no botão *Abrir*.

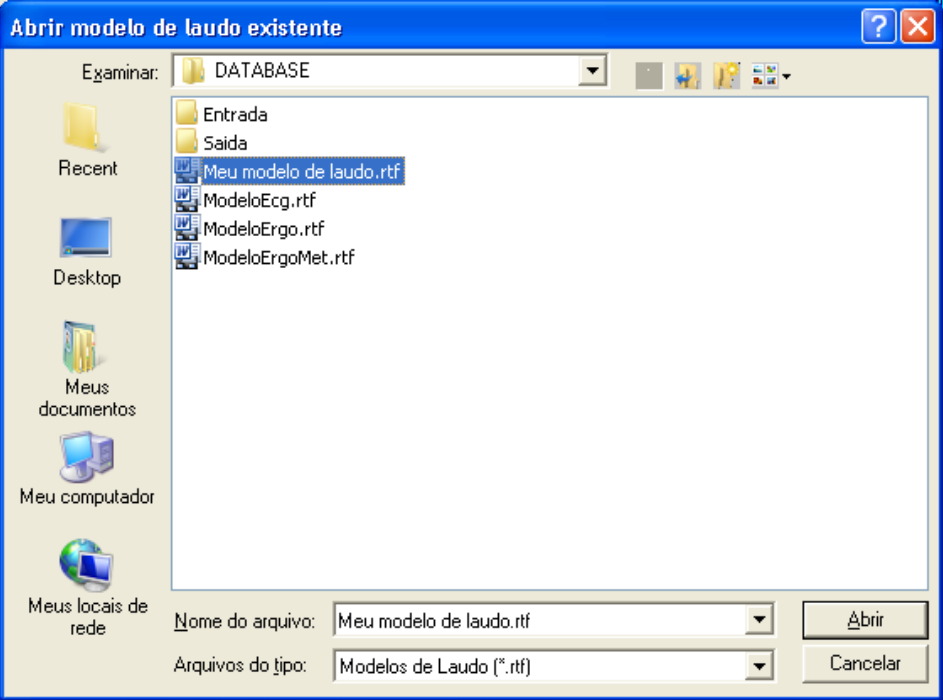

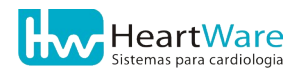

## **16.7. EXPORTAÇÃO PARA ARQUIVO DE IMAGEM**

Em algumas áreas do programa ([Visualização de Traçados](#page-62-0) e [Módulo de Medidas,](#page-127-0) páginas [55](#page-62-0) e [120\)](#page-127-0) é possível exportar algumas páginas de impressão para um formato facilmente manipulado pelo Windows. Na verdade, o que o programa faz é imprimir tais folhas em um arquivo de imagem.

Para exportar o traçado no formato de imagem, possibilitando visualizá-lo fora do programa, clique no botão (*Imprime Registro em arquivo – BMP/JPG*) a partir da tela de visualização de sinais. Em seguida, o programa abrirá a janela semelhante à figura a seguir, na qual se pode escolher entre os dois formatos de figura: *Bitmap (BMP)* ou *JPEG (JPG)*. O formato BMP é o mais simples e universal, podendo ser visualizado e editado em virtualmente qualquer PC, porém seus arquivos são geralmente bem maiores que os no formato JPG, que é o mais utilizado na internet. A opção *Monocromático* é praticamente auto-explicativa: caso esteja marcada, o arquivo gerado terá apenas duas cores (preto e branco), ficando com um tamanho bem menor mas com uma qualidade um pouco menor. Se o formato escolhido por JPEG, então será possível definir a *Qualidade da Imagem* através do cursor na régua horizontal: quanto mais à esquerda (próximo do 0%), menor será o arquivo e pior a qualidade, e quanto mais à direita (próximo do 100%), maior será o arquivo e melhor a qualidade.

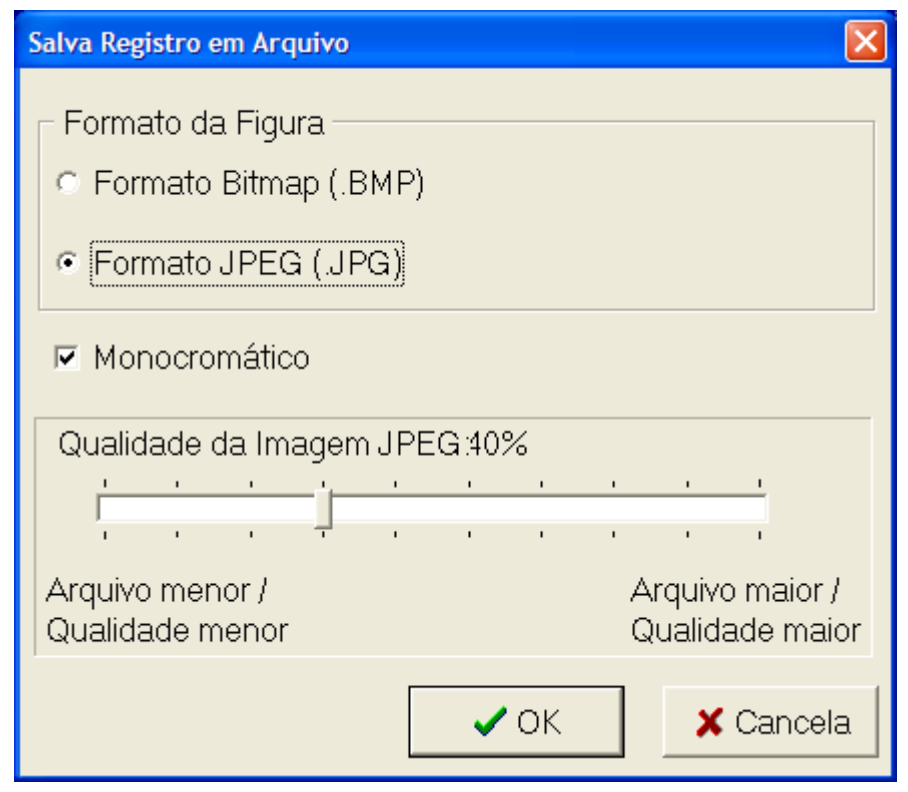

Para criar o arquivo, clique no botão **√** (OK), digite um nome para o arquivo, escolha o local e conclua com botão *Salvar*.

O mesmo procedimento está disponível na tela do módulo de medidas através do botão  $\blacksquare$ (*Imprime Medidas em arquivo – BMP/JPG*).

## **17 . S O L U Ç Ã O D E P R O B L E M A S**

Em qualquer situação não abordada neste capítulo ou caso exista alguma dúvida, procure o [Suporte Técnico HeartWare](#page-8-1) (veja como contactá-lo na página [1](#page-8-1)).

## **17.1. O ELETROCARDIÓGRAFO NÃO LIGA**

#### **Sintoma:**

 $\bigcirc$ 

A luz de indicação de estado de operação no eletrocardiógrafo não acende.

#### **Solução:**

Verifique, com a ajuda de um eletrotécnico ou profissional da área, se a tensão elétrica de sua tomada é a mesma especificada na fonte. Verifique se as condições elétricas estão apropriadas e se estão estáveis. Verifique, também, se a tomada está com problemas ou se está folgada. Se possível, teste o eletrocardiógrafo com a fonte de alimentação em outra tomada com tensão semelhante.

Verifique a conexão da fonte de alimentação à rede elétrica. Verifique a conexão do cabo de alimentação da fonte no eletrocardiógrafo. Consulte mais detalhes destas conexões em [Identificação das partes](#page-20-0) (página [13\)](#page-20-0) e [Instalando o equipamento](#page-42-0) (página [35](#page-42-0)).

Persistindo o problema, entre em contato com um representante mais próximo na [Rede de](#page-157-0) [Assistência Técnica](#page-157-0) (página [150](#page-157-0)) ou com a [Assistência Técnica HeartWare](#page-8-0) (página [1\)](#page-8-0).

## **17.2. PROBLEMAS DE COMUNICAÇÃO DO ELETROCARDIÓGRAFO**

## **17.2.1. Erro na detecção do pré-amplificador na entrada do programa**

#### **Sintoma:**

Quando entro no programa surge a mensagem *"Não foi possível detectar a presença do préamplificador de ECG nesta máquina"*.

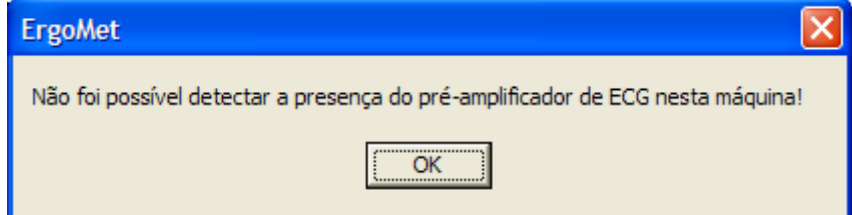

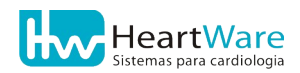

#### **Solução:**

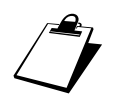

Se essa mensagem surgiu ao entrar no programa, o botão (*Traçados*) não estará disponível na janela *Dados da Anamnese*, impossibilitando-o de prosseguir com um novo exame.

Verifique se a luz de indicação de estado está acessa na parte frontal do eletrocardiógrafo (pré-amplificador). Verifique se a fonte de alimentação está corretamente ligada à rede elétrica (mesma tensão especificada na fonte). Verifique se o cabo de alimentação está corretamente ligado ao eletrocardiógrafo. Verifique se o cabo USB está corretamente conectado ao eletrocardiógrafo e ao computador. Certifique-se que a porta USB à qual o equipamento está conectado é versão 2.0; em caso de dúvida, feche o programa, troque o aparelho para outra porta USB e tente novamente. Consulte mais detalhes destas conexões em [Identificação das partes](#page-20-0) (página [13](#page-20-0)) e [Instalando o equipamento](#page-42-0) (página [35\)](#page-42-0).

Verifique a qual porta do computador está ligado o cabo de comunicação certifique-se que esta é a porta configurada no programa. Consulte mais detalhes de como fazer isto em *[Guia](#page-89-0) [Periféricos](#page-89-0)*(página [82\)](#page-89-0).

Verifique, com a ajuda de um eletrotécnico ou profissional da área, se sua rede elétrica está estável e com tensão correta. Certifique-se que os equipamentos estão devidamente aterrados e se o aterramento elétrico está em boas condições.

Consulte o revendedor de seu computador ou um técnico de informática para verificar se não há algum programa ou dispositivo interno em conflito com o **Ergo13**. Alguns *modems* podem entrar em conflito com a porta serial do computador, desative-os sempre que puder. Alguns programas ou processos, como gerenciadores de PDAs (*Personal digital assistants* ou *Assistente Pessoal Digital*) ou instrumentos que utilizam a comunicação serial podem gerar conflito com o programa. Retire-os do computador sempre que puder, dando preferência ao programa deste equipamento, pois, este é seu instrumento de trabalho.

## **17.2.2. Erro de comunicação com pré-amplificador durante exame**

## **Sintoma:**

Estou fazendo um exame, monitorando os sinais e surge a mensagem *"Erro de comunicação com pré-amplificador"*.

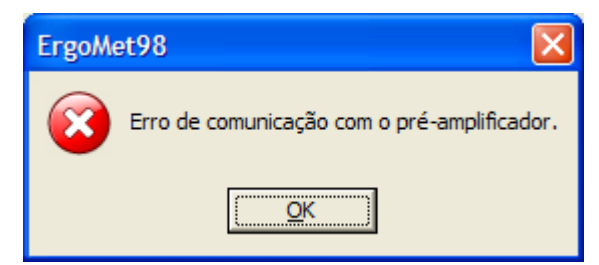

## **Solução:**

Desligue o eletrocardiógrafo (pré-amplificador) sem sair do programa. Para isto, desconecte o cabo de alimentação do mesmo por, aproximadamente, 15 segundos e, em seguida, reconecte o mesmo cabo. No programa, clique no botão *OK* referente a mensagem de erro acima e depois clique no botão (*Iniciar Monitoração*).

Se o erro ocorre durante ou após impressão dos registros, então, desligue o modo *Impressão automática* ainda no exame corrente. Para isto, clique no botão **to** (*Configurações*) e desmarque este modo. Caso esta modificação tenha resolvido o problema, consulte seu revendedor de seu computador/impressora ou um técnico de informática.

Se ao reiniciar a monitoração, surgir a mensagem abaixo, persistindo o problema, clique no botão *OK* e tente iniciar novamente. Certifique-se que não há outros programas rodando concomitantemente com o **Ergo13**. Dê preferência ao seu instrumento de trabalho, fechando quaisquer aplicativos desnecessários. Veja também as recomendações e procedimentos descritos no seção anterior.

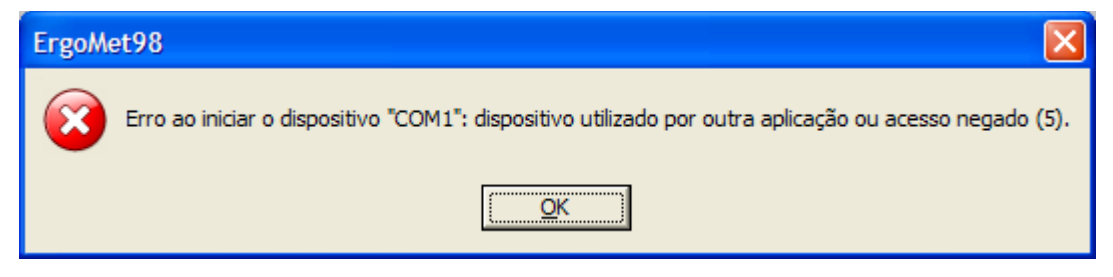

## **17.3. PROBLEMAS DE INSTALAÇÃO**

#### **Sintoma:**

Inseri o *CD de Instalação* em meu computador mas o processo de instalação não iniciou automaticamente.

## **Solução:**

Clique no botão *Iniciar* do Windows, escolha *Executar* e digite *D:\SETUP.EXE*, onde *D* indica a letra de sua unidade de seu CD-ROM, podendo, eventualmente, ser outra. Se isto não funcionar, clique duas vezes sobre o ícone *Meu Computador* que está na *Área de trabalho* do Windows, em seguida, clique com o botão direito do mouse sobre a unidade que contém o CD de instalação e escolha *Abrir*. Em seguida, localize, entre as pastas do caminho principal do disco o aplicativo *Setup.exe* e, finalmente, clique duas vezes sobre ele.

Se o procedimento anterior não der certo, é possível que a conta de usuário do Windows que está sendo usada não possua os *direitos administrativos*. Consulte um técnico de informática nesta situação.

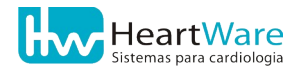

## **17.4. PROBLEMAS NOS SINAIS DE ECG**

# $\bigodot$

Para os problemas de sinais, sempre que precisar entrar em contato com um representante mais próximo na [Rede de Assistência Técnica](#page-157-0) (veja página [150](#page-157-0)) ou com o [Suporte Técnico HeartWare](#page-8-1) (veja página [1\)](#page-8-1), imprima o registro que apresentou o problema ou faça um novo registro, desligando-se todos os filtros. Procure também transmitir mais detalhes de como isto ocorreu.

Verifique, com a ajuda de um eletrotécnico ou profissional da área, se sua rede elétrica está estável e com tensão correta. Certifique-se que os equipamentos estão devidamente aterrados e se o aterramento elétrico está em boas condições, em conformidade à Norma Brasileira **NBR-5410**.

## **17.4.1. Sinais "grossos" ou ilegíveis**

#### **Sintomas:**

Os sinais no traçado estão aparentemente "grossos" ou ilegíveis.

#### **Solução:**

Imprima o registro com traçado que apresentou o problema ou faça um novo registro, *desligando-se todos os filtros*. Veja se o ruído ocorre, agora, com maior intensidade e simultaneamente, nas derivações D1/CM5, D2/D2M e D3/D3M e em algumas precordiais. Sendo esta a situação que ocorreu, então, é provável que exista algum problema no aterramento elétrico. Verifique, com a ajuda de um eletrotécnico ou profissional da área, se sua rede elétrica está estável e com tensão correta. Certifique-se que os equipamentos estão devidamente aterrados e se o aterramento elétrico está em boas condições.

Quando apenas uma das derivações D1/CM5, D2/D2M ou D3/D3M está normal, seguindo o teste do parágrafo anterior, então, é possível que exista algum problema na preparação do paciente, ou na montagem dos eletrodos no paciente ou na conexão do cabo de paciente aos eletrodos ou ao eletrocardiógrafo. Consulte maiores detalhes em [Preparação do](#page-34-0) [paciente](#page-34-0) e [Posicionamento dos eletrodos](#page-36-0) (páginas [27](#page-34-0) e [29](#page-36-0)).

Persistindo o problema, mesmo após seguir as recomendações, então, é possível que exista um problema no cabo de paciente. Neste caso, veja como contactar a [Rede de Assistência](#page-157-0) [Técnica](#page-157-0) na página [150.](#page-157-0)

#### **17.4.2. Sinais com ruídos ou espículas**

#### **Sintomas:**

Os sinais no traçado apresentam ruídos ou espiculas de natureza desconhecida.

## **Solução:**

Certifique-se que a preparação e a montagem dos eletrodos no paciente está de acordo com as recomendações descritas nas seções [Preparação do paciente](#page-34-0) e [Posicionamento dos](#page-36-0) [eletrodos](#page-36-0) (páginas [27](#page-34-0) e [29](#page-36-0)). Verifique também a conexão do cabo de paciente ao eletrocardiógrafo.

Ruídos musculares podem ocorrer quando o paciente tenciona os músculos peitorais e/ou

dos braços, para se manter no ergômetro. Observe se isto não está ocorrendo, pois, isto prejudica a qualidade dos sinais.

Espículas esporádicas podem ocorrer quando há perda de comunicação ou baixa performance do computador. Observe se os sinais, que estão sendo monitorados durante o exame, correm sem passar por pequenas pausas. Verifique, com a ajuda de um técnico de informática ou através de seu revendedor, se o computador está operando normalmente, se não há programas desnecessários sendo executados simultaneamente com o **Ergo13**. Entre em contato com o representante mais próximo na [Rede de Assistência Técnica](#page-157-0) (ver contatos na página [150](#page-157-0)).

## **17.4.3. Inversão de polaridade do complexo QRS**

## **Sintoma:**

Algumas derivações apresentam inversão de polaridade no complexo.

## **Solução:**

Certifique-se que a preparação e a montagem dos eletrodos no paciente estão de acordo com as recomendações descritas nas seções [Preparação do paciente](#page-34-0) e [Posicionamento dos](#page-36-0) [eletrodos](#page-36-0) (páginas [27](#page-34-0) e [29\)](#page-36-0).

Persistindo o problema, siga as recomendações descritas no item [Erro: Origem da referência](#page-154-1) [não encontrada](#page-154-1) (página [Erro: Origem da referência não encontrada](#page-154-0)) desta seção.

## <span id="page-154-1"></span><span id="page-154-0"></span>**17.4.4. Sinais com grande variação na linha de base**

## **Sintoma:**

A linha de base nos sinais de ECG não estabilizam, oscilando em baixa frequência.

## **Solução:**

Certifique-se que a preparação e a montagem dos eletrodos no paciente estão de acordo com as recomendações descritas nas seções [Preparação do paciente](#page-34-0) e [Posicionamento dos](#page-36-0) [eletrodos](#page-36-0) (páginas [27](#page-34-0) e [29\)](#page-36-0). Verifique também a conexão do cabo de paciente ao eletrocardiógrafo.

Verifique se o filtro de linha de base está ligado durante o exame. Na tela de *Monitoração de sinais*, clique no botão (*Filtro de linha de base*), deixando-o com aspecto "desbotado".

## **17.4.5. Discrepância no cálculo da frequência cardíaca**

## **Sintoma:**

Durante o exame, a frequência cardíaca calculada está incoerente.

## **Solução:**

**Logo após iniciar a monitoração, são necessários pelo menos 20 segundos para que o programa calcule a frequência cardíaca.** Se a frequência cardíaca não se estabilizar ou estiver incorreta, provavelmente há algum problema na *Derivação Para Cálculo da FC*. As causas mais prováveis são:

Existência de interferências nessa derivação. Neste caso, verifique se os eletrodos estão bem afixados e com uma quantidade apropriada de gel condutor (se for o

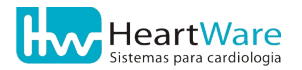

caso). Para mais detalhes, consulte as seções [Preparação do paciente](#page-34-0) e [Posicionamento dos eletrodos](#page-36-0) (páginas [27](#page-34-0) e [29](#page-36-0)).

- A derivação apresenta complexos QRS de baixa amplitude. Neste caso, deve-se trocar a *Derivação Para Cálculo da FC*, clicando no botão (*Configurações*).
- A escala de tempo está diferente. Veja no canto inferior direito na tela de Monitoração de sinais a velocidade do traçado (25 ou 50 mm/s).

## **17.5. PROBLEMAS DE IMPRESSÃO**

## **17.5.1. Impressora não imprime automaticamente**

## **Sintoma:**

Ao registrar os sinais e, opcionalmente, após editar as pressões, o programa não imprime o registro.

## **Solução:**

Na tela de *Monitoração de sinais*, clique no botão (*Configurações*) e marque a caixa de habilitação da *Impressão Automática*. No próximo registro, o programa deverá imprimir automaticamente. Esta alteração é válida apenas para o exame corrente. Para fixá-la em todos os exames, na tela principal do programa, abra o menu *Configurações* e marque a opção *Impressão automática*.

Continuando o problema, na tela principal do programa, abra o menu *Configurações* e escolha *Impressora*. Certifique-se que a impressora selecionada no programa é a mesma disponível para uso no computador. Veja mais detalhes na seção [Impressão](#page-82-0), página [75](#page-82-0).

Persistindo o problema, verifique, com a ajuda de um técnico de informática ou através de seu revendedor, se o computador está operando normalmente, se não há problemas com a impressora e seus *drivers* de controle.

## **17.5.2. Impressão lenta ou demorada**

## **Sintoma:**

Ao registrar os sinais e, opcionalmente, após editar as pressões, a impressão é lenta ou demora a começar.

## **Solução:**

Verifique, com a ajuda de um técnico de informática ou através de seu revendedor, as configurações da impressora padrão (consulte também o manual de sua impressora). Recomenda-se trabalhar com a resolução de 300 x 300 dpi (*dots per inch* ou *pontos por polegada*) em impressoras a jato de tinta e 600 x 600 dpi em impressoras a laser.

Impressoras compartilhadas em rede podem causar um sintoma semelhante. Caso a situação seja esta, então, dê preferência ao uso da impressora localmente no computador em que o programa está instalado.

## **17.5.3. Impressão clara nos traçados e/ou no milimetrado**

## **Sintoma:**

Os traçados e/ou o milimetrado impressos estão muito claros.

### **Solução:**

Na tela principal do programa, acesse o menu *Configurações* e escolha *Opções*. Na janela *Opções de Configuração* e na guia *Impressão*, verifique os níveis de *Densidade dos traçado e do Milimetrado*. Este nível varia na escala de 1 a 5, sendo que, quanto maior, maior será a densidade, deixando o traçado ou milimetrado mais "grosso" ou escuro. Para maiores detalhes, ver [Guia Impressão](#page-83-0) (página [76](#page-83-0)).

Persistindo o problema, verifique, com a ajuda de um técnico de informática ou através de seu revendedor, as configurações da impressora padrão (consulte também o manual de sua impressora). Recomenda-se trabalhar com a resolução de 300 x 300 dpi (*dots per inch* ou *pontos por polegada*) em impressoras a jato de tinta e 600 x 600 dpi em impressoras a laser. Verifique também se sua impressora possui o modo *Econômico* e se ele está desligado.

## **17.6. PROBLEMAS RELATIVOS AO EXAME DE ESFORÇO**

#### **17.6.1. O programa não realiza o pré-esforço e/ou recuperação**

#### **Sintoma:**

Ao iniciar monitoração dos sinais no esforço o sistema não realiza o pré-esforço, ou, antes do término do esforço, o sistema não executa a recuperação.

#### **Solução:**

Na tela principal do programa, acesse o menu *Configurações* e escolha *Opções*. Na janela *Opções de Configuração*, clique na aba *Periféricos*. Se o controle de seu ergômetro não estiver ativo, então, não será possível usar o *Pré-esforço* e/ou a *Recuperação*. Caso, contrário, isto é, havendo controle de ergômetro via programa, será necessário habilitar e configurar o *Pré-esforço* e/ou *Recuperação*. Veja mais detalhes nas seções [Guia Periféricos](#page-89-0) e [Guia Registro de ECG](#page-85-0) (páginas, [Erro: Origem da referência não encontrada](#page-156-0)[82](#page-89-0) e [78,](#page-85-0) respectivamente).

## <span id="page-156-0"></span>**17.6.2. Discrepância na frequência cardíaca máxima atingida**

#### **Sintoma:**

Na folha *Resposta Cardiovascular ao Exercício* (veja-a no anexo *[Impressão da Resposta](#page-181-0) [cardiovascular](#page-181-0)*, página [174](#page-181-0)), impressa logo após concluir um exame de esforço, a frequência cardíaca máxima atingida está errada.

## **Solução:**

Na tela de *Edição do laudo*, disponível ao clicar no botão (*Edita Laudo*), clique no tópico *Dados do teste* e altere, com cuidado, o valor do campo *frequência máxima atingida*. Confirme com botão (*OK*). Para imprimir novamente aquela folha, abra o menu *Exame*, escolha *Imprimir* <sup>⇒</sup> Laudo <sup>⇒</sup> Resposta Cardiovascular.

Se o problema da FC máxima atingida persistir nos exames subseqüentes, siga as recomendações das seções [Preparação do paciente](#page-34-0) e [Posicionamento dos eletrodos](#page-36-0) (páginas [27](#page-34-0) e [29\)](#page-36-0).

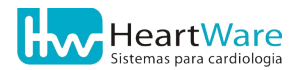

<span id="page-157-0"></span>.

## 18. REDE DE ASSISTÊNCIA **T É C N I C A**

Este produto contém um guia para acessar a *Rede de Assistência Técnica Autorizada*, que está incluído dentro de sua embalagem original, juntamente com as demais partes.

A HW Sistemas também disponibiliza em seu site, [www.hw.ind.br](http://www.hw.ind.br/), os dados para contatar a Assistência Técnica autorizada.

Veja mais detalhes como acessar a [Assistência Técnica HeartWare](#page-8-0) de fábrica na página [1](#page-8-0) deste documento.

## **19. GARANTIA**

Este produto contém um *Certificado de garantia*, que está incluído dentro de sua embalagem original, juntamente com as demais partes. Neste certificado, estão descritos os termos da garantia, como as condições de uso, prazos, exceções da garantia, cobertura e obrigações. Há também, no certificado, um formulário que deve ser preenchido pelo cliente ou pelo representante autorizado HeartWare. O uso da garantia somente poderá ser feita mediante apresentação deste certificado devidamente preenchido.

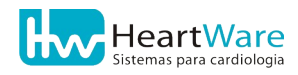

## **20 . C O M P A T I B I L I D A D E EL E T R O M A G N É T I C A**

As tabelas a seguir descrevem os níveis de compatibilidade eletromagnética do Eletrocardiógrafo FÁCIL em relação aos requisitos da norma ABNT NBR IEC 60601-1-2:2006.

## **20.1. TABELA 201**

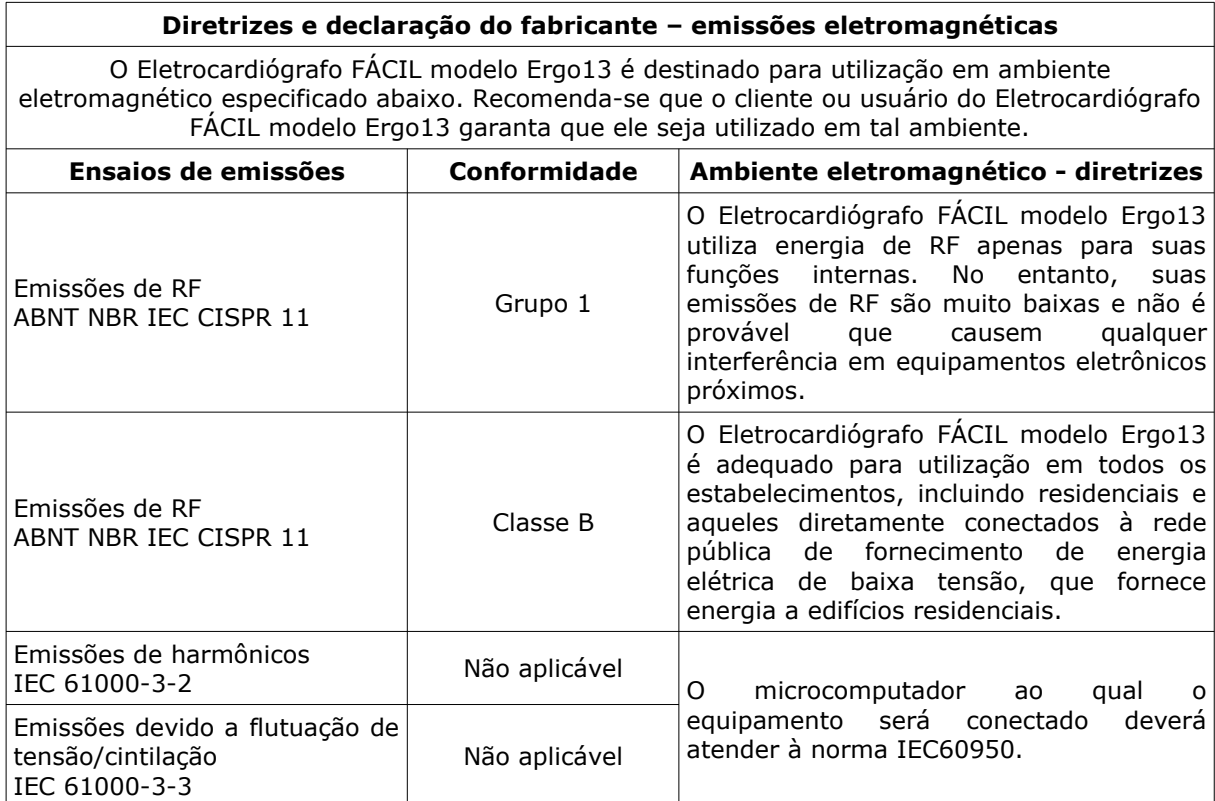

## **20.2. TABELA 202**

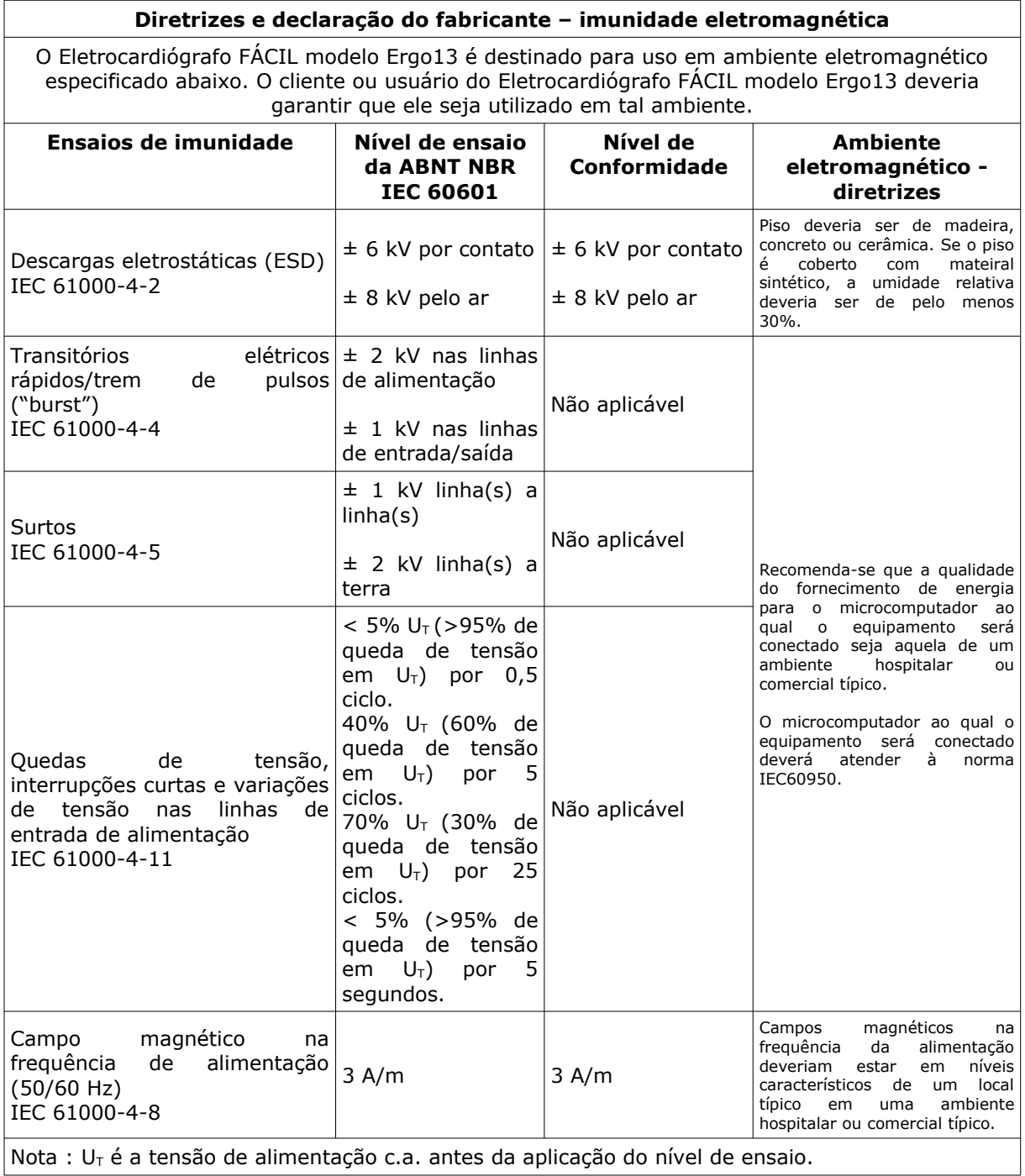

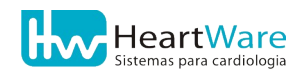

## **20.3. TABELA 204**

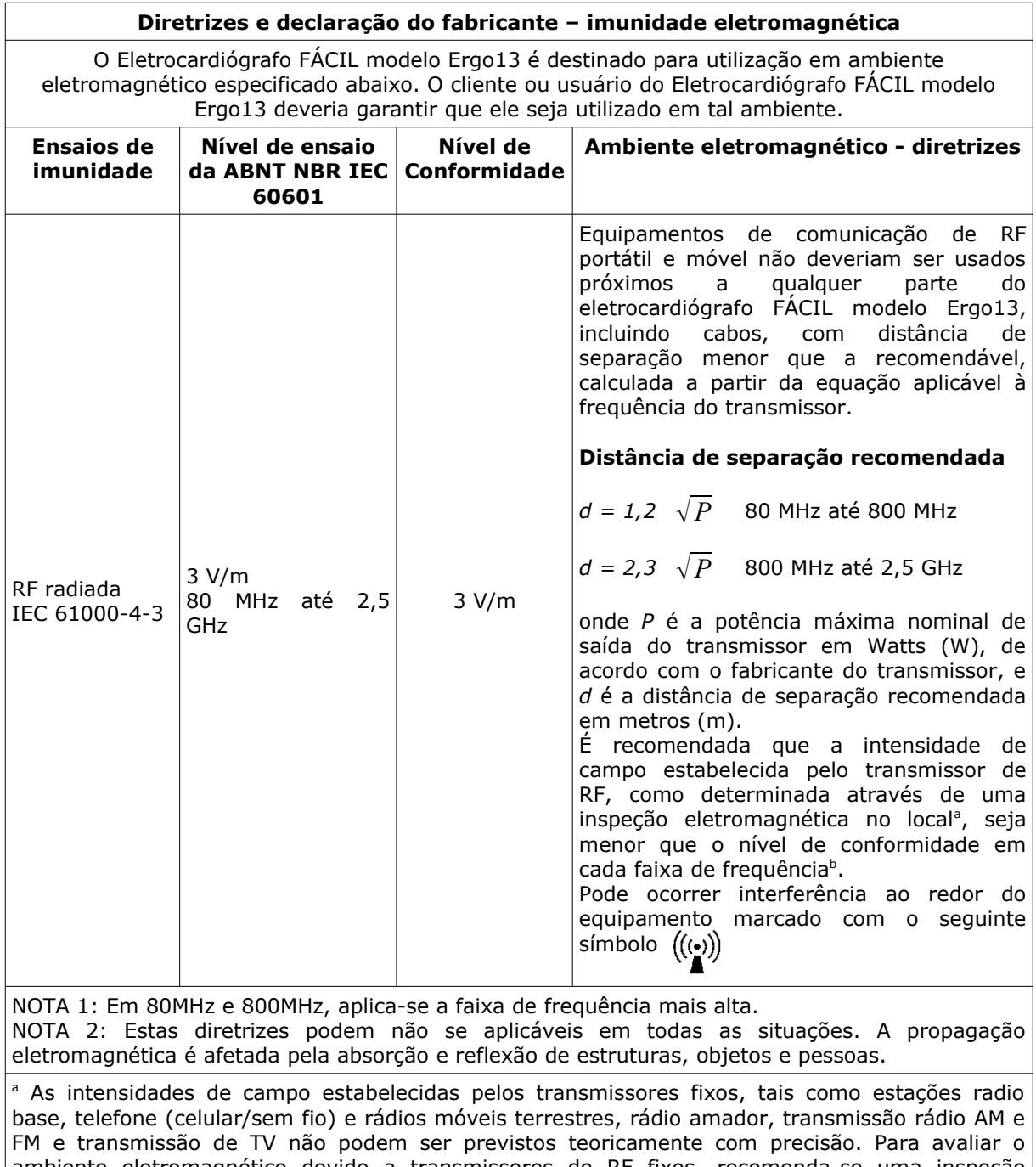

ambiente eletromagnético devido a transmissores de RF fixos, recomenda-se uma inspeção eletromagnética do local. Se a medida de intensidade de campo no local em que o Eletrocardiógrafo FÁCIL modelo Ergo13 é usado excede excede o nível de conformidade utilizado acima, o Eletrocardiógrafo FÁCIL modelo Ergo13 deveria ser observado para verificar se a operação está Normal. Se um desempenho anormal for observado, procedimentos adicionais podem ser necessários, tais como a reorientação ou recolocação do Eletrocardiógrafo FÁCIL modelo Ergo13.

b Acima da faixa de frequência de 150 kHz até 80 MHz, a intensidade de campo deveria ser menor que 3 V/m.

## **20.4. TABELA 206**

#### **Distâncias de separação recomendadas entre os equipamentos de RF portátil e móvel e o Eletrocardiógrafo FÁCIL modelo Ergo13**

O Eletrocardiógrafo FÁCIL modelo Ergo13 é destinado para utilização em ambiente eletromagnético no qual perturbações de RF radiadas são controladas. O cliente ou usuário do Eletrocardiógrafo FÁCIL modelo Ergo13 pode ajudas a prevenir interferência eletromagnética mantendo uma distância mínima entre os equipamentos de comunicação RF portátil e móvel (transmissores) e o Eletrocardiógrafo FÁCIL modelo Ergo13 como recomendado abaixo, de acordo com a potência máxima de saída dos equipamentos de comunicação.

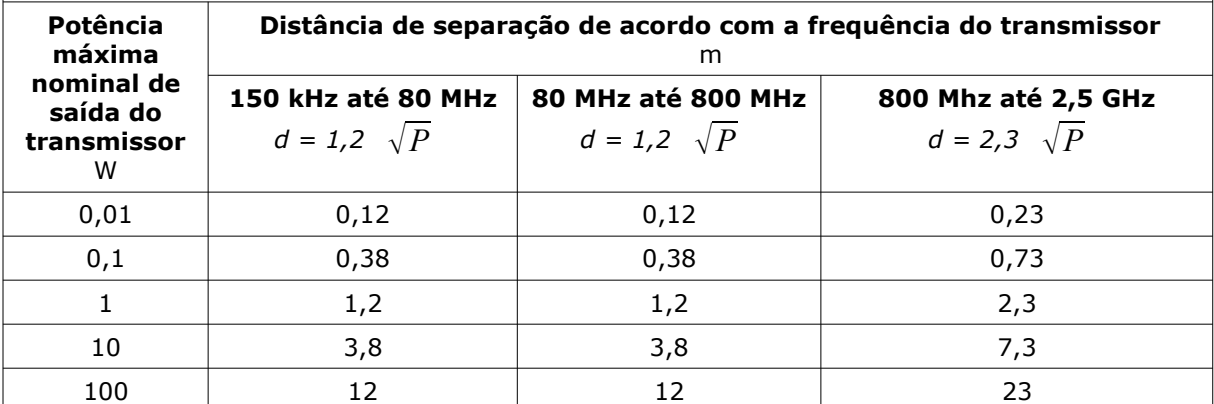

Para transmissores com uma potência nominal de saída não listada acima, a distância de separação recomendada d em metros (m) pode ser determinada através da equação aplicável para a frequência do transmissor em watts (W) de acordo com o fabricante do transmissor.

NOTA 1: Em 80 MHz e 800 MHz, aplica-se a distância de separação para a faixa de frequência mais alta.

NOTA 2: Essas diretrizes podem não ser aplicadas em todas as situações. A propagação eletromagnética é afetada pela absorção e reflexão de estruturas, objetos e pessoas.

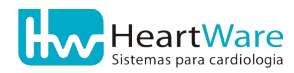

## 21. ANEXOS

## 21.1. IMPRESSÃO DE REGISTROS

## 21.1.1. Registro padrão

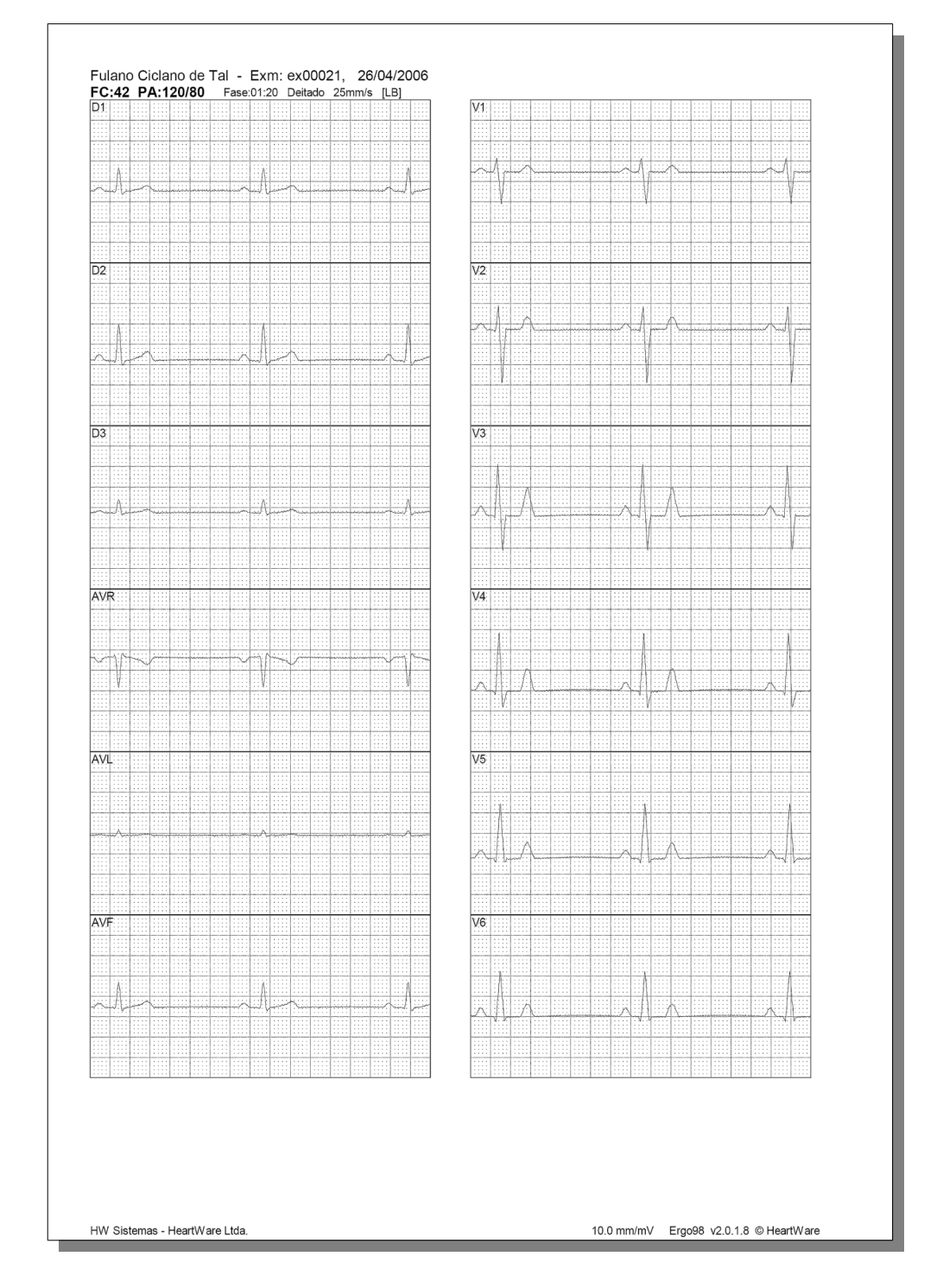

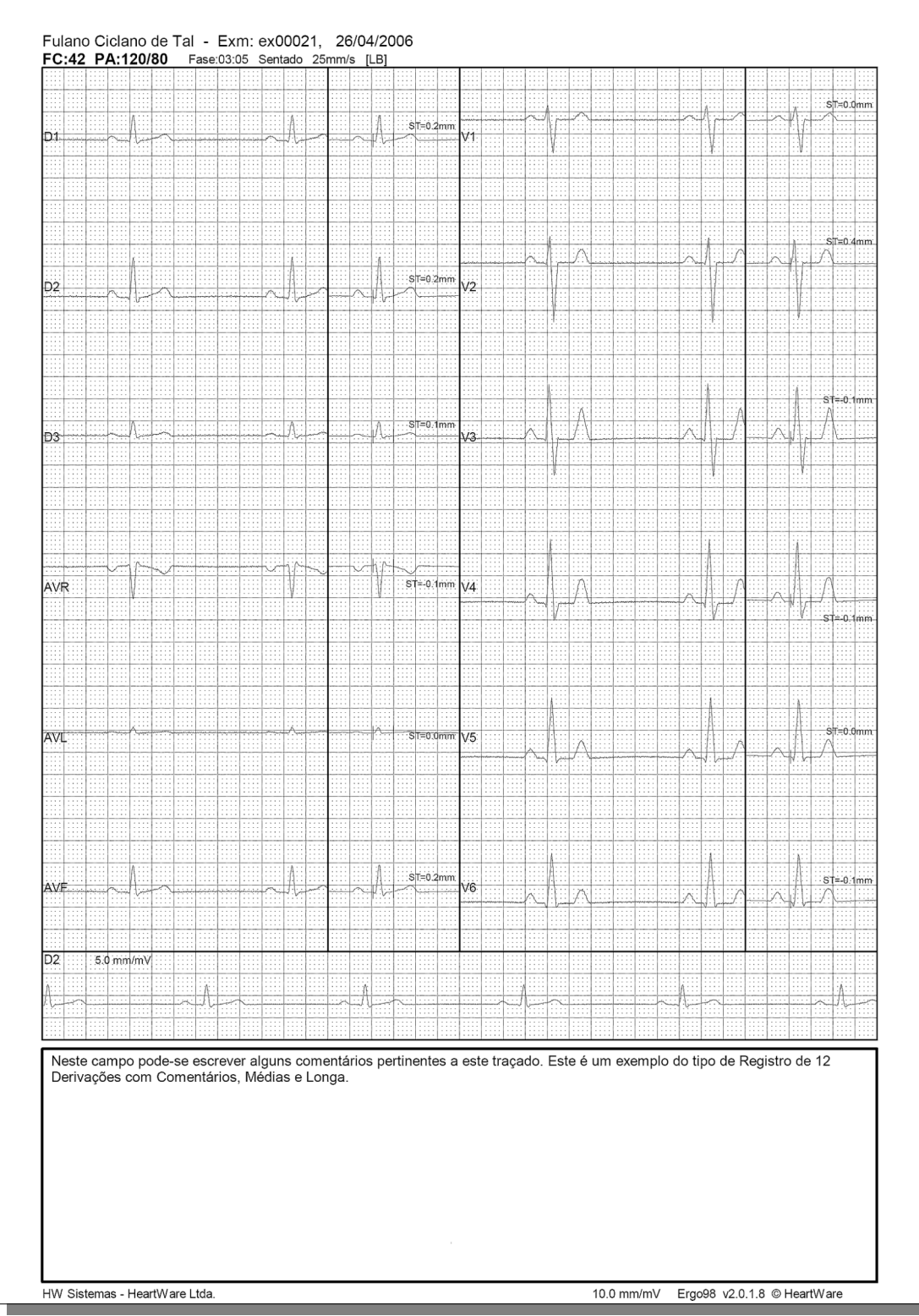

## **21.1.2. Registro com médias, longa e comentário**

## **21.1.3. Registro com longa e comentários**

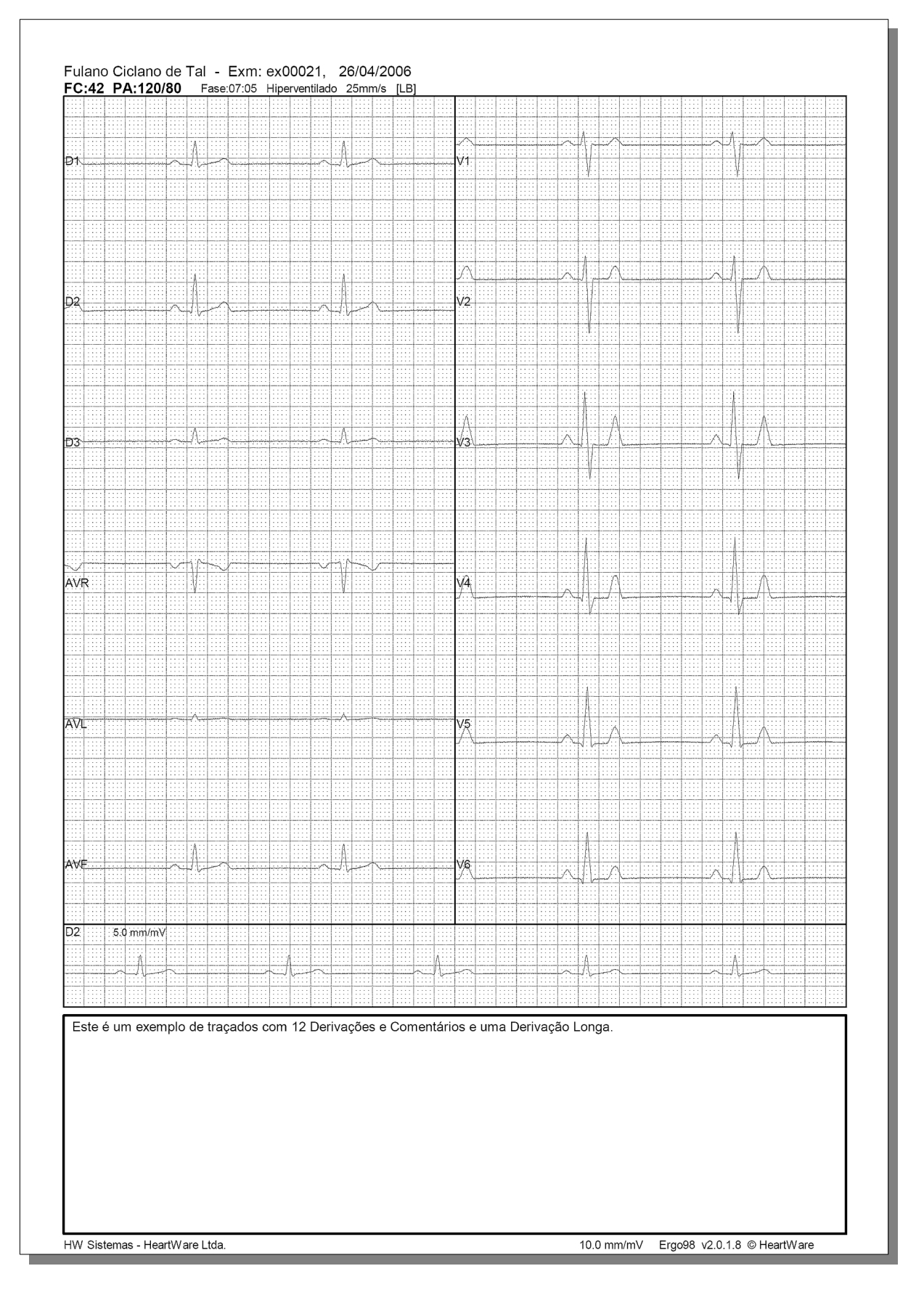

## 21.2. IMPRESSÃO DE REGISTRO CONTÍNUO

## 21.2.1. Registro longo - 2.5 mm/mV - 1 página

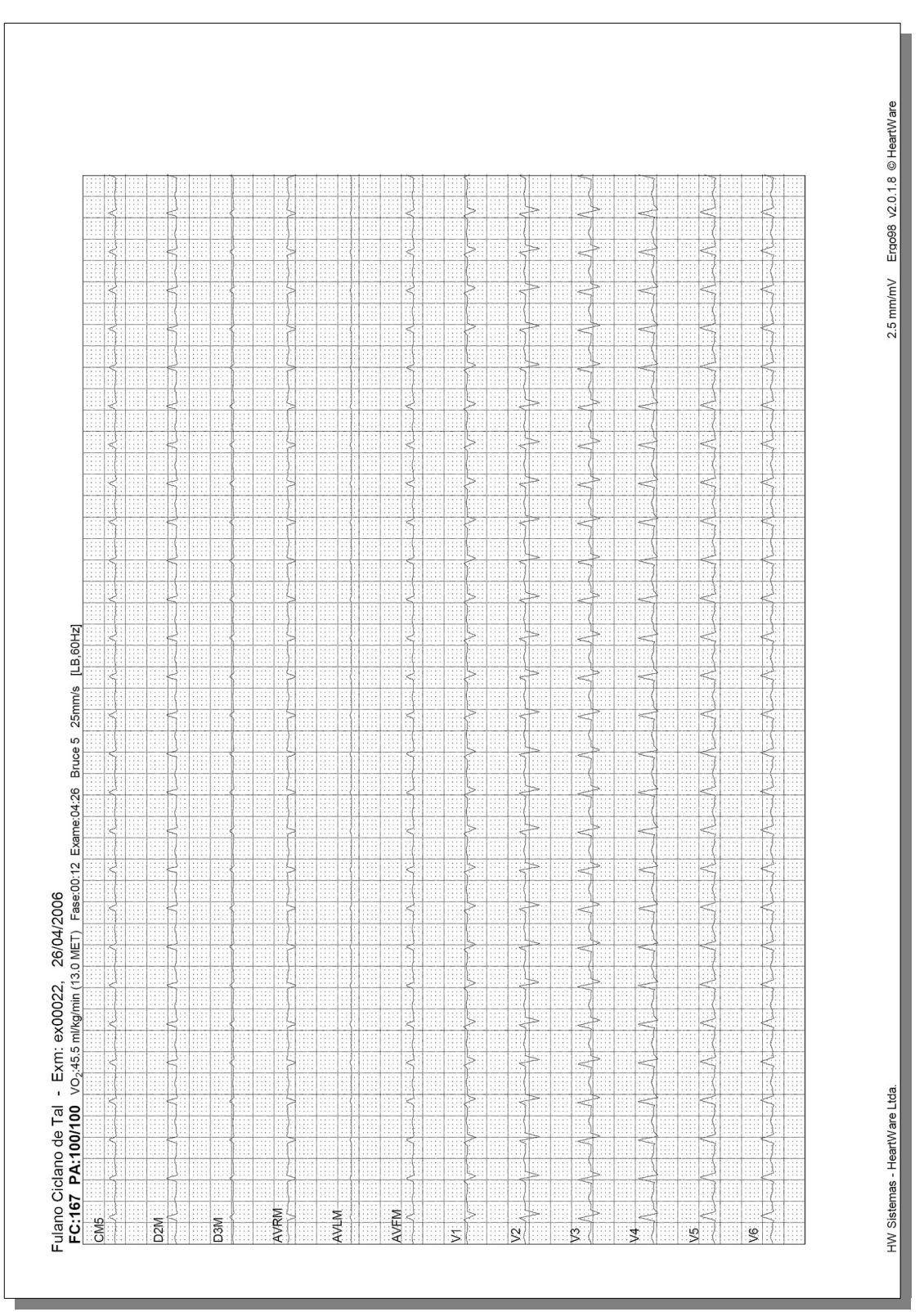

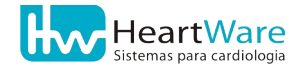

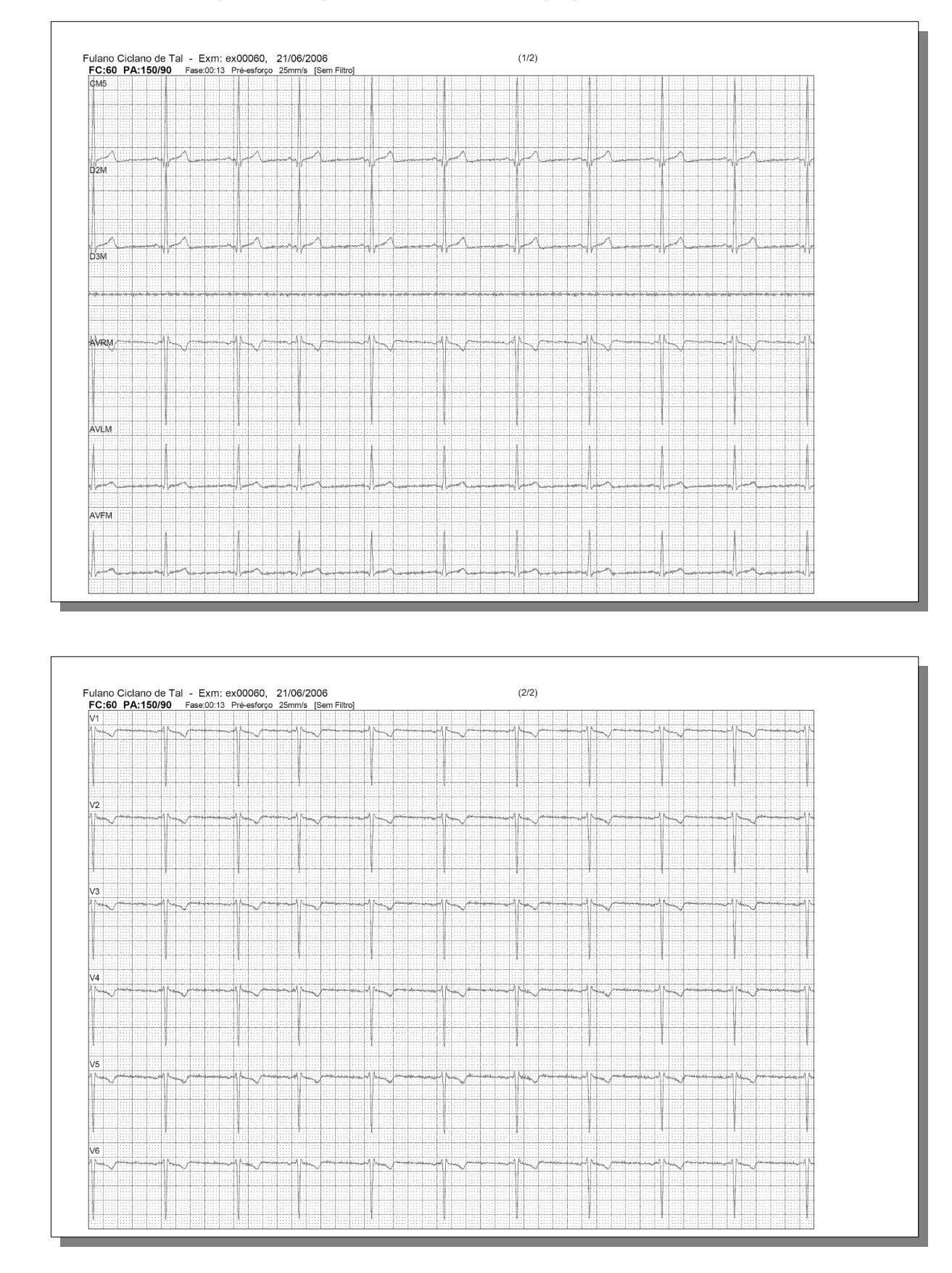

## **21.2.2. Registro longo – 10 mm/mV – 2 páginas**

*21.Anexos*

## 21.3. IMPRESSÃO DE REGISTRO COM 1, 3 OU 6 **DERIVAÇÕES**

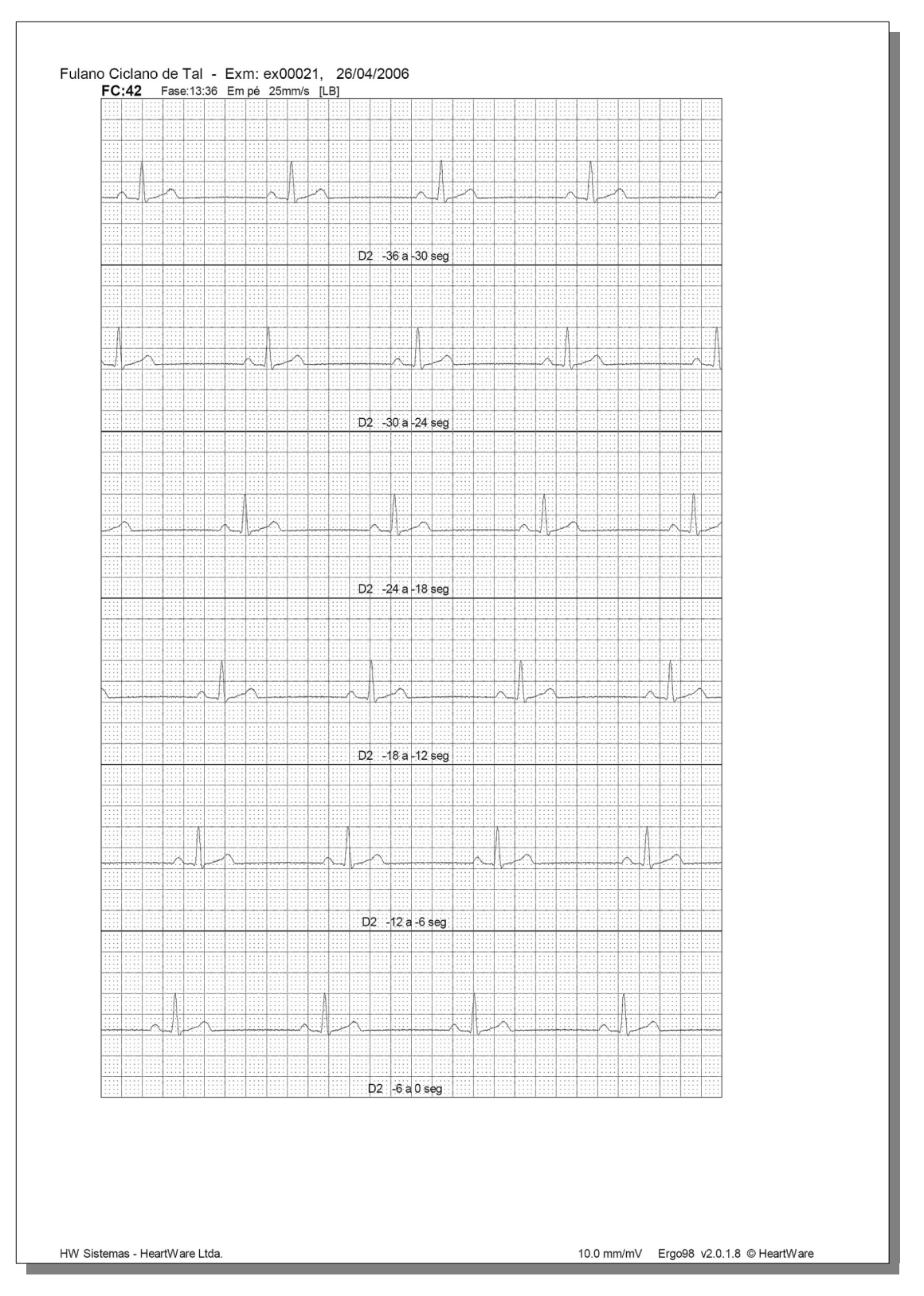

## 21.3.1. Registro longo de 1 derivação

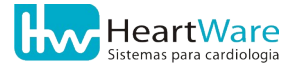

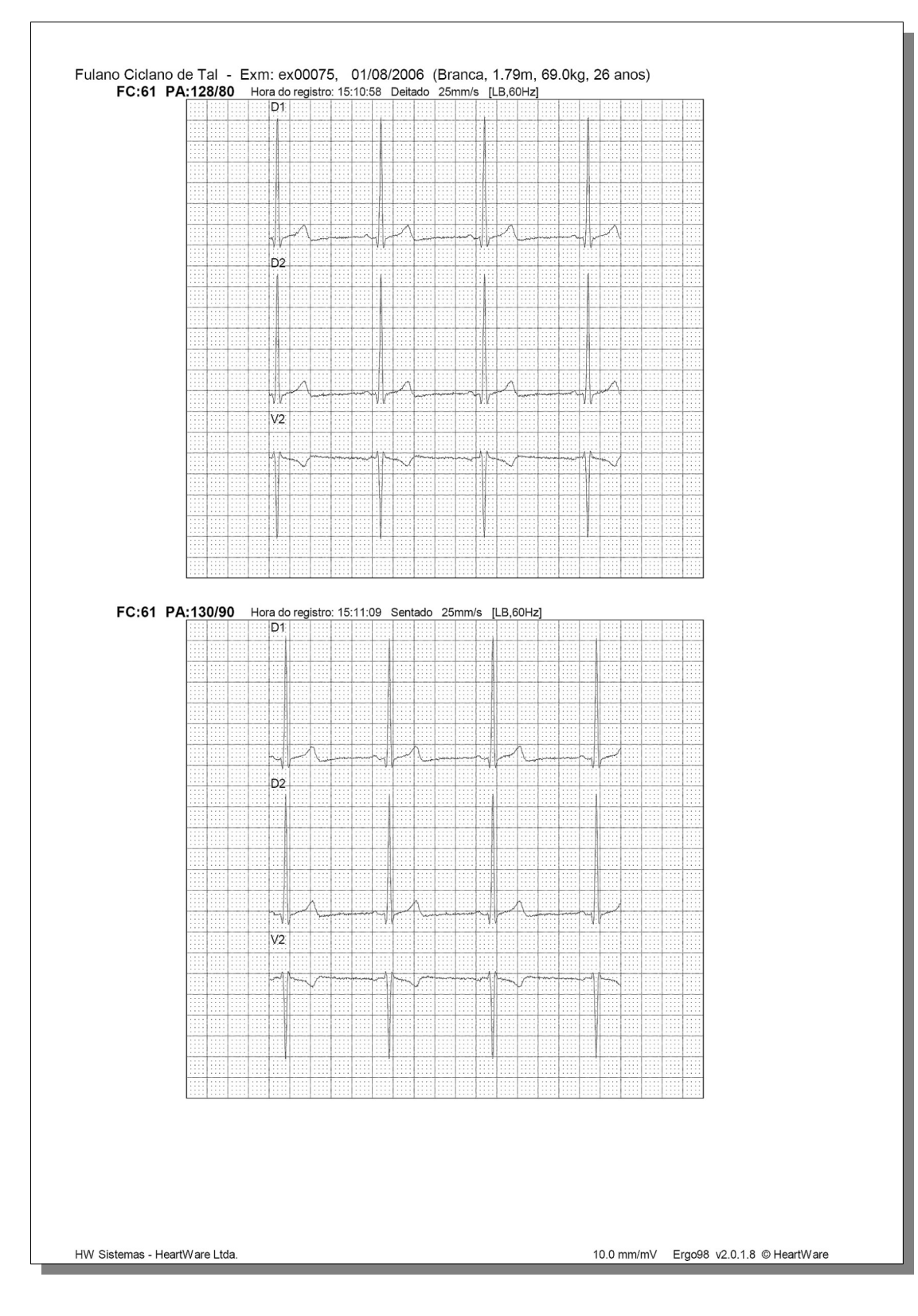

## 21.3.2. Registro padrão - 3 derivações

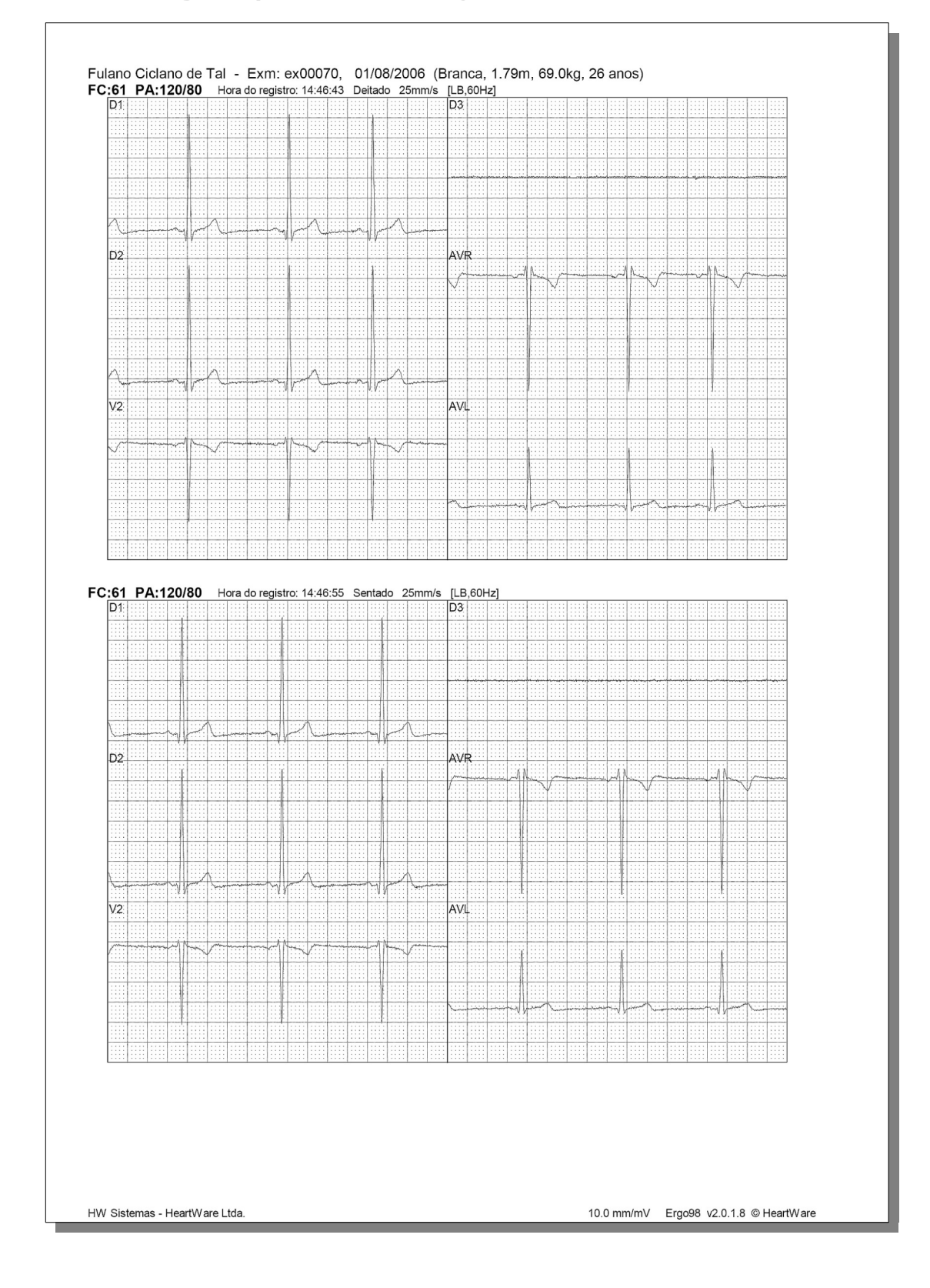

## 21.3.3. Registro padrão - 6 derivações

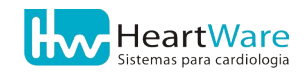

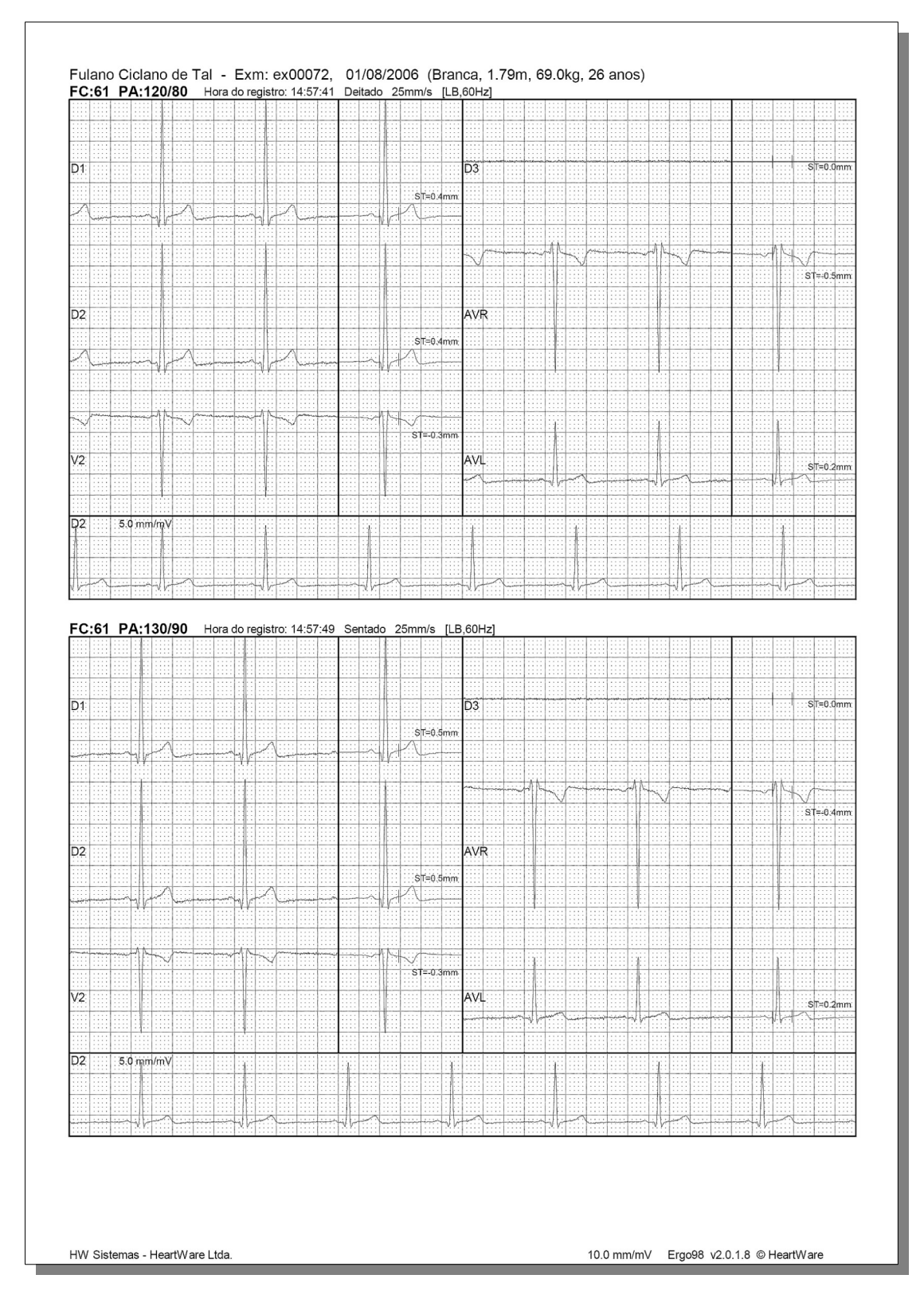

## 21.3.4. Registro com médias - 6 derivações

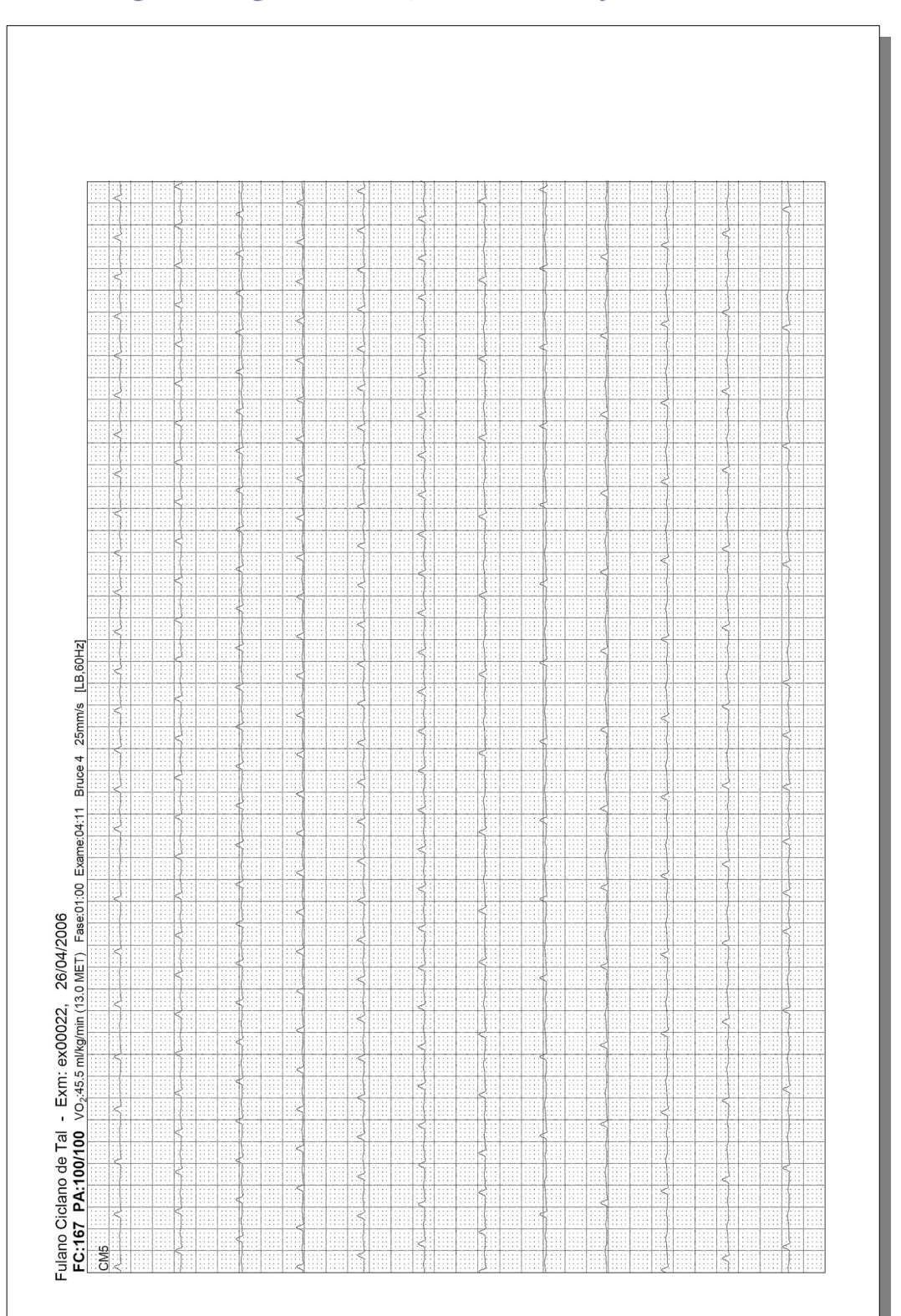

#### 21.3.5. Registro longo - 2.5 mm/mV - 1 derivação

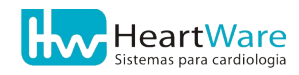

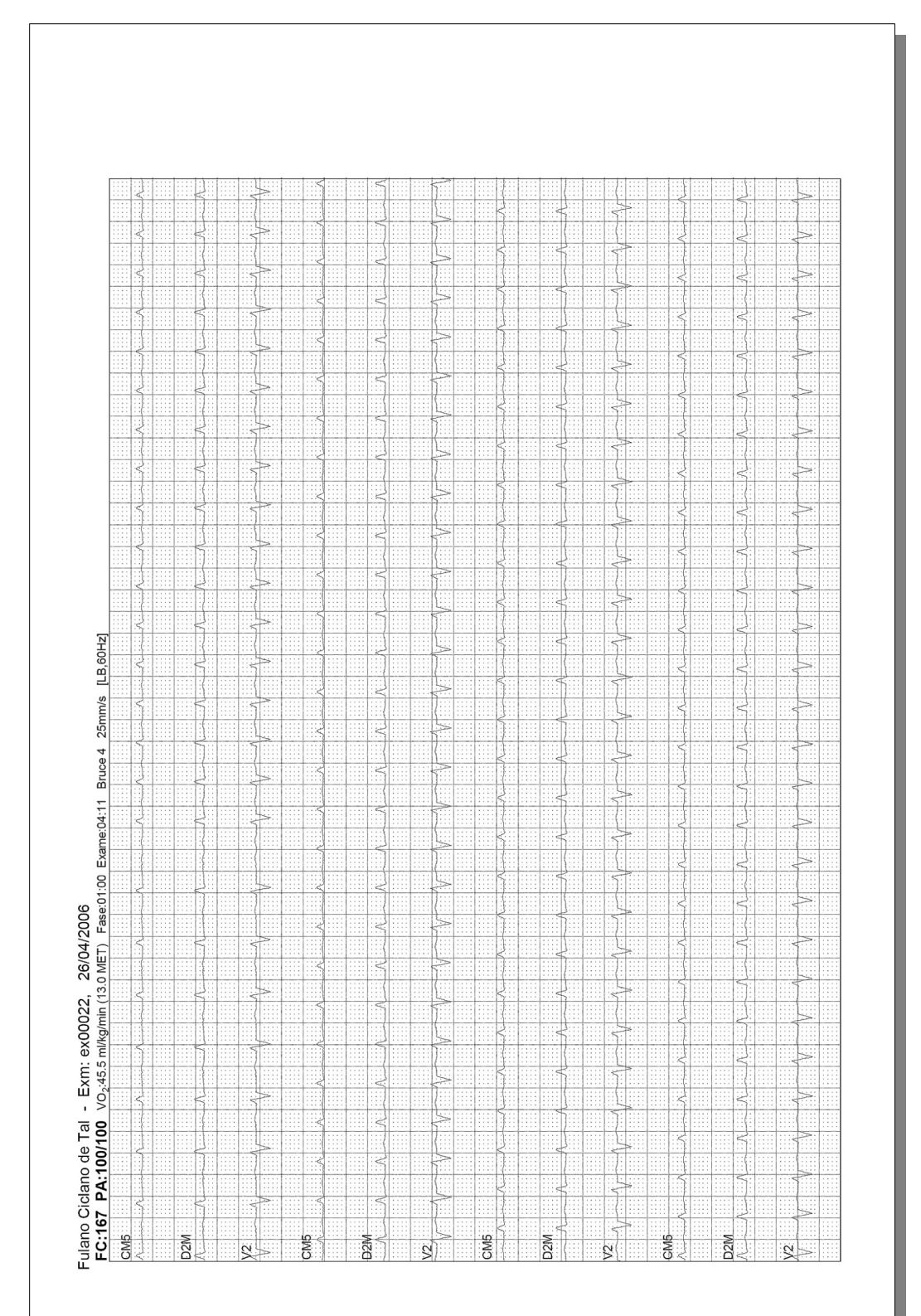

#### $21.3.6.$ Registro longo - 2.5 mm/mV - 3 derivações

21.Anexos

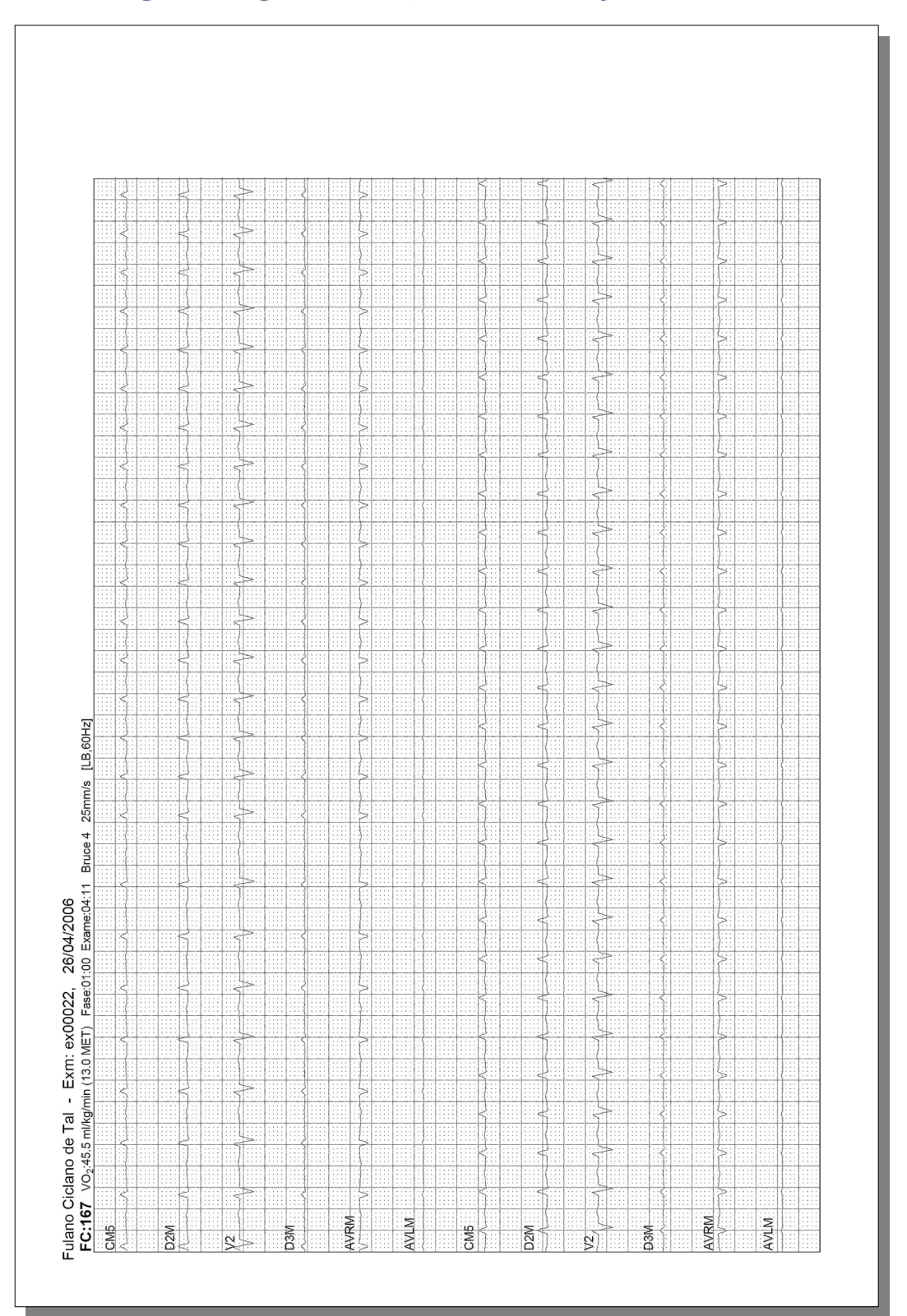

#### 21.3.7. Registro longo - 2.5 mm/mV - 6 derivações

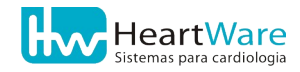

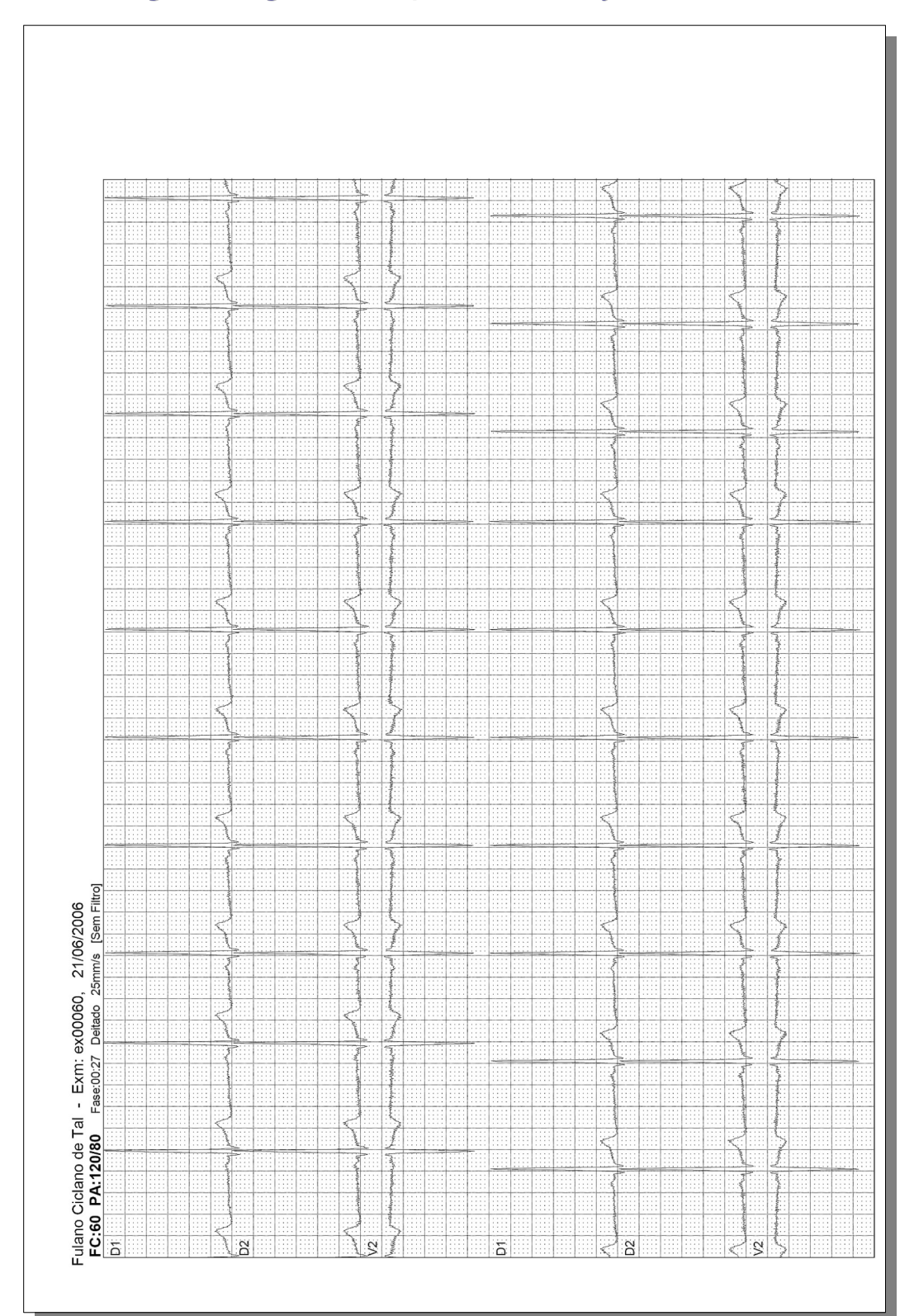

## 21.3.8. Registro longo - 10 mm/mV - 3 derivações

21.Anexos

## 21.4. IMPRESSÃO DE REGISTRO EM CORES

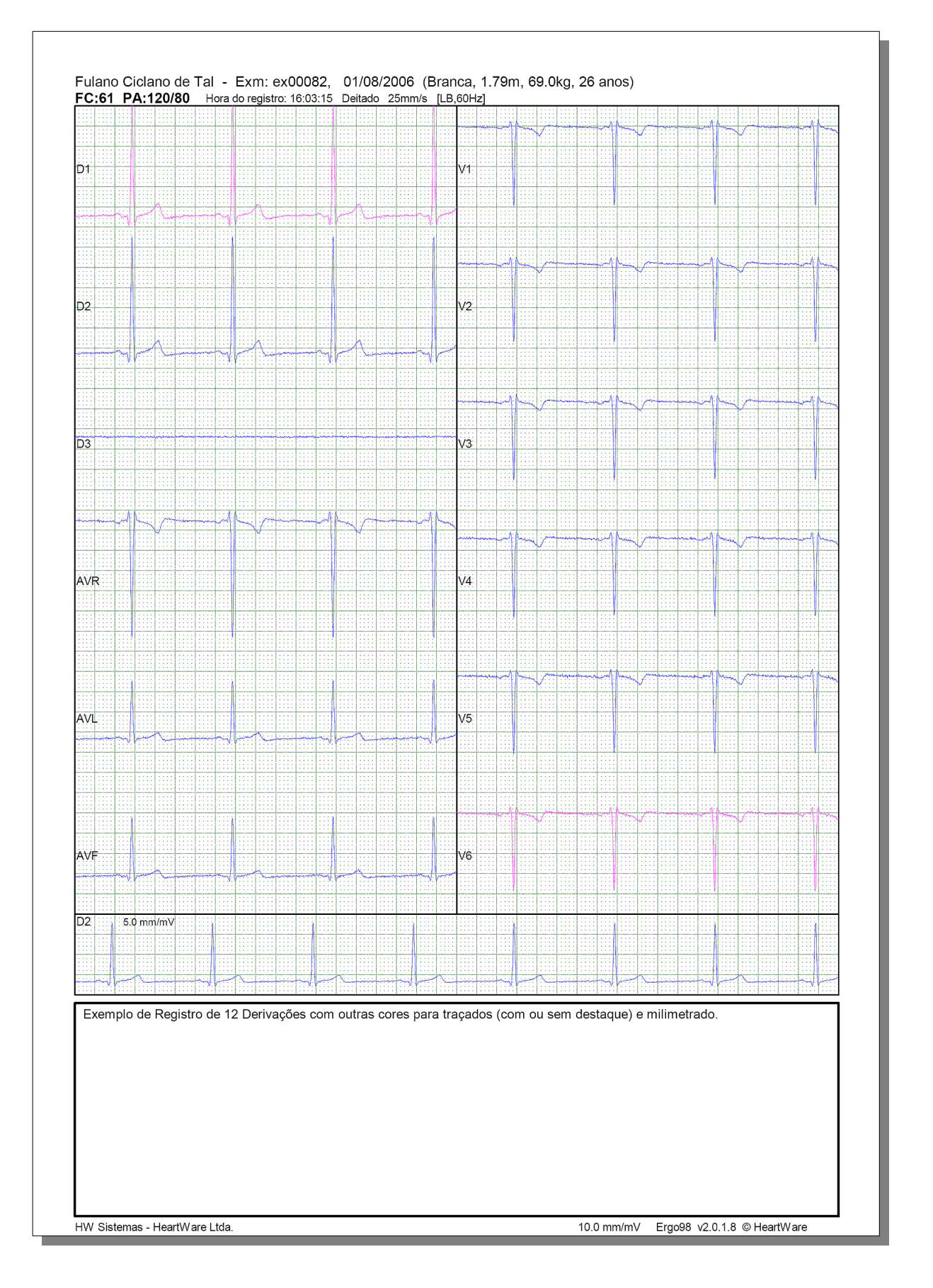

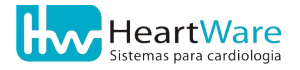

## **21.5. IMPRESSÃO DO MÓDULO DE MEDIDAS**

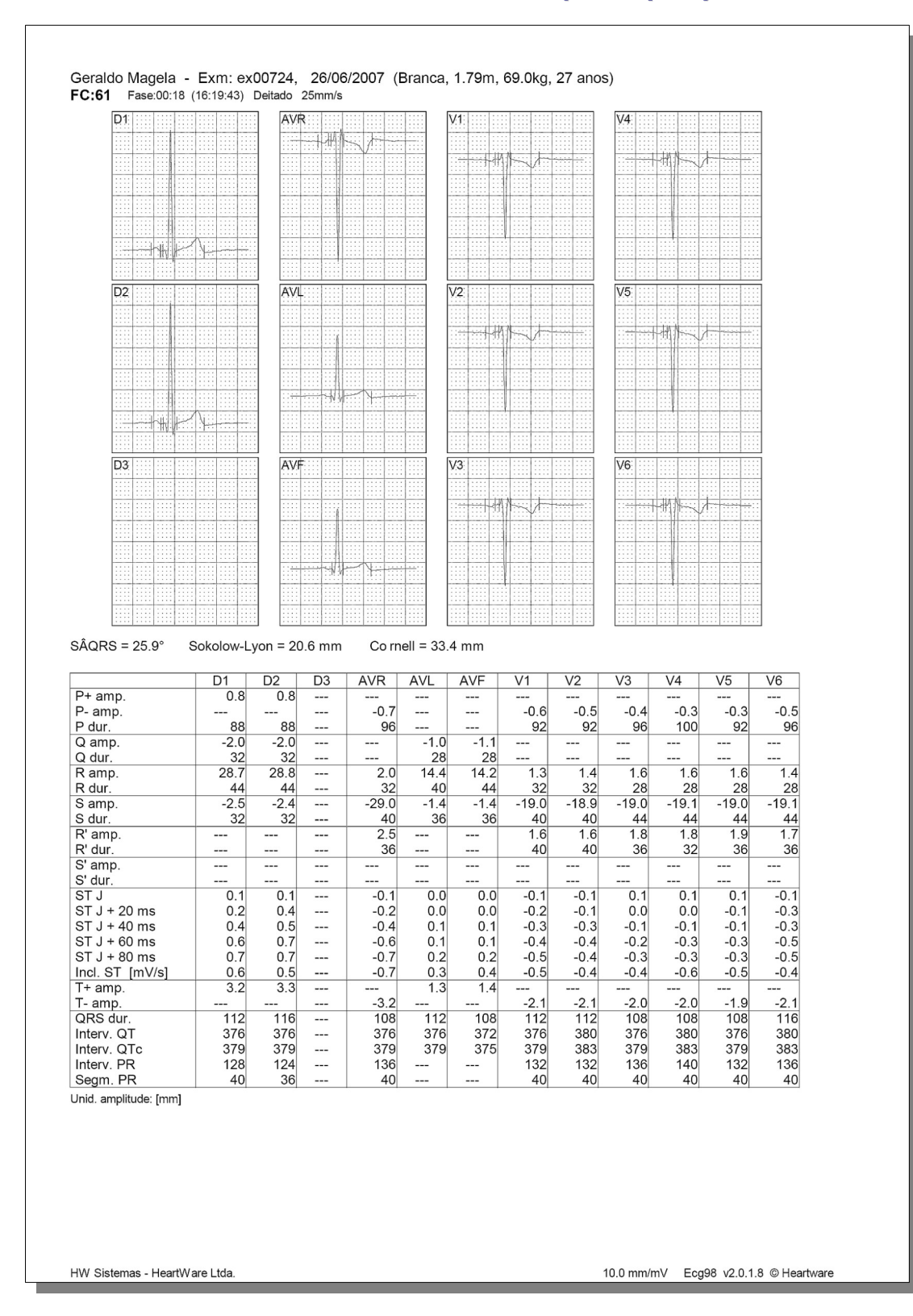

### **21.5.1. Módulo de medidas no exame de repouso (ECG)**

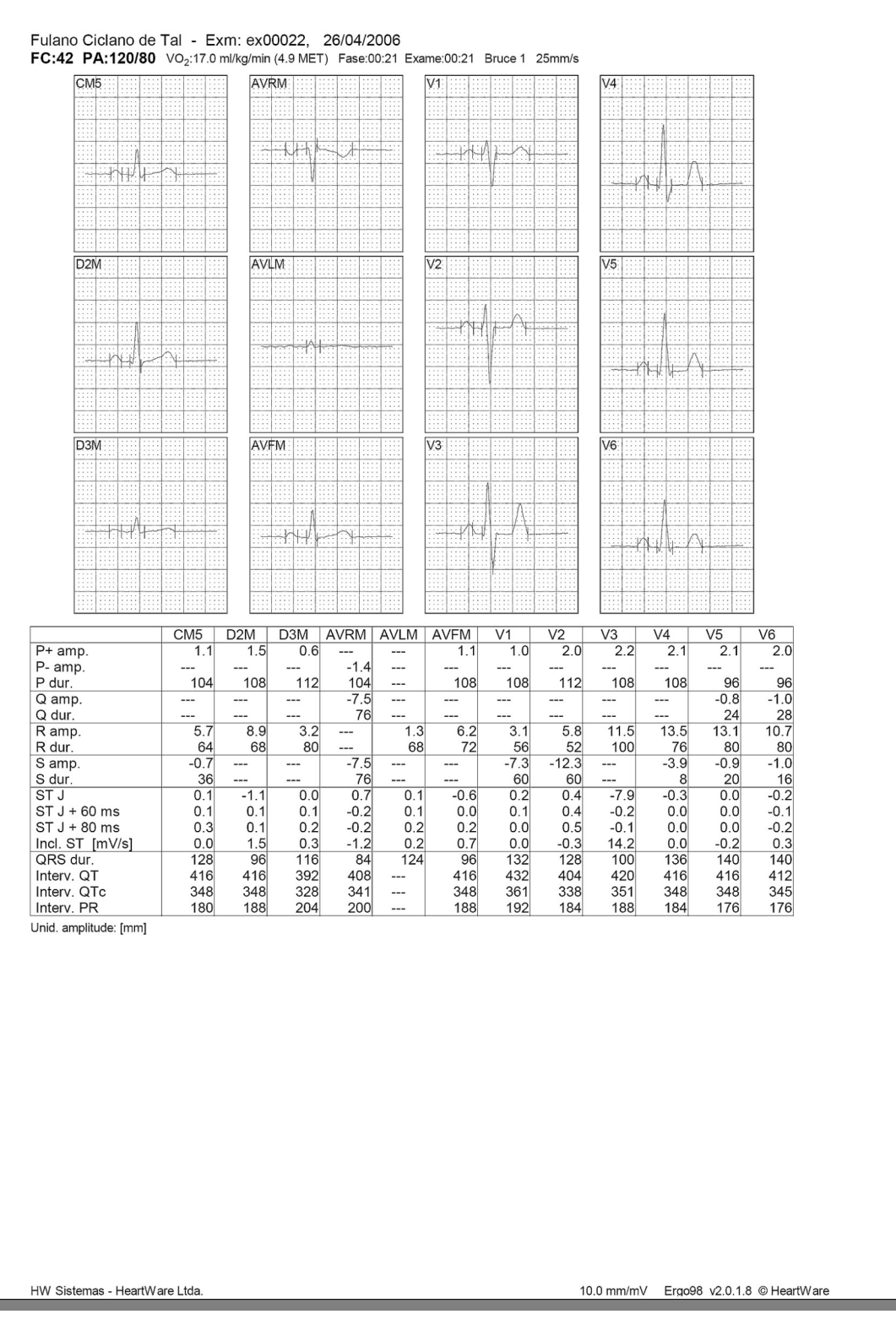

## **21.5.2. Módulo de medidas nos exames de esforço**

![](_page_178_Picture_3.jpeg)

## 21.6. IMPRESSÃO DA CARTEIRA DE ECG

![](_page_179_Picture_10.jpeg)
# 21.7. IMPRESSÃO DA ANAMNESE

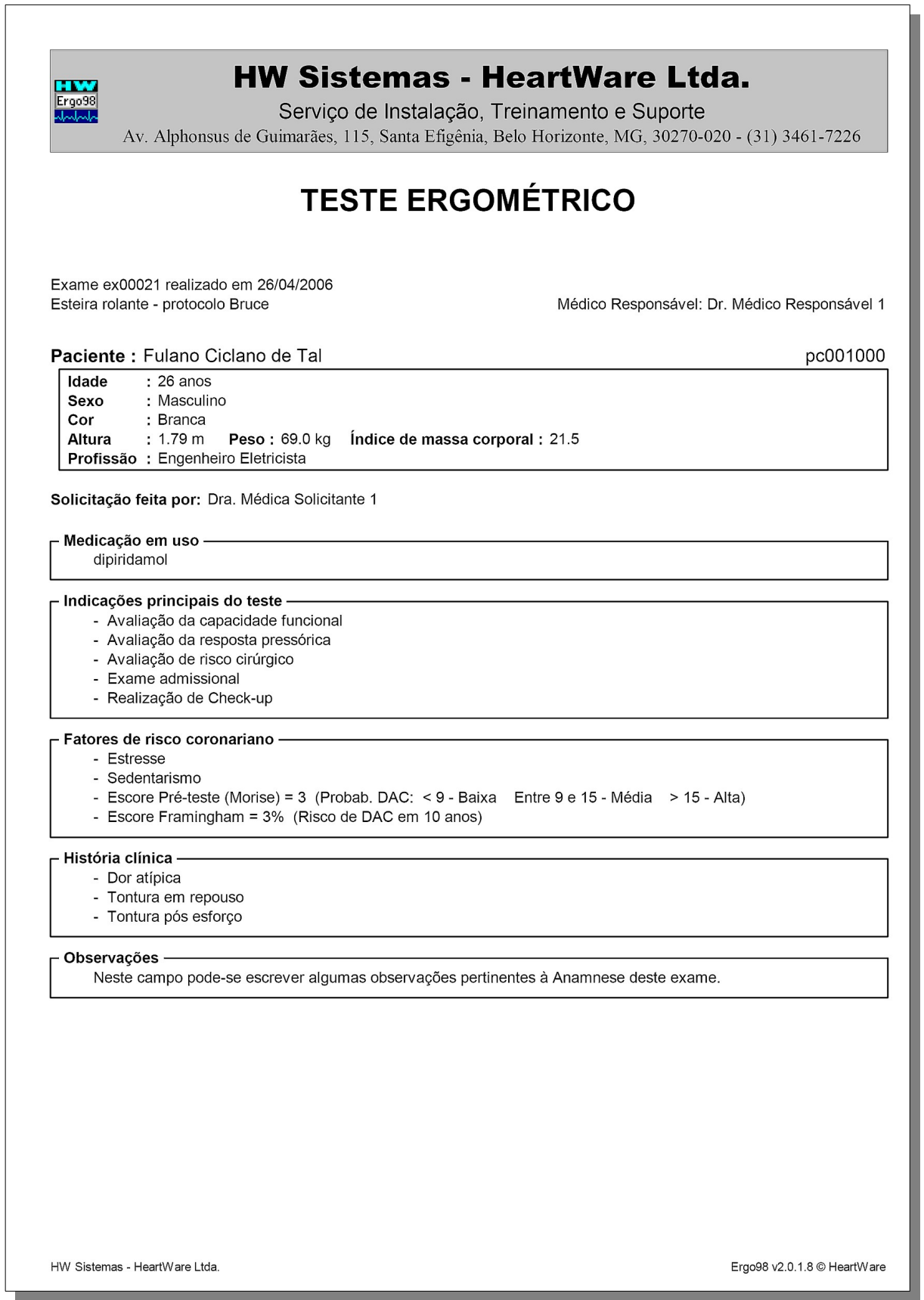

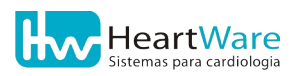

## 21.8. IMPRESSÃO DA RESPOSTA CARDIOVASCULAR

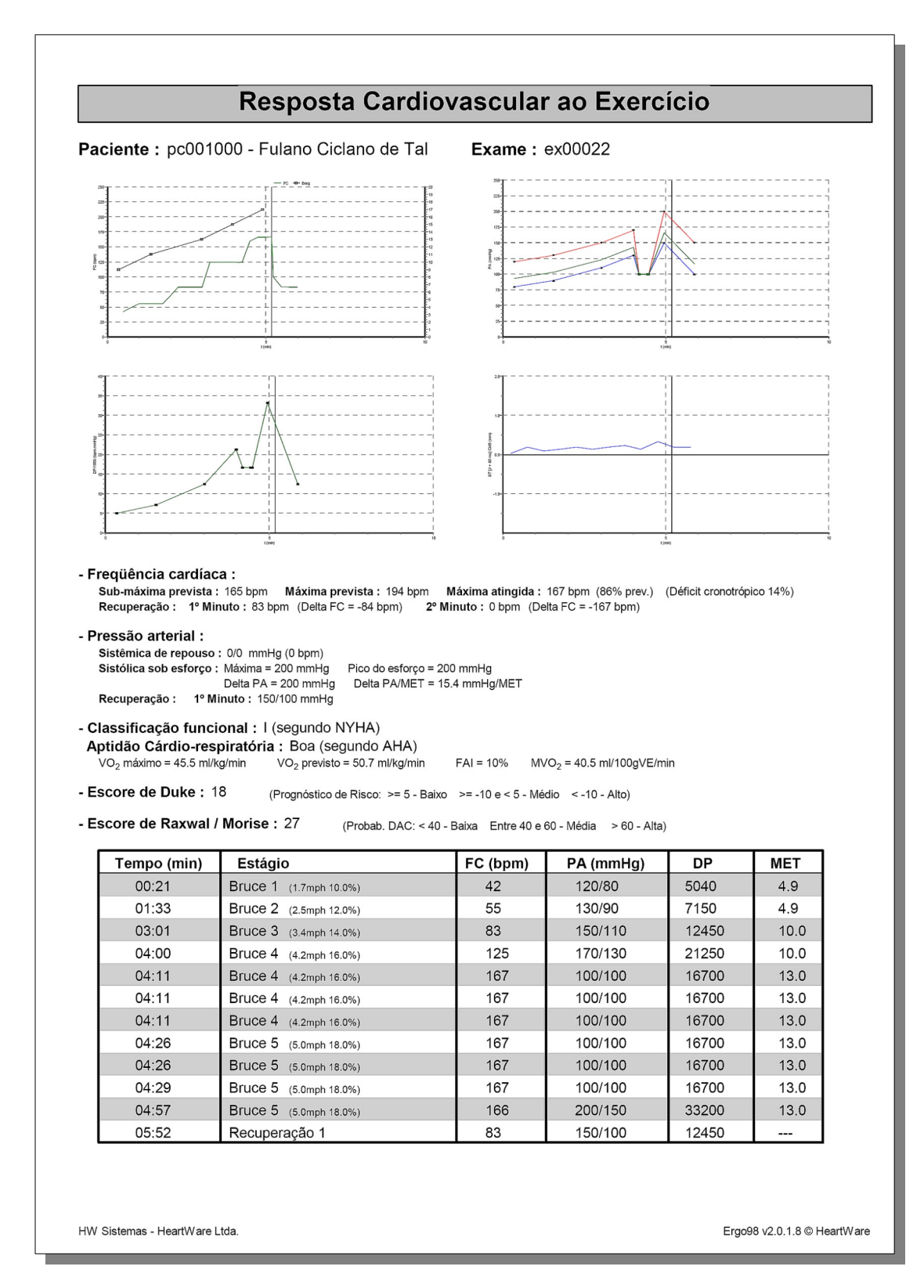

# 21.9. IMPRESSÃO DO LAUDO E CONCLUSÕES FINAIS

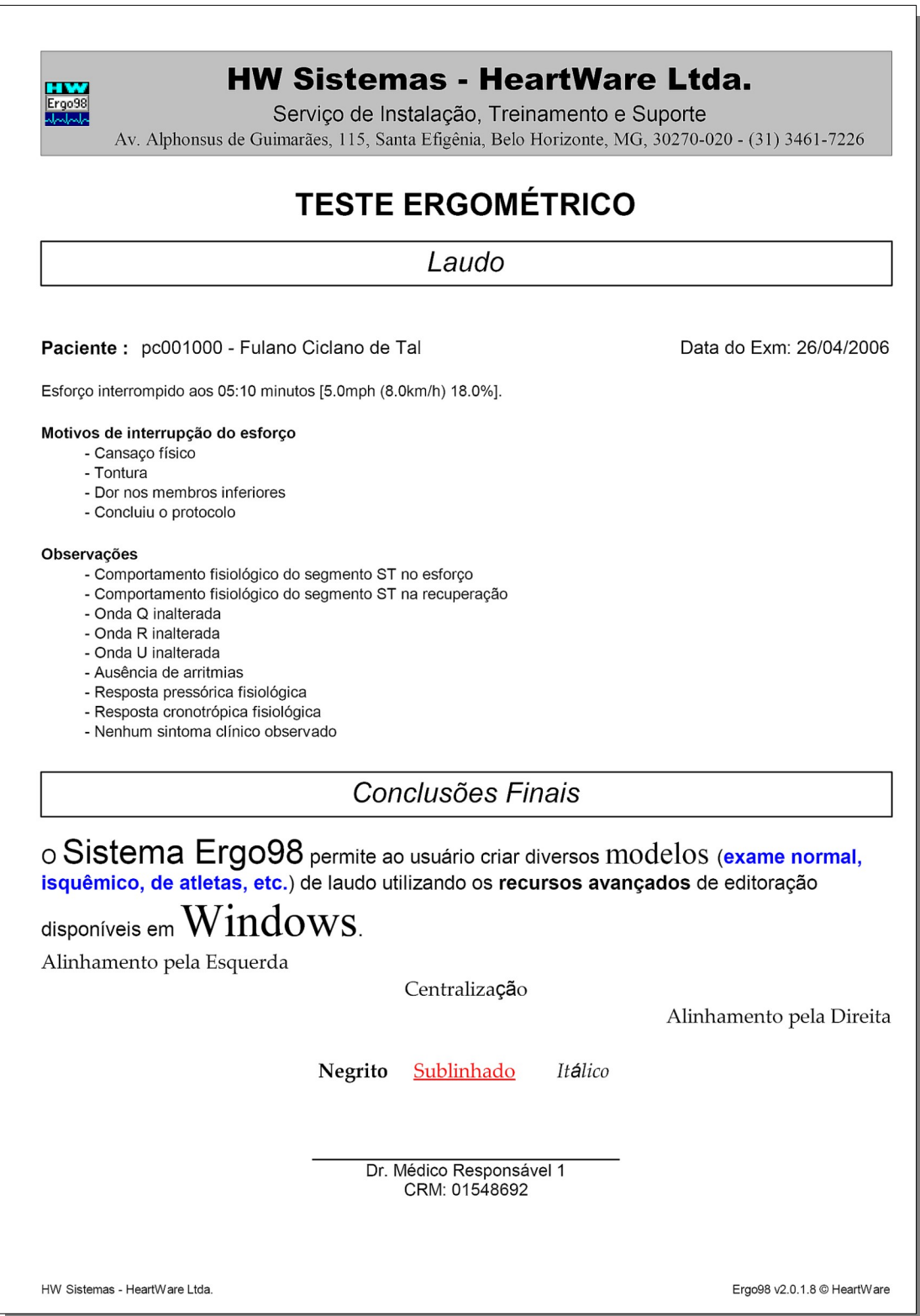

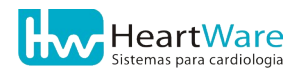

# 21.10. IMPRESSÃO DAS CONCLUSÕES FINAIS DO LAUDO

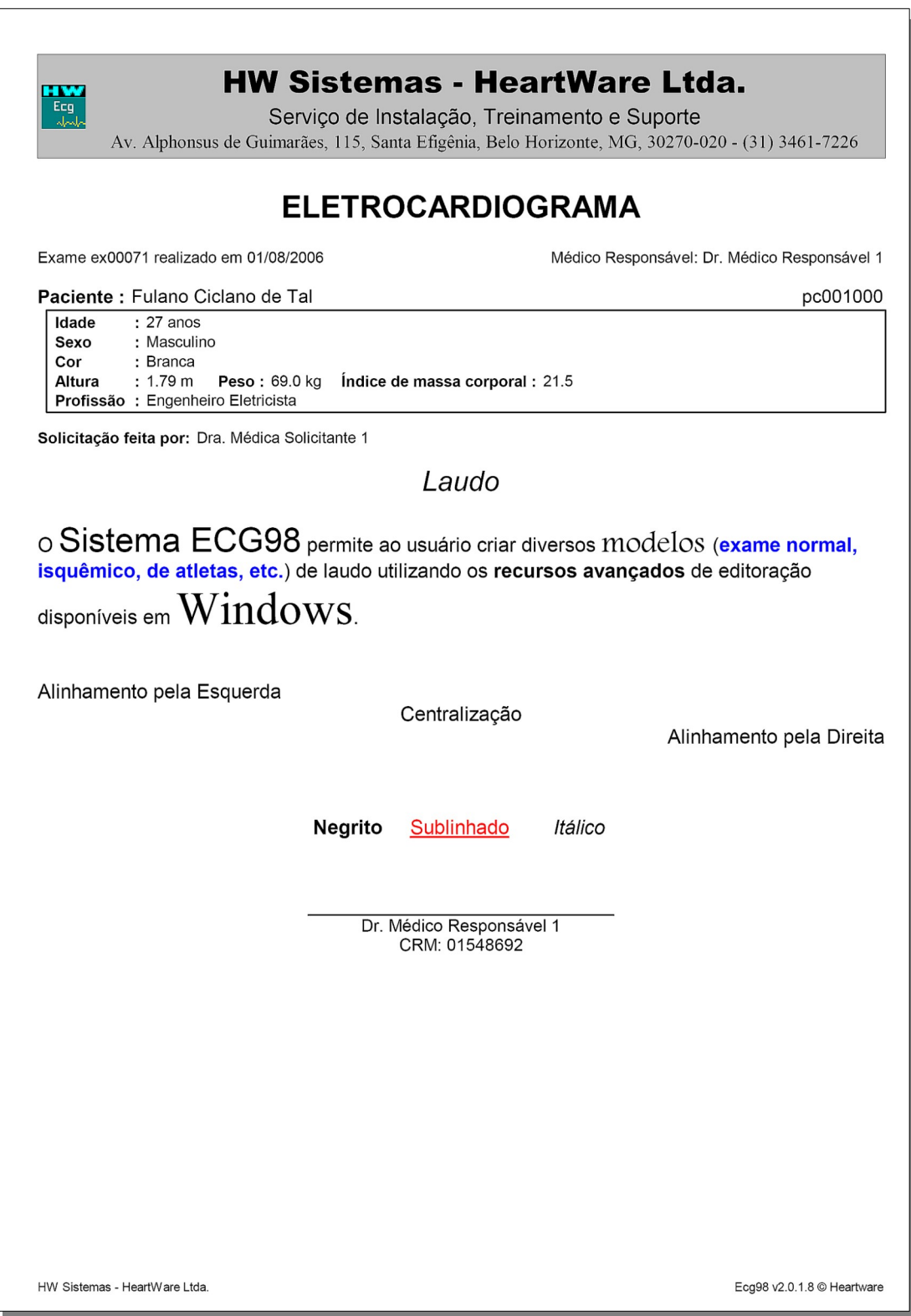

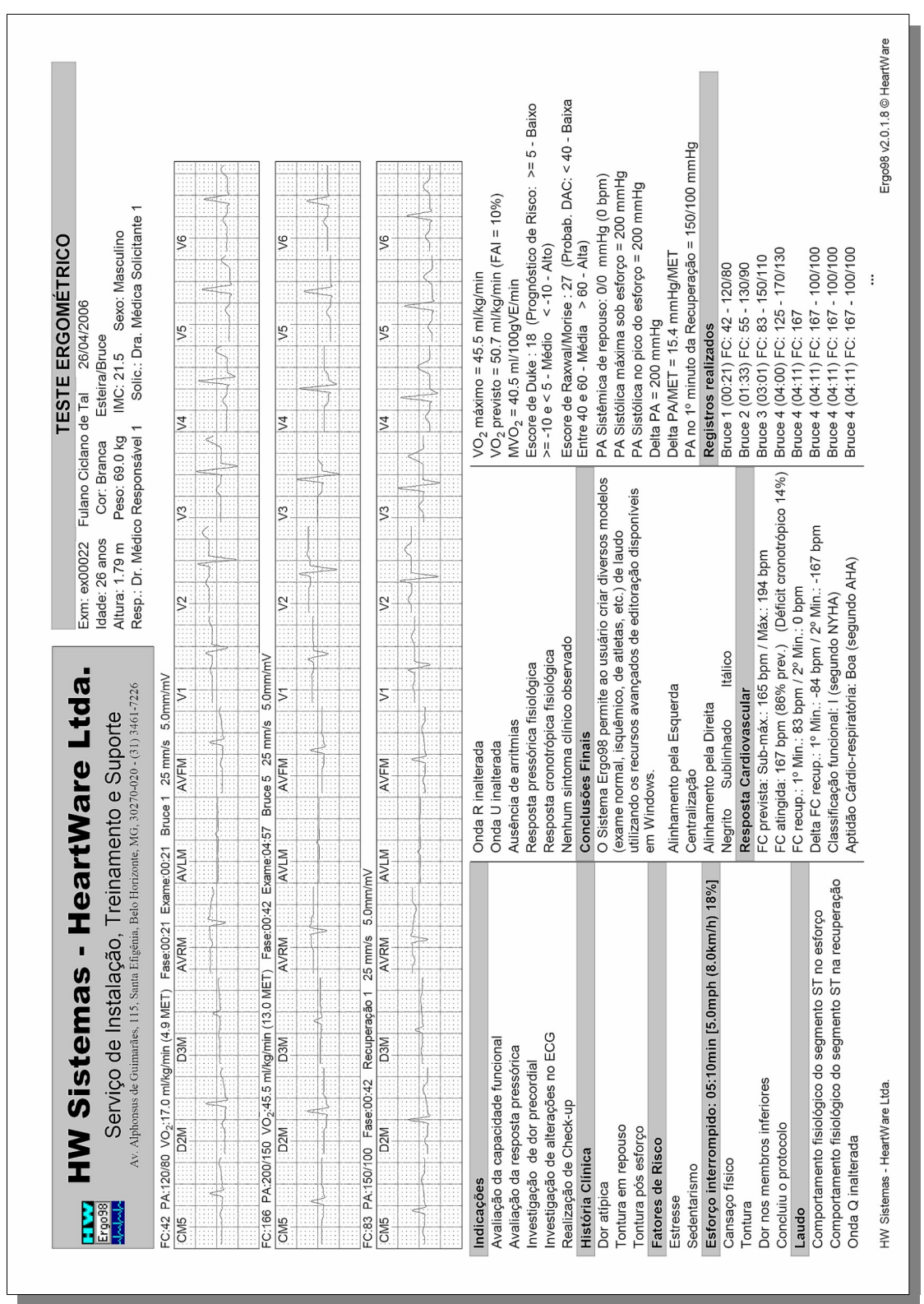

# 21.11. IMPRESSÃO DO RESUMO DO EXAME

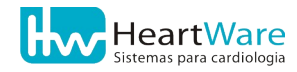

## **21.12. IMPRESSÃO DOS RELATÓRIOS ADMINISTRATIVOS**

#### **21.12.1. Relatório Comparativo Breve**

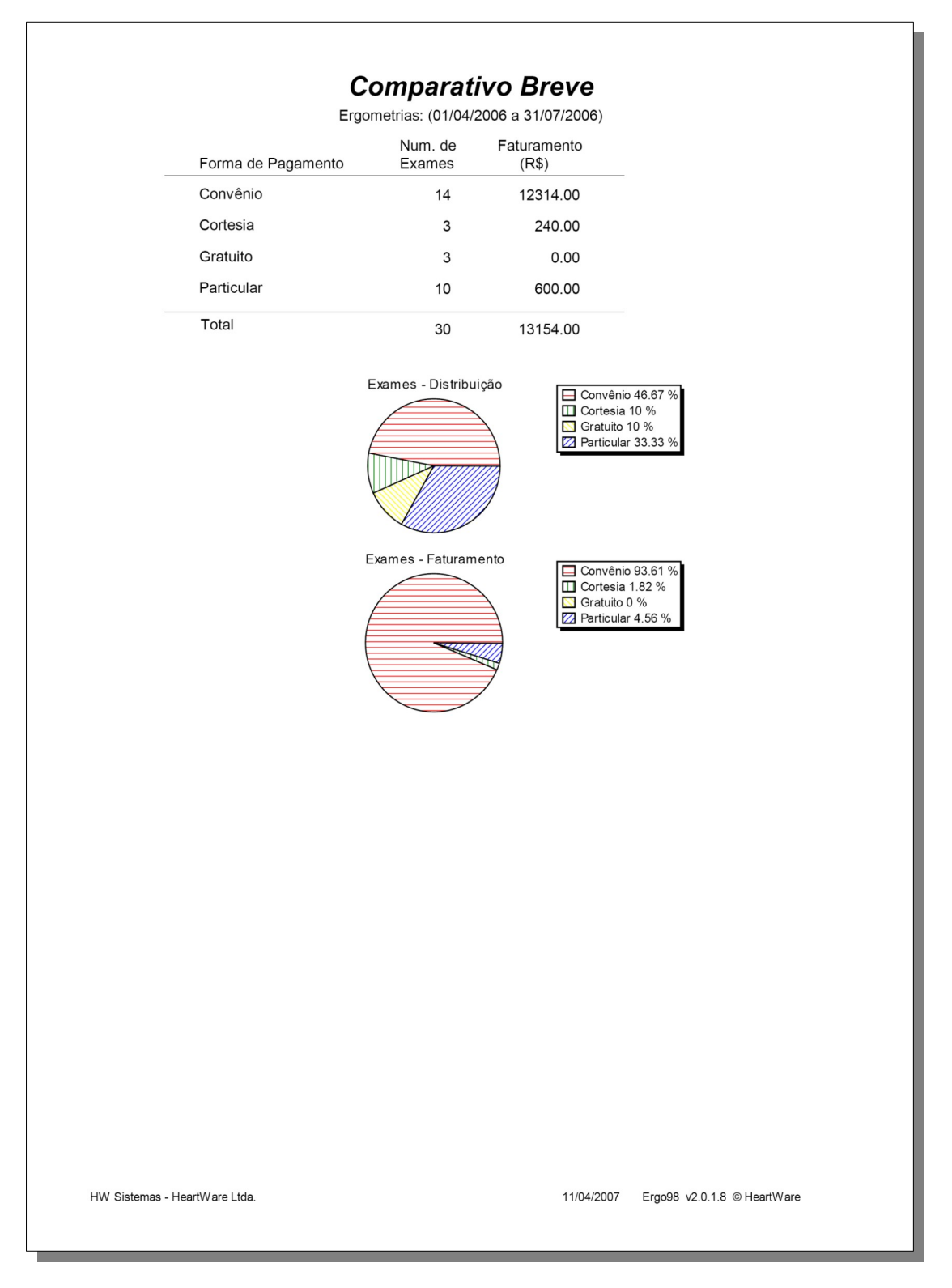

#### **21.12.2. Relatório Comparativo Extenso**

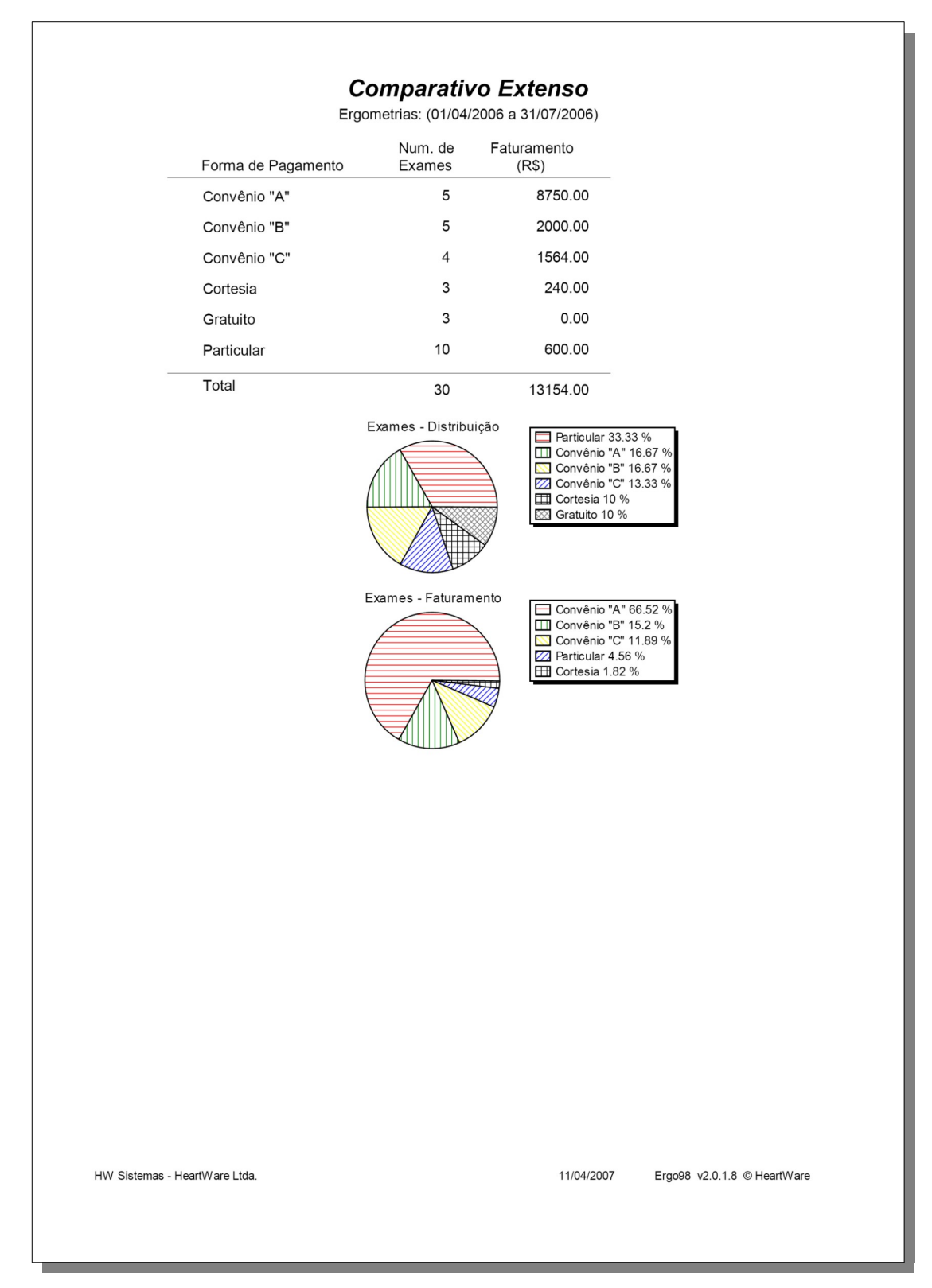

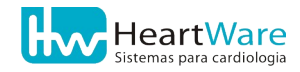

## **21.12.3. Relatório por Exames de Convênio**

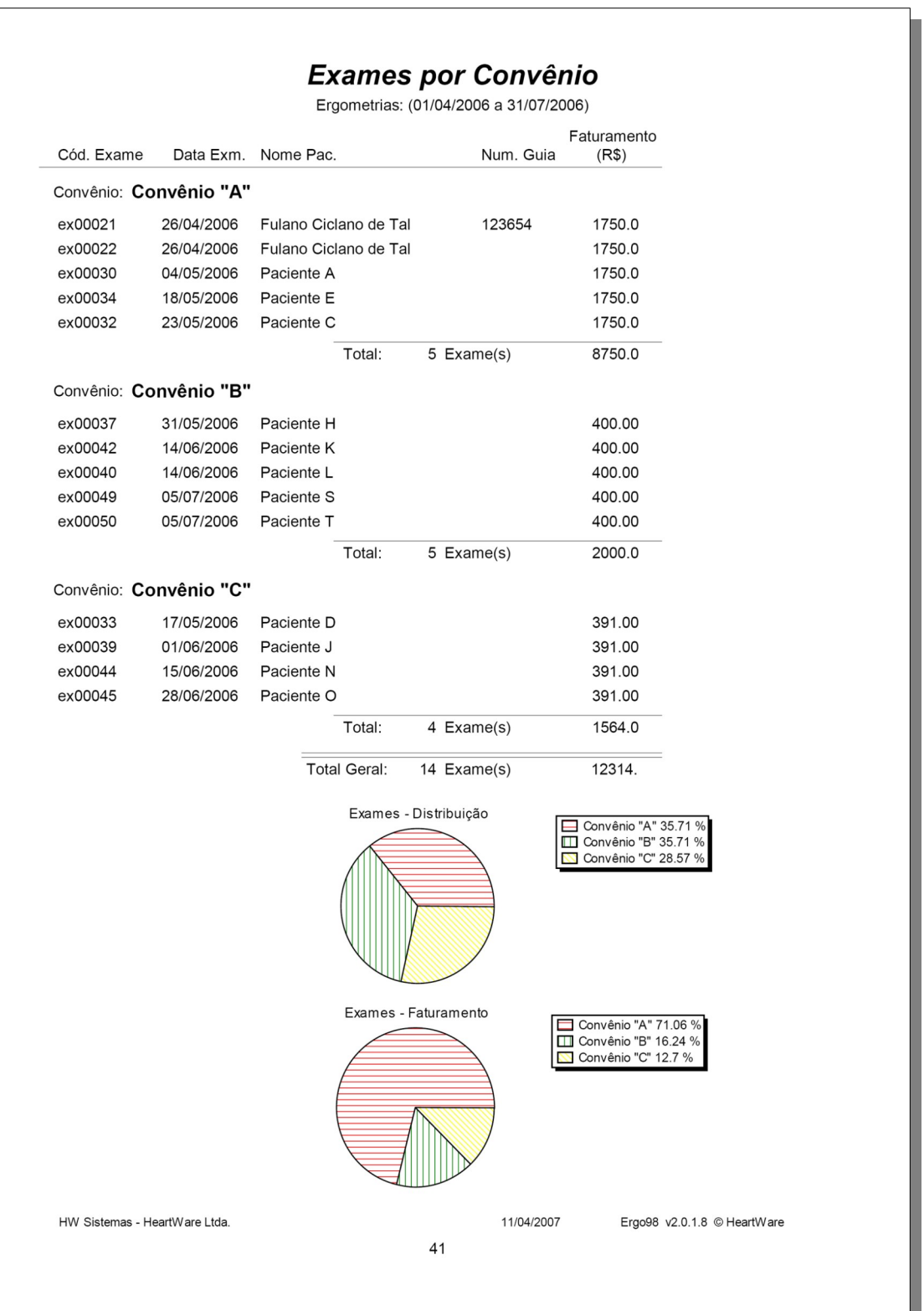

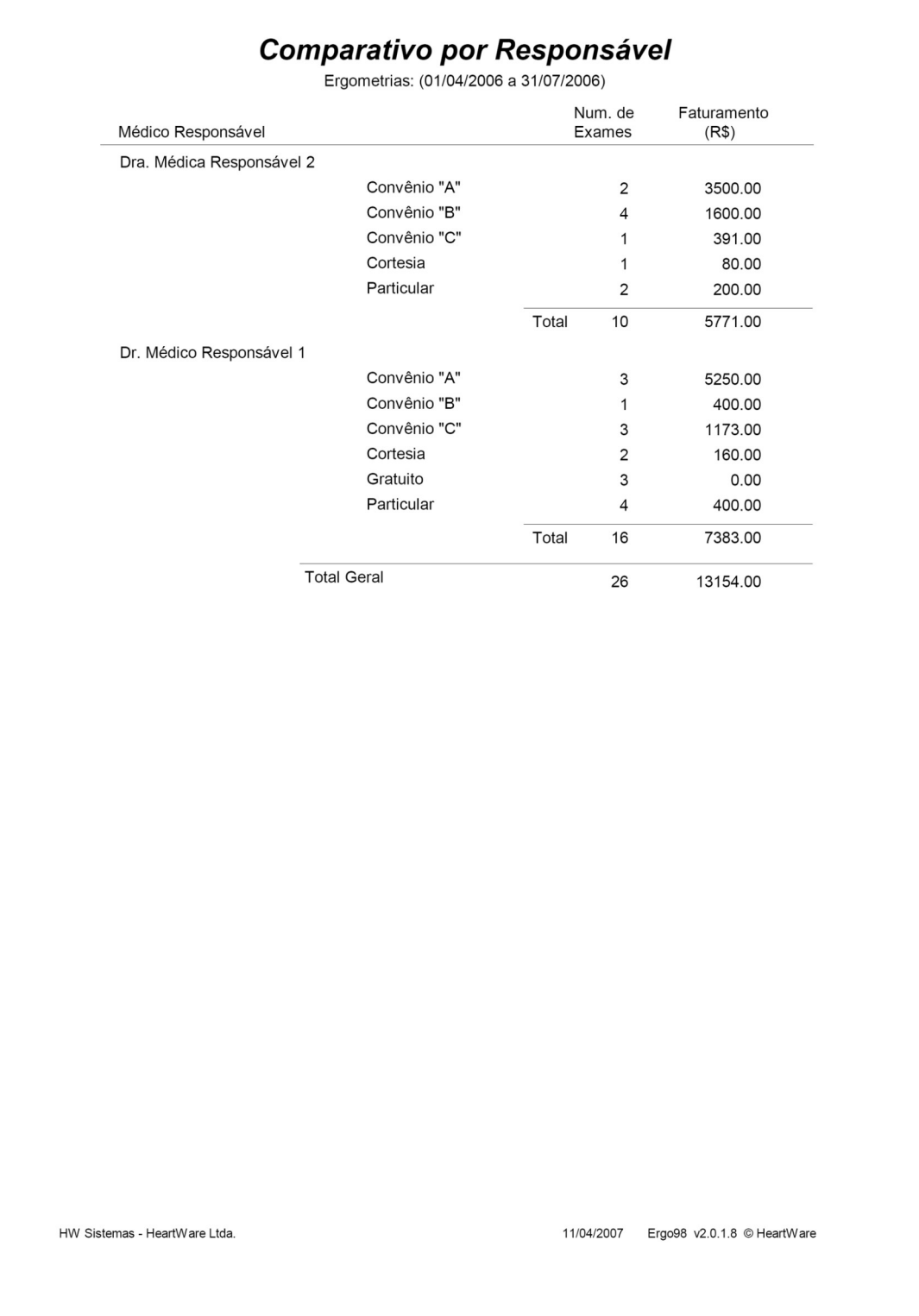

#### **21.12.4. Relatório Comparativo por Médico Responsável**

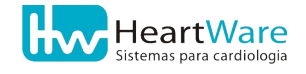

#### **21.12.5. Relatório Comparativo por Médico Solicitante**

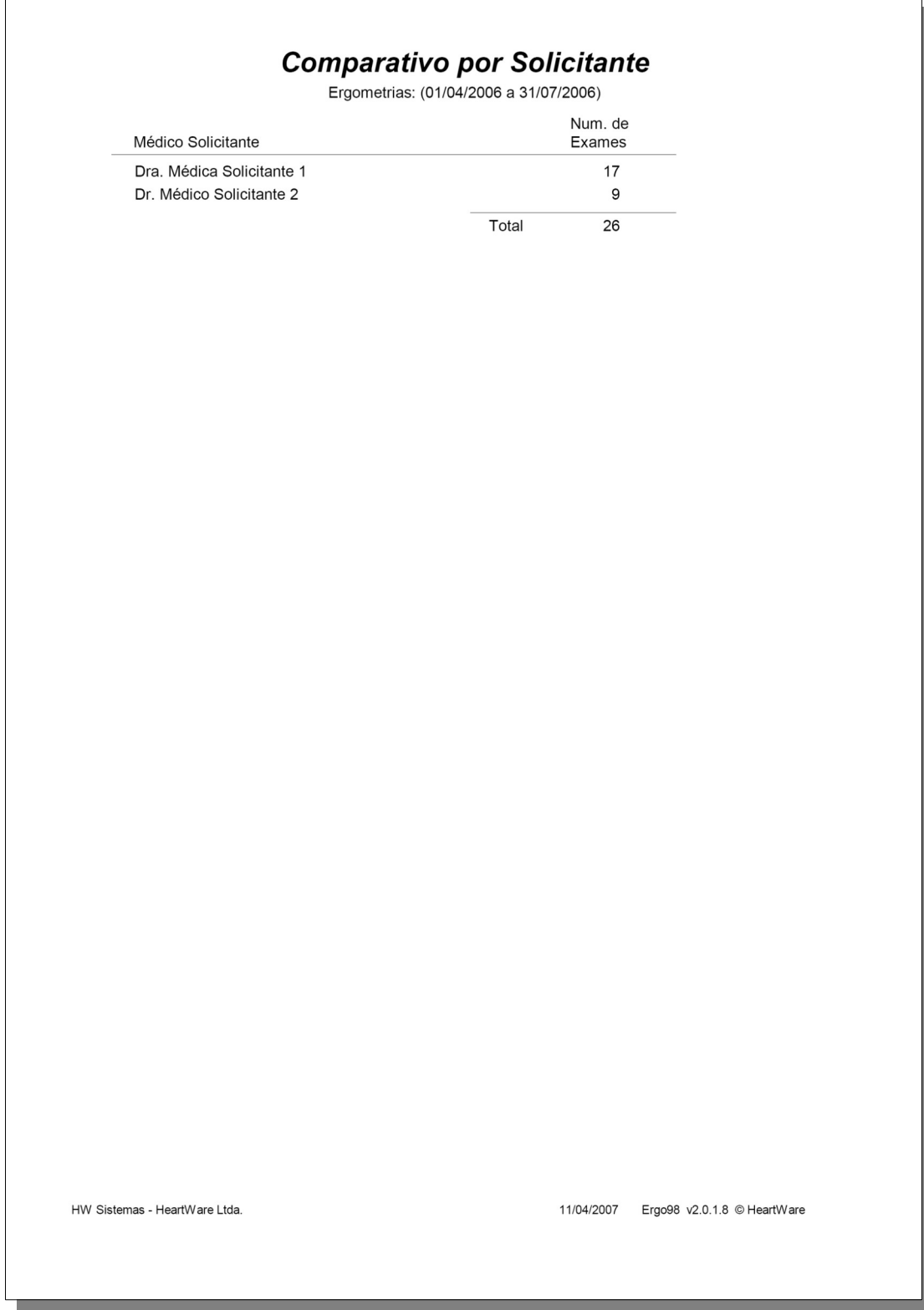

## **21.13. CÓPIA DE SEGURANÇA DA BASE DE DADOS**

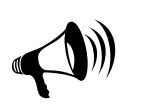

Jamais sobrescreva ou misture arquivos de duas ou mais pastas *DATABASE*. Não apague total ou parcialmente os arquivos desta pasta. Qualquer ação neste sentido poderá danificar, permanentemente, a base de dados. Sempre que houver dúvidas, procure o [Suporte Técnico HeartWare](#page-8-0) (veja como encontrá-lo na página [1\)](#page-8-0).

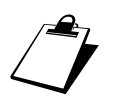

Sugere-se contar com a ajuda de um técnico de informática para proceder às recomendações desta seção.

O programa deste equipamento possui uma pasta contendo a base de dados no disco do computador, com todos os pacientes, exames, registros, laudos etc. Normalmente, através da instalação padrão do programa, esta pasta é a *C:\HW\DATABASE*. Se estiver funcionando em rede, deve-se fazer a cópia de segurança da pasta DATABASE do servidor onde os exames estão sendo efetivamente gravados.

Devido às inúmeras metodologias de backup existentes e usadas por nossos clientes, o programa **Ergo13** não possui uma ferramenta própria para copiar a *DATABASE*, com o objetivo de fazer um *backup* da base de dados. Logo, todo o procedimento de segurança deverá ser feito, exclusivamente, fora do programa da HW Sistemas, usando o próprio Windows ou programas de terceiros.

Essencialmente, fazer uma cópia de segurança da base de dados, consiste em copiar a pasta *DATABASE* para algum local que não seja o próprio disco onde o programa funciona. *A política de segurança e os procedimentos adotados são de total responsabilidade do cliente.*

Para restaurar a base de dados, deve-se proceder com a substituição completa da pasta *DATABASE* atual pela original, sem, no entanto, sobrescrever ou misturar os arquivos de duas ou mais pastas *DATABASE*. Não é possível abrir um exame diretamente pelo Windows simplesmente tentando-se abrir um determinado arquivo. O acesso a uma base de dados, mesmo que apenas a um único exame, deve considerar, sempre, a pasta *DATABASE* completa.

## **21.14. OUTROS MODOS DE FUNCIONAMENTO DO PROGRAMA**

O **Ergo13** pode funcionar em ambiente de rede local, de modo que uma única base de dados possa ser compartilhada para acesso em outros computadores da rede. Também é possível configurar o programa para não se comunicar com o eletrocardiógrafo, fazendo com que ele trabalhe no modo *Remoto*, sem poder realizar exames, mas podendo abrir, visualizar, editar, imprimir, enviar exames pela Internet, etc.

Como exemplo de um caso, os exames que são feitos na *Sala de Exames* podem ser acessados pela *Sala da Secretária* e pelo médico, em sua *Sala do Consultório, desde que estes computadores estejam sob um mesmo grupo de trabalho em uma rede de arquivos Microsoft.*

Consulte o representante mais próximo na [Rede de Assistência Técnica](#page-157-0) (página [150\)](#page-157-0) ou o [Suporte Técnico HeartWare](#page-8-0) (página [1](#page-8-0)) para conhecer mais detalhes desta solução.

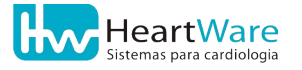

# 22. ANOTAÇÕES

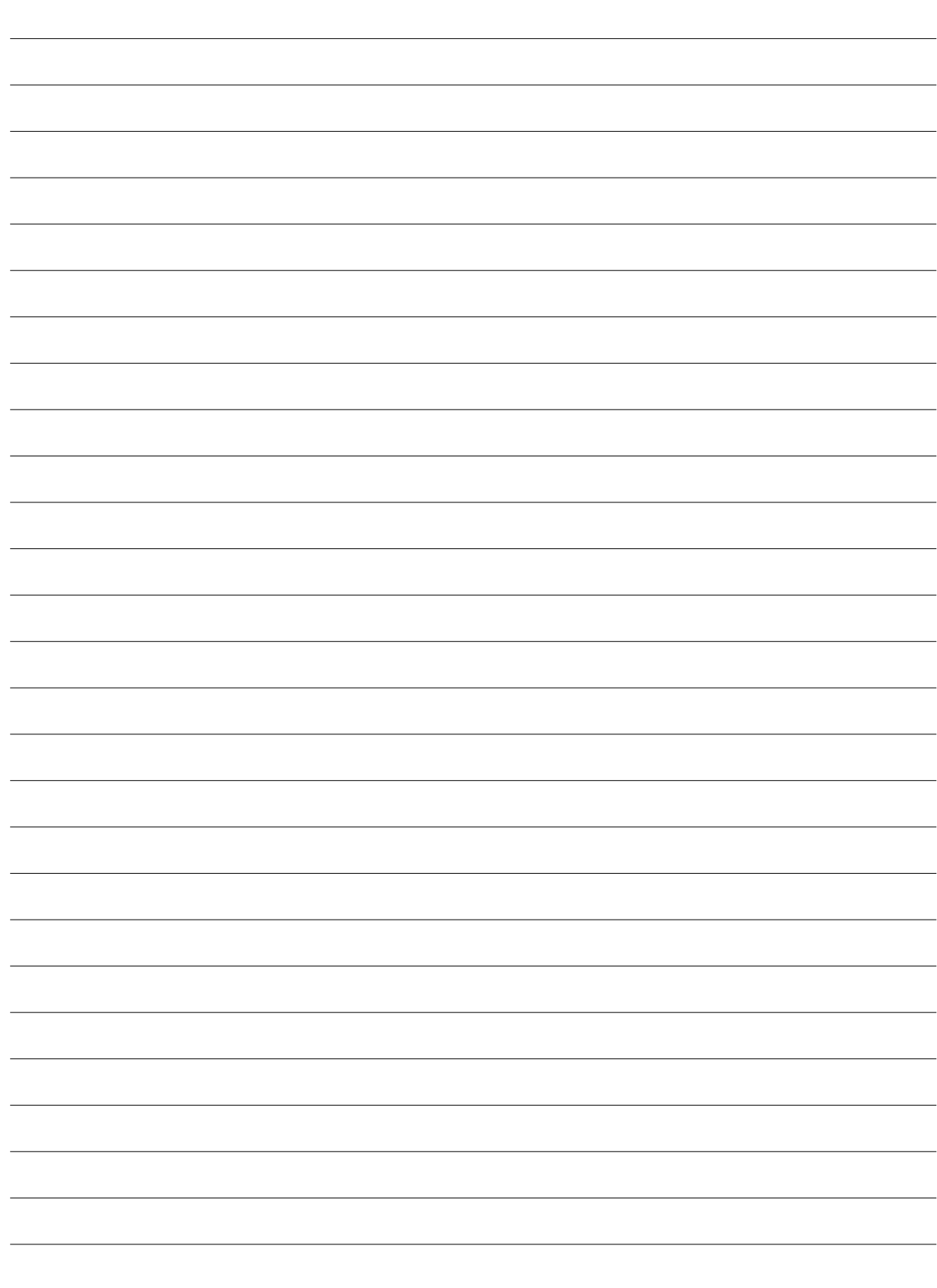

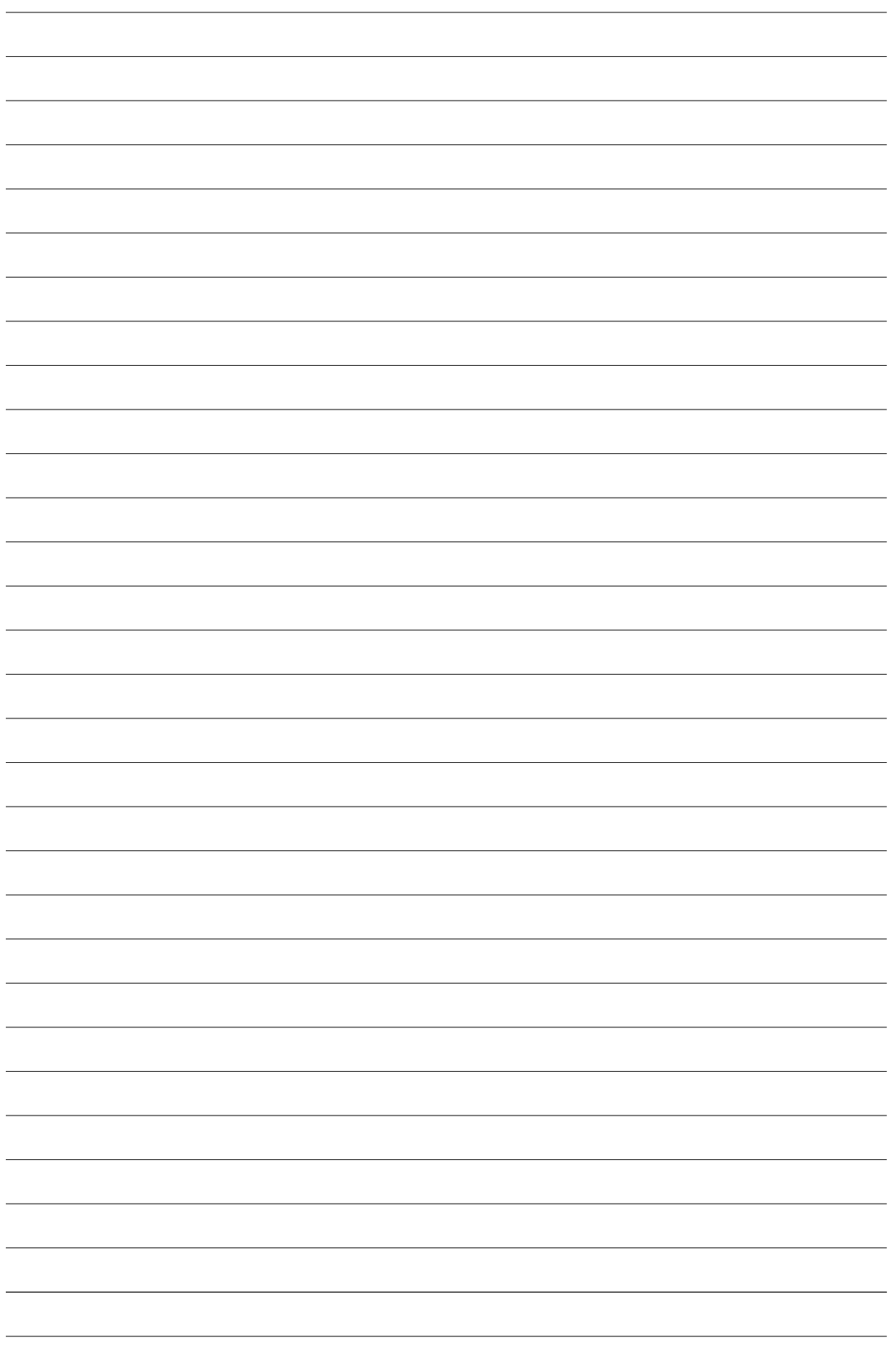

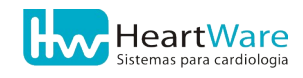

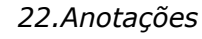

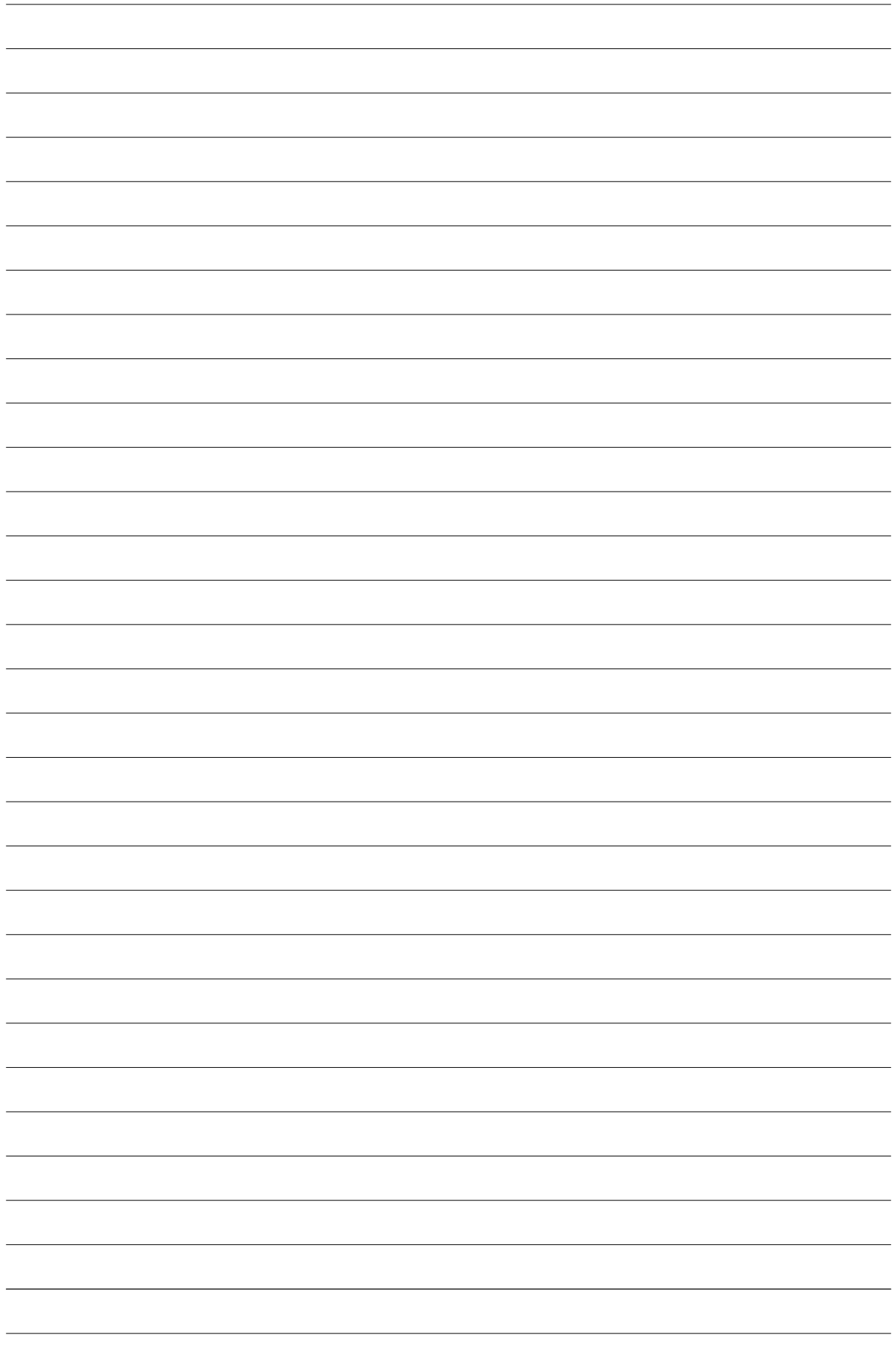

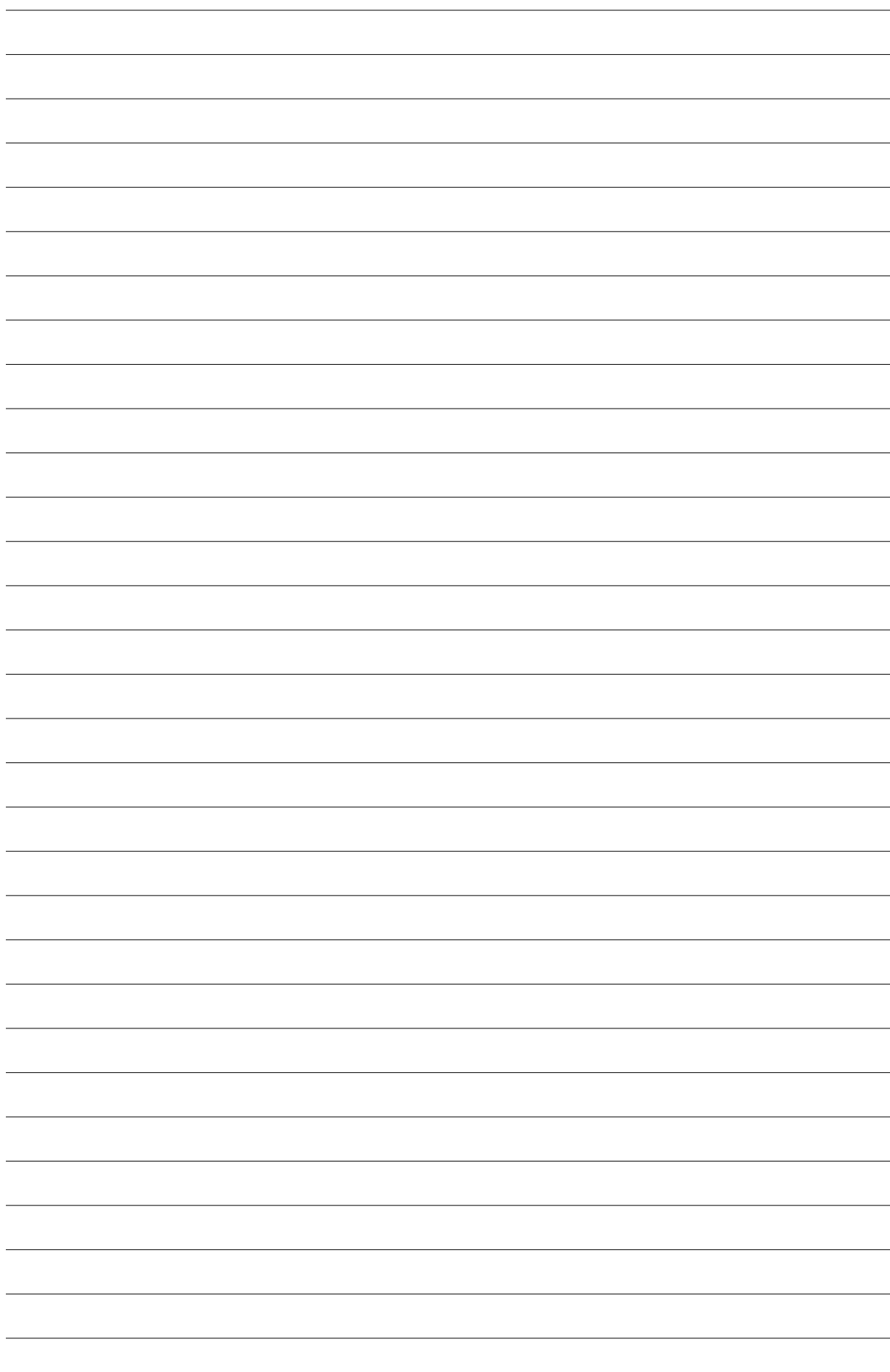

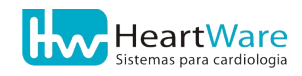